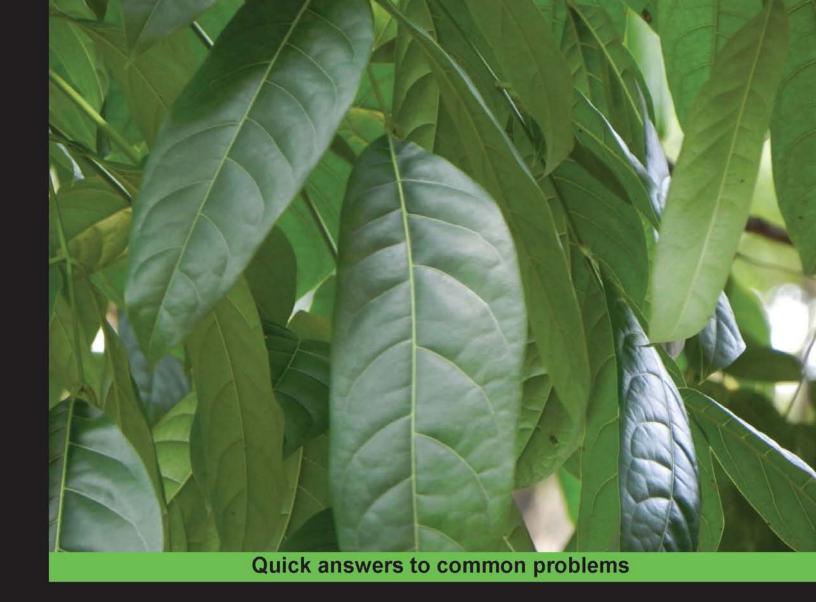

# Sencha Touch Cookbook Second Edition

Over 100 hands-on recipes to help you understand the complete Sencha Touch framework and solve your day-to-day problems

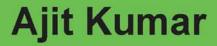

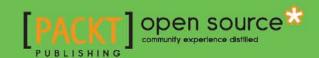

# Sencha Touch Cookbook

### **Second Edition**

Over 100 hands-on recipes to help you understand the complete Sencha Touch framework and solve your day-to-day problems

### **Ajit Kumar**

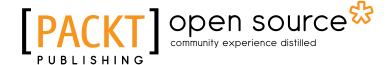

**BIRMINGHAM - MUMBAI** 

### **Sencha Touch Cookbook**

#### Second Edition

Copyright © 2013 Packt Publishing

All rights reserved. No part of this book may be reproduced, stored in a retrieval system, or transmitted in any form or by any means, without the prior written permission of the publisher, except in the case of brief quotations embedded in critical articles or reviews.

Every effort has been made in the preparation of this book to ensure the accuracy of the information presented. However, the information contained in this book is sold without warranty, either express or implied. Neither the author, nor Packt Publishing, and its dealers and distributors will be held liable for any damages caused or alleged to be caused directly or indirectly by this book.

Packt Publishing has endeavored to provide trademark information about all of the companies and products mentioned in this book by the appropriate use of capitals. However, Packt Publishing cannot guarantee the accuracy of this information.

First published: December 2011

Second edition: August 2013

Production Reference: 1130813

Published by Packt Publishing Ltd. Livery Place 35 Livery Street Birmingham B3 2PB, UK.

ISBN 978-1-78216-918-5

www.packtpub.com

Cover Image by Abhishek Pandey (abhishek.pandey1210@qmail.com)

### **Credits**

Author

Ajit Kumar

Reviewers

Joseph Khan

Michael McCurrey

**Acquisition Editor** 

Usha Iyer

**Lead Technical Editor** 

Anila Vincent

**Technical Editors** 

Shali Sasidharan

Hardik Soni

Sharvari H. Baet

**Copy Editors** 

Brandt D'Mello

Gladson Monteiro

Insiya Morbiwala

Aditya Nair

Alfida Paiva

Adithi Shetty

Laxmi Subramanian

**Project Coordinator** 

Apeksha Chitnis

**Proofreader** 

Stephen Copestake

Indexer

Monica Ajmera Mehta

**Graphics** 

Valentina Dsilva

**Production Coordinator** 

Nitesh Thakur

Cover Work

Nitesh Thakur

### **About the Author**

**Ajit Kumar** started his IT career with Honeywell, Bangalore in the field of embedded systems and moved on to enterprise business applications (such as ERP) in his 13 years' career. From day one, he has been a staunch supporter and promoter of open source and believes strongly that open source is the way for a liberal, diversified, and democratic setup, such as India. He dreams, and continuously strives to ensure, that architecture, frameworks, and tools must facilitate software development at the speed of thought.

Ajit holds a Bachelor's degree in Computer Science and Engineering from the Bihar Institute of Technology, Sindri. He co-founded Walking Tree, which is based out of Hyderabad, India where he plays the role of CTO and works on fulfilling his vision.

Prior to writing this book, he worked on the following titles by Packt Publishing:

- ▶ ADempiere 3.6 Cookbook
- Sencha Touch Cookbook
- ▶ Sencha MVC Architecture

I would like to thank my wife Priti for her untiring support, my family, and my team at Walking Tree for their constant motivation, the readers of the first edition of this book for their encouraging feedback, and the team behind the Sencha Touch framework.

### **About the Reviewers**

**Joseph Khan** is a Senior Web Developer at GoldSpot Media where he specializes in HTML5 standard mobile web apps, JavaScript/CSS3 standard rich media apps, and other Rich Internet Applications (RIA). Before moving into mobile web development, he was working with Adobe Flex, Action Script, and Flash technologies and developed data visualization and enterprise dashboard-based applications for clients such as Cisco, The World Bank, AADI, and other global organizations. His liking for mobile web development occurred recently and he has been hooked ever since. He also likes Phonegap, PHP, Drupal, and Python.

He has a Bachelor's degree in Computer Science from N.I.T Silchar, India and has been working on the Web and related technologies for six years.

Besides his regular work he also likes to design cars and motorbikes, ride his Yamaha, and look for good food. Find out more about him and all his work at http://jbkflex.wordpress.com/.

He is also the author of Instant Adobe Edge Inspect Starter, Packt Publishing.

I would like to dedicate this book to my parents and my wife Nilofer without whom I would not have been here, and especially to my 5-month-old baby boy Ayaan.

**Michael McCurrey** has been working in the software development industry for over 15 years. He has been party to the success of many notable software startups including SalesLogix and Trans-soft. Besides technical editing titles, he works as the Software Development Manager at Ping Golf in Phoenix, Arizona. He lives in Arizona with his wife, Sunni, and their three children Mickie, Zachary, and Daimon.

### www.PacktPub.com

### Support files, eBooks, discount offers and more

You might want to visit www.PacktPub.com for support files and downloads related to your book.

Did you know that Packt offers eBook versions of every book published, with PDF and ePub files available? You can upgrade to the eBook version at www.PacktPub.com and as a print book customer, you are entitled to a discount on the eBook copy. Get in touch with us at service@packtpub.com for more details.

At www.PacktPub.com, you can also read a collection of free technical articles, sign up for a range of free newsletters and receive exclusive discounts and offers on Packt books and eBooks.

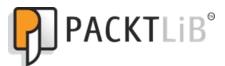

http://PacktLib.PacktPub.com

Do you need instant solutions to your IT questions? PacktLib is Packt's online digital book library. Here, you can access, read and search across Packt's entire library of books.

### Why Subscribe?

- ▶ Fully searchable across every book published by Packt
- ► Copy and paste, print and bookmark content
- On demand and accessible via web browser

### Free Access for Packt account holders

If you have an account with Packt at www.PacktPub.com, you can use this to access PacktLib today and view nine entirely free books. Simply use your login credentials for immediate access.

# **Table of Contents**

| Preface                                                        | 1  |
|----------------------------------------------------------------|----|
| Chapter 1: Gear Up for the Journey                             | 7  |
| Introduction                                                   | 7  |
| Setting up the Android-based development environment           | 10 |
| Setting up the iOS-based development environment               | 17 |
| Setting up the BlackBerry-based development environment        | 22 |
| Setting up a browser-based development environment             | 25 |
| Detecting the device                                           | 26 |
| Finding features that are supported in the current environment | 28 |
| Letting your application configure itself using profiles       | 30 |
| Responding to orientation changes                              | 32 |
| Chapter 2: Catering to Your Form-related Needs                 | 35 |
| Introduction                                                   | 36 |
| Getting your form ready with form panels                       | 37 |
| Working with the search field                                  | 44 |
| Applying custom validation in the e-mail field                 | 46 |
| Working with dates using the date picker                       | 48 |
| Making a field hidden                                          | 51 |
| Working with the select field                                  | 53 |
| Changing a value using slider                                  | 55 |
| Spinning the number wheel using spinner                        | 56 |
| Toggling between your two choices                              | 59 |
| Checkbox and checkbox groups                                   | 60 |
| Text and text area                                             | 62 |
| Grouping fields with fieldset                                  | 65 |
| Validating your form                                           | 67 |

| Table of Contents ————————————————————————————————————          |             |
|-----------------------------------------------------------------|-------------|
| Chapter 3: Containers and Layouts                               | 71          |
| Introduction                                                    | 71          |
| Keeping your container lightweight                              | 74          |
| Working with Panel                                              | 76          |
| Adding items to a container at runtime                          | 80          |
| Building wizards using CardLayout                               | 86          |
| Docking items                                                   | 92          |
| Fitting into the container using FitLayout                      | 94          |
| Arranging your items horizontally using HBoxLayout              | 95          |
| Arranging your items vertically using VBoxLayout                | 98          |
| Mixing layouts                                                  | 102         |
| Easing view navigation with the NavigationView class            | 105         |
| Chapter 4: Building Custom Views                                | 111         |
| Introduction                                                    | 111         |
| Basic HTML templating using Template                            | 112         |
| Using XTemplate for advanced templating                         | 118         |
| Conditional view rendering using XTemplate                      | 121         |
| Designing custom views using DataView                           | 124         |
| Showing the filtered data                                       | 128         |
| Responding to user actions                                      | 133         |
| Chapter 5: Dealing with Data and Data Sources                   | 139         |
| Introduction                                                    | 140         |
| Creating a model                                                | 141         |
| Loading the form using a data model                             | <b>14</b> 5 |
| Working with a store                                            | <b>1</b> 50 |
| Converting incoming JSON data into a model using JsonReader     | <b>1</b> 55 |
| Converting incoming XML data into the model using XmlReader     | 161         |
| Validations in models                                           | 165         |
| Defining your custom validation                                 | 169         |
| Relating models using association                               | 172         |
| Persisting session-specific data using the SessionStorage proxy | 177         |
| Persisting data using the LocalStorage proxy                    | 182         |
| Accessing in-memory data using the Memory proxy                 | 183         |
| Loading data through AJAX using the Ajax proxy                  | 186         |
| Sorting data                                                    | 189         |
| Data grouping                                                   | 192         |
| Filtering data                                                  | 193         |
| Using a cross-domain URL in your application                    | 195         |
| Working with Web SOL databases                                  | 200         |

\_\_\_\_ii\_-

|                                                              | — Table of Contents |
|--------------------------------------------------------------|---------------------|
| Chapter 6: Adding Components                                 | 205                 |
| Introduction                                                 | 206                 |
| Working with the button component                            | 206                 |
| Creating a sheet of buttons with ActionSheet                 | 211                 |
| Carousel                                                     | 216                 |
| Managing a list of data using List                           | 221                 |
| Grouping items in a list                                     | 224                 |
| Navigating through a list of data using IndexBar             | 226                 |
| Working with a list of nested data using NestedList          | 228                 |
| Picking up your choice using Picker                          | 235                 |
| Switching between multiple views using SegmentedButton       | 240                 |
| Working with Tab panels                                      | 242                 |
| Getting quicker access to application features using Toolbar | 245                 |
| Creating a new component                                     | 247                 |
| Extending an existing component's capability                 | 250                 |
| Overriding a component's behavior                            | 255                 |
| Adding behavior to an existing component using plugins       | 257                 |
| Chapter 7: Adding Audio/Visual Appeal                        | <u> 261</u>         |
| Introduction                                                 | 262                 |
| Animating an element                                         | 262                 |
| Ding-dong! You have got a message                            | 265                 |
| Working with videos                                          | 270                 |
| Creating your drawing                                        | 273                 |
| Working with an area chart                                   | 275                 |
| Working with a bar chart                                     | 280                 |
| Working with a column chart                                  | 284                 |
| Showing a group of bars and columns                          | 286                 |
| Highlighting and displaying an item detail                   | 289                 |
| Working with a gauge chart                                   | 292                 |
| Working with a line chart                                    | 294                 |
| Working with a pie chart                                     | 298                 |
| Rotating the pies                                            | 301                 |
| Highlighting a pie                                           | 302                 |
| Working with a 3D pie chart                                  | 303                 |
| Working with a radar chart                                   | 305                 |
| Working with a scatter chart                                 | 309                 |
| Working with a candlestick/OHLC chart                        | 313                 |

| Table of Contents —                                      |     |
|----------------------------------------------------------|-----|
| Chapter 8: Taking Your Application Offline               | 317 |
| Introduction                                             | 317 |
| Detecting offline mode                                   | 318 |
| Storing your data offline in localstorage                | 322 |
| Storing your data offline using Sencha.io                | 328 |
| Storing your images offline                              | 333 |
| Application caching                                      | 343 |
| Chapter 9: Increased Relevance Using Geolocation         | 347 |
| Introduction                                             | 347 |
| Finding out your location                                | 348 |
| Finding out the location using native device APIs        | 351 |
| Auto update of your location                             | 353 |
| Tracking direction and speed                             | 354 |
| Hooking up Google Maps with your application             | 356 |
| Working with the Google Maps options                     | 358 |
| Mapping Geolocation on Google Maps                       | 360 |
| Chapter 10: Device Integration                           | 365 |
| Introduction                                             | 365 |
| Capturing and managing photos using a camera             | 366 |
| Pulling out those contacts                               | 369 |
| Working with orientation                                 | 372 |
| Managing notifications                                   | 378 |
| Reading a file                                           | 381 |
| Handling the home button on Android, iOS, and BlackBerry | 384 |
| Handling the back button on Android and BlackBerry       | 386 |
| Handling the menu button on Android and Blackberry       | 388 |
| Handling the search button on Android                    | 389 |
| Navigating using the BlackBerry trackpad                 | 390 |
| Index                                                    | 395 |

## **Preface**

Sencha touch is a versatile HTML5-based framework for developing mobile web applications that look and feel native on touchscreen devices; with it, you can write your code once and deploy it to both iOS and Android, saving you both time and money.

The Sencha Touch Cookbook Second Edition has a comprehensive selection of recipes covering everything from installation right through to HTML5 geolocation.

This book really is your one-stop resource for cross-platform HTML5 application development. It covers the basics such as setting up an iOS, Android, and Blackberry development environment right through to much more complex development issues such as animation, rich media, geolocation, and device features. Every recipe is practically focused. Maximum action. Minimum theory.

### What this book covers

Chapter 1, Gear Up for the Journey, covers the steps required to set up the environment to develop, deploy, and test Sencha Touch-based applications.

Chapter 2, Catering to Your Form-related Needs, explains how to create a form using Sencha Touch and the different form fields that can be used to work effectively with the forms.

Chapter 3, Containers and Layouts, covers all the layouts that the framework offers and how one can use them to structure their widgets on the screen.

Chapter 4, Building Custom Views, explains how one can create very custom-looking, data-driven, interactive view, and which classes need to be used for the same.

Chapter 5, Dealing with Data and Data Sources, covers every aspect of loading data from local or remote data sources, dealing with XML/JSON data, data translation, building client-side caches, and sharing the data across different UI components.

| Preface ——— |  |  |
|-------------|--|--|
| TICIACE —   |  |  |

Chapter 6, Adding Components, covers components such as lists, buttons, the picker, action sheets, and tab panels. It also explains how to create new components or extend the existing ones.

Chapter 7, Adding Audio/Visual Appeal, covers how to work with audio and video components. Also, it covers the different charts that one can use to present data, visually, to the user.

Chapter 8, Taking Your Application Offline, introduces the concept of offline support and covers the steps that an application developer shall take to make their application work in online as well as offline mode.

Chapter 9, Increased Relevance Using Geolocation, covers how to get geolocation details inside the application and integrate it with Google Map.

Chapter 10, Device Integration, explains the different device features across different devices (for example, cameras, contacts, back button, and home button) and how one can integrate them inside the application to give a better user experience to the device user.

### What you need for this book

To run the samples, provided in the book, you need the following software:

- Sun JDK Version 1.5 or above
- Android Developer Tools (ADT) Bundled Eclipse
- Apache Cordova 2.4.0
- ► Apache Ant 1.8.4 or above
- Sencha Touch 2.2.1 library
- XCode 4
- BlackBerry WebWorks SDK

### Who this book is for

This book is ideal for anyone who wants to gain the practical knowledge involved in using Sencha Touch mobile web application framework to make attractive web applications for mobile phones. If you have some familiarity with HTML and CSS, then this book is for you. This book will give designers the skills they need to implement their ideas and provide developers with creative inspiration through practical examples. It is assumed that you know how to use touchscreens, touch events, WebKit on mobile systems, Apple iOS, Google Android for mobile phones, and BlackBerry.

### **Conventions**

In this book, you will find a number of styles of text that distinguish between different kinds of information. Here are some examples of these styles and an explanation of their meaning.

Code words in text are shown as follows: "Create and open a new file  $ch01\_05.js$  in the ch01 folder and paste the following code in it."

A block of code is set as follows:

```
Ext.application({
   name: 'MyApp',
   launch: function() {
```

When we wish to draw your attention to a particular part of a code block, the relevant lines or items are set in bold:

```
Ext.application({
   name: 'MyApp',
   launch: function() {
```

Any command-line input or output is written as follows:

ant blackberry build

**New terms** and **important words** are shown in bold. Words that you see on the screen, in menus or dialog boxes for example, appear in the text like this: "Launch Xcode and go to **Preferences**."

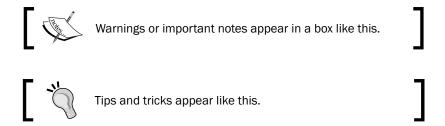

### Reader feedback

Feedback from our readers is always welcome. Let us know what you think about this book—what you liked or may have disliked. Reader feedback is important for us to develop titles that you really get the most out of.

To send us general feedback, simply send an e-mail to feedback@packtpub.com, and mention the book title via the subject of your message.

If there is a topic that you have expertise in and you are interested in either writing or contributing to a book, see our author guide on www.packtpub.com/authors.

### **Customer support**

Now that you are the proud owner of a Packt book, we have a number of things to help you to get the most from your purchase.

### Downloading the example code

You can download the example code files for all Packt books you have purchased from your account at http://www.packtpub.com. If you purchased this book elsewhere, you can visit http://www.packtpub.com/support and register to have the files e-mailed directly to you. You can also find the code at: https://github.com/ajit-kumar-azad/SenchaTouch2Cookbook

#### **Errata**

Although we have taken every care to ensure the accuracy of our content, mistakes do happen. If you find a mistake in one of our books—maybe a mistake in the text or the code—we would be grateful if you would report this to us. By doing so, you can save other readers from frustration and help us improve subsequent versions of this book. If you find any errata, please report them by visiting http://www.packtpub.com/submit-errata, selecting your book, clicking on the **errata submission form** link, and entering the details of your errata. Once your errata are verified, your submission will be accepted and the errata will be uploaded on our website, or added to any list of existing errata, under the Errata section of that title. Any existing errata can be viewed by selecting your title from http://www.packtpub.com/support.

### **Piracy**

Piracy of copyright material on the Internet is an ongoing problem across all media. At Packt, we take the protection of our copyright and licenses very seriously. If you come across any illegal copies of our works, in any form, on the Internet, please provide us with the location address or website name immediately so that we can pursue a remedy.

Please contact us at copyright@packtpub.com with a link to the suspected pirated material.

We appreciate your help in protecting our authors, and our ability to bring you valuable content.

### **Questions**

You can contact us at questions@packtpub.com if you are having a problem with any aspect of the book, and we will do our best to address it.

# 1

## **Gear Up for the Journey**

In this chapter we will cover:

- ▶ Setting up the Android-based development environment
- ▶ Setting up the iOS-based development environment
- Setting up the BlackBerry-based development environment
- Setting up a browser-based development environment
- Detecting the device
- ► Finding features that are supported in the current environment
- Letting your application configure itself using profiles
- Responding to orientation changes

### Introduction

As with any other development, the first and foremost thing that is required before we embark on our journey is setting up the right environment so that development, deployment, and testing become easier and effective. And this calls for a list of tools that are appropriate in this context. In this chapter, we will cover topics related to setting up the environment using the right set of tools. Sencha Touch is an HTML5-based JavaScript framework to build applications for touch devices. An application built using Sencha Touch can be accessed from a web browser or can be packaged for the target touch device and run on it. Sencha Touch 2.2 supports WebKit, the IE 10 browser on Windows 8, and the following platforms:

- Android
- ▶ iOS
- ▶ BlackBerry
- Windows Phone 8

| Gear | lln          | for | the | lou | rnev                    |
|------|--------------|-----|-----|-----|-------------------------|
| Geal | $\omega \nu$ | IUI | uv  | JUU | $III \square \square V$ |

For each of these platforms, we will see what steps we need to follow to set up the complete development and deployment environment. We will be packaging our Sencha Touch-based application using Apache Cordova. Cordova is another JavaScript framework, which provides two important capabilities:

- ▶ The APIs needed to access the device features, such as camera and address book
- A build mechanism for writing the code once (in the form of JS, HTML and CSS) and packaging them for different platforms such as iOS and Android

Throughout the book we will be using the following software:

- ► Sun JDK version 1.5 or above (required to run Eclipse)
- Android Developer Tools (ADT-bundled Eclipse), which is required for Android development
- Apache Cordova 2.4.0 (required for using device features and packaging the application for different platforms)
- ► Apache Ant 1.8.4 or above (required to run a project build in Eclipse and Cordova tools)
- Sencha Touch 2.2.1 library (Sencha Touch SDK)
- Xcode 4 (required for iOS development)
- ► BlackBerry WebWorks SDK (required for BlackBerry development)

Before we get any further, you should download and install the following, which will act as a common base for all our discussions:

- ▶ Sun JDK 1.5 or above
- ► Android Developer Tools (ADT-bundled Eclipse)
- Sencha Touch 2.2.1 library

After downloading Sencha Touch library, extract it to a folder, say, C:\sencha-touch-cookbook\softwares\touch-2.2.1. After the extraction, you should see the folders as shown in the following screenshot:

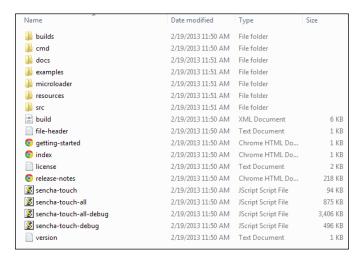

There are many files that are not required for the development and testing.

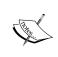

The docs folder contains the documentation for the library and is very handy when it comes to referring to the properties, configs, methods, and events supported by different classes. You may want to copy it to a different folder so that you can refer to the documentation whenever needed.

Since there are many files inside the SDK, let us clean it up a bit so that we remove the files that are not required for development. Delete the files and folders enclosed within the rectangles in the following screenshot:

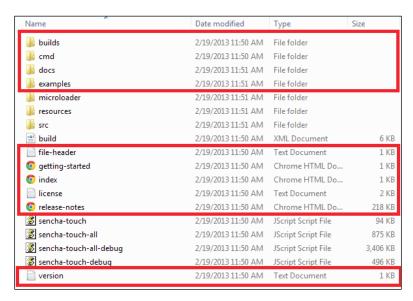

This prepares us to get started. Since Sencha Touch is a JavaScript library, you may want to configure your Eclipse installation for JavaScript development. You may install the VJET and Sencha Eclipse plugin, which comes with Sencha Complete, and configure it for Sencha Touch development. Steps to do so are detailed on the VJET website (http://eclipse.org/vjet/) and instructions are provided as part of the Sencha Complete package; hence, they have been excluded from this book. To learn more about Sencha Complete, visit http://www.sencha.com/products/complete.

Download and install Apache Ant from http://ant.apache.org/ to a folder of your choice, Say, C:\sencha-touch-cookbook\softwares\apache-ant-1.8.4, and add this as the ANT\_HOME environment variable. Also, add %ANT\_HOME%\bin to the PATH environment variable.

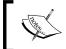

To learn about device and platform support, you may refer to  $\verb|http://www.sencha.com/products/touch/features/| to see if your device and platform are listed.$ 

# Setting up the Android-based development environment

This recipe describes the detailed steps we need to follow to set up the environment for the Android-based development. The steps do not include setting up the production environment.

### **Getting ready**

Install JDK and set the following environment variables correctly:

- ▶ JAVA HOME
- ▶ PATH

Install Apache Ant and set the following environment variables correctly:

- ► ANT\_HOME
- ▶ PATH

### How to do it...

Follow these steps to set up your Android-based development environment:

 Download Android SDK ADT Bundle for your platform from http://developer. android.com/sdk/index.html and install it inside the softwares folder, C:\sencha-touch-cookbook\softwares\adt-bundle-windows-x86 64.

- 2. The installed folder contains two folders, sdk and eclipse. sdk contains Android SDK whereas eclipse contains ADT-bundled Eclipse.
- 3. Add the following folder paths to the PATH environment variable:
  - platform-tools
  - □ tools

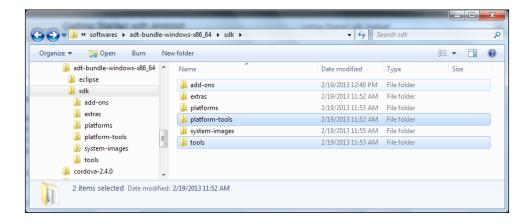

- 4. Download **Apache Cordova** from http://cordova.apache.org/ and extract it to a folder or your choice, say, C:\sencha-touch-cookbook\softwares\cordova-2.4.0. We will refer to this as CORDOVA HOME.
- 5. Go to the CORDOVA HOME folder and extract the following in it:
  - cordova-android: This is an Android application library that allows for Cordova-based projects to be built for the Android platform
  - cordova-cli: This is the command-line tool to build, deploy, and manage
     Cordova-based applications
  - cordova-js: This contains a unified JavaScript layer for Cordova-based projects
- 6. Launch the command prompt and go to <CORDOVA HOME>\cordova-android\bin.
- 7. Run the following command to create our project:
  - create c:\sencha-touch-cookbook\projects\SenchaTouch com.
    senchatouch.book SenchaTouch

You shall see the following messages, which shows that everything went well:

```
C:\Sencha-touch-cookbook\softwares\cordova-2.4.0\cordova-android\bin\create c:\sencha-touch-cookbook\softwares\cordova-2.4.0\cordova-android\bin\create c:\sencha-touch-cookbook\projects\SenchaIouch com.senchatouch.book SenchaIouch Microsoft (R) Windows Script Host Version 5.8

Copyright (C) Microsoft Corporation. All rights reserved.

Creating new android project...
Building jar and js files...
Copying template files...
Copying template files...
Copying cordova command tools...
Updating AndroidManifest.xml and Main Activity...

C:\sencha-touch-cookbook\softwares\cordova-2.4.0\cordova-android\bin>
```

The syntax of the command create <pr

- 8. This will create a SenchaTouch folder inside the projects folder.
- 9. Go to the eclipse folder inside the ADT installed folder.
- 10. Launch Eclipse and use C:\sencha-touch-cookbook\workspace as the workspace folder.
- 11. Click on the **File** menu and select **Import**. Select **Existing Android Code Into Workspace** under the **Android** section.
- 12. Click on the **Next** button; this will take you to the **Import Projects** window. Click on the **Browse...** button, next to **Root Directory**, and select the SenchaTouch project that we created in the previous step.

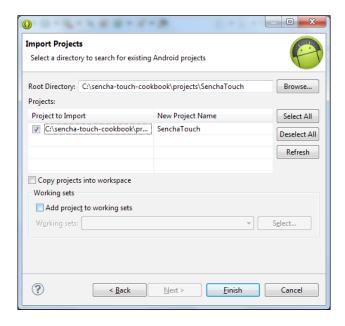

13. Click on the **Finish** button to import the project.

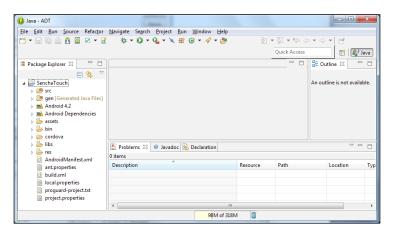

14. Expand the assets\www folder and delete the files as shown in the following screenshot:

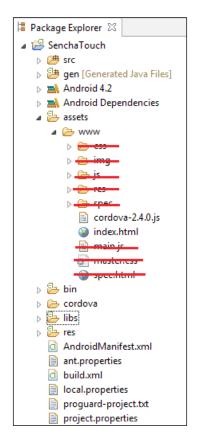

- 15. Copy the www directory and located at C:\sencha-touch-cookbook\softwares\touch-2.2.1 folder to the assets directory and rename it to touch.
- 16. Create and open a new file named ch01\_01.js file in the assets/www/ch01 directory. Paste the following code in it:

```
Ext.application({
    name: 'MyApp',

    launch: function() {
    Ext.Msg.alert("INFO", "Welcome to the world of Sencha
Touch!");
    }
});
```

17. Now create and open a new file named index.html in the assets\www.directory. Paste the following code in it:

```
<!DOCTYPE HTML>
<html>
<head>
<title>Sencha Touch Cookbook - Sample</title>
link rel="stylesheet" href="touch/resources/css/sencha-touch.css"
type="text/css">
<script type="text/javascript" charset="utf-8" src="cordova-
2.4.0.js"></script>
<script type="text/javascript" charset="utf-8" src="touch/sencha-touch-all-debug.js"></script>
<script type="text/javascript" charset="utf-8" src="ch01/ch01_01.
js"></script type="text/javascript" charset="utf-8" src="ch01/ch01_01.
js"></script>
</head>
<body></body>
</html>
```

- 18. Deploy the project to the simulator:
  - 1. Right-click the project, go to **Run As**, and click on **Android Application**.
  - 2. Eclipse will ask you to select an appropriate AVD. If there isn't one, you'll need to create it. To create an AVD, follow these steps:
    - 1. In Eclipse, go to Window | Android Virtual Device Manager.
    - Select the Android Virtual Devices tab and click on the New... button.
    - 3. Enter your virtual device detail. For example, the following screenshot shows the virtual device detail for the Samsung Galaxy Ace running Android 2.2:

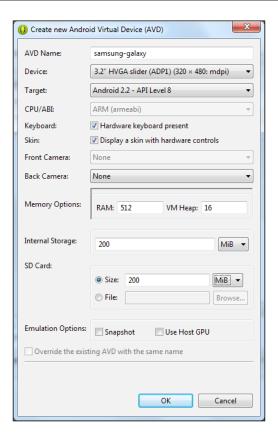

4. Click on the **OK** button.

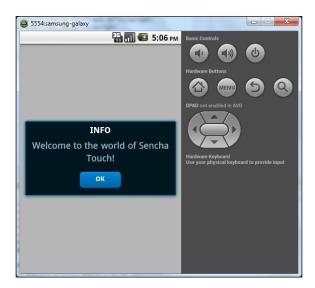

- 19. Deploy the project to the device:
  - Make sure USB debugging is enabled on your device and plug it into your system. You may enable it by going to **Settings** | **Applications** | **Development**.
  - 2. Right-click on the project, go to **Run As**, and click **Android Application**. This will launch the **Android Device Chooser** window.
  - 3. Select the device and click on the **OK** button.

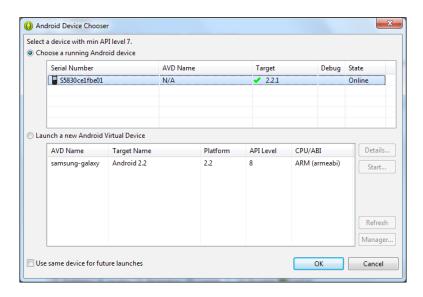

With these steps, now you will be able to develop and test your application.

### How it works...

From steps 1 to 5, we downloaded and installed Android SDK, the ADT-bundled Eclipse plugin, and Apache Cordova, which are required for the development of the Android-based application. The SDK contains the Android platform-specific files, an Android emulator, and various other tools required for the packaging, deployment, and running of Android-based applications. The ADT plugin for Eclipse allows us to create Android-based applications and to build, test, and deploy them using Eclipse.

In steps 6 and 7, we created an Android project using Apache Cordova's command-line utility. It creates a project that is completely compatible with the ADT plugin.

From steps 9 to 13, we imported the Cordova-created project into the ADT-bundled Eclipse.

In steps 14 and 15, we removed the unwanted files and folders and copied Sencha Touch SDK to the www folder of the project. This is required to run the touch-based applications. We kept the Cordova JavaScript file, which contains the implementation of the Cordova APIs. You shall do this if you intend to use the Cordova APIs in your application (for example, to get the contacts list in your application). For this book, this is an optional step; however, interested readers may find details about the API at http://docs.phonegap.com/en/2.4.0rc1/index.html.

In step 16, we created the ch01\_01.js JavaScript file that contains the entry point for our Sencha Touch application. The Ext.application class registers the launch function as the entry point to the application, which the framework calls during the application startup.

In step 17, we modified the <code>index.html</code> file to include the Sencha-Touch-related JavaScript (<code>sencha-touch-all-debug.js</code>), CSS files (<code>sencha-touch.css</code>) and our application-specific JavaScript files (<code>ch01\_01.js</code>). <code>sencha-touch-all-debug.js</code> is very useful during development as it contains well-formatted code, which can be used to analyze application errors during development. You also need to include the Cordova JS file in case you intend to use its APIs in your application. The Cordova-related JS and CSS files need to be included first, then come Sencha-Touch-related JS and CSS files, and finally the application-specific JS and CSS files.

In step 18, we created an Android virtual device (an emulator) and deployed and tested the application on it.

Finally, in step 19, we deployed the application on a real Android 2.2-compatible device.

#### Downloading the example code

You can download the example code files for all Packt books you have purchased from your account at http://www.PacktPub.com. If you purchased this book elsewhere, you can visit http://www.PacktPub.com/support and register to have the files e-mailed directly to you.

### Setting up the iOS-based development environment

This recipe outlines the steps to set up the development environment for the iOS-based (for example, iPhone, iPad, and iPod) development.

### **Getting ready**

Install JDK and set the following environment variables correctly:

- ▶ JAVA HOME
- ▶ PATH

Install Apache Ant and set the following environment variables correctly:

- ► ANT HOME
- ▶ PATH

You should have created the ch01 01.js file as mentioned in the previous recipe.

Download and install Xcode from Apple Developer portal at http://developer.apple.com. This requires you to have membership of the iOS and Mac developer programs.

### How to do it...

Follow these steps to set up your iOS-based development environment:

 Launch Xcode and go to Preferences. Click on the Downloads tab on the top and install Command Line Tools, as shown in the following screenshot:

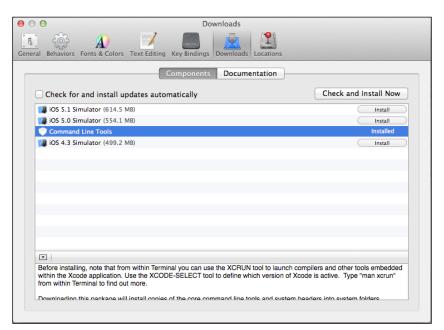

2. Exit Xcode.

- 3. Download Apache Cordova from http://cordova.apache.org/ and extract it to a folder or your choice, say, C:\sencha-touch-cookbook\softwares\cordova-2.4.0. We will refer to this as CORDOVA HOME.
- 4. Go to the CORDOVA HOME folder and extract the following in it:
  - cordova-ios: This is an iOS application library that allows for Cordova-based projects to be built for the iOS platform
  - cordova-cli: This is the command-line tool to build, deploy, and manage Cordova-based applications
  - cordova-js: This contains a unified JavaScript layer for Cordova-based projects
- 5. Launch the **Terminal** window and go to <CORDOVA HOME>\cordova-ios\bin.
- 6. Run the following command to create your project:

create ~\sencha-touch-cookbook\projects\SenchaTouchiOS com.
senchatouch.book SenchaTouchiOS

This will create a project inside the ~\sencha-touch-cookbook\projects\ SenchaTouchiOS folder.

- 7. Use **Finder** and get to the SenchaTouchiOS folder created in the previous step.
- 8. Double-click on SenchaTouchiOs.xcodeproj to open the project in Xcode, as shown in the following screenshot:

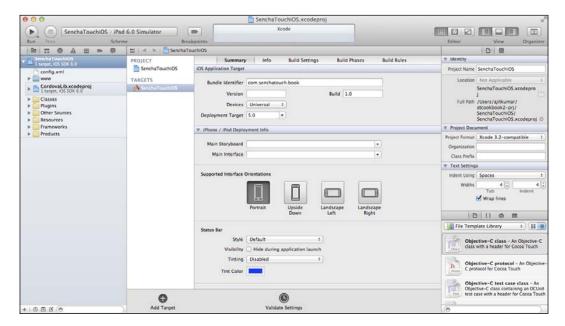

In Finder, you should see the www directory inside your project.

- 9. Copy the touch-2.2.1 folder inside www and rename it to touch.
- 10. Add the ch01 folder to www and copy the ch01\_01.js file in it, which was created in the previous recipe.
- 11. Open the folder named www and paste the following code in the index.html file:

```
<!DOCTYPE HTML>
<html>
<head>
<title>Sencha Touch Cookbook - Sample</title>
link rel="stylesheet" href="touch/resources/css/sencha-touch.css"
type="text/css">
<script type="text/javascript" charset="utf-8" src="cordova-
2.4.0.js"></script>
<script type="text/javascript" charset="utf-8" src="touch/sencha-
touch-all-debug.js"></script>
<script type="text/javascript" charset="utf-8" src="ch01/ch01_01.
js"></script type="text/javascript" charset="utf-8" src="ch01/ch01_01.
js"></script>
</head>
<body></body>
</html>
```

#### 12. Deploy the project to simulator:

Make sure you change the simulator on the top-left menu and hit **Run** in your project window header. This will build and run the project in the simulator, as shown in the following screenshot:

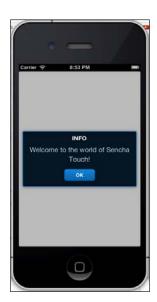

#### 13. Deploy the project to a device:

- 1. Create a provisioning profile on http://developer.apple.com/iphone/manage/overview/index.action.
- Verify that the Code Signing Identity option in the Code Signing sections of the SenchaTouchiOS Xcode project settings has been set with your provisioning profile name.
- 3. Connect your device using USB or Thunderbolt.
- 4. Make sure to select the device on the top-left corner, as shown in the following screenshot:

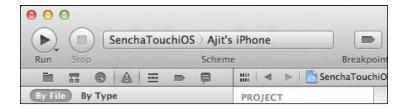

5. Hit Run in your project window header.

### How it works...

In steps 2 and 3, we installed the required tools and libraries in Xcode. It is the IDE provided by Apple for the iOS-based application development.

From steps 3 to 6, we created a Cordova-based iOS project using Cordova's command-line utility.

From steps 7 to 10, we prepared the www folder for the application. Its content is described in the Setting up the Android-based development environment recipe.

In step 11, we included the Sencha Touch-related files and the application-specific JS file  $(ch01_01.js)$  in the index.html file.

In step 12 and 13, we deployed and tested the application in the simulator as well as a real iOS device (for example, iPhone).

### See also

The Setting up the Android-based development environment recipe

# Setting up the BlackBerry-based development environment

So far, we have seen how to set up the environments for Android and iOS development. This recipe walks us through the steps required to set up the environment for BlackBerry-based development.

### **Getting ready**

Install JDK and set the following environment variables correctly:

- ▶ JAVA HOME
- ▶ PATH

Install Apache Ant and set the following environment variables correctly:

- ► ANT HOME
- ▶ PATH

You should have created the ch01 01.js file as mentioned in the previous recipe.

### How to do it...

Follow these steps to set up your BlackBerry-based development environment:

- Download BlackBerry WebWorks SDK from http://developer.blackberry. com/html5/download/ and install it to, say, C:\sencha-touch-cookbook\ softwares\RIM\BlackBerry10WebWorksSDK1.0.4.11.
- 2. Download and install the BlackBerry simulator from http://developer. blackberry.com/develop/simulator/simulator\_installing.html.
- 3. Go to the CORDOVA HOME folder and extract the following into it:
  - cordova-blackberry: This is a BlackBerry application library that allows for Cordova-based projects to be built for the BlackBerry platform
  - cordova-cli: This is the command-line tool to build, deploy, and manage
     Cordova-based applications
  - cordova-js: This contains a unified JavaScript layer for Cordova-based projects
- 4. Launch the command prompt and go to <CORDOVA HOME>\cordova-ios\bin.

5. Run the following command to create your project:

```
create ~\sencha-touch-cookbook\projects\SenchaTouchBB com.
senchatouch.book SenchaTouchBB
```

This will create a project inside the ~\sencha-touch-cookbook\projects\ SenchaTouchBB folder.

- 6. Go to c:\sencha-touch-cookbook\projects\SenchaTouchBB, edit project.properties in an editor of your choice, and set the following properties: blackberry.bbwp.dir=C:\\sencha-touch-cookbook\\softwares\\RIM\\ BlackBerry10WebWorksSDK1.0.4.11
- 7. Copy the touch-2.2.1 folder inside www and rename it to touch.
- 8. Add the ch01 folder to www, and copy the ch01\_01.js file inside it, which was created in the previous recipe.
- 9. Open the folder named www and paste the following code in the index.html file:

```
<!DOCTYPE HTML>
<html>
<head>
<title>Sencha Touch Cookbook - Sample</title>
k rel="stylesheet" href="touch/resources/css/sencha-touch.css"
type="text/css">
<script type="text/javascript" charset="utf-8" src="cordova-
2.4.0.js"></script>
<script type="text/javascript" charset="utf-8" src="touch/sencha-
touch-all-debug.js"></script>
<script type="text/javascript" charset="utf-8" src="touch/sencha-
touch-all-debug.js"></script>
<script type="text/javascript" charset="utf-8" src="ch01/ch01_01.
js"></script>
</head>
<body></body>
</html>
```

- 10. Run the command window and go to the SenchaTouchBB project folder.
- 11. Run the following command to build the project:

```
ant blackberry build
```

This will create the .bar file for the device as well as a simulator; these are kept under the build folder inside the SenchaTouchBB folder.

- 12. Deploy the project to the simulator:
  - Download and install the VMware player from http://www.vmware.com/ products/player/.

- 2. Run the simulator file, based on your platform, using the VMware player. Make a note of the IP address of the simulator.
- 3. Go to C:\sencha-touch-cookbook\softwares\RIM\
  BlackBerry10WebWorksSDK1.0.4.11\dependencies\tools\bin
  and run the following command on the command prompt:
  - blackberry-deploy -installApp -device <ip address of simulator> -package C:\sencha-touch-cookbook\projects\ SenchaTouchBB\build\simulator\SenchaTouchBB.bar
- 4. This will deploy the application on the simulator and you shall be able to launch it by tapping on the icon.
- 13. Deploy the project to the device:
  - 1. You have to have your signing keys from RIM.
  - 2. Plug in your device to the computer.
  - 3. While in your project directory, in the command prompt, type ant blackberry load-device.

### How it works...

In steps 1 and 2, we downloaded and installed the BlackBerry SDK and Apache Cordova, required for the BlackBerry-based development.

In steps 3 to 5, we created a Cordova-based project for BlackBerry.

In step 6, we set up the BlackBerry SDK path, which will be used by the Cordova build and deploy scripts.

From steps 7 to 9, we prepared the www folder by creating and copying our application-specific folders and files. Also, we modified the index.html file to make it look exactly like the one created in the Setting up the Android-based development environment recipe.

In steps 10 and 11, we built the project and created the deployable packages for the BlackBerry simulator as well as the device.

In steps 12 and 13, we deployed and tested the application in the simulator as well as a real BlackBerry device.

### See also

▶ The Setting up the Android-based development environment recipe

# Setting up a browser-based development environment

In the previous recipes, we saw how we can make use of Cordova to build, package, and deploy the Sencha Touch applications directly on the device. Another very popular kind of application is the browser-based one. All the devices, which Sencha Touch supports come along with Internet browsers. In this recipe, we will see how we can develop a Sencha Touch application, access it, and test it using Internet browsers.

Sencha Touch is moving towards using HTML5 features and we will require a browser that runs on WebKit engine: Opera, Safari, and Chrome or the IE 10 browser. We can also test most of the things on a browser running on your desktop/workstation (except items such as orientation change).

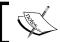

We will be using this environment for this book to demonstrate the capabilities of Sencha Touch.

### **Getting ready**

Make sure your device has a WebKit-compatible browser, such as Opera, Safari, and Chrome or IE 10.

Verify that you have your GPRS or Wi-Fi enabled and working on your device so that you are able to access the Internet.

You should have a web server (such as Apache or nginx) deployed on a server, which is accessible on the Internet. For example, I have my web server running on http://walkingtree.in.

### How to do it...

Follow these steps to set up your browser-based development environment:

- 1. Create a folder touch-cookbook in your web server's deployment/root folder, say, public html or htdocs.
- 2. Copy the content of the assets\www folder, prepared in the Setting up the Android-based development environment recipe, to the touch-cookbook folder.

3. Go to the Internet browser on your device and enter the http://<your domain or ip address>:<port>/touch-cookbook URL (for example, http://walkingtree.in/touch-cookbook) in the address bar and hit Go. You should have the application running inside the browser, as shown in the following screenshot:

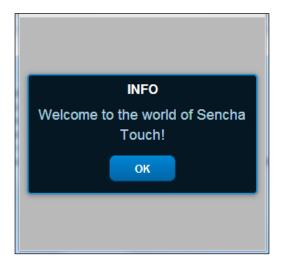

## How it works...

In step 1, we created the touch-cookbook folder as a placeholder to keep our application code inside it. This would help us avoid polluting the web server's root folder.

In step 2, we copied the contents from the assets\www folder, which we prepared in the Setting up the Android-based development environment recipe. In step 3, we removed the <script> tag including the Cordova JS file, as we are not going to use its APIs in this book.

### See also

▶ The Setting up the Android-based development environment recipe

# **Detecting the device**

Different devices offer different capabilities; hence, for an application developer, it becomes important to identify the exact device so that it can respond to the events in the most appropriate way. Sencha Touch offers the  ${\tt Ext}$ . os class to help us detect the platform or device. This recipe describes how we can detect the device on which the application is being run using this class.

## How to do it...

Follow these steps:

 Create and open a new file ch01\_02.js in the ch01 folder and paste the following code into it:

```
Ext.application({
    name: 'MyApp',
    launch: function() {

    if (Ext.os.is.Android)
    Ext.Msg.alert("INFO", "Welcome Android user!");

    if (Ext.os.is.Blackberry)
    Ext.Msg.alert("INFO", "Welcome Blackberry user!");

    if (Ext.os.is.iPad)
    Ext.Msg.alert("INFO", "Welcome iPad user!");

    if (Ext.os.is.Windows) {
       var str = "Welcome Windows user!";
       if (Ext.os.deviceType === "Desktop")
            str += "Looks like you are running this sample on Desktop";
       Ext.Msg.alert("INFO", str);
    }
    }
});
```

2. Remove the following line from index.html:

```
<script type="text/javascript" charset="utf-8" src="ch01/ch01_01.
js"></script>
```

3. Include the following line in index.html:

```
<script type="text/javascript" charset="utf-8" src="ch01/ch01_02.
js"></script>
```

4. Deploy and run the application. Based on the device on which the application is being run, you will see a corresponding message.

#### How it works...

The Ext.os class is instrumental in detecting your target device platform on which your application is being run. It uses the JavaScript's navigator object to detect the browser details, including the platform/device. For example, if the platform property in the navigator object has iPhone in it, the target platform is iPhone; whereas, if the userAgent property in the navigator object has Android, the platform is Android.

#### See also

The Setting up a browser-based development environment recipe

# Finding features that are supported in the current environment

Each device and platform offers a rich set of functionality. However, it is difficult to identify a set of features available across all devices and platforms. And even if we happen to find out a list of common features, there may be reasons why you may want to use a feature on a device that is not present on other devices; here, you would make your application work on those devices by creating the best approximation of that specific feature. For example, on a device where SVG is supported, you may want to make use of that feature in your application to render the images so that they are scalable. However if another device does not support SVG, you may want to fall back to rendering your image into JPEG/PNG so that the image will be visible to the user. This recipe describes how an application can detect the different features that a device supports. This comes in very handy to enable/disable certain application features based on the device's supported features.

#### How to do it...

Follow these steps:

 Create and open a new file ch01\_03.js in the ch01 folder and paste the following code in it:

```
Ext.application({
   name: 'MyApp',
   launch: function() {
    var featuresStr = "";
   for (var key in Ext.feature.has) {
      if (Ext.feature.has.hasOwnProperty(key))
      featuresStr += key + " - " + Ext.feature.has[key] + "\n";
   }
```

```
var browserStr = "";
for (var key in Ext.browser.is) {
   if (Ext.browser.is.hasOwnProperty(key))
     browserStr += key + " - " + Ext.browser.is[key] + "\n";
}
alert(featuresStr);
alert(browserStr);
}
});
```

2. Remove the following line from index.html:

```
<script type="text/javascript" charset="utf-8" src="ch01/ch01_02.
js"></script>
```

3. Include the following line in index.html:

```
<script type="text/javascript" charset="utf-8" src="ch01/ch01_03.
js"></script>
```

4. Deploy and run the application. Based on the device on which the application is being run, you will see a corresponding message.

## How it works...

Check that the support for different features is encapsulated inside the Sencha Touch's <code>Ext.feature</code> class. This class applies various different mechanisms to find out whether a requested feature is supported by the target platform/device. For example, to find out whether the device supports geolocation, this class checks whether <code>geolocation</code> is present in the <code>window</code> object. Another example to find out whether SVG is supported on the target platform is that it tries to add an SVG element (removed after successful creation, setting the flag to indicate that the device supports SVG) to the document.

The Ext.browser class helps us detect which browser we are running on.

In the code, we are iterating through the various properties of the  $\mathtt{Ext}$ .  $\mathtt{feature}$  and  $\mathtt{Ext}$ .  $\mathtt{browser}$  class and showing the value of each property, based on the device that we are running our application on.

#### See also

The Setting up a browser-based development environment recipe

# Letting your application configure itself using profiles

This recipe describes how to set up multiple profiles for an application and let the application configure itself using the profile.

## How to do it...

Follow these steps:

 Create and open a new file ch01\_04.js in the ch01 folder and paste the following code in it:

- 2. Create an app folder inside the www folder and a profile folder under it.
- 3. Create and open a new file Android.js in the profile folder and paste the following code in it:

```
Ext.define('MyApp.profile.Android', {
    extend: 'Ext.app.Profile',

    isActive: function() {
       return Ext.os.is.Android;
    }
});
```

4. Create and open a new file Desktop.js in the profile folder and paste the following code in it:

```
Ext.define('MyApp.profile.Desktop', {
    extend: 'Ext.app.Profile',

    isActive: function() {
        return Ext.os.deviceType === 'Desktop';
    }
});
```

5. Create and open a new file TabletPortrait.js in the profile folder and paste the following code in it:

```
Ext.define('MyApp.profile.TabletPortrait', {
    extend: 'Ext.app.Profile',

    isActive: function() {
        return Ext.os.deviceType === 'Tablet' && Ext.viewport.

Default.getOrientation() === 'portrait';
    }
});
```

6. Remove the following line from index.html:

```
<script type="text/javascript" charset="utf-8" src="ch01/ch01_03.
js"></script>
```

7. Include the following line in index.html:

```
<script type="text/javascript" charset="utf-8" src="ch01/ch01_04.
js"></script>
```

8. Deploy and run the application. Based on the device profile, you shall see a message.

#### How it works...

The Application class provides a property profiles, which is used to set up multiple profiles, as shown in the previous code. When the application is launched, the framework calls the isActive method of each of the profile classes; whichever method returns true, that profile becomes active and is used in the application.

In the previous code, we defined three profile classes Android, Desktop, and TabletPortrait, where the isActive method does a profile-specific check and returns true or false.

The current profile can be fetched from the application; you can use the getCurrentProfile() method, which returns the instance of Ext.app.Profile; then we call the getName() method on it to print the name of the profile (for example, Android). The name property is the name of the profile class name.

#### See also

The Setting up a browser-based development environment recipe

## Responding to orientation changes

It is possible to change the orientation from portrait mode to landscape by turning your device. Many applications make use of this to provide better usability to the user. For example, when we are working with the virtual keyboard and change the orientation from portrait to landscape, the keyboard gets bigger and it becomes easier to type. Most of the devices support orientation change; based on your application, you may want to make use of this feature to change your application layout or behavior. Sencha Touch automatically watches for this and notifies all the application components by sending them the orientationchange event. The framework fires the orientationchange event on the Ext. Viewport class that needs to be handled in case we want to modify the behavior of our application when the orientation of the device changes.

If the application or any component of it needs to change its behavior, the corresponding component shall register a handler for the orientationchange event.

#### How to do it...

Follow these steps:

1. Create and open a new file ch01\_05.js in the ch01 folder and paste the following code in it:

2. Remove the following line from index.html:

```
<script type="text/javascript" charset="utf-8" src="ch01/ch01_04.
js"></script>
```

3. Include the following line in index.html:

```
<script type="text/javascript" charset="utf-8" src="ch01/ch01_05.
js"></script>
```

4. Deploy and run the application. Based on the device orientation, you shall see a message.

## How it works...

The Viewport class in Sencha Touch framework registers the orientationchange event and resizes the event handler if the target platform supports it. These handlers are invoked when the device orientation is changed. It also checks the autoMaximize property, which is by default set to false, and auto maximizes the viewport (and the application) when the orientation changes. The handlers, after resizing or maximizing the application, fire the orientationchange event that is available to the application developers on the Viewport class to handle and further modify the application behavior, if needed.

#### See also

▶ The Setting up a browser-based development environment recipe

# 2 Catering to Your Form-related Needs

#### In this chapter we will cover:

- Getting your form ready with form panels
- Working with the search field
- Applying custom validation in the e-mail field
- Working with dates using the date picker
- Making a field hidden
- Working with the select field
- ► Changing a value using slider
- Spinning the number wheel using spinner
- Toggling between your two choices
- ► Checkbox and checkbox groups
- Text and text area
- Grouping fields with fieldset
- Validating your form

## Introduction

Most of the useful applications not only present data but also accept inputs from their users. And when we think of having a way to accept inputs from the user, send them to the server for further processing, and allow the user to modify them, we think of forms and form fields. If our application requires users to enter some information, we go about using the HTML form fields, such as <input> and <select>, and wrap them inside a <form> element. Sencha Touch uses these tags and provides convenient JavaScript classes to us to work with the form and its fields. It provides classes, such as Url, Toggle, Select, and Text. Each of these classes provides the properties to initialize the field and handle the events and utility methods to manipulate the behavior and the values of the field. On the other side, the form takes care of the rendering of the fields and also handles the data submission.

Each field can be created using the **JavaScript Object Notation** (**JSON** – http://www.json.org) or by creating an instance of the class. For example, a text field can be constructed using the following JSON notation:

```
{
xtype: 'textfield',
name: 'text',
label: 'My Text'
}
```

Alternatively, we can use the following class constructor:

```
var txtField = new Ext.form.Text({
name: 'text',
label: 'My Text'
});
```

The first approach relies on the xtype property, which is a type assigned to each of the Sencha Touch components. It is used as shorthand for the component class. The basic difference between the two is that the xtype approach is used more for lazy initialization and rendering. The object gets created only when it is required. In any application, we would use a combination of these two approaches.

In this chapter, we will go through all the form fields and understand how to make use of them and learn about their specific behaviors. Also, we will see how to create a form using one or more form fields, and handle form validation and submission.

## Getting your form ready with form panels

This recipe shows how to create a basic form using Sencha Touch and implement some of the behaviors such as how to submit the form data and how to handle the errors during the submission.

## **Getting ready**

Make sure that you have set up your development environment by following the recipes outlined in *Chapter 1*, *Gear Up for the Journey*.

#### How to do it...

Carry out the following steps to create a form panel:

- 1. Create a ch02 folder in the same folder where we had created the ch01 folder.
- 2. Create and open a new file ch02 01.js and paste the following code into it:

```
Ext.application({
    name: 'MyApp',
    requires: ['Ext.MessageBox'],
    launch: function() {
var form;
//form and related fields config
var formBase = {
//enable vertical scrolling in case the form exceeds the page
height
scrollable: 'vertical',
standardSubmit: false,
submitOnAction: true,
url: 'http://localhost/test.php',
items: [{//add a fieldset
xtype: 'fieldset',
title: 'Personal Info',
instructions: 'Please enter the information above.',
//apply the common settings to all the child items of the fieldset
defaults: {
```

```
required: true,//required field
labelAlign: 'left',
labelWidth: '40%'
},
items: [
{//add a text feild
xtype: 'textfield',
name : 'name',
label: 'Name',
clearIcon: true,//shows the clear icon in the field when user
types
autoCapitalize : true
},
{ //add a password field
xtype: 'passwordfield',
 name : 'password',
 label: 'Password',
    clearIcon: false
  }, {
    xtype: 'passwordfield',
    name : 'reenter',
    label: 'Re-enter Password',
     clearIcon: true
  }, { //add an email field
    xtype: 'emailfield',
    name : 'email',
    label: 'Email',
    placeHolder: 'you@sencha.com',
    clearIcon: true
   }]
}, {
//items docked to the bottom of the form
 xtype: 'toolbar',
  docked: 'bottom',
  items: [
          text: 'Reset',
          handler: function() {
     form.reset(); //reset the fields
```

```
text: 'Save',
   ui: 'confirm',
   handler: function() {
 //sumbit the form data to the url
 form.submit({
success: function(form, result) {Ext.Msg.alert("INFO", "Form
submitted!");},
failure: function(form, result) {Ext.Msg.alert("INFO", "Form
submission failed!");}
  });
 }
   ]
 ]
      };
      if (Ext.os.is.Phone) {
      formBase.fullscreen = true;
      } else { //if desktop
      Ext.apply(formBase, {
             modal: true,
             centered: true,
             hideOnMaskTap: false,
             height: 385,
             width: 480
         });
       }
//create form panel
form = Ext.create('Ext.form.Panel', formBase);
Ext.Viewport.add(form);
    }
});
```

3. Include the following line of code in the index.html file:

<script type="text/javascript" charset="utf-8"
src="ch02/ch02\_01.js"></script>

4. Deploy and access it from the browser. You will see a screen as shown in the following screenshot:

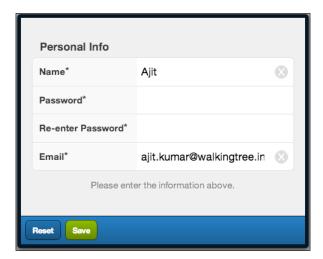

## How it works...

The code creates a form panel with a fieldset inside it. The fieldset has four fields specified as part of its child items. The xtype config mentioned for each field tells the Sencha Touch component manager which class to use to instantiate them.

form = new Ext.form.FormPanel(formBase); creates the form and the other field components using the config defined as part of the formBase. The form.show(); code renders the form to the body, and that's how it will appear on the screen. url contains the URL where the form data will be posted upon submission. The form can be submitted in two ways:

- By hitting Go on the virtual keyboard, or Enter on a field, which ends up generating the action event
- ▶ By clicking on the **Save** button, which internally calls the submit() method on the form object

form.reset() resets the status of the form and its fields to the original state. So, if you had entered the values in the fields and clicked on the **Reset** button, all the fields would be cleared.

form.submit() posts the form data to the specified URL. The data is posted as an Ajax request using the POST method.

Use of useClearIcon on the field tells Sencha Touch whether it should show the clear icon in the field when the user starts entering values in it. On clicking this icon, the value in the field is cleared.

#### There's more...

In the preceding code, we saw how to construct a form panel, add fields to it, and handle events. Let us see what other non-trivial things we may have to do in the project and how we can achieve these using Sencha Touch.

#### Standard submit

This is an old and traditional way for posting form data to the server URL. If your application's need is to use the standard form submit rather than Ajax, you will have to set the standardSubmit property to true on the form panel. This is set to false by default. The following code snippet shows the usage of this property:

```
var formBase = {
     scroll: 'vertical',
     standardSubmit: true,
```

After this property is set to true on the form panel, form.submit() will load the complete page specified in the url property.

#### Submitting on field action

As we saw earlier, the form data automatically gets posted to the URL if the action event occurs (when the **Go** button or the *Enter* key is hit). In many applications, this default feature may not be desirable. To disable this feature, you will have to set submitOnAction to false on the form panel.

#### Post-submission handling

Say we posted our data to the URL. Now, either the call may fail or it may succeed. To handle these specific conditions and act accordingly, we will have to pass additional config options to the form's submit() method. The following code shows the enhanced version of the submit call:

```
form.submit({
        success: function(form, result) {
        Ext.Msg.alert("INFO", "Form submitted!");
        },
        failure: function(form, result) {
        Ext.Msg.alert("INFO", "Form submission failed!");
        }
});
```

In case the Ajax call (to post form data) fails, the failure() callback function is called and if it's successful, the success() callback function is called. This works only if the standardSubmit property is set to false.

#### **Reading form data**

To read the values entered into a form field, form panel provides the <code>getValues()</code> method, which returns an object with field names and their values. It is important that you set the <code>name</code> property on your form field otherwise that field value will not appear in the object returned by the <code>getValues()</code> method:

```
handler: function() {
   console.log('INFO', form.getValues());

  //sumbit the form data to the url
   form.submit({
    ...
    ...
```

#### Loading data in the form fields

To set the form field values, the form panel provides record config and two methods, setValues() and setRecord(). The setValues() method expects a config object with name-value pairs for the fields. The following code shows how to use the setValues() method:

```
{
    text: 'Set Data',
    handler: function() {
        form.setValues({
            name:'Ajit Kumar',
            email: 'ajit@wtc.com'
        });
    }
    },
    {
        text: 'Reset',
    ...
...
```

The preceding code adds a new button named **Set Data**; by clicking on it, the form field data is populated as shown in the following screenshot. As we had passed values for the **Name** and **Email** fields they are set:

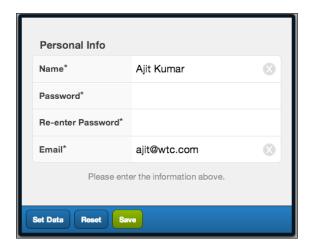

The other method, setRecord(), expects an instance of the Ext.data.Model class. The following code shows how we can create a model and use it to populate the form fields:

```
text: 'Load Data',
    handler: function() {
        Ext.define('MyApp.model.User', {
            extend: 'Ext.data.Model',
            config: {
                fields: ['name', 'email']
            }
        });
var ajit = Ext.create('MyApp.model.User', {
                name:'Ajit Kumar',
                  email:'ajit@wtc.com'
        });
form.setRecord(ajit);
    }
},
{
    text: 'Reset',
...
...
```

We shall use setRecord() when our data is stored as a model, or we will construct it as a model to use the benefits of the model (for example, loading from a remote data source, data conversion, data validation, and so on) that are not available with the JSON presentation of the data.

While the methods help us to set the field values at runtime the, record config allows us to populate the form field values when the form panel is constructed. The following code snippet shows how we can pass a model at the time of instantiation of the form panel:

More about the model will be discussed in Chapter 5, Dealing with Data and Data Sources.

#### See also

- ► The Setting up the Android-based development environment recipe in Chapter 1, Gear Up for the Journey
- ► The Setting up the iOS-based development environment recipe in Chapter 1, Gear Up for the Journey
- ► The Setting up the BlackBerry-based development environment recipe in Chapter 1, Gear Up for the Journey
- ► The Setting up a browser-based development environment recipe in Chapter 1, Gear Up for the Journey

## Working with the search field

In this and subsequent recipes in the chapter, we will go over each of the form fields and understand how to work with them. This recipe describes the steps required to create and use a search form field.

## **Getting ready**

Make sure that you have set up your development environment by following the recipes outlined in *Chapter 1*, *Gear Up for the Journey*.

Make sure that you have followed the Getting your form ready with form panels recipe.

## How to do it...

Carry out the following steps:

- 1. Copy ch02 01.js to ch02 02.js.
- 2. Open a new file ch02\_02.js and replace the definition of formBase with the following code:

```
var formBase = {
    items: [{
         xtype: 'searchfield',
         name: 'search',
         label: 'Search'
         }]
};
```

- 3. Include ch02 02.js in place of ch02 01.js in index.html.
- 4. Deploy and access the application in the browser. You will see a form panel with a search field.

#### How it works...

A search field can be constructed using the <code>Ext.field.Search</code> class instance or using the <code>xtype: 'searchfield'</code> approach. A search form field implements the HTML5 <code><input></code> element with <code>type="search"</code>. However, the implementation is very limited. For example, the search field in HTML5 allows us to associate a data list that it can use during the search, whereas this feature is not present in Sencha Touch. Similarly, the W3 search field defines a <code>pattern</code> attribute to allow us to specify a regular expression against which a user agent is meant to check the value, which is not supported yet in Sencha Touch. For more detail, you may refer to the W3 search field (http://www.w3.org/TR/html-markup/input.search.html) and the source code of the <code>Ext.field.Search</code> class.

#### There's more...

In the application, we often do not use a label for the search fields. Rather, we would like to show text, such as **Search...**, inside the field that will disappear when the focus is on the field. Let us see how we can achieve this.

#### Using a placeholder

Placeholders are supported by most of the form fields in Sencha Touch using the placeholder property. Placeholder text appears in the field as long as there is no value entered in it and the field does not have the focus. The following code snippet shows the typical usage of it:

```
{
xtype: 'searchfield',
  name: 'search',
  label: 'Search',
  placeHolder: 'Search...'
}
```

#### See also

- ► The Setting up the Android-based development environment recipe in Chapter 1, Gear Up for the Journey
- ► The Setting up the iOS-based development environment recipe in Chapter 1, Gear Up for the Journey
- ► The Setting up the BlackBerry-based development environment recipe in Chapter 1, Gear Up for the Journey
- ► The Setting up a browser-based development environment recipe in Chapter 1, Gear Up for the Journey
- ▶ The Getting your form ready with form panels recipe

# Applying custom validation in the e-mail field

This recipe describes how to make use of the e-mail form field provided by Sencha Touch, and how to validate the value entered into it to find out whether the entered e-mail passes the validation rule or not.

## **Getting ready**

Make sure that you have set up your development environment by following the recipes outlined in *Chapter 1*, Gear *Up for the Journey*.

Make sure that you have followed the Getting your form ready with form panels recipe.

## How to do it...

Carry out the following steps:

- 1. Copy ch02 01.js to ch02 03.js.
- 2. Open a new file ch02\_03.js and replace the definition of formBase with the following code:

```
var formBase = {
       items: [{
       xtype: 'emailfield',
       name : 'email',
       label: 'Email',
       placeHolder: 'you@sencha.com',
       clearIcon: true,
       listeners: {
              blur: function(thisTxt, eventObj) {
              var val = thisTxt.getValue();
//validate using the pattern
if (val.search("[a-c]+@[a-z]+[.][a-z]+") == -1)
Ext.Msg.alert("Error", "Invalid e-mail address!!");
                  Ext.Msg.alert("Info", "Valid e-mail address!!");
              }
        }
}]
```

- 3. Include ch02\_03.js in place of ch02\_02.js in index.html.
- 4. Deploy and access the application in the browser.

#### How it works...

The Email field can be constructed using the Ext.field.Email class instance or using the xtype value as emailfield. The e-mail form field implements the HTML5 <input> element with type="email". However, similar to the search field, the implementation is very limited. For example, the e-mail field in HTML5 allows us to specify a regular expression pattern, which can be used to validate the value entered in the field.

#### See also

- ► The Setting up the Android-based development environment recipe in Chapter 1, Gear Up for the Journey
- ► The Setting up the iOS-based development environment recipe in Chapter 1, Gear Up for the Journey
- ► The Setting up the BlackBerry-based development environment recipe in Chapter 1, Gear Up for the Journey
- ► The Setting up a browser-based development environment recipe in Chapter 1, Gear Up for the Journey
- ▶ The Getting your form ready with form panels recipe

## Working with dates using the date picker

This recipe describes how to make use of the date picker form field provided by Sencha Touch, which allows the user to select a date.

## **Getting ready**

Make sure that you have set up your development environment by following the recipes outlined in *Chapter 1*, *Gear Up for the Journey*.

Make sure that you have followed the Getting your form ready with form panels recipe.

## How to do it...

Carry out the following steps:

- 1. Copy ch02 01.js to ch02 04.js.
- 2. Open a new file ch02\_04.js and replace the definition of formBase with the following code:

- 3. Include ch02 04.js in place of ch02 03.js in index.html.
- 4. Deploy and access the application in the browser.

## How it works...

The date picker field can be constructed using the <code>Ext.field.DatePicker</code> class instance or using the <code>xtype</code>: datepickerfield approach. The date picker form field implements the HTML <code><select></code> element. When the user tries to select an entry, it shows the date picker component with the slots for the month, day, and year for selection. After selection, when the user clicks on the <code>Done</code> button, the field is set with the selected value.

#### There's more...

Additionally, there are other things that can be done, such as setting a date to the current date or a particular date, or changing the order of appearance of month, day, and year. Let us see what it takes to accomplish this.

#### Setting the default date to the current date

To set the default value to the current date, the value property must be set to the current date. The following code shows how to do it:

```
var formBase = {
    items: [{
        xtype: 'datepickerfield',
        name: 'date',
        label: 'Date',
        value: new Date(),
```

#### Setting the default date to a particular date

The default date is January 01, 1970. Let's suppose that you need to set the date to a different date but not the current date. To do so, you will have to set the value property using the year, month, and day properties, as follows:

```
var formBase = {
    items: [{
        xtype: 'datepickerfield',
        name: 'date',
        label: 'Date',
        value: {year: 2011, month: 6, day: 11},
```

#### Changing the slot order

By default, the slot order is month, day, and year. You can change it by setting the slotOrder property of the picker property of date picker, as shown in the following code:

#### Setting the picker date range

By default, the date range shown by the picker is from 1970 till the current year. For our application need, if we have to alter the year range to a different range, then we can do so by setting the <code>yearFrom</code> and <code>yearTo</code> properties of the <code>picker</code> property of the date picker, as follows:

## See also

- ► The Setting up the Android-based development environment recipe in Chapter 1, Gear Up for the Journey
- ► The Setting up the iOS-based development environment recipe in Chapter 1, Gear Up for the Journey
- ► The Setting up the BlackBerry-based development environment recipe in Chapter 1, Gear Up for the Journey
- ► The Setting up a browser-based development environment recipe in Chapter 1, Gear Up for the Journey
- ▶ The Getting your form ready with form panels recipe

## Making a field hidden

Often in an application, there would be a need to hide the fields that are not needed in a particular context but are required, and hence they need to be shown. In this recipe, we will see how to make a field hidden and show it conditionally.

## **Getting ready**

Make sure that you have set up your development environment by following the recipes outlined in *Chapter 1*, *Gear Up for the Journey*.

Make sure that you have followed the Getting your form ready with form panel recipe.

## How to do it...

Carry out the following steps:

1. Edit ch02 04.js and modify the code, as follows, by adding the hidden property:

```
var formBase = {
    items: [{
        xtype: 'datepickerfield',
        id: 'datefield-id',
        name: 'date',
        hidden: true,
        label: 'Date'}]
};
```

2. Deploy and access the application in the browser.

## How it works...

When a field is marked as hidden, Sencha Touch uses the DOM's hide() method on the element to hide that particular field.

#### There's more...

Let's see how we can programmatically show/hide a field.

#### Showing/hiding a field at runtime

Each component in Sencha Touch supports two methods,  $\mathtt{show}()$  and  $\mathtt{hide}()$ . The  $\mathtt{show}()$  method shows the element and the  $\mathtt{hide}()$  method hides the element. To call these methods, first we will have to find the reference to the component, which can be achieved by either using the object reference or by using the  $\mathtt{Ext.getCmp}()$  method. Given a component ID, the  $\mathtt{getCmp}()$  method returns us the component. The following code snippet demonstrates showing an element:

```
var cmp = Ext.getCmp('datefield-id');
cmp.show();
```

To hide an element, we will have to call cmp.hide().

#### See also

- ► The Setting up the Android-based development environment recipe in Chapter 1, Gear Up for the Journey
- The Setting up the iOS-based development environment recipe in Chapter 1, Gear Up for the Journey
- ► The Setting up the BlackBerry-based development environment recipe in Chapter 1, Gear Up for the Journey
- ► The Setting up a browser-based development environment recipe in Chapter 1, Gear Up for the Journey
- ▶ The Getting your form ready with form panels recipe

# Working with the select field

This recipe describes the use of the select form field, which allows the user to select a value from a list of choices, such as a combobox.

## **Getting ready**

Make sure that you have set up your development environment by following the recipes outlined in *Chapter 1*, *Gear Up for the Journey*.

Make sure that you have followed the Getting your form ready with form panels recipe.

#### How to do it...

Carry out the following steps:

- 1. Copy ch02 01.jsto ch02 05.js.
- 2. Open a new file ch02\_05.js and replace the definition of formBase with the following code:

```
var formBase = {
    items: [{
        xtype: 'selectfield',
        name: 'select',
        label: 'Select',
        placeHolder: 'Select...',
options: [
```

```
{text: 'First Option', value: 'first'},
    {text: 'Second Option', value: 'second'},
    {text: 'Third Option', value: 'third'}
]
}]
};
```

- 3. Include ch02 05.js in place of ch02 04.js in index.html.
- 4. Deploy and access the application in the browser.

#### How it works...

The preceding code creates a select form field with three options for selection. The select field can be constructed using the <code>Ext.field.Select</code> class instance or using the <code>xtype: 'selectfield'</code> approach. The select form field implements the HTML <code><select></code> element. By default, it uses the <code>text</code> property to show the text for selection.

#### There's more...

It may not always be possible or desirable to use text and value properties in the date to populate the selection list. In case we have a different property in place of text, then how do we make sure that the selection list is populated correctly without any further conversion? Let's see how we can do this.

#### Using a custom display value

We shall use  ${\tt displayField}$  to specify the field that will be used as text, as shown in the following code:

## See also

- ► The Setting up the Android-based development environment recipe in Chapter 1, Gear Up for the Journey
- The Setting up the iOS-based development environment recipe in Chapter 1, Gear Up for the Journey
- ► The Setting up the BlackBerry-based development environment recipe in Chapter 1, Gear Up for the Journey
- ► The Setting up a browser-based development environment recipe in Chapter 1, Gear Up for the Journey
- ▶ The Getting your form ready with form panels recipe

## Changing a value using slider

This recipe describes the use of the slider form field, which allows the user to change the value by mere sliding.

#### **Getting ready**

Make sure that you have set up your development environment by following the recipes outlined in *Chapter 1*, Gear *Up for the Journey*.

Make sure that you have followed the Getting your form ready with form panels recipe.

#### How to do it...

Carry out the following steps:

- 1. Copy ch02 01.js to ch02 06.js.
- 2. Open a new file ch02\_06.js and replace the definition of formBase with the following code:

```
var formBase = {
    items: [{
        xtype: 'sliderfield',
        name : 'height',
```

```
label: 'Height',
minValue: 0,
maxValue: 100,
increment: 10
};
```

- 3. Include ch02 06.js in place of ch02 05.js in index.html.
- 4. Deploy and access the application in the browser.

#### How it works...

The preceding code creates a slider field with 0 to 100 as the range of values, with 10 as the increment value; this means that, when a user clicks on the slider, the value will change by 10 on every click. The increment value must be a whole number.

#### See also

- ► The Setting up the Android-based development environment recipe in Chapter 1, Gear Up for the Journey
- ► The Setting up the iOS-based development environment recipe in Chapter 1, Gear Up for the Journey
- ► The Setting up the BlackBerry-based development environment recipe in Chapter 1, Gear Up for the Journey
- ► The Setting up a browser-based development environment recipe in Chapter 1, Gear Up for the Journey
- ▶ The Getting your form ready with form panels recipe

## Spinning the number wheel using spinner

This recipe describes the use of the spinner form field, which allows the user to change the value by clicking on the wheel.

## **Getting ready**

Make sure that you have set up your development environment by following the recipes outlined in *Chapter 1*, *Gear Up for the Journey*.

Make sure that you have followed the Getting your form ready with form panels recipe.

## How to do it...

Carry out the following steps:

- 1. Copy ch02 01.js to ch02 07.js.
- 2. Open a new file ch02\_07.js and replace the definition of formBase with the following code:

```
var formBase = {
    items: [{
        xtype: 'spinnerfield',
        name : 'spinner',
        label: 'Spinner',
        minValue: 0,
        maxValue: 100,
        stepValue: 10,
        cycle: true
}]
};
```

- 3. Include ch02 07.js in place of ch02 06.js in index.html.
- 4. Deploy and access the application in the browser.

#### How it works...

Spinner is a wrapper around the HTML5 number field. The spinner field can be constructed by instantiating the Ext.field.Spinner class or using the xtype value as spinnerfield. minValue sets the initial value, which will be displayed in the field when the field is rendered. maxValue: 100 is the maximum value that will be displayed in this field. stepValue tells the framework that, on every click, the value will be incremented/decremented by 10 based on the direction in which the user is moving.

#### There's more...

In the spinner, it may be a more sensible thing to be able to recycle the value. The following section shows how to do this.

#### Recycling the values

By default, when the user reaches maxValue or minValue, he/she cannot move further. In this case, we may want to recycle the values. To do this, the Spinner class provides a cycle property; setting its value to true will ensure that the value is set to minValue when the user clicks after the field value has reached maxValue and vice versa. The following code snippet shows how to set this property:

## See also

- ► The Setting up the Android-based development environment recipe in Chapter 1, Gear Up for the Journey
- ► The Setting up the iOS-based development environment recipe in Chapter 1, Gear Up for the Journey
- ► The Setting up the BlackBerry-based development environment recipe in Chapter 1, Gear Up for the Journey
- ► The Setting up a browser-based development environment recipe in Chapter 1, Gear Up for the Journey
- ▶ The Getting your form ready with form panels recipe

## Toggling between your two choices

This is a specialized slider with only two values. In this recipe we will see how to make use of the toggle field.

## **Getting ready**

Make sure that you have set up your development environment by following the recipes outlined in *Chapter 1*, Gear *Up for the Journey*.

Make sure that you have followed the Getting your form ready with form panels recipe.

## How to do it...

Carry out the following steps:

- 1. Copy ch02\_01.js to ch02\_08.js.
- 2. Open a new file ch02\_08.js and replace the definition of formBase with the following code:

```
var formBase = {
    items: [{
        xtype: 'togglefield',
        name : 'toggle',
        label: 'Toggle'
        }]
};
```

- 3. Include ch02 08.js in place of ch02 07.js in index.html.
- 4. Deploy and access the application in the browser.

#### How it works...

This creates a slider field with minValue set to 0 and maxValue set to 1.

## See also

- ► The Setting up the Android-based development environment recipe in Chapter 1, Gear Up for the Journey
- ► The Setting up the iOS-based development environment recipe in Chapter 1, Gear Up for the Journey
- ► The Setting up the BlackBerry-based development environment recipe in Chapter 1, Gear Up for the Journey
- ► The Setting up a browser-based development environment recipe in Chapter 1, Gear Up for the Journey
- ▶ The Getting your form ready with form panels recipe

## **Checkbox and checkbox groups**

Checkboxes permit the user to make multiple selections from a number of available options. It is a convenient way to learn about user choices. For example, in an application we may have a checkbox asking the user if he/she stayed in Hyderabad. And if we are capturing details about multiple cities where the user had stayed, then we would group multiple checkboxes under one name and use them as a checkbox group. In this recipe, we will see how we can create a checkbox and a checkbox group using Sencha Touch, and how to handle the values when you want to set them or when the form data is posted.

## **Getting ready**

Make sure that you have set up your development environment by following the recipes outlined in *Chapter 1*, *Gear Up for the Journey*.

Make sure that you have followed the Getting your form ready with form panels recipe.

#### How to do it...

Carry out the following steps:

1. Copy ch02 01.js to ch02 09.js.

2. Open a new file  ${\tt ch02\_09.js}$  and replace the definition of formBase with the following code:

```
var formBase = {
    items: [{
        xtype: 'checkboxfield',
        name: 'city',
        value: 'Hyderabad',
        label: 'Hyderabad',
        checked: true
    }, {
        xtype: 'checkboxfield',
        name: 'city',
        value: 'Mumbai',
        label: 'Mumbai'
};
```

- 3. Include  $ch02_09.js$  in place of  $ch02_08.js$  in index.html.
- 4. Deploy and access the application in the browser. You shall see the checkboxes as shown in the following screenshot:

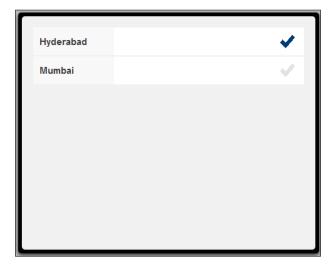

The preceding code creates two checkboxes inside the form panel. checked:true checks the checkbox when it is rendered. When a form is submitted, the checkbox values are returned as an array. For example, given the previous code, when the user clicks on the **Submit** button, city would have two values, as follows:

city: ['Hyderabad', 'Mumbai']

#### See also

- ► The Setting up the Android-based development environment recipe in Chapter 1, Gear Up for the Journey
- ► The Setting up the iOS-based development environment recipe in Chapter 1, Gear Up for the Journey
- ► The Setting up the BlackBerry-based development environment recipe in Chapter 1, Gear Up for the Journey
- ► The Setting up a browser-based development environment recipe in Chapter 1, Gear Up for the Journey
- The Getting your form ready with form panels recipe

## **Text and text area**

A text field is one of the initial fields that allows the user to enter data in a form. Text area allows entering multiple lines of text. In this recipe we will make use of the text and text-area-related classes.

## **Getting ready**

Make sure that you have set up your development environment by following the recipes outlined in *Chapter 1*, Gear *Up for the Journey*.

Make sure that you have followed the Getting your form ready with form panels recipe.

## How to do it...

Carry out the following steps:

- 1. Copy ch02 01.js to ch02 10.js.
- 2. Open a new file ch02\_10.js and replace the definition of formBase with the following code:

- 3. Include  $ch02\_10.js$  in place of  $ch02\_09.js$  in index.html.
- 4. Deploy and access the application in the browser.

#### How it works...

In the preceding code, we created two text fields and a text area. A text field can be constructed using the Ext.field.Text class instance or using the xtype value as textfield. Similarly, a text area can be constructed using the Ext.field.TextArea class instance or using xtype: textareafield. Internally, the text form field implements the HTML <input> element with type="text" whereas text area implements the HTML <textarea> element. There is no validation on these fields; hence, the user is allowed, by default, to enter any kind of value.

#### There's more...

By default, a text field or a text area allows entering any number of characters. However, in some specific scenario, we may have to limit this to a particular value in our application. Let us see how we can limit this.

#### Limiting the number of input characters

Both text fields and text areas support a property named maxLength that controls how many characters the user can enter. If this property is set to 20, the user can only enter 20 characters. The following code snippet shows how to do this:

```
{
xtype: 'textfield',
name : 'firstName',
maxLength: 20,
label: 'First Name'
},
{
xtype: 'textareafield',
name : 'detail',
maxLength: 80,
label: 'Detail'
}
```

## See also

- ► The Setting up the Android-based development environment recipe in Chapter 1, Gear Up for the Journey
- ► The Setting up the iOS-based development environment recipe in Chapter 1, Gear Up for the Journey
- ► The Setting up the BlackBerry-based development environment recipe in Chapter 1, Gear Up for the Journey
- ► The Setting up a browser-based development environment recipe in Chapter 1, Gear Up for the Journey
- ▶ The Getting your form ready with form panels recipe

# **Grouping fields with fieldset**

Fieldset is used to logically group together elements in a form, an example of which we saw in the first recipe of this chapter. This recipe shows what Sencha Touch class can be used to create and how it groups the items under a fieldset.

#### **Getting ready**

Make sure that you have set up your development environment by following the recipes outlined in *Chapter 1*, *Gear Up for the Journey*.

Make sure that you have followed the Getting your form ready with form panels recipe.

## How to do it...

Carry out the following steps:

- 1. Copy ch02 01.js to ch02 11.js.
- 2. Open a new file ch02\_11.js and replace the definition of formBase with the following code:

```
var formBase = {
            items: [
            xtype: 'fieldset',
            title: 'About Me',
            items: [
                 {
                     xtype: 'textfield',
                     name : 'firstName',
                     label: 'First Name'
                 },
                     xtype: 'textfield',
                     name : 'lastName',
                     label: 'Last Name'
                 }
            ]
        }
    ]
```

- 3. Include ch02 12.js in place of ch02 10.js in index.html.
- 4. Deploy and access the application in the browser.

Fieldsets can be constructed using the Ext.field.FieldSet class instance or the xtype value as fieldset. All the elements, which must be grouped under the fieldset, must be added to the fieldset as its child items. The FieldSet class implements the HTML <fieldset> tag and uses the legend element to show the title.

#### There's more...

Say, when you are grouping the elements under the fieldset, you also want a way to add some instructions for it to give more information to the user. The FieldSet class supports this and lets us see how to do it.

#### **Adding instructions**

The Ext.field.FieldSet class provides a property named instructions, which we can use to add additional instructions. The following code snippet shows how to set this property:

```
xtype: 'fieldset',
title: 'About Me',
instructions: 'Fill in your personal detail',
```

The specified instruction gets added to the bottom of the fieldset, as shown in the following screenshot:

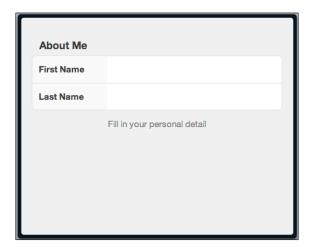

#### See also

- The Setting up the Android-based development environment recipe in Chapter 1, Gear Up for the Journey
- ► The Setting up the iOS-based development environment recipe in Chapter 1, Gear Up for the Journey
- ► The Setting up the BlackBerry-based development environment recipe in Chapter 1, Gear Up for the Journey
- ► The Setting up a browser-based development environment recipe in Chapter 1, Gear Up for the Journey
- ▶ The Getting your form ready with form panels recipe

## Validating your form

So far, we have looked at how to create a form and make use of the different form fields offered by Sencha Touch. Different form fields provide different kinds of information a user can enter. Now, some of them may be valid and some may not be. It is a common practice to validate the form and the entered values at the time of posting. Now, based on your application architecture, you may choose to apply all kinds of validations in the frontend UI or you may choose to handle them in the backend server code, or a combination of the two. All of them are valid approaches. However, for this chapter we would assume that we want to validate the form on the frontend to make sure that the values entered are valid.

Sencha Touch does not offer a mechanism to do form validation. As of now, it has no direct support for validating the inputs. If we intend to validate the form, the code has to be written to do so. There are various approaches to building the form validation capability, depending upon what level of abstraction and reusability we want to achieve. One can write specific code in each form to carry out the validation, or one can enhance the Ext.Component class, which is the base class for all the Sencha Touch components, or the Ext.field.Field classes to handle the validation in a more generic way. Alternatively, one can enhance the form panel as well to implement a nicely encapsulated form and field validation functionality. In this recipe, we will see how we can write the specific validation code to take care of our need. The author hopes that there will be a more streamlined validation in a future version of Sencha Touch.

## **Getting ready**

Make sure that you have set up your development environment by following the recipes outlined in *Chapter 1*, *Gear Up for the Journey*.

Make sure that you have followed the Getting your form ready with form panels recipe.

#### How to do it...

Carry out the following steps:

1. Copy ch02\_01.js to ch02\_12.js and modify the handler function with the following code:

```
handler: function() {
var isValid = true;
var errors = new Array();
var fieldValMap = form.getValues();
var email = fieldValMap['email'];
var name = fieldValMap['name'];
//validate the name
if (name.search(/[0-9]/) > -1) {
isValid = false;
errors.push({field : 'name',
reason : 'Name must not contain numbers'});
//validate e-mail
if (email.search("@") == -1) {
isValid = false;
errors.push({field : 'email',
reason : 'E-mail address must contain @'});
}
//show error if the validation failed
if (!isValid) {
var errStr = "";
Ext.each(errors, function(error, index){
errStr += "[" + (index+1) + "] - " + error.reason + "\n";
});
```

```
Ext.Msg.alert("Error", errStr);
} else {//form is valid
form.submit();
}
}
```

- 2. Include ch02 13.js in place of ch02 12.js in index.html.
- 3. Deploy and access the application in the browser.

The handler() function gets called when the user clicks on the **Save** button. The handler validates the name and the e-mail address field values. name.search(/[0-9]/) checks if the name entered contains any number and email.search("@") verifies if the e-mail address contains @ or not. In case of any error, we add an error object to the errors array with two properties, field and reason. The field property stores the field on which the validation had failed and the corresponding reason is stored in the reason property. After all the fields have been validated, we check the isValid flag to see if any of the field validation had failed; if so, we show up a message box with the list of errors, as shown in the following screenshot:

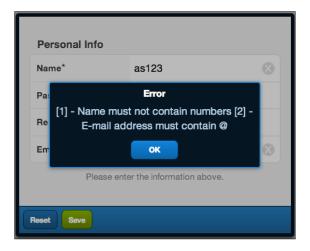

If there are no field validation errors, the form is submitted.

Another mechanism to validate form data is using a model, which we will see in Chapter 5, Dealing with Data and Data Sources.

## See also

- ► The Setting up the Android-based development environment recipe in Chapter 1, Gear Up for the Journey
- ► The Setting up the iOS-based development environment recipe in Chapter 1, Gear Up for the Journey
- ► The Setting up the BlackBerry-based development environment recipe in Chapter 1, Gear Up for the Journey
- ► The Setting up a browser-based development environment recipe in Chapter 1, Gear Up for the Journey
- ▶ The Getting your form ready with form panels recipe

# 3 Containers and Layouts

In this chapter we will cover:

- ▶ Keeping your container lightweight
- Working with Panel
- Adding items to a container at runtime
- Building wizards using CardLayout
- Docking items
- Fitting into the container using FitLayout
- Arranging your items horizontally using HBoxLayout
- Arranging your items vertically using VBoxLayout
- Mixing layouts
- ► Easing view navigation with the NavigationView class

## Introduction

Containers in Sencha Touch are components that can contain other components as their child items. They handle the basic behavior of adding and removing items. In the previous chapter we talked about the form panel and different form fields. FormPanel is a container that contains form fields, buttons, toolbars, and so on. The other containers include Panel, TabPanel, Sheet, NestedList, Carousel, FieldSet, Toolbar, and so on. All container classes extend the Ext.Container class.

The following diagram depicts the various container classes and their relationship with each other:

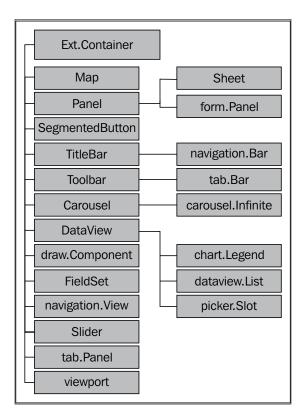

Ext.Container is the base class and provides the basic common functionalities related to a container; it is extended further by different classes that implement certain specific behaviors. For example, Toolbar takes care of showing various buttons in the form of a toolbar and Media takes care of playing the audio/video.

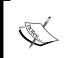

In order to implement a new container, you may extend one of the existing specific container classes, such as TabPanel extending Panel, that is very close to your requirements. In the worst case scenario, you will have to extend the Ext.Container class.

When we go on adding items (fields, panels, and so on) to a container, an obvious question that strikes our mind is, How will these items be rendered and positioned on the page? Will they be rendered one after another, vertically? Will they be rendered horizontally? Will they be resized when we resize the page? The answer to all these questions is **layout**. The layout takes care of the sizing, resizing, and positioning of the child items of a container. Every container in Sencha Touch has a config property, <code>layout</code> that accepts the name of the layout that needs to be used to calculate the sizing and positioning of the child items. The following are the predefined values and how they lay out the child items:

| Layout | Description                                                                    |
|--------|--------------------------------------------------------------------------------|
| auto   | Renders one item after another                                                 |
| card   | Renders each item as a card; only one item is visible at any given time        |
| fit    | Renders a single item and automatically expands to fill the layout's container |
| hbox   | Arranges items horizontally across a container                                 |
| vbox   | Arranges items vertically down a container                                     |

The following diagram depicts the different layout-related classes and how they are related to each other:

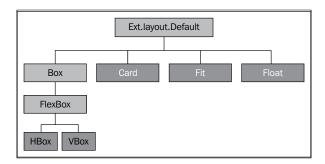

The top-level layout, Default, is also referred to as the auto layout.

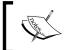

 ${\tt Ext}$ . Container is the default container class used by Sencha Touch if no xtype is specified, and the auto layout is used if no layout property is specified on a container class.

We have already used some of these containers in the previous chapter, and we will use the other ones in this and subsequent chapters. In this chapter, we will look into the different containers and use layouts to position the items inside the containers.

## Keeping your container lightweight

We saw earlier in this chapter that Ext.Container is the base class for all the containers. It gives the basic building block and the specific behaviors are implemented in the respective containers. Ext.Panel acts as a generic container class with the support for overlay; they can appear on top of an existing component. In case your application only needs a container in which you can add items to be rendered, you should go for Ext.Container rather than using Ext.Panel. In this recipe, we will see how to make use of Ext.Container to contain our item.

#### **Getting ready**

Make sure you have set up your development environment by following the recipes outlined in *Chapter 1*, *Gear Up for the Journey*.

Create a new folder named ch03 in the www folder. We will be using this new folder to store the code.

#### How to do it...

Carry out the following steps to keep your container lightweight:

 Create and open a new file named ch03\_01.js and copy-paste the following code into it:

```
Ext.application({
  name : 'MyApp',
  launch : function() {
    var pnl = Ext.create('Ext.Container', {
      fullscreen : true,
      items : [ {
        style : 'background:grey;',
        html : 'Panel 1'
    }, {
        xtype : 'textfield',
      name : 'first',
      label : 'First name'
    }, {
        xtype : 'textfield',
      name : 'last',
    }
}
```

```
label : 'Last name'
}, {
    xtype : 'numberfield',
    name : 'age',
    label : 'Age'
}, {
    xtype : 'urlfield',
    name : 'url',
    label : 'Website'
} ]
});
}
});
```

- 2. Include the ch03\_01.js file in the index.html file.
- 3. Deploy and access it from the browser. You will see the panel with the items as shown in the following screenshot:

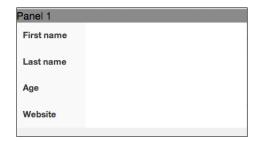

The preceding code creates a container with a panel and four form fields. The following is the code for adding the first child item to the container:

```
{
  style: 'background:grey;',
  html: 'Panel 1'
}
```

As there is no xtype specified, Sencha Touch creates  ${\tt Ext.Container}$  and sets style and  ${\tt html}$  on it.

The default layout used is auto; hence we see the items rendered one after another.

#### There's more...

While we are using the Ext.Container class for its lightweight nature, we may need our items to be laid out differently. Let's see how we can do this.

#### **Using layout**

The Ext.Container class supports the layout property, which we can set to request the container to position and calculate sizing accordingly. The following are the layouts that can be used with Ext.Container:

- ▶ auto
- ▶ fit
- card
- ▶ hbox
- ▶ vbox
- ▶ float

For example, adding the following additional properties on Ext.Container will show the first panel on the whole screen:

```
layout: 'card',
activeItem: 0
```

#### See also

- ► The Setting up a browser-based development environment recipe of Chapter 1, Gear Up for the Journey
- ► The Getting your form ready with form panel recipe of Chapter 2, Catering to Your Form-related Needs

# **Working with Panel**

The Ext.Panel is a specific implementation of a generic container by extending the Ext. Container. The main functionality offered on top of Ext.Container is the support for overlay, which makes it float over the application. This recipe describes how to make use of the Ext.Panel class to create an application.

## **Getting ready**

Make sure you have set up your development environment by following the recipes outlined in *Chapter 1*, *Gear Up for the Journey*.

Make sure you have created the ch03 folder inside the www folder.

## How to do it...

Carry out the following steps to work with Panel:

 Create and open a new file named ch03\_02.js and copy-paste the following code into it:

```
Ext.setup({
    onReady: function() {
  var pnl = new Ext.Panel({
    fullscreen: true,
    items: [{
        bodyStyle: 'background:grey;',
        html: 'Panel 1'
    },{
          xtype: 'textfield',
          name : 'first',
          label: 'First name'
      },
            xtype: 'textfield',
            name : 'last',
            label: 'Last name'
        },
            xtype: 'numberfield',
            name : 'age',
            label: 'Age'
        },
            xtype: 'urlfield',
            name : 'url',
            label: 'Website'
    }]
});
});
```

- 2. Include the ch03\_02.js file in the index.html file.
- 3. Deploy and access it from the browser.

The preceding code creates a panel that contains four form fields. The default layout used is auto.

#### There's more...

Additionally, we can use a different layout and also have docking items with a panel. Let's see how we can make use of these features.

#### **Docking items**

As we discussed earlier, one of the major advantages of using Ext.Panel over Ext. Container is that it can dock one or more items. This is driven by the config named docked. The items that need to be docked must have this property set on it. This config property tells Ext.Panel that these items need to be docked and it uses the docked value to position them and calculate their sizing.

The following code is used for adding a toolbar with two buttons, **Save** and **Reset**, as the dock items:

docked: 'bottom' is a dock-layout-specific property telling us that the toolbar needs to be positioned at the bottom of the panel. In the dock panel, we have added two buttons, **Reset** and **Save**. The following screenshot show how the screen will look:

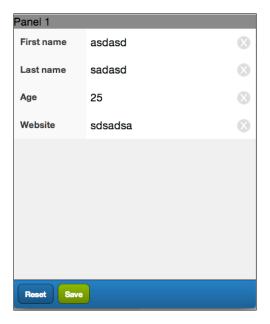

#### **Using layouts**

Just as with Ext.Container, Ext.Panel supports the layout property, which can be used to set the appropriate layout. The following are the layouts that can be used with Ext.Panel:

- ▶ auto
- ▶ fit
- ▶ card
- ▶ hbox
- ▶ vbox

#### Panel used as an overlay

Panel has a useful feature that we can use to show it as a floating panel so that it appears as an overlay panel. The following code adds one more button, **Help**; on clicking it, the handler shows the overlay panel.

```
{
  text: 'Help',
  handler: function(btn) {
    Ext.create('Ext.Panel', {
      html: 'This is a floating panel!',
      left: 0,
      padding: 10
    }).showBy(btn);
  }
}
```

The following screenshot shows how the floating panel will appear:

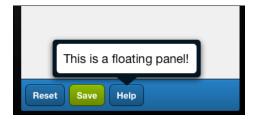

#### See also

- The Setting up a browser-based development environment recipe of Chapter 1, Gear
   Up for the Journey
- ▶ The Docking items recipe

## Adding items to a container at runtime

In an application, there will be numerous scenarios where we will have to add components (ranging from a simple field to a panel) at runtime as part of the response to a user event. For example, your application may have a payment panel where you may want to show the payment-specific detail panels, which depend on the payment method. If a user selects **Credit Card** as the payment method, you may want to show a panel asking the user to enter their credit card details. This requires us to add components dynamically to an existing container. In this recipe, we will see how to work with the components at runtime.

## **Getting ready**

Make sure you have set up your development environment by following the recipes outlined in *Chapter 1*, *Gear Up for the Journey*.

Make sure you have created the ch03 folder inside the www folder.

## How to do it...

Carry out the following steps for adding items to a container at runtime:

 Create and open a new file named ch03\_03.js and copy-paste the following code into it:

```
Ext.application({
 name : 'MyApp',
 launch : function() {
    var pnl = Ext.create('Ext.Panel', {
      fullscreen : true,
      items : [{
        xtype: 'toolbar',
        docked: 'bottom',
        items: [{
          text: 'Reset',
          handler: function() {
          text: 'Add',
          ui: 'confirm',
          handler: function() {
            pnl.add([{
              xtype: 'emailfield',
             name : 'email',
              label: 'E-mail'
            },
              xtype : 'toolbar',
              docked: 'top',
              items: [{
                text: 'Dummy'
              }]
            }]);
```

```
}]
       style : 'background:grey;',
       html : 'Panel 1'
       xtype : 'textfield',
       name : 'first',
       label : 'First name'
       xtype : 'textfield',
       name : 'last',
       label : 'Last name'
       xtype : 'numberfield',
       name : 'age',
       label : 'Age'
       xtype : 'urlfield',
       name : 'url',
       label : 'Website'
   });
 }
});
```

- 2. Include the ch03 03.js file in the index.html file.
- 3. Deploy and access it from the browser.

The code creates a panel with three form fields and two buttons, **Add** and **Reset**. When the user clicks on the **Add** button, a new **E-mail** field is added to the panel and a new toolbar with a **Dummy** button is added on the top as a docked item. The following code in the **Add** button handler adds an **E-mail** field and a docked item to the panel:

```
pnl.add([{
   xtype: 'emailfield',
   id: 'email-id',
```

```
name : 'email',
label: 'E-mail'
}, {
  xtype : 'toolbar',
  docked: 'top',
  items: [{
    text: 'Dummy'
  }]
}]);
```

When the items are added to the panel, they get rendered immediately on the screen and we can see the changes made to the panel. This is primarily due to the framework automatically notifying the layout manager, which renders the new items. The following screenshot shows how the screen will look before and after clicking on the **Add** button:

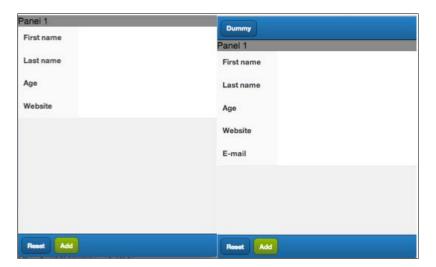

## There's more...

Additionally, we can use a different layout and also have docking items with a panel. Let's see how we can make use of these features.

#### Inserting at a specific position

The insert method allows us to insert a child item at a desired position. For example, the following code will add the **E-mail** field before the **Website** field:

```
pnl.insert(5, [{
      xtype: 'emailfield',
      name : 'email',
```

```
label: 'E-mail'
},
{
    xtype : 'toolbar',
    docked: 'top',
    items: [{
       text: 'Dummy'
    }]
}
```

#### Removing an item

In order to remove an item, the container provides the remove and removeAll methods to remove one or all components respectively. In order to remove a particular component, we either need its ID or its object reference. In the following code snippet, we have added an ID, email-id, to the **E-mail** field that we are creating; when the user clicks on the **Reset** button, we are removing it from the panel:

```
items : [{
  xtype: 'toolbar',
  docked: 'bottom',
  items: [{
    text: 'Reset',
    handler: function() {
      pnl.remove(Ext.getCmp('email-id'));
      var tb = pnl.down('toolbar[docked=top]');
      pnl.remove(tb);
  },
    text: 'Add',
    ui: 'confirm',
   handler: function() {
    pnl.add([{
        xtype: 'emailfield',
        id: 'email-id',
       name : 'email',
        label: 'E-mail'
      },
        xtype : 'toolbar',
        docked: 'top',
```

The Ext.getCmp method accepts a component ID and searches its component hierarchy to return the matching component. In the preceding code, we used the ID of the **E-mail** field, email-id, to get the object reference of the **E-mail** field and then used it to remove the field.

To find out the top toolbar that we want to remove from the panel, we use the following code:

```
var tb = pnl.down('toolbar[docked=top]');
```

The container's down method will go down searching in the component hierarchy of the panel to find out the first descendant component matching the specified selector. If a matching component is not found, the down API will return null. Hence, you may want to check the returned value for null using the Ext.isEmpty method. Also, the selector string is case-sensitive. You can read more about the selector in the Ext.ComponentQuery class documentation.

#### **Hiding/showing**

Sometimes, the user will be seeing a field based on some condition. Moreover, if your application was doing this repeatedly, add and remove may not be an efficient set of methods to use. Rather, we should use the show and hide methods to control the visibility of a component. The following code snippet shows how a component can be hidden and shown again:

```
items : [{
    xtype: 'toolbar',
    docked: 'bottom',
    items: [{
        text: 'Reset',
        handler: function() {
            pnl.remove(Ext.getCmp('email-id'));
            var tb = pnl.down('toolbar[docked=top]');
            tb.hide();
        }
    },
    {
        text: 'Add',
        ui: 'confirm',
```

```
handler: function() {
   pnl.add([{
      xtype: 'emailfield',
      id: 'email-id',
      name : 'email',
      label: 'E-mail'
   },
   {
      xtype : 'toolbar',
      docked: 'top',
      items: [{
        text: 'Dummy'
      }]
   }]);
...
```

#### See also

- ► The Setting up a browser-based development environment recipe of Chapter 1, Gear Up for the Journey
- ▶ The Working with Panel recipe
- ▶ The Docking items recipe

# **Building wizards using CardLayout**

This recipe describes how to use a card layout as a container layout. CardLayout lays items in the form of playing cards and shows only one item at a time. We will implement a wizard application to understand the usage of this layout.

## **Getting ready**

Make sure you have set up your development environment by following the recipes outlined in *Chapter 1*, *Gear Up for the Journey*.

Make sure you have created the ch03 folder inside the www folder.

## How to do it...

Carry out the following steps for building wizards using CardLayout:

1. Create and open a new file named ch03\_04.js and copy-paste the following code into it:

```
Ext.application({
 name : 'MyApp',
  launch : function() {
    Ext.define('Wtc.tux.CardPanel', {
      extend: 'Ext.Panel',
      config: {
        layout: 'card'
      getCurrentItemIdx: function() {
        var curr = this.getActiveItem();
        var items = this.getInnerItems();//exclude docked
          items
        var idx = -1;
        var l = items.length;
        for (var i=0; i<1; i++) {
          if (items[i].id == curr.id) {
            idx = i;
            break;
        }
        return idx;
      },
      prev: function() {
        var idx = this.getCurrentItemIdx();
        var items = this.getInnerItems();
        var l = items.length;
        var o = {
         next:--idx<l-1,
          prev:idx>0
        };
        this.setActiveItem(items[idx]);
        return o;
      },
```

```
next: function() {
      var idx = this.getCurrentItemIdx();
      var items = this.getInnerItems();
      var l = items.length;
      var o = {
        next:++idx<l-1,
        prev:idx>0
      this.setActiveItem(items[idx]);
      return o;
  });
var navigate = function(panel, direction){
    var o = panel[direction]();
    Ext.getCmp('move-prev').setDisabled(!o.prev);
    Ext.getCmp('move-next').setDisabled(!o.next);
};
var pnl = Ext.create('Wtc.tux.CardPanel', {
  title: 'Wizard',
  fullscreen: true,
  styleHtmlContent: true,
  items: [
    {
      docked : 'top',
      xtype: 'toolbar',
      items: [
          id: 'move-prev',
          text: 'Back',
          ui: 'back',
          handler: function(btn) {
            navigate(btn.up("panel"), "prev");
          disabled: true
        },{xtype: 'spacer'},
          id: 'move-next',
          text: 'Next',
          ui: 'forward',
          handler: function(btn) {
            navigate(btn.up("panel"), "next");
        }
      ]
```

```
},
{
    id: 'card-0',
    html: '<h1>Welcome to the Wizard!</h1>Step 1 of
        3'
},
{
    id: 'card-1',
    html: 'Step 2 of 3'
},
{
    id: 'card-2',
    html: '<h1>Congratulations!</h1>Step 3 of 3 -
        Complete'
}
});
}
```

- 2. Include the ch03 04.js file in the index.html file.
- 3. Deploy and access it from the browser. You will see the following screens on clicking on the **Next** buttons:

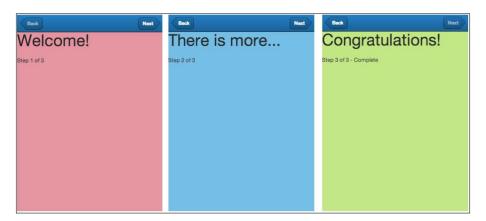

The preceding code creates a panel with three child panels and a docked panel with two buttons, **Back** and **Next**. The layout: 'card' property indicates that CardLayout will be used to lay out the items.

We defined a new class, Wtc.tux.CardPanel, to encapsulate the functionality of moving to the next or previous item in the card by implementing the next() and prev() methods. The class extends the existing Ext.Panel class, indicated by extend: 'Ext.Panel', and defaults the layout to card. It borrows all the behaviors from the Ext.Panel class and adds the prev() and next() methods to it.

The navigation function, based on the specified direction value, moves to the next/previous item in the card and enables and disables the appropriate panel.

```
var navigate = function(panel, direction) {
  var o = panel[direction]();
  Ext.getCmp('move-prev').setDisabled(!o.prev);
  Ext.getCmp('move-next').setDisabled(!o.next);
};
```

Panel contains the <code>next()</code> and <code>prev()</code> methods that can set the active panel based on the card stack. The <code>panel[direction]()</code> method calls <code>next()</code> or <code>prev()</code> depending on the <code>direction</code> value. These methods return an object containing two properties, <code>prev</code> and <code>next</code>, that indicate if there is any item after or before the currently set active item.

Let's take a look at the other two lines:

```
Ext.getCmp('move-prev').setDisabled(!o.prev);
Ext.getCmp('move-next').setDisabled(!o.next);
```

In these lines, we are disabling the **Back** button if we have reached the first panel; otherwise it remains enabled. Similarly, we will disable the **Next** button if we have reached the last panel.

There are different ways to access the **Back** and **Next** buttons and you may use them based on your application design. For example, you may pass the button reference to the navigate method or you may use the down API on the panel object with the appropriate selector, as described in the previous recipe.

The button handler calls the navigate method, where it passes the reference of the panel object, (btn.up("panel")), and the direction text, next, using the following line:

```
navigate(btn.up("panel"), "next");
```

#### There's more...

By default, CardLayout sets the first item as the active item and the user will see that on the screen when the application comes up. However, there might be a situation where we would like a different item to remain active by default. Let's see what functionality CardLayout provides.

#### Changing the default active item

CardLayout provides a property named activeItem that can be used to set the item that will be active by default. The default value of this property is 0. To show the second item as the default panel when the container is initialized, set activeItem to 1 on the container panel. The following code snippet shows the use of this property:

```
var pnl = new Ext.Panel({
    title: 'Wizard',
    fullscreen: true,
    styleHtmlContent: true,
    layout: 'card',
    activeItem: 1,
})
```

Alternatively, you may call the setActiveItem method on the panel object reference, which we have done inside the prev and next handlers, to set the active item at runtime.

#### **Animating cards**

When the card moves from one item to another, you can enable animation by setting the animation property on the layout config as shown in the following code snippet:

```
Ext.define('Wtc.tux.CardPanel', {
    extend: 'Ext.Panel',
    config: {
        layout: {
            type: 'card',
            animation: 'reveal'
        }
    },
    getCurrentItemIdx: function() {
    ...
```

The following is the list of valid values that we can pass as animation:

- ▶ cover
- ▶ cube
- ▶ fade
- ▶ flip
- ▶ pop
- ▶ reveal
- ▶ scroll
- ▶ slide

#### See also

- ► The Setting up a browser-based development environment recipe of Chapter 1, Gear Up for the Journey
- ▶ The Working with Panel recipe
- ▶ The Docking items recipe

## **Docking items**

The dock panel is used to position the child content along the edge of a layout container. Sencha Touch provides the mechanism to dock items along any of the four edges, top, left, bottom, or right. In this recipe we will see what needs to be done to use a docked property.

#### **Getting ready**

Make sure you have set up your development environment by following the recipes outlined in *Chapter 1*, Gear *Up for the Journey*.

Make sure you have created the ch03 folder inside the www folder.

#### How to do it...

Carry out the following steps to dock items:

 Create and open a new file named ch03\_05.js and copy-paste the following code into it:

```
Ext.application({
  name : 'MyApp',
  launch : function() {
   var pnl = Ext.create('Ext.Panel', {
     fullscreen: true,
       styleHtmlContent: true,
       items: [{
       docked : 'top',
       style: 'background:grey',
       html: 'Panel 1'
   },
  {
      docked : 'bottom',
       style: 'background:blue',
       html: 'Panel 2'
```

- 2. Include the  ${\tt ch03\_05.js}$  file in the index.html file.
- 3. Deploy and access it from the browser. The following screenshot shows how the view will look:

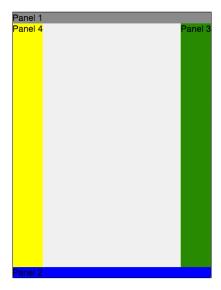

The preceding code creates a panel with four docking panels along the four different edges using the docked property. Also, irrespective of the value of the layout config, if a container has items with the docked property defined, they will be rendered using the position mentioned in the docked property.

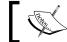

Docked items can be used with any layout.

#### See also

- The Setting up a browser-based development environment recipe of Chapter 1, Gear Up for the Journey
- ▶ The Working with Panel recipe

## Fitting into the container using FitLayout

The FitLayout class is used for the container that contains a single item that automatically expands to fill the layout's container. CardLayout utilizes FitLayout to fit an item into a card. In this recipe, we will learn about the usage of the FitLayout class.

#### **Getting ready**

Make sure you have set up your development environment by following the recipes outlined in *Chapter 1*, *Gear Up for the Journey*.

Make sure you have created the cho3 folder inside the www folder.

#### How to do it...

Carry out the following steps to fit an item into the container using FitLayout:

1. Create and open a new file named ch03\_06.js and copy-paste the following code into it:

```
Ext.application({
  name : 'MyApp',
  launch : function() {
    var pnl = Ext.create('Ext.Panel', {
      fullscreen: true,
        styleHtmlContent: true,
      layout: 'fit',
      items: [{
        style: 'background:#E58A99',
        html: 'Panel 1'
    });
  });
});
```

- 2. Include the ch03 06.js file in the index.html file.
- 3. Deploy and access it from the browser. The following screenshot shows the view:

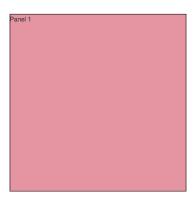

The layout: 'fit' property initializes the FitLayout class and associates it with the panel, which will then be used to render the child items. There is no other config specific to FitLayout.

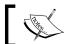

If the container with FitLayout has multiple panels, only the first one will be displayed.

#### See also

- The Setting up a browser-based development environment recipe of Chapter 1, Gear Up for the Journey
- The Working with Panel recipe

# Arranging your items horizontally using **HBoxLayout**

The HBoxLayout class arranges items horizontally across a container. It optionally divides the available horizontal space between child items containing a flex configuration, which is a numeric. The flex option is a ratio that distributes the width after any items with explicit widths have been accounted for. We can either use the width property to specify a fixed width or use flex. This recipe describes how we can arrange our items using HBoxLayout.

## **Getting ready**

Make sure you have set up your development environment by following the recipes outlined in *Chapter 1*, *Gear Up for the Journey*.

Make sure you have created the ch03 folder inside the www folder.

## How to do it...

Carry out the following steps for arranging your items horizontally using <code>HBoxLayout</code>:

 Create and open a new file named ch03\_07.js and copy-paste the following code into it:

```
Ext.application({
 name : 'MyApp',
 launch : function() {
    var pnl = Ext.create('Ext.Panel', {
      fullscreen: true,
      styleHtmlContent: true,
      layout: 'hbox',
      items: [{
        flex: 3,
        html: 'First',
        style: 'background: #E58A99'
        width: 100,
        html: 'Second',
        style: 'background:#65B9E0'
        flex: 2,
        html: 'Third',
        style: 'background: #B7E488'
      }]
    });
});
```

2. Include the ch03\_07.js file in the index.html file.

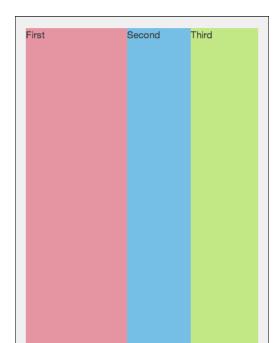

3. Deploy and access it from the browser. The following screenshot shows the view:

## How it works...

The preceding code creates a panel of 400 pixels width and 300 pixels height. Also, it has three child panels, where one panel has a fixed width of 100 px and others are using flex. This is how the hbox layout will calculate the width of each item:

- 1. The fixed width item is subtracted, leaving us with 300 px width.
- 2. The total flex number is counted; in this case, it is 5.
- 3. The ratio is then calculated; 300/5 = 60.
- 4. The first item has a flex value of 3, so its width is set to 3\*60 = 180 px.
- 5. The other remaining item is set to 2\*60 = 120 px.

#### There's more...

Additionally, the  ${\tt HBoxLayout}$  class provides options such as controlling the vertical and horizontal alignment of the item.

#### Aligning the component vertically

If there is no height specified for the items, you will notice that the items occupy the complete container height. In some cases, you may have the need to make the item appear in the middle of the container. To achieve this, set the align property to middle, as shown in the following code snippet:

```
layout: {
   type: 'hbox',
   align: 'middle'
}
```

Refer to the hbox layout documentation for other valid values.

#### Aligning the component horizontally

While the align property represents the vertical axis for HBoxLayout and helps us align the items with respect to it, the pack property represents the horizontal axis; we can align the item in the center by setting the pack property to center, as shown in the following code snippet:

```
layout: {
    type: 'hbox',
    pack: 'center'
}
```

Refer to the hbox layout documentation for other valid values.

#### See also

- ► The Setting up a browser-based development environment recipe of Chapter 1, Gear Up for the Journey
- ▶ The Working with Panel recipe

# Arranging your items vertically using VBoxLayout

The VBoxLayout class arranges items vertically down a container. It optionally divides available vertical space between child items containing a flex configuration, which is a numeric. The flex option is a ratio that distributes height after any items with explicit heights have been accounted for. We can either use the height property to specify a fixed height or use flex. This recipe describes how we can arrange our items using the VBoxLayout class.

# **Getting ready**

Make sure you have set up your development environment by following the recipes outlined in *Chapter 1*, *Gear Up for the Journey*.

Make sure you have created the ch03 folder inside the www folder.

# How to do it...

Carry out the following steps for arranging your items vertically using VBoxLayout:

 Create and open a new file named ch03\_08.js and copy-paste the following code into it:

```
Ext.application({
 name : 'MyApp',
 launch : function() {
    var pnl = Ext.create('Ext.Panel', {
      fullscreen: true,
      styleHtmlContent: true,
      layout: {
        type: 'vbox'
      },
      items: [{
        flex: 3,
       html: 'First',
        style: 'background: #E58A99'
      },
        height: 100,
        html: 'Second',
        style: 'background:#65B9E0'
        flex: 2,
        html: 'Third',
        style: 'background: #B7E488'
      }]
    });
  }
});
```

2. Include the  $\c ch03_08.js$  file in the index.html file.

3. Deploy and access it from the browser. The following screenshot shows the view:

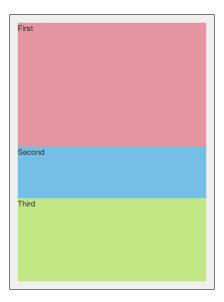

# How it works...

The preceding code creates a panel of 400 pixels width and 400 pixels height. Also, it has three child panels, where one panel has a fixed height of 100 px and the others are using flex. This is how the vbox layout will calculate the height of each item:

- 1. The fixed height item is subtracted, leaving us with 300 px height.
- 2. The total flex number is counted; in this case, it is 3.
- 3. The ratio is then calculated; 300/3 = 100.
- 4. The first item has a flex value of 2, so its height is set to 2\*100 = 200 px.
- 5. The other remaining item is set to 1\*100 = 100 px.

#### There's more...

Additionally, the  ${\tt vbox}$  layout provides options such as controlling the vertical and horizontal alignment of the item.

#### Aligning the component horizontally

If there is no width specified for the items, you will notice that the items occupy the complete container width. In some cases, you may have a need to make the item appear in the middle of the container width. To achieve this, set the align property to middle, as shown in the following code snippet:

```
layout: {
  type: 'vbox',
  align: 'middle'
}
```

Refer to the vbox layout documentation for other valid values.

#### Aligning the component vertically

While the align property represents the horizontal axis for the VBox layout and helps us align the items with respect to it, the pack property represents the vertical axis; we can align the item in the center by setting the pack property to center, as shown in the following code snippet:

```
layout: {
  type: 'vbox',
  pack: 'center'
}
```

Refer to the vbox layout documentation for other valid values.

#### See also

- ► The Setting up a browser-based development environment recipe of Chapter 1, Gear Up for the Journey
- ▶ The Working with Panel recipe

# **Mixing layouts**

In the previous recipes we looked at the different container layouts that are available with Sencha Touch. Given the variety of layouts, a question that arises is whether these layouts are compatible with each other to an extent where they can be nested. For example, is it valid to use the hbox layout at the parent container level but use vbox inside the subcontainer? The answer is yes. Technically, it is feasible to combine multiple layouts to create complex-looking views. For example, we can have a panel with a card layout in which each item has an hbox layout, each of its items has a vbox layout, and the final container has an auto layout with few docked items defined.

In this recipe we will see how we can mix different layouts and the important points that we need to keep in mind when we use these combinations.

#### **Getting ready**

Make sure you have set up your development environment by following the recipes outlined in *Chapter 1*, Gear Up for the Journey.

Make sure you have created the cho3 folder inside the www folder.

## How to do it...

Carry out the following steps for mixing the layouts:

 Create and open a new file named ch03\_09.js and copy-paste the following code into it:

```
Ext.application({
  name : 'MyApp',
  launch : function() {
   var pnl = Ext.create('Ext.Panel', {
    fullscreen: true,
       styleHtmlContent: true,
       layout: {
       type: 'vbox'
    },
    defaults: {
       styleHtmlContent: true
    },
    items: [{
       flex: 2,
```

```
style: 'background:#E58A99;',
        layout: {
          type: 'hbox'
        },
      items: [{
        flex: 2,
        style: 'background:#E58A99;',
        layout: 'fit',
        items: [{
          xtype: 'textareafield',
          name : 'url',
          label: 'Note'
        }]
      },
        width: 100,
       html: 'Second',
       style: 'background:#65B9E0;'
      },
       flex: 1,
       html: 'Third',
       style: 'background: #B7E488;'
      }]
      },
       height: 100,
       html: 'Top-Second',
       style: 'background:#65B9E0;'
        flex: 1,
       html: 'Top-Third',
       style: 'background: #B7E488;'
      }]
    });
});
```

2. Include the ch03\_09.js file in the index.html file.

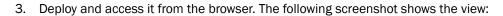

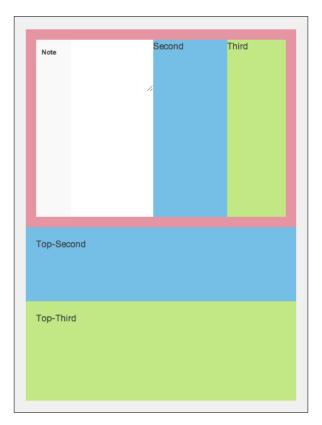

The preceding code creates a top-level panel with the  ${\tt vbox}$  layout and one of its items having an  ${\tt hbox}$  layout. The subitem of the panel with the  ${\tt hbox}$  layout has an item with the  ${\tt fit}$  layout.

## See also

- ► The Setting up a browser-based development environment recipe of Chapter 1, Gear Up for the Journey
- ▶ The Working with Panel recipe

# Easing view navigation with the NavigationView class

In the Building wizards using CardLayout recipe, we saw how we can implement view navigation by adding items to a container with CardLayout and using the setActiveItem method to switch between the views. This is very handy when we have to implement a workflow, which consists of multiple steps and user switches between the previous or next view to complete the workflow. But all that was manual. Sencha Touch framework offers the new NavigationView class, which combines a container with a card layout and allows us to go back to the previous view by offering a default **Back** button. Using its push method, we push a new view to it and the NavigationView class automatically shows it as the active item.

In this recipe, we will see how we can build a view navigation using the NavigationView Class.

## **Getting ready**

Make sure you have set up your development environment by following the recipes outlined in *Chapter 1*, *Gear Up for the Journey*.

Make sure you have created the ch03 folder inside the www folder.

#### How to do it...

Carry out the following steps to see how to perform easy navigation with the NavigationView class:

 Create and open a new file named ch03\_10.js and copy-paste the following code into it:

```
Ext.application({
  name : 'MyApp',
  launch : function() {
    var cnt = 1;
    var view = Ext.create('Ext.navigation.View', {
       title : 'Wizard',
       fullscreen : true,
       items : [{
            title : 'Step ' + cnt,
            id : 'card-0',
            style : 'background:#E58A99',
            html : '<hl>Welcome!</hl>
```

```
docked : 'bottom',
       xtype: 'toolbar',
        items : [ {
          text : 'Push a new view!',
          handler : function() {
            cnt++;
            view.push({
              title : 'Step ' + cnt,
              style : 'background:#65B9E0',
             html : '<h1>There is more...</h1>Step '
                + cnt + ''
            });
       }]
     } ]
   });
 }
});
```

- 2. Include the ch03\_10.js file in the index.html file.
- 3. Deploy and access it from the browser. The following screenshot shows the view:

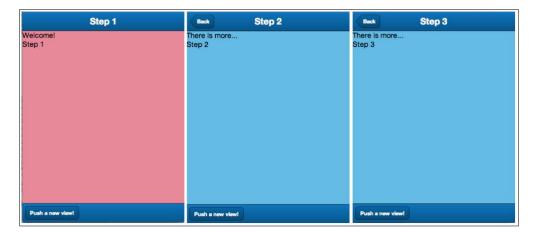

In the preceding code, we created a navigation view with a container as its child item and also added a toolbar to it with a button. The handler of the **Push a new view!** button pushes a container on the view by calling the push API of the NavigationView class.

## There's more...

In the preceding output, notice that the **Back** button appears automatically on the navigation bar of views (except on the first one); on clicking the button, we were able to go back to the previous item of the navigation view. These are offered by default. In some cases, we may want to customize things, such as showing different text for the **Back** button and showing more buttons on the navigation bar. Let us see how we can modify these defaults and do more with the NavigationView class.

#### Doing some work when the Back button is tapped

When the **Back** button is tapped/clicked, the NavigationView class fires the back event. Let us see how we can make use of it to build custom application logic.

In the preceding code, we have a logical issue where the cnt variable is not being set correctly when the user switches to the previous view. So, when you go back and push another view, you can see the cnt variable giving an undesired result. Therefore, let us register the back event handler on the NavigationView class and decrement the cnt variable every time the user clicks/taps on the **Back** button, as shown in the following code snippet:

```
listeners: {
  back: function() {
    cnt--;
  }
}
```

#### Randomly jumping to a particular view

Sometimes you may have the need to jump to a specific view that may not be the immediate previous item. For example, you can show a **Jump to first** button that the user can tap on to jump to the beginning of the navigation view from any stage of the navigation. To achieve this, we will add another button to the bottom toolbar and inside the handler we will use the pop method of the NavigationView class to jump to a view using the specific index; this is shown here:

```
, {
    text: 'Jump to first',
    handler: function() {
       view.pop(cnt-1);
       cnt = 1;
    }
}
```

#### Showing different text for the Back button

By default, the text used for the **Back** button is "Back". To show different text, we will have to set the defaultBackButtonText config on the NavigationView instance; this is shown here:

```
var view = Ext.create('Ext.navigation.View', {
   title : 'Wizard',
   defaultBackButtonText: '<<',</pre>
```

#### Showing the item title as Back button text

Rather than showing fixed text, **Back**, if we have to show the item title as the button text, we will have to set the useTitleForBackButtonText config to true on the NavigationView instance; this is shown here:

```
var view = Ext.create('Ext.navigation.View', {
   title : 'Wizard',
   useTitleForBackButtonText: true,
```

#### **Customizing the navigation bar**

The Ext.navigation.Bar class represents the bar that appears on top of the navigation view and shows the **Back** button. Now, let us say we want to show a **Home** button on the navigation bar; on tapping/clicking on it, the user should jump to the beginning of the view navigation. To achieve this, we will have to pass the additional button configuration as part of the navigationBar config on the NavigationView instance; this is shown here:

```
navigationBar: {
    items: [{
        text: 'Home',
        handler: function() {
        view.pop(cnt-1);
        cnt = 1;
        }
    }]
},
fullscreen: true,
...
```

In the preceding code, we added an additional **Home** button to the navigation bar, and in the handler we are jumping to the first view by calling the pop method. The NavigationView instance will show the **Home** button on the navigation bar after the **Back** button because the navigation bar uses HBoxLayout to align the child items.

# See also

- ► The Setting up a browser-based development environment recipe of Chapter 1, Gear Up for the Journey
- ▶ The Working with Panel recipe
- ▶ The Building wizards using CardLayout recipe

# **Building Custom Views**

In this chapter we will cover:

- ▶ Basic HTML templating using Template
- Using XTemplate for advanced templating
- Conditional view rendering using XTemplate
- Designing custom views using DataView
- Showing filtered data
- Responding to user actions

# Introduction

In Chapter 2, Catering to Your Form-related Needs, and Chapter 3, Containers and Layouts, we saw how to make use of the different form fields, containers, and layouts to create a view of our choice. The out of the box layouts provided by Sencha Touch have a predefined way to position the components and calculate their sizes. Many a time, there may be situations in the application where the view cannot be created directly using the available containers, components, and layouts. For example, if we wanted to create a photo album where the view shows the photos in a matrix based on the dimension of the device. Alternatively, suppose we wanted to design a view similar to the Facebook feed. There is no out of box Sencha Touch layout that supports these custom view needs. And if we were to try to achieve them by mixing different layouts, it would become a heavy view that would use multiple containers. We would have to work with the styles to do some tweaking on top of what the layouts provide to align the information properly. Alternatively, Sencha Touch provides us with a way to create templates using the HTML fragments and to use them along with the data set to render custom views.

There are two types of templates provided: Template and XTemplate. Template provides us with basic template functionality where we can use an HTML fragment with placeholders for data. On the other hand, XTemplate is a more advanced template that allows us to use logical operators and mathematical calculations, execute inline code, and so on, along with an HTML fragment and data placeholders. Additionally, Sencha Touch provides **DataView**, which uses XTemplate to render the view, and a store for the data. It also provides events that can be used to respond to user actions.

In this chapter, we will learn about each one of these options to render the custom view and understand their specific usage.

# Basic HTML templating using Template

Template provides a way to create templates using HTML fragments. It contains the HTML elements and various placeholders that are replaced with the values of the fields present in the data that is given to the template API to use in conjunction with the template text. For example, we may have a <div> element present in the body; based on the data, we may add the and > elements to it at runtime.

In this recipe we will look at typical usage of templates and understand what it takes to define and use one.

### **Getting ready**

Make sure that you have set up your development environment by following the recipes outlined in *Chapter 1*, Gear *Up for the Journey*.

Create a new folder named ch04 in the same folder in which we created the ch01 and ch02 folders. We will be using this new folder to keep the code.

#### How to do it...

Carry out the following steps:

1. Create and open a new file, ch04 01. js, and paste the following code into it:

```
Ext.application({
  name : 'MyApp',
  launch : function() {
   var data = [{
     album:'rose',
     url:'http://images.flowers.vg/250x300/rdroses01.jpg',
     title:'Rose 1',
     about:'Peach'
```

```
},
  album: 'rose',
  url: http://images.flowers.vg/250x300/roses-
    maroon3.jpg',
  title: 'Rose 2',
  about: 'Red'
},
  album: 'rose',
 url:'http://images.flowers.vg/250x300/roses-dark-
    pink.jpg',
  title: 'Rose 3',
  about: 'Pink'
},
  album: 'rose',
 url: 'http://images.flowers.vg/250x300/roses-bright-
    orange.jpg',
  title: 'Rose 4',
  about: 'Orange'
},
  album: 'daffodil',
 url: 'http://images.flowers.vg/250x300/daffodil.jpg',
  title: 'Daffodil 1',
  about: 'Yellow'
},
  album: 'daffodil',
  url: 'http://images.flowers.vg/250x300/daffodil-
    yellow.jpg',
  title: 'Daffodil 2',
  about: 'Small'
},
  album: 'daffodil',
  url: 'http://images.flowers.vg/250x300/daffodil-white-
    orange.jpg',
  title: 'Daffodil 2',
  about:'Orange'}, {
  album: 'daffodil',
  url: 'http://images.flowers.vg/250x300/winter_flowers_
    daffodil_white.jpg',
```

```
title: 'Daffodil 2',
  about:'Winter'}, {
  album: 'hibiscus',
  url: http://images.flowers.vg/250x300/hibiscus-
    peach.jpg',
 title: 'Hibiscus 1',
  about: 'Peach'
},
  album: 'hibiscus',
  url: 'http://images.flowers.vg/250x300/
    hibiscusred.jpg',
  title: 'Hibiscus 1',
  about: 'Red'
},
  album: 'hibiscus',
 url: http://images.flowers.vg/250x300/hibiscus-pink-
    pink.jpg',
  title: 'Hibiscus 1',
  about: 'Pink'
},
  album: 'hibiscus',
 url: http://images.flowers.vg/250x300/hibiscus-red-
    maroon.jpg',
  title: 'Hibiscus 1',
  about: 'Maroon'
},
  album: 'hibiscus',
 url: http://images.flowers.vg/250x300/hibiscus-pink-
    pink.jpg',
  title: 'Hibiscus 1',
  about: 'Pink'
},
  album: 'hibiscus',
  url: http://images.flowers.vg/250x300/hibiscus-red-
    bright.jpg',
  title: 'Hibiscus 1',
  about: 'Bright Red'
}];
```

```
var t = new Ext.Template('<div
    style="float:left;margin:10px;border:solid;">',
    '<img border="0" src={url} title={title} width="100"
    height="80" />',
    '{about}',
    '</div>');

var pnl = Ext.create('Ext.Panel', {
    fullscreen: true,
        tplWriteMode: 'append',
        tpl: t
});
    Ext.each(data, function(item, index, allItems) {
        pnl.setData(item);
});
}
```

- 2. Include ch04\_01.js in the index.html file.
- 3. Deploy and access the index file from the browser. You may also run it using the emulator. You will see the screen shown in the following screenshot:

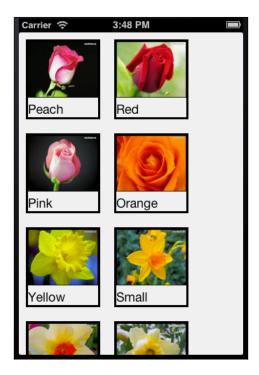

In the preceding code, we have a JSON object stored in data. Each item of the data array has album, url, title, and about fields, which are referred to in the HTML fragment given to the template.

```
{
    album:'rose',
    url:' 'http://images.flowers.vg/250x300/rdroses01.jpg',
    title:'Rose 1',
    about:'Peach'
}
```

The following code instantiates Ext. Template with the HTML fragment containing the placeholders  $\{url\}$ ,  $\{title\}$ , and  $\{about\}$ , which are then replaced with the real values from the data set on the template. The placeholder used in the template name must match the field name in the data array:

```
var t = new Ext.Template
  ('<div style="float:left;margin:10px;border:solid;">',
  '<img border="0" src={url} title={title} width="100"
    height="80" />',
  '{about}',
  '</div>');
```

In the following code, we are calling the panel's setData method to pass the data to the template. The HTML fragment created after applying the data to the template is appended to the panel's body, which is controlled by the tplWriteMode property. We have set the property to append to instruct the framework that the HTML fragment needs to be appended:

```
Ext.each(data, function(item, index, allItems) {
    pnl.setData(item);
});
```

## There's more...

Template uses placeholders. These placeholders can either be a field name or an index in the data. Internally, a template goes through the stage of compilation and then starts applying the data to the template to get the final HTML fragment that is appended to the element (in this case, the panel body). Additionally, it also provides us with a way to use different inbuilt formats and apply them to the data before displaying.

#### **Compiling Template**

Compilation of a template is a costly affair because, at this stage, the framework parses the template string and replaces the placeholders with the appropriate function references (that are generated at runtime) to get the values for the placeholders. If we are creating a template once in our code and reusing it to render a view at different stages in the code, it makes sense to minimize the time spent in the compilation because now the template can be compiled only once and used multiple times. Ext.Template provides the option as well as a method to compile the template. The property named compiled, when set to true at the time of instantiating a template, will be instantiated and then compiled. However, if we want to compile the template on demand, we can call the compile method on the Template instance. The following code snippet shows the use of the property for an immediate compilation:

The following code snippet shows the usage of the compile method:

```
t.compile();
```

#### Formatting values

In some cases, there may be a need to cook the incoming data before it is displayed on the screen. For example, you may want to format the date properly or you may want to end the long texts with ellipses. The <code>Ext.Template</code> class allows us to use the formats defined in the <code>Ext.util.Format</code> class to format the values. The following code snippet shows typical usage of a format:

```
var t = new Ext.Template([
    '<div name="{id}">',
    '<span class="{cls}">{name:trim} {value:ellipsis(10)}</span>',
    '</div>',
]);
```

#### See also

► The Setting up a browser-based development environment recipe in Chapter 1, Gear Up for the Journey

# **Using XTemplate for advanced templating**

Conceptually, XTemplate provides functionality similar to what Template provides. However, it also provides certain advanced functionalities to work with the template and its data quickly. This recipe describes XTemplate and demonstrates the difference between XTemplate and Template.

#### **Getting ready**

Make sure that you have set up your development environment by following the recipes outlined in *Chapter 1*, *Gear Up for the Journey*.

Make sure that you have the ch04 folder created inside the www folder.

#### How to do it...

Carry out the following steps:

1. Create and open a new file ch04 02.js and paste the following code into it:

```
url: http://images.flowers.vg/250x300/hibiscus-red-
        bright.jpg',
      title: 'Hibiscus 1',
      about:'Bright Red'}];
    var t = new Ext.XTemplate('<tpl for=".">',
      '<div style="float:left;margin:10px;border:solid;">',
      '<img border="0" src={url} title={title} width="100"</pre>
        height="80" />',
      '{about}',
      '</div></tpl>');
    var pnl = Ext.create('Ext.Panel', {
      fullscreen: true,
      tpl:t,
      data: data
    });
  }
});
```

- 2. Include ch04\_02.js in the index.html file.
- 3. Deploy and access it from the browser. You may also run it using the emulator. You will see the screen shown in the following screenshot:

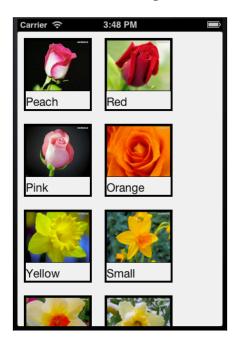

The preceding code uses the same JSON data that we had used in the previous recipe.

We are then instantiating the Ext.XTemplate class with a similar HTML fragment that we used with the Ext.Template class:

```
var t = new Ext.XTemplate('<tpl for=".">',
    '<div style="float:left;margin:10px;border:solid;">',
    '<img border="0" src={url} title={title} width="100"
    height="80" />',
    '{about}',
    '</div></tpl>');
```

One difference is that, now, in the HTML fragment, we have enclosed the original HTML within <tpl>, which is specific to XTemplate. <tpl for="."> is an XTemplate shortcut to say that this HTML fragment inside this template will be evaluated for each item in the data array that is passed to the template append method. As the looping construct is part of the XTemplate class, we don't have to loop through the data array as compared to Template.

#### There's more...

Similar to Ext. Template, Ext. XTemplate also provides compilation and formatting capabilities.

#### **Compiling Template**

XTemplate also has a property named compiled and a method, compile, to accomplish the compilation task. The following code snippet shows the use of the property for immediate compilation:

The following code snippet shows the usage of the compile method:

```
t.compile();
```

#### Formatting values

XTemplate has formatting functionality similar to that which is available with Template. Refer to the Basic HTML templating using Template recipe for more details.

#### See also

- The Setting up a browser-based development environment recipe in Chapter 1, Gear Up for the Journey
- ▶ The Basic HTML templating using Template recipe

# Conditional view rendering using XTemplate

In the previous recipe, we saw how to use XTemplate but did not utilize its capabilities such as using auto-filling arrays, conditional processing, and math functions to build the view by making different decisions on the incoming data. For example, in the previous recipe, we are showing all kind of flowers in our view. What if we just want to show roses? This is where XTemplate helps us to put the constructs inside the template definition and not make any change to the data.

#### **Getting ready**

Make sure that you have set up your development environment by following the recipes outlined in *Chapter 1*, *Gear Up for the Journey*.

Make sure that you have the ch04 folder created inside the www folder.

## How to do it...

Carry out the following steps:

1. Create and open a new file, ch04 03.js, and paste the following code into it:

```
Ext.application({
  name : 'MyApp',
  launch : function() {
    var data = [{
      album:'rose',
      url:'http://images.flowers.vg/250x300/rdroses01.jpg',
      title:'Rose 1',
      about:'Peach'},
  {
      album:'rose',
```

```
url: http://images.flowers.vg/250x300/roses-
    maroon3.jpg',
  title: 'Rose 2',
  about: 'Red' },
  album: 'hibiscus',
  url: 'http://images.flowers.vg/250x300/hibiscus-pink-
    pink.jpg',
  title: 'Hibiscus 1',
  about: 'Pink' },
  album: 'hibiscus',
  url: http://images.flowers.vg/250x300/hibiscus-red-
    bright.jpg',
  title: 'Hibiscus 1',
  about: 'Bright Red' }
];
var pnl = Ext.create('Ext.Panel', {
  fullscreen: true,
  tpl: new Ext.XTemplate('<tpl>',
  '<tpl for="items">',
  '<tpl if="album==parent.filter &&</pre>
   this.matchFound()">',
  '<div style="float:left;margin:10px;border:solid;">',
  '<img border="0" src={url} title={title} width="100"</pre>
   height="80" />',
  '{about}',
  '</div></tpl>',
  '<tpl if="this.isMatchNotFound()">',
  '<h1>No match found!!',
  '</tpl></tpl>',
    found: false,
    matchFound: function() {
      this.found = true;
      return this.found;
    },
  isMatchNotFound: function(){
    return this.found ? false: true;
}),
```

```
data: {filter: 'rose', items: data}
     });
}
```

- 2. Include ch04\_03.js in the index.html file.
- 3. Deploy and access it from the browser. You may also run it using the emulator. You will see the screen shown in the following screenshot:

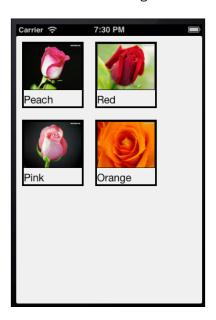

The preceding code uses the additional capabilities, such as conditions, loops, inline functions, and inbuilt variables, offered by XTemplate to show the filtered items. Based on the value specified in the filter property of the data, which is passed to the template, it checks whether there are images whose album name matches with the filter. The matching ones are shown in the view; otherwise, the **No match found!!** message is displayed.

The data that is being passed to the template has the following structure:

```
{filter: 'rose', items: data}
```

<tpl for="items"> tells us that the content inside this <tpl> tag is applied to each item
of the items array passed as part of data.

Look at this line:

```
<tpl if="album==parent.filter && this.matchFound()">
```

We are comparing the album field on the incoming data with the filter value ('rose', in this case) and calling an inline function matchFound() to set a member property, found, to true indicating that a matching item has been found, as shown in the following code:

```
matchFound: function() {
  this.found = true;
  return this.found;
}
```

For the entire matching item, the following HTML fragment is used to render the item:

```
'<div style="float:left;margin:10px;border:solid;">',
'<img border="0" src={url} title={title} width="100" height="80"
    />',
'{about}',
'</div>'
```

The following template fragment checks whether there are any matches found. If not, it displays No match found!!:

```
'<tpl if="this.isMatchNotFound()">',
   '<h1>No match found!!',
'</tpl>
```

#### See also

► The Setting up a browser-based development environment recipe in Chapter 1, Gear Up for the Journey

# Designing custom views using DataView

Template and XTemplate provide the way to create elements using the template, placeholders, and data. There is one thing that is not really straightforward and this is the support for events. For example, if you want to handle the click on a rose to show a bigger picture of it, this is not very straightforward. We will have to work with the elements and register handlers for the different DOM events that we may be interested in. Also, there is no way to leverage the store. A Store is covered in more detail in the next chapter. For now, we can say that a store is a data structure that can hold a collection of records and that can be associated with components, such as DataView, to provide it the required data to render their view. Sencha Touch provides a convenient way to create views using XTemplate and link it with a data store. It also provides events that can be handled to respond to the user action using DataView.

This recipe describes the steps to use DataView.

# **Getting ready**

Make sure that you have set up your development environment by following the recipes outlined in *Chapter 1*, *Gear Up for the Journey*.

Make sure that you have the ch04 folder created inside the www folder.

## How to do it...

Carry out the following steps:

1. Create and open a new file, ch04 04.js, and paste the following code into it:

```
Ext.application({
  name : 'MyApp',
  launch : function() {
    var data = [{
      album: 'rose',
      url: 'http://images.flowers.vg/250x300/rdroses01.jpg',
      title: 'Rose 1',
      about: 'Peach' },
      album: 'rose',
      url: http://images.flowers.vg/250x300/roses-
        maroon3.jpg',
      title: 'Rose 2',
      about: 'Red' },
      album: 'hibiscus',
      url: http://images.flowers.vg/250x300/hibiscus-red-
        bright.jpg',
      title: 'Hibiscus 1',
      about:'Bright Red'}];
    var store = Ext.create('Ext.data.Store', {
      data: data,
      fields: [
        'url', 'title', 'about', 'album'
      1
    });
```

```
var tpl = new Ext.XTemplate(
    '<div class="thumb-wrap" id="{title}">',
    '<div class="thumb"><img src="{url}" title="{title}">
        </div>',
    '<span>{about}</span></div>',
    '<div class="x-clear"></div>');

Ext.create('Ext.dataview.DataView', {
    id:'images-view',
    fullscreen: true,
    store: store,
    itemTpl: tpl,
    emptyText: 'No images to display'
    });
}
});
```

2. Create and open a new file, ch04.css, and paste the following style code into it:

```
#images-view .thumb{
 background: #dddddd;
  padding: 3px;
#images-view .thumb img{
  height: 60px;
  width: 80px;
#images-view .thumb-wrap{
  float: left;
  margin: 4px;
  margin-right: 0;
  padding: 5px;
#images-view .thumb-wrap span{
  display: block;
  overflow: hidden;
  text-align: center;
}
#images-view .x-item-selected .thumb-wrap{
  background: #64C6FF;
```

- 3. Update the index.html file by including the .css and .js files.
- 4. Deploy and access it from the browser. You may also run it using the emulator. You will see the screen shown in the following screenshot:

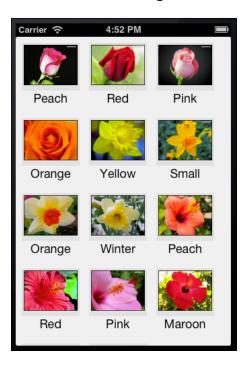

The preceding code uses the Ext.dataview.DataView class to create a custom view. We have created a panel with DataView as its child item.

First, we created a JSON store to hold the data. You may refer to *Chapter 5*, *Dealing with Data and Data Sources* for detailed discussion about different types of stores:

```
var store = new Ext.data.Store({
   data: data,
   fields: [
      'url', 'title','about', 'album'
   ]
});
```

url, title, about, and album are the fields that will be present in the record stored within store. The data property is used to pass the array to the store that is used to replace the placeholder values used in XTemplate and produce the net HTML fragment.

Then we instantiated XTemplate in the following part of the code:

```
var tpl = new Ext.XTemplate(
  '<div class="thumb-wrap" id="{title}">',
  '<div class="thumb"><img src="{url}" title="{title}"></div>',
  '<span>{about}</span></div>',
  '<div class="x-clear"></div>'
);
```

The template is using title, url, and about as the placeholders. The CSS classes used in the template are defined in the ch04.css file.

Next, we created DataView with fullscreen set to true so that it occupies the complete viewport.

To the panel, we are adding DataView as follows:

```
Ext.create('Ext.dataview.DataView', {
  id:'images-view',
  fullscreen: true,
  store: store,
  itemTpl: tpl,
  emptyText: 'No images to display'
});
```

store:store is where we associated our store object with <code>DataView</code>. And the <code>itemTpl</code> property helps us in associating <code>XTemplate</code> with <code>DataView</code>, which it will use to render the items in the view. We have used the <code>id</code> attribute and used the same in the CSS definition.

#### See also

- ► The Setting up a browser-based development environment recipe in Chapter 1, Gear Up for the Journey
- ▶ The Working with Panel recipe in Chapter 3, Containers and Layouts
- ▶ The Working with store recipe in Chapter 5, Dealing with Data and Data Sources

# Showing the filtered data

In the previous recipe, we saw how to create a <code>DataView</code> component and use <code>XTemplate</code> and a store to generate the view. In this recipe, we will see whether we have to show only the relevant items in the view, and how we go about approaching it.

# **Getting ready**

Make sure that you have set up your development environment by following the recipes outlined in *Chapter 1*, *Gear Up for the Journey*.

Make sure that you have the ch04 folder created inside the www folder.

# How to do it...

Carry out the following steps:

1. Create and open a new file, ch04 05.js, and paste the following code into it:

```
Ext.application({
  name : 'MyApp',
 launch : function() {
    var data = [{
      album: 'rose',
      url: 'http://images.flowers.vg/250x300/rdroses01.jpg',
      title: 'Rose 1',
      about: 'Peach' },
. . .
      album: 'hibiscus',
      url: http://images.flowers.vg/250x300/hibiscus-red-
        bright.jpg',
      title: 'Hibiscus 1',
      about: 'Bright Red' }
    ];
    var store = Ext.create('Ext.data.Store', {
      data: data,
      fields: [
        'url', 'title', 'about', 'album'
      ]
    });
    var filter = function(criteria) {
      store.clearFilter();
      return store.filterBy(function(record, id){
        if (record.get('album') === criteria ||
          Ext.isEmpty(criteria))
          return true;
```

```
else
      return false;
  });
};
var tpl = new Ext.XTemplate(
  '<div class="thumb-wrap" id="{title}">',
  '<div class="thumb"><img src="{url}" title="{title}">
    </div>',
  '<span>{about}</span></div>',
  '<div class="x-clear"></div>');
Ext.create('Ext.dataview.DataView', {
  id: 'images-view',
  fullscreen: true,
  store: store,
  itemTpl: tpl,
  emptyText: 'No images to display',
  items: [{
    xtype: 'toolbar',
    docked: 'top',
    items: [
        text: 'Rose',
        id: 'rose-button',
        handler: function() {
          filter('rose');
        text: 'Daffodil',
        id: 'daffodil-button',
        handler: function() {
          filter('daffodil');
        text: 'Hibiscus',
        id: 'hibiscus-button',
        handler: function() {
          filter('hibiscus');
        text: 'Reset',
        id: 'reset-button',
        ui: 'confirm',
        handler: function() {
          Ext.getCmp('images-view').setActiveItem(0);
          filter('');
```

```
text: 'Back',
            id: 'back-button',
            ui: 'back',
            hidden: true,
            handler: function() {
              Ext.getCmp('images-view').setActiveItem(0);
              this.hide();
              Ext.getCmp('rose-button').show();
              Ext.getCmp('daffodil-button').show();
              Ext.getCmp('hibiscus-button').show();
          }
       ]
     }]
   });
  }
});
```

- 2. Include  ${\tt ch04\_05.js}$  in the index.html file.
- 3. Deploy and access the index.html file from the browser. You may also run it using the emulator. You will see the screen shown in the following screenshot:

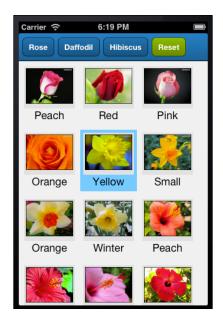

4. Click on the **Rose** button. You will see roses on the screen as shown in the following screenshot:

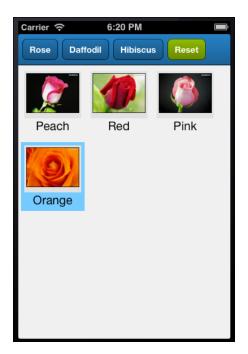

# How it works...

In the preceding code, besides <code>DataView</code>, we have also added a docked toolbar with a button for each album (**Rose**, **Daffodil**, and **Hibiscus**) and a **Reset** button. We have then registered the click handler for all the buttons and each handler is calling the <code>filter</code> function with the filter criteria as follows:

```
{
  text: 'Hibiscus',
  id: 'hibiscus-button',
  handler: function() {
    filter('hibiscus');
  }
}
```

In case of the **Reset** click handler, filter('') is called, which ensures that all the items are displayed in the view as shown in the following code snippet:

```
var filter = function(criteria) {
   store.clearFilter();
```

```
return store.filterBy(function(record, id){
    if (record.get('album') === criteria ||
        Ext.isEmpty(criteria))
        return true;
    else
        return false;
    });
```

## See also

- ► The Setting up a browser-based development environment recipe in Chapter 1, Gear Up for the Journey
- ▶ The Working with Panel recipe in Chapter 3, Containers and Layouts
- The Designing custom views using DataView recipe
- ▶ The Working with store recipe in Chapter 5, Dealing with Data and Data Sources
- ▶ The Filtering data recipe in Chapter 5, Dealing with Data and Data Sources

# Responding to user actions

So far, we have seen how to create <code>DataView</code>, bind it to <code>XTemplate</code> and <code>store</code>, and apply certain filtering on the data. In this recipe, we will see how to handle the events generated as part of the user action, for example, when a user selects an item in the view.

# **Getting ready**

Make sure that you have set up your development environment by following the recipes outlined in *Chapter 1*, *Gear Up for the Journey*.

Make sure that you have the ch04 folder created inside the www folder.

#### How to do it...

Carry out the following steps:

1. Create and open a new file, ch04 06.js, and paste the following code into it:

```
Ext.application({
  name : 'MyApp',
  launch : function() {
   var data = [{
     album:'rose',
```

```
url: 'http://images.flowers.vg/250x300/rdroses01.jpg',
    title: 'Rose 1',
    about: 'Peach' },
    album: 'hibiscus',
   url: 'http://images.flowers.vg/250x300/hibiscus-red-
     bright.jpg',
    title: 'Hibiscus 1',
    about:'Bright Red'}];
 var store = Ext.create('Ext.data.Store', {
   data: data,
    fields: [
        'url', 'title', 'about', 'album'
   ]
 });
 var filter = function(criteria) {
    store.clearFilter();
   return store.filterBy(function(record, id){
      if (record.get('album') === criteria | |
        Ext.isEmpty(criteria))
       return true;
     else
        return false;
 });
};
 var tpl = new Ext.XTemplate(
    '<div class="thumb-wrap" id="{title}">',
    '<div class="thumb"><img src="{url}" title="{title}">
     </div>',
    '<span>{about}</span></div>',
    '<div class="x-clear"></div>');
 var pnl = new Ext.Panel({
    id: 'images-view',
    fullscreen: true,
   layout: 'card',
    items: [Ext.create('Ext.dataview.DataView', {
     store: store,
     scrollable: 'vertical',
```

```
itemTpl: tpl,
    emptyText: 'No images to display',
    listeners: {
      selectionchange: function(model, recs) {
        if (recs.length > 0) {
          Ext.getCmp('detail-panel').setHtml('<img</pre>
            src="' + recs[0].data.url + '">');
          Ext.getCmp('images-view').setActiveItem(1);
          Ext.getCmp('back-button').show();
          Ext.getCmp('rose-button').hide();
          Ext.getCmp('daffodil-button').hide();
          Ext.getCmp('hibiscus-button').hide();
      }
  }
}),
Ext.create('Ext.Panel', {
  id: 'detail-panel',
  styleHtmlContent: true,
  scrollable: 'vertical'
}),
  xtype: 'toolbar',
  docked: 'top',
  items: [
      text: 'Rose',
      id: 'rose-button',
      handler: function() {
        filter('rose');
    },
      text: 'Daffodil',
      id: 'daffodil-button',
      handler: function() {
        filter('daffodil');
      }
    },
      text: 'Hibiscus',
      id: 'hibiscus-button',
      handler: function() {
        filter('hibiscus');
```

```
text: 'Reset',
          id: 'reset-button',
         ui: 'decline-round',
         handler: function() {
            Ext.getCmp('images-view').setActiveItem(0);
            filter('');
          }
          text: 'Back',
          id: 'back-button',
          ui: 'back',
         hidden: true,
         handler: function() {
            Ext.getCmp('images-view').setActiveItem(0);
            this.hide();
            Ext.getCmp('rose-button').show();
            Ext.getCmp('daffodil-button').show();
            Ext.getCmp('hibiscus-button').show();
     ]
     }]
   });
});
```

2. Include ch04\_06.js in the index.html file.

3. Deploy and access it from the browser. You may also run it using the emulator. You will see screen shown in the following screenshot:

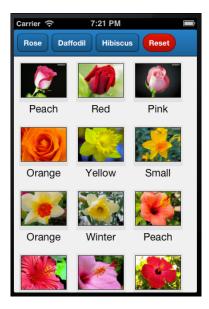

4. Click on an item. You will see the bigger image with the **Reset** and **Back** button on the toolbar, as shown in the following screenshot:

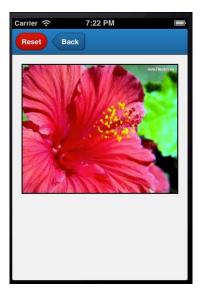

The preceding code makes changes on top of the functionality that we built in the previous recipe. We changed the layout of the main container panel from fit to card and added DataView to the first card and another panel to the second card to show the bigger image of the selected flower. Also, we added a **Back** button to the docked toolbar so that users can come back to the multiple images view from the detail view.

A selectionchange listener is registered to show the bigger image of the flower on the second card panel, switch the active panel to the second, and show/hide the toolbar buttons, appropriately, as follows:

# See also

- ► The Setting up a browser-based development environment recipe in Chapter 1, Gear Up for the Journey
- ▶ The Working with Panel recipe in Chapter 3, Containers and Layouts
- ► The Designing custom views using DataView recipe
- ▶ The Building wizards using CardLayout recipe in Chapter 3, Containers and Layouts

# 5

# Dealing with Data and Data Sources

#### In this chapter we will cover:

- Creating a model
- Loading the form using a data model
- Working with a store
- Converting incoming JSON data into a model using JsonReader
- Converting incoming XML data into the model using XmlReader
- ▶ Validations in models
- Defining your custom validation
- Relating models using association
- Persisting session-specific data using the SessionStorage proxy
- Persisting data using the LocalStorage proxy
- Accessing in-memory data using the Memory proxy
- Loading data through AJAX using the Ajax proxy
- Sorting data
- Data grouping
- Filtering data
- Using a cross-domain URL in your application
- Working with Web SQL databases

# Introduction

Imagining an application without the need for data is impossible in today's world. Almost every application has a need for data and some way to store and work with them effectively and efficiently. Sencha Touch provides a rich set of classes to work with varied data sources, represent structured data, and store it locally; it can then be fed to different data-centric components, such as lists, forms, comboboxes, charts, and so on. It also provides classes and APIs to validate, filter, sort, and group data. The following diagram depicts the different classes that are part of the data infrastructure provided by Sencha Touch:

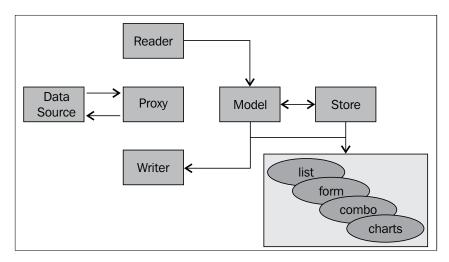

These classes are explained as follows:

- Proxy: Proxies allow us to interface with different data sources such as REST services, Servlet, in-memory array, HTML5-based storage, and so on to read data from or save data to.
- ▶ Reader: Readers are used when the data is being loaded. They interpret the data into a model or a store. Based on the type of data we have to deal with, the respective reader is used; for example, for JSON type data, JsonReader is used whereas for XML data, XmlReader is used.
- Writer: Writers are used when the data is being saved. Similar to readers, an appropriate writer is used based on the type of data we deal with, JSON or XML.
- ▶ **Model**: Models represent the object that our application uses and works with. For example, a user, payment objects used by the application containing application specific fields, and methods manipulating those fields. A store contains a collection of such models.

Store: Stores are the collection that contains the models, and are used by the different components. This is the class that helps us reuse the collection across multiple components. For example, the same store can be used for populating a grid as well as a chart.

The following diagram depicts a typical flow involving different concepts to show how the raw data from a data source is rendered in a grid:

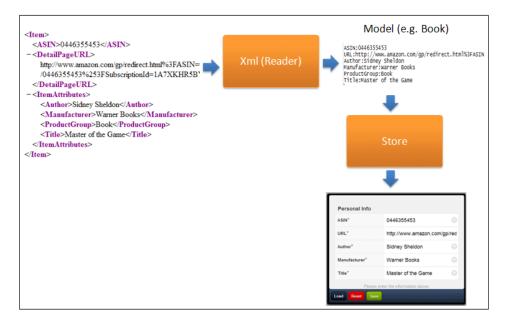

In this chapter, we will learn about every aspect of the data infrastructure provided by Sencha Touch. We will work through the models to represent our data structure, use it to render the views, and also make use of the stores and different proxies to load and save data.

# **Creating a model**

Let's start with understanding how we can represent a data structure using a model and create objects using it.

# **Getting ready**

Make sure that you have set up your development environment by following the recipes outlined in *Chapter 1*, Gear *Up for the Journey*.

Create a new folder  ${\tt ch05}$  in the  ${\tt www}$  folder where we created the  ${\tt ch01}$  and  ${\tt ch02}$  folders. We will be using this new folder in which the code will be kept.

# How to do it...

Carry out the following steps:

1. Create and open a new file named ch05\_01.js and paste the following code into it:

```
Ext.application({
 name : 'MyApp',
 launch: function() {
   Ext.define('User', {
      extend: 'Ext.data.Model',
      config: {
        fields: [
          {name: 'name', type: 'string'},
          {name: 'age', type: 'int'},
          {name: 'phone', type: 'string'},
          {name: 'email', type: 'string'},
          {name: 'alive', type: 'boolean', defaultValue:
       ]
      }
   });
 var user = Ext.create('User', {
   name : 'Ajit Kumar',
   age : 24,
   phone: '555-555-5555',
   email: 'ajitkumar@walkingtree.in'
});
 Ext.Msg.alert('INFO',user.get('name'));
  }
});
```

- 2. Include ch05\_01.js in the index.html file.
- 3. Deploy and access it from the browser. You may also run it using the emulator.

Ext.define defines and registers a model with the model manager named ModelMqr.

Once registered, using the Ext.create method we created a model with specific data. To the create method, we also passed the model name, User, that we had registered with ModelMgr. Based on this, ModelMgr constructs an object for us, copies the field values, and returns it to us.

Once a model is created, the class system, by default, provides getter and setter methods for every field. user.get('name') returns the value stored in the name field of the model. To set a field value, we call the setter method named user.set('age', 33).

Each field in the fields array represents Ext.data.Field. There are various useful properties supported by the field. However, in the preceding code, we have used name, type, and defaultValue. The type property, when specified, is used by the framework to do the conversion and formatting of the incoming value based on the specified type. The Ext.data. Field class supports various types such as auto, string, int, float, boolean, date, and defaultValue.

auto allows every kind of value. If no type property is specified, auto is selected as the default. defaultValue helps us to set the value that will be used as default for a field.

For the date type field, we can also use the dateFormat property to specify the format in which the date will be converted.

Another important property on a field is convert. This accepts a function that can be used to convert the value provided by Reader into an object that will be stored in the model.

#### There's more...

We can imagine a model as an object and, due to its very nature, it also allows us to define methods inside it to implement certain logic. Additionally, it also allows us to create a model by extending another model. Let's see how to make use of these functionalities.

#### Adding methods to a model

The following code snippet shows how a changeName method is defined inside the User model, which is appending an additional text to the user's name:

```
Ext.define('User', {
  extend: 'Ext.data.Model',
  config: {
   fields: [
      {name: 'name', type: 'string'},
      {name: 'age', type: 'int'},
      {name: 'phone', type: 'string'},
      {name: 'email', type: 'string'},
      {name: 'alive', type: 'boolean', defaultValue: true}
   ]
  },
  changeName: function() {
   var oldName = this.get('name'),
   newName = oldName + " Azad";
    this.set('name', newName);
  }
});
```

Once the method is defined, calling it is as easy as calling a method on any object, as shown in the following code snippet:

```
user.changeName();
Ext.Msq.alert('INFO', user.get('name'));
```

#### **Extending a model**

Sencha Touch follows object-oriented approaches and methodologies. As part of this, it has also provided a mechanism to extend one class from another, though it is not something offered by JavaScript directly. And the same has been applied to models as well, which allows us to create a model by extending an existing model. The following code snippet shows that we are defining a model named MyUser that is extending the User model and adding a new field named dob:

The following code shows instantiating MyUser, which ensures that the properties from the User class are available on MyUser as part of the extend mechanism:

```
var myuser = Ext.create('MyUser', {
  name : 'Ajit Kumar',
  age : 24,
  phone: '555-555-5555',
  email: 'ajitkumar@walkingtree.in',
  dob: '04-04-1978'
});
Ext.Msg.alert('INFO', myuser.get('name') + ' : dob : ' +
  myuser.get('dob'));
```

# See also

► The Setting up a browser-based development environment recipe in Chapter 1, Gear Up for the Journey

# Loading the form using a data model

In this recipe, we will see how to make use of the model that we created in the previous recipe to populate the fields in a form.

# **Getting ready**

Make sure that you have set up your development environment by following the recipes outlined in *Chapter 1*, Gear *Up for the Journey*.

Make sure that you have the ch05 folder created inside the www folder.

# How to do it...

Carry out the following steps:

1. Create and open a new file ch05\_02.js and paste the following code into it:

```
Ext.application({
  name : 'MyApp',

launch: function() {

  Ext.define('User', {
    extend: 'Ext.data.Model',
```

```
config: {
      fields: [
        {name: 'name', type: 'string'},
        {name: 'age', type: 'int'},
        {name: 'phone', type: 'string'},
        {name: 'email', type: 'string'},
        {name: 'alive', type: 'boolean', defaultValue:
          true}
     ]
   },
    changeName: function() {
     var oldName = this.get('name'),
     newName = oldName + " Azad";
     this.set('name', newName);
   }
 });
var user = Ext.create('User', {
 name : 'Ajit Kumar',
 age : 24,
 phone: '555-555-555',
 email: 'ajitkumar@walkingtree.in'
user.changeName();
 var form;
 var formBase = {
   scrollable: 'vertical',
    items: [{
     xtype: 'toolbar',
     docked: 'bottom',
      items: [
        {
          text: 'Load',
         handler: function() {
            form.setRecord(user);
        },
          text: 'Reset',
          ui: 'decline',
          handler: function() {
            form.reset();
```

```
text: 'Save',
    ui: 'confirm',
    handler: function() {
      Ext.Msg.alert("INFO", "In a real
        implementation,this will be saved!");
]
xtype: 'fieldset',
title: 'Personal Info',
instructions: 'Please enter the information
  above.',
defaults: {
  required: true,
  labelAlign: 'left',
  labelWidth: '40%'
},
items: [
    xtype: 'textfield',
    name : 'name',
    label: 'Name',
    useClearIcon: true,
    autoCapitalize : false
    xtype: 'numberfield',
    name : 'age',
    label: 'Age',
    useClearIcon: false
    xtype: 'textfield',
    name : 'phone',
    label: 'Phone',
    useClearIcon: true
    xtype: 'emailfield',
    name : 'email',
    label: 'Email',
```

```
placeHolder: 'you@sencha.com',
            useClearIcon: true
          },
            xtype: 'checkboxfield',
            name : 'alive',
            label: 'Is Alive',
            useClearIcon: true
          }]
        }
      ],
      listeners : {
        submit : function(form, result){
          console.log('success', Ext.toArray(arguments));
        },
        exception : function(form, result){
          console.log('failure', Ext.toArray(arguments));
      }
    };
    if (Ext.os.is.Phone) {
      //phone specific configuration
      formBase.fullscreen = true;
    else
      //desktop specific configuration
      Ext.apply(formBase, {
        autoRender: true,
        floating: true,
        modal: true,
        centered: true,
        hideOnMaskTap: false,
        height: 385,
        width: 480
      });
    form = Ext.create('Ext.form.FormPanel', formBase);
    Ext.Viewport.add(form);
});
```

- 2. Include ch05\_02.js in the index.html file.
- 3. Deploy and access it from the browser. You may also run it using the emulator.
- 4. Click on the **Load** button to load model data into the fields. You will see the screen as shown in the following screenshot:

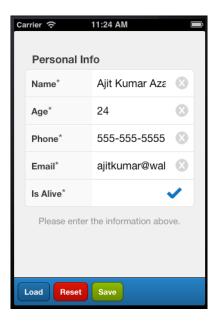

In the preceding code, we created a model, a form panel with fields **Name**, **Age**, **Phone**, **Email**, and **Is Alive** as well as buttons **Load**, **Save**, and **Reset** in the docked toolbar. On clicking the **Load** button, the following handler code loads the form field with the values from the user model:

form.setRecord(user);

For this to work, the field name in form must match with the field name in model.

#### There's more...

When we use the model to update a view, such as form, that has editable fields whose values can be changed by the user, a natural need arises where we question whether the model will be updated automatically The answer is, no. If we intend to get the updated model and then work with it to, say, save, we need to do some work. Let's see what exactly we will have to do if we have to use the model to save the updated form data.

#### Saving form data using the associated model

The getRecord method of Ext.form.FormPanel returns the model instance currently loaded into the form. However, the model is not automatically updated when the field value changes. If we want to get an updated model at any instance, the following piece of code should be written inside the **Save** button handler:

```
var formValues = form.getValues();
user.set(formValues);
user.save();
```

Once we have updated our model, the save method takes care of saving it to the appropriate data source. The detail about how it identifies which data source and how it knows whether the data needs to be sent in XML or JSON format, and so on, will be covered in the subsequent recipes.

#### See also

- ► The Setting up a browser-based development environment recipe in Chapter 1, Gear Up for the Journey
- ► The Getting your form ready with form panels recipe in Chapter 2, Catering to Your Form-related Needs
- The Working with the select field recipe in Chapter 2, Catering to Your Form-related Needs
- ▶ The Creating a model recipe

# Working with a store

So far we saw how to define and create a model and use it to populate a form. There are various other components that work with a collection of models that need to be saved in a store. In this recipe, we will look at the steps required to define a store, use it to contain models, and populate the data in a component.

# **Getting ready**

Make sure that you have set up your development environment by following the recipes outlined in *Chapter 1*, *Gear Up for the Journey*.

Make sure that you have the ch05 folder created inside the www folder.

# How to do it...

Carry out the following steps:

1. Create and open a new file named ch05 03.js and paste the following code into it:

```
Ext.application({
 name : 'MyApp',
 launch: function() {
   Ext.define('User', {
      extend: 'Ext.data.Model',
     config: {
       fields: [
          {name: 'name', type: 'string'},
          {name: 'age', type: 'int'},
          {name: 'phone', type: 'string'},
          {name: 'email', type: 'string'},
          {name: 'alive', type: 'boolean', defaultValue:
            true}
       ]
      }
   });
   var store = Ext.create ('Ext.data.Store', {
     model: 'User',
      data : [{
       name : 'Ajit Kumar',
       age : 32,
       phone: '555-555-5555',
       email: 'ajit@walkingtree.in'
       name : 'Alok Ranjan',
       age : 32,
       phone: '123-456-7890',
       email: 'alok@walkingtree.in'
```

```
name : 'Pradeep Lavania',
        age : 34,
        phone: '987-654-3210',
        email: 'pradeep@walkingtree.in'
      ]
    });
    var form;
    var formBase = {
      scrollable: 'vertical',
      items: [{
        xtype: 'selectfield',
        name : 'user',
        label: 'User',
        store: store,
        valueField: 'name',
        displayField: 'name'
      }]
    };
    if (Ext.os.is.Phone) {
      formBase.fullscreen = true;
    } else {
      Ext.apply(formBase, {
        autoRender: true,
        floating: true,
        modal: true,
        centered: true,
        hideOnMaskTap: false,
        height: 385,
        width: 480
      });
    }
    form = Ext.create('Ext.form.FormPanel', formBase);
    Ext.Viewport.add(form);
  }
});
```

- 2. Include ch05 03.js in the index.html file.
- 3. Deploy and access it from the browser. You may also run it using the emulator. You will see the screen as shown in the following screenshot:

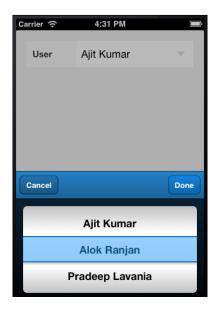

In the preceding code, we created a form panel with a combobox that has a store associated with it. The following code creates a store object using the inline data containing the user information:

```
var store = Ext.create ('Ext.data.Store', {
    model: 'User',
    data : [{
    name : 'Ajit Kumar',
    age : 32,
    phone: '555-555-5555',
    email: 'ajit@walkingtree.in'
    }, {
    name : 'Alok Ranjan',
    age : 32,
    phone: '123-456-7890',
    email: 'alok@walkingtree.in'
    }, {
```

```
name : 'Pradeep Lavania',
age : 34,
phone: '987-654-3210',
email: 'pradeep@walkingtree.in'
}
]
```

The model property on store instructs the store that each item in the data array will be converted into a User model. After this, we created a combobox using the store in the following code:

```
items: [{
    xtype: 'selectfield',
    name : 'user',
    label: 'User',
    store: store,
    valueField: 'name',
    displayField: 'name'
}]
```

valueField and displayField contain the model field names whose value will be read to populate the combobox. While displayField is used to show the drop-down values to the user, valueField is sent to the URL when a form containing the combobox is posted. In our code, both the fields are using the name field, so we see the username appearing in the selection list.

#### There's more...

In this recipe, we saw how to make use of the inline data to populate a store and subsequently the combobox. In an application, we may have the need to add the records dynamically to the store based on certain application logic. Let's see how we can do it.

#### Adding a record to the store at runtime

There are multiple options depending upon what exactly we want to do. Let's visit each of the options and understand what their specific usage is.

To add a record at the end of the existing record set, we need to call the add method.

```
store.add({
  name : 'Priti',
  age : 30,
  phone: '987-654-3210',
  email: 'priti@walkingtree.in'
});
```

In case we want to insert the new record at a specific position in store, then the insert method can be used, as shown in the following code snippet, where we are adding the new record at index 1:

```
store.insert(1, {
  name : 'Priti',
  age : 30,
  phone: '987-654-3210',
  email: 'priti@walkingtree.in'
});
```

Last but not the least, if we have models and want to use them to add records to store, we will use the add method on store as follows:

```
var user = Ext.create('User', {
  name : 'Pratyush Kumar',
  age : 5,
  phone: '987-654-3210'
});
store.add([user]);
```

# See also

- ► The Setting up a browser-based development environment recipe in Chapter 1, Gear Up for the Journey
- ► The Get your form ready with form panels recipe in Chapter 2, Catering to Your Form-related Needs
- ► The Working with the select field recipe in Chapter 2, Catering to Your Form-related Needs
- ▶ The Creating a model recipe

# Converting incoming JSON data into a model using JsonReader

As we saw earlier in the chapter, a reader helps us in data loading and converting the incoming data into a model, which can then be added to a store. Based on the type of data, Sencha Touch provides two readers namely <code>JsonReader</code> and <code>XmlReader</code>. In this recipe, we will see how to make use of the <code>JsonReader</code> to read the <code>JSON</code> data and prepare a model out of it.

# **Getting ready**

Make sure that you have set up your development environment by following the recipes outlined in *Chapter 1*, Gear *Up for the Journey*.

Make sure that you have the ch05 folder created inside the www folder.

# How to do it...

Carry out the following steps:

1. Create and open a new file users.json and paste the following code into it:

```
{"users": [{
    "id": "1",
      "name" : "Ajit Kumar",
      "age" : "32",
      "phone": "555-555-5555",
      "email": "ajit@walkingtree.in"
  }, {
    "id": "2",
      "name" : "Alok Ranjan",
      "age" : "32",
      "phone": "123-456-7890",
      "email": "alok@walkingtree.in"
  }, {
      "id": "3",
      "name" : "Pradeep Lavania",
      "age" : "34",
      "phone": "987-654-3210",
      "email": "pradeep@walkingtree.in"
}]
```

2. Create and open a new file named ch05 04.js and paste the following code into it:

```
Ext.application({
  name : 'MyApp',

launch: function() {
  Ext.define('User', {
    extend: 'Ext.data.Model',
    config: {
     fields: [
        'id',
```

```
{name: 'name', type: 'string'},
      {name: 'age', type: 'int'},
      {name: 'phone', type: 'string'},
      {name: 'email', type: 'string'},
      {name: 'alive', type: 'boolean', defaultValue:
        true}
    ]
});
var store = Ext.create('Ext.data.Store', {
  model: 'User',
  autoLoad: true,
  proxy: {
    type: 'ajax',
    url : 'users.json',
    reader: {
      type: 'json',
      rootProperty: 'users'
});
var form;
var formBase = {
  scrollable: 'vertical',
  items: [{
    xtype: 'selectfield',
    name : 'user',
    label: 'User',
    store: store,
    valueField: 'name',
    displayField: 'name'
 }]
};
if (Ext.os.is.Phone) {
    formBase.fullscreen = true;
} else {
  Ext.apply(formBase, {
    autoRender: true,
    floating: true,
    modal: true,
```

```
centered: true,
   hideOnMaskTap: false,
   height: 385,
   width: 480
   });
}

form = new Ext.form.FormPanel(formBase);
   Ext.Viewport.add(form);
}
});
```

- 3. Include users.json and ch05 04.js in the index.html file.
- 4. Deploy and access it from the browser. You may also run it using the emulator.

The code creates a form panel with a selection field that shows the list of users loaded by store from the users.json file. The users.json file contains the user information in the JSON encoded form.

The following code creates a store using an Ajax proxy and url pointing to the users.json file.

```
var store = Ext.create('Ext.data.Store', {
    model: 'User',
    autoLoad: true,
    proxy: {
        type: 'ajax',
        url: 'users.json',
        reader: {
        type: 'json',
        rootProperty: 'users'
        }
    }
});
```

The proxy uses the JSON reader, which is indicated by the type property of reader. The other important property on reader is rootProperty, which needs to be set to the property in the users.json file that contains the data array. Hence, it is set to users.

Once the proxy and reader are set up on store, the store knows from where it has to load the data (proxy detail) and how the data needs to be interpreted (reader detail) to construct the model. We also need to consider when to load the data. For this, we set the autoLoad property on store to true. This will instruct the store to start loading the data as soon as it is initialized.

More about the proxy and reader is covered in the recipes to follow.

### There's more...

There are different properties provided by proxy and reader to help us deal with different incoming data structures. In the next section, we will see how to deal with some of the data structures, such as nested data and metadata.

#### Fetching records from a nested data

Say our data contains some metadata about each data such that the actual record is nested. This is shown in the following data format:

```
{"users": [
 {
    "id": "1234",
    "count": "1",
    "user" : {
     "id": "1",
      "name" : "Ajit Kumar",
      "age" : "32",
      "phone": "555-555-5555",
      "email": "ajit@walkingtree.in"
   }
 }, {
    "id": "1234",
    "count": "1",
    "user" : {
      "id": "2",
      "name" : "Alok Ranjan",
      "age" : "32",
      "phone": "123-456-7890",
      "email": "alok@walkingtree.in"
   }
 }, {
    "id": "1234",
    "count": "1",
    "user" : {
      "id": "3",
      "name" : "Pradeep Lavania",
      "age" : "34",
      "phone": "987-654-3210",
      "email": "pradeep@walkingtree.in"
 }]
}
```

To fetch the actual user information out from the preceding structure, we will have to make use of the record property on reader to indicate the nested field that contains the user information as follows:

```
reader: {
   type: 'json',
   rootProperty: 'users',
   record: 'user'
}
```

#### Working with response metadata

Sometimes the response contains the metadata and the actual data. These metadata contain application-specific information, which can be used by the client-side code to exhibit certain behaviors. For example, one of the important pieces of information that helps our application to implement pagination is the total record count returned along with the page data so that the frontend would be able to derive the number of pages of data it will have to deal with and, accordingly, render the page information or handle the previous/next functionality. Similarly, the server-side application may have to indicate whether the request was processed successfully or if there was an error. This may be achieved on the server side by returning a property in the metadata and setting it to true/false to indicate success/error. The following code shows the record structure where totalRecords and success are two metadata properties being returned from the server, besides the actual data, users:

```
{
  "totalRecords" : "20",
  "success" : "true",
  "users": [{
     "id": "1",
     "name" : "Ajit Kumar",
     "age" : "32",
...
  }]
}
```

There are two additional properties provided by reader: totalProperty and successProperty to map the field on the server response, which contains the total number of records available with the server (although it is returning only three in a read) and the field that would indicate whether there was any application level error while processing the request. For example, if the application failed to get users from its database, it can make use of the success field to convey the error to the frontend. The following code shows the changes that we will have to make to reader to accommodate these two additional metadata properties:

```
reader: {
   type: 'json',
   rootProperty: 'users',
   totalProperty: 'totalRecords',
   successProperty: 'success'
}
```

# See also

- ► The Setting up a browser-based development environment recipe in Chapter 1, Gear Up for the Journey
- The Getting your form ready with form panels recipe in Chapter 2, Catering to Your Form-related Needs
- ► The Working with the select field recipe in Chapter 2, Catering to Your Form-related Needs
- ▶ The Creating a model recipe
- ▶ The Working with a store recipe
- ▶ The Loading data through AJAX using the Ajax proxy recipe

# Converting incoming XML data into the model using XmlReader

Similar to JsonReader, XmlReader exists for us to work with XML data efficiently. It provides the XPath kind of notation to quickly access the elements of the incoming XML data.

In this recipe, we will see how to work with the XML data and use XmlReader to construct the model, which can be used within the application.

#### **Getting ready**

Make sure that you have set up your development environment by following the recipes outlined in *Chapter 1*, Gear *Up for the Journey*.

Make sure that you have the ch05 folder created inside the www folder.

### How to do it...

Carry out the following steps:

1. Create and open a new file named users.xml and paste the following code into it:

```
<?xml version="1.0" encoding="UTF-8"?>
<users>
  <user>
   <id>1</id>
   <name>Ajit Kumar
   <age>33</age>
   <phone>123-456-7890</phone>
   <email>ajit.kumar@walingtree.in
   <alive>true</alive>
  </user>
  <user>
   <id>2</id>
   <name>Alok Ranjan</name>
   <age>34</age>
   <phone>123-456-7890</phone>
   <email>alok@walkingtree.in</email>
   <alive>true</alive>
  </user>
</users>
```

2. Create and open a new file named ch05 05.js and paste the following code into it:

```
Ext.application({
 name : 'MyApp',
  launch: function() {
    Ext.define('User', {
      extend: 'Ext.data.Model',
      config: {
        fields: [
          {name: 'name', type: 'string'},
          {name: 'age', type: 'int'},
          {name: 'phone', type: 'string'},
          {name: 'email', type: 'string'},
          {name: 'alive', type: 'boolean', defaultValue: true}
        ]
      }
    });
    var store = Ext.create('Ext.data.Store', {
      model: 'User',
      autoLoad: true,
      proxy: {
```

```
type: 'ajax',
       url : 'users.xml',
       reader: {
          type: 'xml',
          record: 'user'
   });
   var form;
   var formBase = {
      scrollable: 'vertical',
      items: [{
       xtype: 'selectfield',
       name : 'user',
       label: 'User',
       store: store,
       valueField: 'name',
       displayField: 'name'
     }]
   };
   if (Ext.os.is.Phone) {
      formBase.fullscreen = true;
    } else {
     Ext.apply(formBase, {
       autoRender: true,
       floating: true,
       modal: true,
       centered: true,
       hideOnMaskTap: false,
       height: 385,
       width: 480
     });
   form = Ext.create('Ext.form.FormPanel', formBase);
   Ext.Viewport.add(form);
});
```

- 3. Include users.xml and  $ch05\_05.js$  in the index.html file.
- 4. Deploy and access it from the browser. You may also run it using the emulator.

The code loads the data from the users.xml file and populates the items in the selection field of the form panel. The store is modified to use proxy with url set to the users.xml file and reader is configured on proxy with type set to xml, so that it can interpret the incoming XML data into the model.

```
var store = Ext.create('Ext.data.Store', {
    model: 'User',
    autoLoad: true,
    proxy: {
        type: 'ajax',
        url: 'users.xml',
        reader: {
            type: 'xml',
            record: 'user'
        }
    }
});
```

For the XML reader, we have used the property record to tell which element in the incoming XML represents the user information.

# See also

- ► The Setting up a browser-based development environment recipe in Chapter 1, Gear Up for the Journey
- ► The Getting your form ready with form panels recipe in Chapter 2, Catering to Your Form-related Needs
- ► The Working with the select field recipe in Chapter 2, Catering to Your Form-related Needs
- The Working with a store recipe
- ▶ The Loading data through AJAX using the Ajax proxy recipe

# Validations in models

A model definition represents the structure of the data that has one or more fields. For example, a payment model containing a paymentDate field to store the date when the payment was made. Now, when we construct the models using the incoming data, there may be certain rules that we would like to apply to make sure that the model represents a valid data. For example, on a payment model, it may be required to have a paymentDate field and also it may be required that the value in this field is in the past (prior to today's date). This kind of mechanism helps us to build robust applications.

Sencha Touch provides support for this using the validations on Model. There are predefined lists of validations that we can use to set up the validation rules on our model. The following are the predefined validations supported:

- presence: It validates that a given property value is present, that is, it is not null
- length: It validates whether the given value is between the specified min and max
- inclusion: It validates that the value is present in the specified list
- exclusion: It validates that the value is not present in the specified list
- ▶ format: It validates that the value matches with the specified regular expression
- ▶ email: It validates that the value is a valid e-mail format

In this recipe, we will see how to make use of these validations.

# **Getting ready**

Make sure that you have set up your development environment by following the recipes outlined in *Chapter 1*, *Gear Up for the Journey*.

Make sure that you have the ch05 folder created inside the www folder.

# How to do it...

Carry out the following steps:

1. Create and open a new file named ch05 06.js and paste the following code into it:

```
Ext.application({
 name : 'MyApp',
 launch: function() {
   Ext.define('User', {
      extend: 'Ext.data.Model',
        config: {
          fields: [
            {name: 'name', type: 'string'},
            {name: 'age',
                            type: 'int'},
            {name: 'phone', type: 'string'},
            {name: 'email', type: 'string'},
            {name: 'alive', type: 'boolean', defaultValue:
              true}
          ],
          validations: [
            {type: 'presence', field: 'age'},
            {type: 'length',
                                field: 'name',
                                                   min: 2}
          ]
   });
   var user = Ext.create('User', {
     name : '',
     phone: '555-555-5555',
      email: 'ajitkumar@walkingtree.in'
   });
   var errors = user.validate();
     if (!errors.isValid()) {
       var errStr = '';
       Ext.each(errors.items, function(error, index,
          allErrors){
          errStr += error.getField() + ' : ' +
            error.getMessage() + '\n';
        });
       alert(errStr);
});
```

- 2. Include ch05\_06.js in the index.html file.
- 3. Deploy and access it from the browser. You may also run it using the emulator.

The preceding code sets up the validation rules on the model and validates the model objects using them.

```
validations: [
    {type: 'presence', field: 'age'},
    {type: 'length', field: 'name', min: 2}
]
```

Using the preceding code, we configured two validation rules: presence and length on the age and name fields, respectively. The rules suggest that we want to make sure that a model must have the age field in it and name must be at least two characters long.

```
var errors = user.validate();
```

The preceding line validates the user model where it applies all the validations that we had configured on the User model. The validate method returns Ext.data.Errors as the error object. The errors.isValid() method returns true if the model had passed the validations.

In case of an error, the validate method returns an array of error items. Each will have a field indicating the model field that has failed the validation and the corresponding message. In the preceding code, we iterated through the errors.items array, concatenated all the error fields and their messages, and displayed them, as shown in the following screenshot:

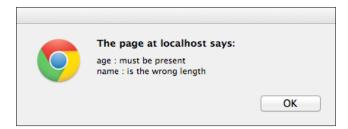

#### There's more...

In the following sections, we will see how to make use of the other validations.

#### Inclusion

Inclusion works with the list property, which contains an array of strings. The validation logic for inclusion checks if the value is present in the specified list.

The following code shows the typical usage of the inclusion validation:

```
{type: 'inclusion', field: 'gender', list: ['Male',
    'Female']}
```

#### **Exclusion**

Exclusion works as a complement of inclusion, where it returns true (validation passed) if the value does not belong to the specified list. The usage is exactly the same as inclusion, except that the type will be 'exclusion'.

```
{type: 'exclusion', field: 'username', list: ['Admin',
   'Operator']}
```

#### **Format**

Format helps us to verify if the value matches with the specified regular expression. We can use the JavaScript regular expressions to create any matchers. This validation rule works on the matcher property. The following is a sample usage:

```
{type: 'format', field: 'username', matcher: /([a-z]+)[0-9]{2,3}/}
```

#### Changing the default message

By default, the Ext.data.validations class defines the messages for each type of validation rules. For example, if the presence validation fails, **must be present** appears for the field for which it had failed. If the default message is not the desired one, we can change it by specifying the message property for the validation, as follows:

```
{type: 'presence', message: ' property not found', field: 'age'}
```

#### See also

- ► The Setting up a browser-based development environment recipe in Chapter 1, Gear Up for the Journey
- ▶ The Creating a model recipe
- ▶ The Validating your form recipe in Chapter 2, Catering to Your Form-related Needs

# **Defining your custom validation**

In the previous recipe, we saw that the out of the box validations are available in Sencha Touch. However, for various practical reasons we may have a need to create additional validation rules and use them across the application. For example, the payment amount must not be negative, the date must be prior to today's date, and so on.

In this recipe, we will go through the steps to create a new validation rule and use it in the application.

#### **Getting ready**

Make sure that you have set up your development environment by following the recipes outlined in *Chapter 1*, *Gear Up for the Journey*.

Make sure that you have the ch05 folder created inside the www folder.

### How to do it...

Carry out the following steps:

1. Create and open a new file named ch05 07.js and paste the following code into it:

```
Ext.application({
  name : 'MyApp',
  launch: function() {
    Ext.apply(Ext.data.validations, {
      checkdate: function(config, value) {
        if (value === undefined) {
          return false;
        }
      var graceDays = Ext.isEmpty(config.grace) ? 1 :
        config.grace;
      var date = Ext.Date.parse(value, 'd-m-Y');
      var currDate = new Date();
      currDate = Ext.Date.clearTime(currDate);
      if (Ext.Date.between(date, currDate,
        Ext.Date.add(currDate, Ext.Date.DAY, graceDays)))
        return true;
      else
        return false;
      getCheckdateMessage: function() {
        return 'date is not within the allowed range';
```

```
});
   Ext.define('User', {
     extend: 'Ext.data.Model',
     config: {
       fields: [
          {name: 'name', type: 'string'},
          {name: 'age', type: 'int'},
          {name: 'phone', type: 'string'},
          {name: 'email', type: 'string'},
          {name: 'effectiveDate', type: 'string'},
            //format d-m-Y
          {name: 'alive', type: 'boolean', defaultValue:
            true}
       ],
       validations: [
          {type: 'presence', field: 'age'},
          {type: 'length', field: 'name',
          {type: 'checkdate', field: 'effectiveDate',
            grace: 2}
       ]
     }
   });
   var user = Ext.create('User', {
     name : '',
     phone: '555-555-555',
     email: 'ajit.kumar@walkingtree.in',
     effectiveDate: '18-03-2013'
   });
   var errors = user.validate();
   if (!errors.isValid()) {
     var errStr = '';
     Ext.each(errors.items, function(error, index,
       allErrors) {
       errStr += error.getField() + ' : ' +
         error.getMessage() + '\n';
     });
     alert(errStr);
});
```

- 2. Include ch05 07.js in the index.html file.
- 3. Deploy and access it from the browser. You may also run it using the emulator.

Consider the following code:

```
Ext.apply(Ext.data.validations, {
```

Ext.data.validations contains all the six validation rules and is a singleton class. Using Ext.apply, we are adding additional validation to it:

```
getCheckdateMessage: function() {
  return 'date is not within the allowed range';
}
```

getCheckdateMessage, once defined, will be used by the validate method to show the message in the errors when a field with the new validation, checkdate, fails. The syntax for this property is get<name of the validation rule with first character in uppercase>Message. So, for our new validation rule, checkdate, this has been named checkdateMessage.

```
checkdate: function(config, value) {
  if (value === undefined) {
    return false;
}

var graceDays = Ext.isEmpty(config.grace) ? 1 :
    config.grace;

var date = Ext.Date.parse(value, 'd-m-Y');
  var currDate = new Date();
  currDate = Ext.Date.clearTime(currDate);
  if (Ext.Date.between(date, currDate, Ext.Date.add(currDate, Ext.Date.DAY, graceDays)))
    return true;
  else
    return false;
}
```

The preceding code defines the core logic of the new validation rule checkdate. All it is doing is returning true if the passed date value is within the specified grace days from today. If the function returns true, it means the validation has passed. If false is returned, then the framework adds the field name and the corresponding message to the errors array.

Once the new validation rule is defined, we add it to the  ${\tt validations}$  function:

```
{type: 'checkdate', field: 'effectiveDate', grace: 2}
```

Here we mentioned that the effectiveDate must be between today and today + 2 days, and then we passed the effectiveDate on the model:

effectiveDate: '23-07-2011'

When the validation fails, the following errors show up:

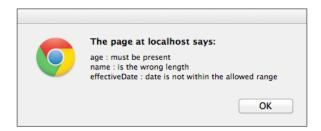

#### See also

- The Setting up a browser-based development environment recipe in Chapter 1, Gear Up for the Journey
- ▶ The Creating a model recipe
- ▶ The Validations in models recipe

## Relating models using association

In an application we generally deal with multiple types of models, for example, user, address, order, payment, account, and so on. Some models are self-sufficient. However, there will be some models that are related to each other and there is an association that exists between them. For example, a user can have one or more addresses, a user may place one or more orders, an order may have one or more payments made against it, a user may have a marital status, and so on. In a typical relational database, we have entities and the relationship between them. The same can be achieved with models using the association mechanism provided by Sencha Touch. This recipe will demonstrate how to define associations between the models, which are used by the reader, internally, to populate nested models for us.

#### **Getting ready**

Make sure that you have set up your development environment by following the recipes outlined in *Chapter 1*, Gear *Up for the Journey*.

Make sure that you have the ch05 folder created inside the www folder.

#### How to do it...

Caryy out the following steps:

1. Create and open a new file ch05 08. js and paste the following code into it:

```
Ext.application({
 name : 'MyApp',
 launch: function() {
   Ext.define('User', {
      extend: 'Ext.data.Model',
     config: {
        fields: [
          {name: 'name', type: 'string'},
          {name: 'age', type: 'int'},
          {name: 'phone', type: 'string'},
          {name: 'email', type: 'string'},
          {name: 'alive', type: 'boolean', defaultValue:
            true}
       ],
       hasMany: {model: 'Address', name: 'addresses'}
   });
   Ext.define('Address', {
      extend: 'Ext.data.Model',
     config: {
       fields: ['id', 'line1', 'line2', 'zipcode',
          'state', 'country']
   });
   var user = Ext.create('User', {
     name : 'Ajit Kumar',
     age : 24,
     phone: '555-555-555',
      email: 'ajit.kumar@walkingtree.in',
      addresses: [{
       id: 1,
        line1: 'Flat# 101, Plot# 101, Elegance Apartment',
```

```
line2: 'New SBH Colony, East Maredpally,
          Hyderabad',
        zipcode: '500023',
        state: 'AP',
        country: 'India'
      }, {
        id: 2,
        line1: 'Janapriya Utopia',
        line2: 'Hyderguda, Hyderabad',
        zipcode: '500081',
        state: 'AP',
        country: 'India'
     }]
    });
    alert('Number of addresses: ' +
      user.addresses().getCount());
});
```

- 2. Include ch05 08.js in the index.html file.
- 3. Deploy and access it from the browser. You may also run it using the emulator.

In the preceding code, we defined two models: User and Address and established hasMany association between them such that a user can have multiple addresses. The hasMany association helps us establish a one-to-many relationship:

```
hasMany: {model: 'Address', name: 'addresses'}
```

The preceding line in the User model definition indicates that the User model has the hasMany association with the Address model where addresses is a reference with which we can access the addresses associated with a particular user.

Then we added addresses to the user while creating an instance of the User model:

```
var user = Ext.create('User', {
    name : 'Ajit Kumar',
    age : 24,
    phone: '555-555-5555',
```

```
email: 'ajit.kumar@walkingtree.in',
    addresses: [{
     id: 1,
     line1: 'Flat# 101, Plot# 101, Elegance Apartment',
     line2: 'New SBH Colony, East Maredpally, Hyderabad',
     zipcode: '500023',
     state: 'AP',
      country: 'India'
    }, {
      id: 2,
      line1: 'Janapriya Utopia',
     line2: 'Hyderguda, Hyderabad',
     zipcode: '500081',
      state: 'AP',
      country: 'India'
    }]
});
```

user.addresses() returns the array of addresses associated with the User model.

#### There's more...

As with hasMany, Sencha Touch provides two more association mechanisms named belongsTo and hasOne. Let's see what they are and where we can use them.

#### **Many-to-one association**

belongsTo is used to establish a many-to-one association. This is a way to access the parent/owner model from the child. For example, a user can have multiple addresses. For a user, if we have to get the addresses, we can do this by putting a hasMany association between User and Address in the User model. However, if we want to get the corresponding User for an address, we can define the belongsTo association in the Address model with the User model. A point to remember in this association is that we must establish a foreign key relationship with the parent/owner model. The following code shows the modified Address model with the belongsTo association:

Moreover, when we instantiate the address, we will specify user\_id, as shown in the following code snippet:

```
id: 1,
    user_id: 1,
    line1: 'Flat# 101, Plot# 101, Elegance Apartment',
    line2: 'New SBH Colony, East Maredpally, Hyderabad',
    zipcode: '500023',
    state: 'AP',
    country: 'India'
}
```

The framework is intelligent enough to generate the <code>getter</code> and <code>setter</code> methods for us based on the association. On the <code>address</code> model, we can use the <code>getUser()</code> and <code>setUser()</code> methods to work with the model; based on the proxy setup on the model, it will load/save the <code>user</code> model for us.

#### **One-to-one association**

hasone is used to establish one-to-one association between the models. Let us say there is a Marital model that would represent the marital status of a user. The following code shows how we can establish a one-to-one relationship between the User and Marital models:

```
Ext.define('Marital', {
    extend: 'Ext.data.Model',
    config: {
      fields: [
        'id',
        'status'
      ]
    }
});
Ext.define('User', {
    extend: 'Ext.data.Model',
    config: {
      fields: [
        {name: 'name', type: 'string'},
        hasMany: {model: 'Address', name: 'addresses'},
        hasOne: [
          {
            model: 'Marital'
        1
```

```
}
});

var user = Ext.create('User', {
    name : 'Ajit Kumar',
    age : 24,
    phone: '555-555-5555',
    email: 'ajit.kumar@walkingtree.in',
    addresses: [
...
...
],
marital: {
    id: 1,
        status: 'Married'
    }
});
```

#### See also

- The Setting up a browser-based development environment recipe in Chapter 1, Gear Up for the Journey
- ▶ The Creating a model recipe

## Persisting session-specific data using the SessionStorage proxy

So far in this chapter, we have learned how to create a model, store it as a collection in a store, establish relationships, and carry out the validations. However, all this was happening in memory. One page refresh and all our models will be re-initialized and stores reconstructed. It would be a lot better if we could persist them and use them for a longer interval. A proxy provides this persistence capability. Now let's see how to work with the specific proxies to load and save models. The following are types of proxies supported by Sencha Touch:

- ► Client: It helps us to persist a model on the client browser and load it from that storage. Following are the types of Client proxies offered by the framework:
  - Memory: It uses an in-memory storage
  - SessionStorage: It uses HTML5 session storage
  - LocalStorage: It uses HTML5 local storage
  - Sql: It helps us work with a database

- Server: It helps us to persist a model on the server and load it from the remote server. Following are the Server proxies offered by the framework:
  - Ajax: It is used with the server in the same domain where the application is being accessed.
  - JsonP: It is used to connect to a server that is deployed in a domain different from the application domain.
  - Direct: It is used to work with the remote functions/methods directly like a remote procedure call. Considering the steps involved with the end-to-end setup and demonstration of direct remoting, discussion of this proxy is out of the scope of this book.

In this recipe, we will see how to make use of the SessionStorage proxy to persist the model and restore it from the storage.

#### **Getting ready**

Make sure that you have set up your development environment by following the recipes outlined in *Chapter 1*, Gear *Up for the Journey*.

Make sure that you have the ch05 folder created inside the www folder.

#### How to do it...

Carry out the following steps:

1. Create and open a new file ch05\_09.js and paste the following code into it:

```
hasMany: {model: 'Address', name: 'addresses'},
    proxy: {
      type: 'sessionstorage',
      id : '9185ch05sessionkey'
  }
});
Ext.define('Address', {
  extend: 'Ext.data.Model',
  config: {
    fields: ['id', 'line1', 'line2', 'zipcode',
      'state', 'country', 'user id'],
    belongsTo: 'User'
});
var user = Ext.create('User', {
  id: 1,
  name : 'Ajit Kumar',
  age : 24,
  phone: '555-555-555',
  email: 'ajit.kumar@walkingtree.in',
  addresses: [{
    id: 1,
    line1: 'Flat# 101, Plot# 101, Elegance Apartment',
    line2: 'New SBH Colony, East Maredpally,
      Hyderabad',
    zipcode: '500023',
    state: 'AP',
    country: 'India'
  }, {
    id: 2,
    line1: 'Janapriya Utopia',
    line2: 'Hyderguda, Hyderabad',
    zipcode: '500081',
    state: 'AP',
    country: 'India'
 }]
});
user.save({
  success: function() {
```

- 2. Include ch05 09.js in the index.html file.
- 3. Deploy and access it from the browser. You may also run it using the emulator. You will see the following content in the **Session Storage** on the Resources tab of Google Chrome:

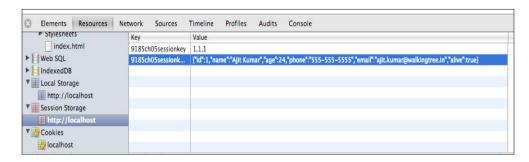

In the preceding code, we set up proxy on the model and configured sessionstorage as the proxy type, which allows us to persist data in the browser provided HTML5-based SessionStorage. id is an important property and the value in it must be unique within the session. If the IDs are not unique, we will run into the risk of one part of the application overwriting the data stored by some other part of the application.

```
proxy: {
  type: 'sessionstorage',
  id : '9185ch05sessionkey'
}
```

After proxy is set up on the model, it is persisted by calling the save method:

```
user.save({
    success: function() {
      console.log('The User was saved');
}});
```

Then, we are loading the persisted model from the sessionstorage where the user ID is 1:

```
User.load(1, {
   success: function(record, operation) {
     console.log('The User was loaded');
     alert('Name: ' + record.get('name') + ' : Addresses : ' +
        record.addresses().getCount());
}});
```

On successful load of the model from sessionstorage, the callback registered for success is called.

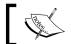

If this proxy is used in a browser where sessionstorage is not supported, the constructor will throw an error.

#### There's more...

The code that we saw in the recipe uses the model and the associated proxy to save it in the storage. However, alternatively, we can also use store to save the models contained by store. In the following section, we will see how to make use of the store to do so.

#### **Working through the Store**

To go through the store, replace:

```
//save the model
  user.save({
    success: function() {
      console.log('The User was saved');
    }});
```

With the following:

```
store.add(user);
store.sync();
```

This will ensure that the user model is saved in the storage.

Similarly, to read the data from the storage, we can use store.load() to read all the stored models:

```
store.load({
  callback: function(records, operation, success) {
    console.log(records);
  }
});
```

#### See also

- ► The Setting up a browser-based development environment recipe in Chapter 1, Gear Up for the Journey
- The Creating a model recipe

# Persisting data using the LocalStorage proxy

This recipe describes the usage of HTML5 provided localstorage. This persists the data across sessions.

#### **Getting ready**

Make sure that you have set up your development environment by following the recipes outlined in *Chapter 1*, *Gear Up for the Journey*.

Make sure that you have the ch05 folder created inside the www folder.

#### How to do it...

Carry out the following steps:

- 1. Create a new file named ch05 10.js and copy the content of ch05 09.js into it
- 2. Replace the proxy configuration on the User model with the following:

```
proxy: {
   type: 'localstorage',
   id : '9185ch05localkey'
}
```

- 3. Include ch05\_10.js in the index.html file.
- 4. Deploy and access it from the browser. You may also run it using the emulator. For example, you will see the user information saved in the **Local Storage** on the **Resources** tab of Google Chrome

#### See also

- The Setting up a browser-based development environment recipe in Chapter 1, Gear Up for the Journey
- The Creating a model recipe
- ▶ The Persisting session-specific data using the SessionStorage proxy recipe

# Accessing in-memory data using the Memory proxy

The simplest form, yet very temporary, is to save and load data in an in-memory variable. In the Working with Store recipe of this chapter, we used the inline data to load records in the store. However, that does not utilize reader. In order to use the capabilities of the reader, we have to use proxy and Memory for this purpose. This recipe shows how to use the Memory proxy.

#### **Getting ready**

Make sure that you have set up your development environment by following the recipes outlined in *Chapter 1*, *Gear Up for the Journey*.

Make sure that you have the ch05 folder created inside the www folder.

#### How to do it...

Carry out the following steps:

1. Create and open a new file named ch05\_11.js and paste the following code into it:

```
Ext.application({
  name : 'MyApp',
  launch: function() {
    Ext.define('User', {
      extend: 'Ext.data.Model',
      config: {
        fields: [
          {name: 'name', type: 'string'},
          {name: 'age', type: 'int'},
          {name: 'phone', type: 'string'},
          {name: 'email', type: 'string'},
          {name: 'alive', type: 'boolean', defaultValue:
            true}
        ]
    });
    var data = {users: [{
      id: 1,
      name : 'Ajit Kumar',
      age : 32,
      phone: '555-555-555',
      email: 'ajit@walkingtree.in'
```

```
}, {
  id: 2,
  name : 'Alok Ranjan',
  age : 32,
  phone: '123-456-7890',
  email: 'alok@walkingtree.in'
}, {
  id: 3,
  name : 'Pradeep Lavania',
  age : 34,
  phone: '987-654-3210',
  email: 'pradeep@walkingtree.in'
}]
};
var store = Ext.create('Ext.data.Store', {
  model: 'User',
  autoLoad: true,
  data: data,
  proxy: {
    type: 'memory',
    reader: {
      type: 'json',
      rootProperty: 'users'
});
var form;
var formBase = {
  scroll: 'vertical',
  items: [{
    xtype: 'selectfield',
    name : 'user',
   label: 'User',
    store: store,
    valueField: 'name',
    displayField: 'name'
  }]
};
if (Ext.os.is.Phone) {
```

```
formBase.fullscreen = true;
} else {
    Ext.apply(formBase, {
        autoRender: true,
        floating: true,
        modal: true,
        centered: true,
        hideOnMaskTap: false,
        height: 385,
        width: 480
    });
}

form = Ext.create('Ext.form.FormPanel', formBase);
    Ext.Viewport.add(form);
}
```

- 2. Include ch05 11.js in the index.html file.
- 3. Deploy and access it from the browser. You may also run it using the emulator.

Consider the following code:

```
var store = Ext.create('Ext.data.Store', {
    model: 'User',
    autoLoad: true,
    data: data,
    proxy: {
        type: 'memory',
        reader: {
        type: 'json',
        rootProperty: 'users'
        }
    }
});
```

Setting type to memory sets up the Memory proxy on the store. The Memory proxy works only on the in-memory data, which we have stored in the data variable. As data represents a JSON format of the data; we configured the json type reader and used the root to point the property in the data that contains the actual user information.

#### See also

- ► The Setting up a browser-based development environment recipe in Chapter 1, Gear Up for the Journey
- ► The Getting your form ready with form panels recipe in Chapter 2, Catering to Your Form-related Needs
- The Working with the select field recipe in Chapter 2, Catering to Your Form-related Needs
- ▶ The Working with a store recipe

# Loading data through AJAX using the Ajax proxy

In the last three recipes, we saw the usage of the different types of client-side proxies, which help us persist the data on the client browser. Now, we will see how to work with the server proxies to persist the data on a remote server.

In this recipe, we will see what it takes to use the Ajax proxy to persist and load the model.

#### **Getting ready**

Make sure that you have set up your development environment by following the recipes outlined in *Chapter 1*, *Gear Up for the Journey*.

Make sure that you have the ch05 folder created inside the www folder.

#### How to do it...

Carry out the following steps:

1. Create and open a new file named ch05 12.js and paste the following code into it:

```
{name: 'phone', type: 'string'},
      {name: 'email', type: 'string'},
      {name: 'alive', type: 'boolean', defaultValue:
        true}
    ]
  }
});
var store = Ext.create('Ext.data.Store', {
  model: 'User',
  autoLoad: true,
  proxy: {
    type: 'ajax',
    url: 'users.json',
    reader: {
      type: 'json',
      rootProperty: 'users'
  }
});
var form;
var formBase = {
  scroll: 'vertical',
  items: [{
    xtype: 'selectfield',
    name : 'user',
   label: 'User',
   store: store,
    valueField: 'name',
    displayField: 'name'
 }]
};
if (Ext.os.is.Phone) {
  formBase.fullscreen = true;
} else {
  Ext.apply(formBase, {
    autoRender: true,
    floating: true,
    modal: true,
    centered: true,
```

```
hideOnMaskTap: false,
   height: 385,
   width: 480
   });
}

form = Ext.create('Ext.form.FormPanel', formBase);
   Ext.Viewport.add(form);
}
});
```

- 2. Include ch05 12.js in the index.html file.
- 3. Deploy and access it from the browser. You may also run it using the emulator.

Consider the following code:

```
var store = Ext.create('Ext.data.Store', {
  model: 'User',
  autoLoad: true,
  proxy: {
    type: 'ajax',
    url: 'users.json',
    reader: {
     type: 'json',
     rootProperty: 'users'
    }
  }
});
```

Setting type to ajax sets up the Ajax proxy on the store. The Ajax proxy works only if the specified URL is in the domain in which the application is running. users.json contains the JSON formatted data that we saw in the *Converting incoming JSON data into a model using JsonReader* recipe in this chapter. As data represents a JSON format of the data, we configured the json type reader and used root to point the property in data which contains the actual user information.

#### See also

- ► The Setting up a browser-based development environment recipe in Chapter 1, Gear Up for the Journey
- ► The Getting your form ready with form panels recipe in Chapter 2, Catering to Your Form-related Needs

- The Working with the select field recipe in Chapter 2, Catering to Your Form-related Needs
- ► The Working with a store recipe
- ▶ The Converting incoming JSON data into a model using JsonReader recipe

# Sorting data

The store supports filters, sorting, and grouping. These are very important functionalities, that make the Sencha Touch data classes so useful. One can sort data on one or more fields, apply one or more filters, and group the data on certain fields. All this is available on the client side as well as server side. On the client side, the framework applies the sorting, filtering, and grouping on the models stored within a store whereas, on the server side, the information is passed to the remote server so that the server side application/script can handle them and provide the desired sorted, filtered, and grouped data.

In this recipe, we will see how to sort the data, send the sorting information to the server, and customize the information sent to the server.

#### **Getting ready**

Make sure that you have set up your development environment by following the recipes outlined in *Chapter 1*, Gear *Up for the Journey*.

Make sure that you have the ch05 folder created inside the www folder.

#### How to do it...

Add the following code to ch05 12.js after we have defined the User model:

```
var store = Ext.create('Ext.data.Store', {
  model: 'User',
  autoLoad: true,
  proxy: {
    type: 'ajax',
    url: 'users.json',
    reader: {
      type: 'json',
      rootProperty: 'users'
    }
  }
});
```

```
store.sort([
    {
       property : 'age',
       direction: 'DESC'
    },
    {
       property : 'name',
       direction: 'ASC'
    }
]);
```

The code in this recipe is based on the previous recipe, Loading data through AJAX using the Ajax proxy. In the preceding code, we are using the Ajax proxy to load data from the users. j son file and using the sort method, we are sorting the data in the store:

The sort method accepts an object containing property and sort direction. property instructs the model field on which record the sorting should be done and the direction instructs whether the records should be sorted in ascending or descending order. The direction name is optional and the framework sorts the data in ascending order if it is not specified for a property. Also, the direction name is case-sensitive and we should always use the uppercase versions.

As we have added sorting on two fields, age and name, the order of sorting is the order in which the sorting information is added. Therefore, in our case, the records will be first sorted on age and then on name.

#### There's more...

Alternatively, the sorting can happen on the server side. This is generally done in case the UI application does not have the complete data to apply the sorting on the client end or we want to leverage the server capability for better performance. Let's see how to enable the server-side sorting and send the sorting information to the server so that the server-side code can return the sorted data using the specified information.

#### Sending the sorting information to the server

We send the sorting information to the server so that the server-side application can sort the data before returning it to the client-side application. To ask the framework to send the sorting information to the server, we will have to set remoteSort to true on the store.

```
var store = Ext.create('Ext.data.Store', {
  model: 'User',
  remoteSort: true,
  proxy: {
     type: 'ajax',
     url: 'users.json',
     reader: {
        type: 'json',
        rootProperty: 'users'
     }
  }
});
```

We need to call the load method on store to send the sorting information to the backend server.

```
store.load();
```

Once this is set, the sorting information will be passed as part of the query parameter as shown in the following screenshot:

#### Customizing the sort information being sent to the server

By default, the sort information is sent to the server using the parameter named sort. If we want to change this default, we shall use the sortParam property on proxy to set it to the desired name, say, searchCritera.

In case we don't want the sorting information to be sent to the server, we can achieve it by setting the <code>sortParam</code> property to <code>undefined</code>.

#### See also

- ► The Setting up a browser-based development environment recipe in Chapter 1, Gear Up for the Journey
- The Working with a store recipe
- ▶ The Loading data through AJAX using the Ajax proxy recipe

## **Data grouping**

In this recipe, we will see how to group the data and how to send the grouping information to the server application.

#### **Getting ready**

Make sure that you have set up your development environment by following the recipes outlined in *Chapter 1*, Gear *Up for the Journey*.

Make sure that you have the ch05 folder created inside the www folder.

#### How to do it...

Pass the additional properties to the store instance in  $ch05\_12.js$  as highlighted in the following code snippet:

```
var store = Ext.create('Ext.data.Store', {
  model: 'User',
  autoLoad: true,
  remoteGroup: true,
  groupField: 'age',
  groupDir: 'DESC',
```

```
proxy: {
   type: 'ajax',
   url: 'users.json',
   reader: {
     type: 'json',
     rootProperty: 'users'
   }
});
```

The preceding code shows how to specify the grouping information and send it to the server. The related properties are <code>groupField</code> and <code>groupDir</code>. The <code>groupField</code> property instructs the model field on which the data needs to be grouped and the <code>groupDir</code> property instructs the direction, ascending or descending. Grouping information is treated in a similar way to sort operations. Grouping information is passed as the first sort information.

#### See also

- ► The Setting up a browser-based development environment recipe in Chapter 1, Gear Up for the Journey
- ▶ The Working with a store recipe
- ▶ The Loading data through AJAX using the Ajax proxy recipe

# Filtering data

Filtering is a great way to remove unwanted records based on certain criteria. A store allows us to specify the filters and additional properties to send the filter information to the server application. One or more filters can be applied. In this recipe, we will see how to do this.

### **Getting ready**

Make sure that you have set up your development environment by following the recipes outlined in *Chapter 1*, Gear *Up for the Journey*.

Make sure that you have the ch05 folder created inside the www folder.

#### How to do it...

Pass the additional properties to the store instance in  $ch05\_12.js$  as highlighted in the following code snippet:

```
var store = new Ext.data.Store({
  model: 'User',
  autoLoad: true,
  proxy: {
    type: 'ajax',
    url: 'users.json',
    reader: {
      type: 'json',
     rootProperty: 'users'
    },
    remoteFilter: true
});
  store.filter([
    {
      property: 'name',
      value : /Aj/
    }
  ]);
```

#### How it works...

The code in this recipe is based on the previous recipe, Loading data through AJAX using Ajax proxy. In the preceding code, we are using the Ajax proxy to load data from the users. json file and using the filter method, we are filtering the data in store:

```
store.filter([
    {
      property: 'name',
      value : /Aj/
    }
]);
```

The filter method accepts an object containing property and value to compare with. property instructs the model field on which the filtering should be done and value instructs the value/pattern, which shall be used to filter the records.

#### See also

- ► The Setting up a browser-based development environment recipe in Chapter 1, Gear Up for the Journey
- The Working with a store recipe
- ▶ The Loading data through AJAX using the Ajax proxy recipe

# Using a cross-domain URL in your application

Besides Ajax, JsonP is the other server proxy that helps us to persist the model on a remote server and load it from the same. The only catch is that this proxy is used only when the domain where the server is running is different from the domain where the application is running; for example, loading the search detail from the Google Custom search API. This recipe outlines the usage of the JsonP proxy to make cross-domain URL calls.

#### **Getting ready**

Make sure that you have set up your development environment by following the recipes outlined in *Chapter 1*, *Gear Up for the Journey*.

Make sure that you have the ch05 folder created inside the www folder.

Get the API key for Google's Custom Search by following the instructions available at  $https://developers.google.com/custom-search/v1/using_rest.$ 

#### How to do it...

Carry out the following steps:

1. Create and open a new file named ch05 13.js and paste the following code into it:

```
{name : 'displayLink',type : 'string'},
      {name : 'snippet',type : 'boolean',defaultValue :
        true}
    ]
});
var store = Ext.create('Ext.data.Store', {
  model : 'SearchResult',
  autoLoad : true,
  proxy : {
    type : 'jsonp',
    pageParam: null,
    startParam: null,
    limitParam: null,
    noCache: false,
    url : 'https://www.googleapis.com/customsearch/
      v1?key='+ 'AIzaSyD8nxb7bFwURb6gXqHWz9dFMQw8-
        bZCvPw'+ '&cx=013036536707430787589:
          _pqjad5hr1a&q=rose&alt=json',
    reader : {
      type : 'json',
      rootProperty : 'items'
});
var form;
var formBase = {
  scrollable : 'vertical',
  items : [ {
    xtype : 'selectfield',
    name : 'user',
    store : store,
    valueField : 'title',
    displayField : 'title'
  } ]
};
if (Ext.os.is.Phone) {
```

```
formBase.fullscreen = true;
} else {
    Ext.apply(formBase, {
        autoRender : true,
        floating : true,
        modal : true,
        centered : true,
        hideOnMaskTap : false,
        height : 385,
        width : 480
    });
}

form = Ext.create('Ext.form.FormPanel', formBase);
    Ext.Viewport.add(form);
}
});
```

- 2. Include ch05 13.js in the index.html file.
- 3. Deploy and access it from the browser. You may also run it using the emulator. You will see the screen as shown in the following screenshot:

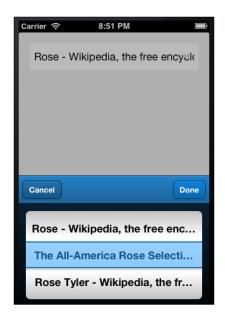

In the preceding code, we have used the <code>jsonp</code> proxy to read search data from Google's search API.

```
var store = Ext.create('Ext.data.Store', {
  model : 'SearchResult',
  autoLoad : true,
  proxy : {
    type : 'jsonp',
    pageParam: null,
    startParam: null,
    limitParam: null,
    noCache: false,
    url : 'https://www.googleapis.com/customsearch/v1?key='
      + 'AIzaSyD8nxb7bFwURb6gXqHWz9dFMQw8-bZCvPw'
        + '&cx=013036536707430787589:
          _pqjad5hr1a&q=rose&alt=json',
    reader : {
      type : 'json',
      rootProperty : 'items'
});
```

By default, the proxy sends paging information: start, limit, and page, as part of the query string, which causes issues with the Google's API. Also, in Sencha Touch, script caching is disabled, by default. This causes a \_dc parameter to be sent as part of the query string. We set limitParam, startParam, and pageParam to null so that they are not sent to the URL. And we, enable caching by setting noCache to false, which will instruct the framework not to send the \_dc parameter to the URL.

Google API returns data in the form of JSON. The following screenshot shows the response received from the Google API call:

items contains the actual response data that we are interested in. Hence, the reader is configured with type set to json and items as rootProperty.

#### See also

- ► The Setting up a browser-based development environment recipe in Chapter 1, Gear Up for the Journey
- ► The Getting your form ready with f orm panels recipe in Chapter 2, Catering to Your Form-related Needs
- ► The Working with the select field recipe in Chapter 2, Catering to Your Form-related Needs
- ▶ The Working with a store recipe

## **Working with Web SQL databases**

Besides LocalStorage and SessionStorage, Sencha Touch offers an additional client-side proxy named sql, to manage the data in a JavaScript relational database such as sqllite. The proxy provides the same APIs to save or load a model. However, internally, it creates the appropriate SQL query to carry out its task. In this recipe, we will see how to work with the sql proxy.

#### **Getting ready**

Make sure that you have set up your development environment by following the recipes outlined in *Chapter 1*, *Gear Up for the Journey*.

Make sure that you have the ch05 folder created inside the www folder.

#### How to do it...

Carry out the following steps:

1. Create and open a new file named ch05 14.js and paste the following code into it:

```
Ext.application({
 name : 'MyApp',
 launch: function() {
   Ext.define('User', {
      extend: 'Ext.data.Model',
      config: {
        fields: [
          {name: 'id', type: 'int'},
          {name: 'name', type: 'string'},
          {name: 'age',
                         type: 'int'},
          {name: 'phone', type: 'string'},
          {name: 'email', type: 'string'},
          {name: 'alive', type: 'boolean', defaultValue:
            true}
       hasMany: {model: 'Address', name: 'addresses'},
       proxy: {
          type: 'sql',
```

```
database: 'Cookbook',
      model : 'User'
  }
});
Ext.define('Address', {
  extend: 'Ext.data.Model',
  config: {
    fields: ['id', 'line1', 'line2', 'zipcode',
      'state', 'country', 'user_id'],
   belongsTo: 'User',
   proxy: {
      type: 'sql',
     database: 'Cookbook',
     model : 'Address'
});
var user = Ext.create('User', {
 name : 'Ajit Kumar',
 age : 24,
 phone: '555-555-555',
 email: 'ajitkumar@walkingtree.in'
});
//create a user in the database
user.save({
  success: function(record) {
   console.log('The User was saved');
   var userId = record.get('id');
    //create an address in the database for the created
     user
   var addr = Ext.create('Address', {
     user_id: userId,
      line1: 'Flat# 101, Plot# 101, Elegance
        Apartment',
```

```
line2: 'New SBH Colony, East Maredpally,
            Hyderabad',
          zipcode: '500023',
          state: 'AP',
          country: 'India'
        });
        addr.save({
          success: function() {
            console.log('The Address was saved');
            User = Ext.ModelMgr.getModel('User');
            //load the recently added user from database
            User.load(userId, {
              success: function(record, operation) {
                console.log('The User was loaded');
                alert('Name: ' + record.get('name') + ' :
                  Addresses : ' + record.addresses()
                    .getCount());
              }});
        });
   }});
});
```

- 2. Include ch05\_14.js in the index.html file.
- 3. Deploy and access it from the browser.
- 4. Go to the **Resources** tab on the Chrome Developer to see that the Cookbook database is created under Web SQL with two tables namely User and Address; the data is stored in those tables, as shown in the following screenshot:

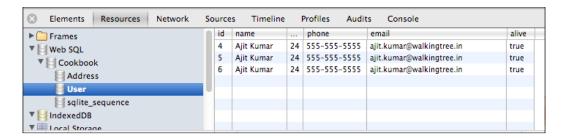

In the preceding code, we have used the sql proxy to save data in the JavaScript database. The proxy uses the browser supported Web SQL implementation of the W3 specification outline available at http://www.w3.org/TR/webdatabase/.

The proxy, by default, creates a database by the name Sencha. As we wanted to have a different database name, we set the database config on the proxy. Also, the proxy creates tables and columns based on the model that we set on it.

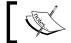

You must verify the support for the Web SQL standard in your browser/emulator/device before testing this.

# See also

- ► The Setting up a browser-based development environment recipe in Chapter 1, Gear Up for the Journey
- ▶ The Creating a model recipe

# 6 Adding Components

#### In this chapter we will cover:

- Working with the button component
- ▶ Creating a sheet of buttons with ActionSheet
- Carousel
- Managing a list of data using List
- Grouping items in a list
- Navigating through a list of data using IndexBar
- Working with a list of nested data using NestedList
- ▶ Picking up your choice using Picker
- Switching between multiple views using SegmentedButton
- Working with Tab panels
- ▶ Getting quicker access to application features using Toolbar
- ► Creating a new component
- Extending an existing component's capability
- Overriding a component's behavior
- ► Adding behavior to an existing component using plugins

# **Introduction**

So far, we have seen the usage of various components such as FormPanel, DataView, and Panel. There were some components that we had used in the previous recipes, such as toolbar, but not discussed in detail. Besides, there are some more components that are worth discussing to understand the purpose of their existence and use them accordingly. Also, this chapter goes beyond the existing components and covers how to create a new component, extend an existing component, and build plugins and use them in enhancing the capabilities of a component.

# Working with the button component

This recipe introduces the button component and shows how to make use of the button in our applications, how to have a different look and feel, and handle user action.

# **Getting ready**

Make sure you have set up your development environment by following the recipes outlined in *Chapter 1*, *Gear Up for the Journey*.

Create a new folder, ch06, in the www folder where we had created the ch01 and ch02 folders. We will be using this new folder in which the code will be kept.

# How to do it...

Carry out the following steps:

 Create and open a new file named ch06\_01.js and copy-paste the following code into it:

```
ui : 'round',
        text: 'Round'
        ui : 'small',
        text: 'Small'
    ];
    Ext.create('Ext.Panel', {
      fullscreen: true,
      layout: {
        type : 'hbox',
        pack : 'center',
       align: 'middle'
      defaults: {
        xtype: 'button'
      items: buttons
    });
  }
});
```

- 2. Include ch06\_01.js in the index.html file.
- 3. Deploy and access it from the browser. You may also run it using the emulator.

The preceding code creates a panel with three buttons laid out using the  $\mathtt{hbox}$  layout. The following code sets the  $\mathtt{xtype}$  property for all the items of the panel to  $\mathtt{button}$ :

```
defaults: {
    xtype: 'button'
},
```

This shortcut allows us to set xtype for all the child items in one go.

The ui property defines the look and feel of a button. This acts as a shortcut to a group of CSS styles in the Sencha Touch theme.

We have specified an inline function as  ${\tt handler}$  on the button. This function is called when a button is clicked or tapped.

## There's more...

Additionally, the button component provides the mechanism to specify the badge and also use the icons along with the text. The following section describes how to make use of these functionalities.

### **Using badges**

A badge is the text that appears on top of the button. This may be useful to highlight a button; for example, if the badge has the text **New**, it will indicate to the user that this button is newly added. This helps us grab the user's attention. The following code snippet shows how to render a badge with the text **New** on the button:

```
{
    ui : 'round',
    text: 'Round',
    badgeText: 'New'
}
```

When we run the code, we will see the **Round** button with a badge having the text **New**, as shown in the following screenshot:

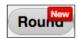

The framework uses the predefined CSS to show the badge. In case you want to define and use a different style, you can do so by setting the badgeCls property on the button.

### **Using icons**

It is generally considered good practice to use an icon along with the text while creating a button, as it gives both textual as well as visual meaning to it icon. People who have difficulty in reading and understanding text may find it easier to remember the. For this, the button component supports multiple properties: icon, iconCls, and iconAlign. In case you want to use an image directly as an icon, you can do it by setting the icon property. However, it is better if we define a CSS class and use it. For this, we shall use the iconCls property. The following code snippet shows the usage of these properties:

```
{
    ui : 'normal',
    text: 'Normal',
    //icon: 'ch06/delete.png',
    iconCls: 'cancel-icon',
    iconAlign: 'right'
}
```

iconAlign allows us to align the icon with respect to the text. The valid values are top, bottom, right, and left; left is the default alignment. The following screenshot shows how the icon will appear on the button:

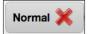

cancel-icon is defined in the cho6.css file as shown in the following code snippet:

```
.cancel-icon {
  background: url(images/delete.png) no-repeat;
}
```

Make sure cho6.css is included in the index.html file before cho6 01.js.

### Using pictos icons

Pictos icons are a great way to show icons because they gel very well with the application theme. It works using webkit-mask-image. The black parts of the image hides what it is over, the white parts of the image show what is underneath, and the gray is partially transparent.

You will have to use the iconMask property along with the iconCls property to use one of the predefined pictos icons.

```
{
    ui : 'normal',
    text: 'Normal',
    iconCls: 'delete',
    iconMask: true,
    iconAlign: 'right'
}
```

The list of supported iconCls properties is documented in the API documentation of the Ext.Button class. The following shows the output that we will see when the iconMask property is used:

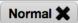

### Using custom HTML as button content

In the preceding example, we have used the text property to specify the label for the button, which is used to render the button body. Along with that, we have the icon-related properties and their positions, which we can use to show a button. If you want to show custom content inside the button body, we can use the html config available on the button component. The following code snippet shows how we have created a button with two lines of text using the html config:

```
{
    ui : 'normal',
    //text: 'Normal',
    html: '<span class="first-line">Normal</span><span
class="second-line">This is a normal button with Html</span>'
}
```

The following screenshot shows how the button will look:

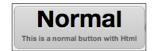

The CSS first-line and second-line classes are defined in ch06.css as shown in the following code snippet:

```
.first-line {
    font-size: 2.1em;
    text-shadow: 0px 2px 0px rgba(255,255,255,.5);
}
.second-line {
    font-size: 0.6em;
    color:#555;
}
```

# See also

► The Setting up a browser-based development environment recipe of Chapter 1, Gear Up for the Journey

# Creating a sheet of buttons with ActionSheet

In an application, multiple actions can be performed on an entity. For example, on an inbox item, a user can reply to the sender, reply to all, delete the e-mail, and view the complete mail. Moreover, these actions may vary based on the entity in the context. To handle this kind of scenario, the Sencha Touch framework provides the ActionSheet component, which allows us to show a sheet of buttons that can help the user trigger different actions. This recipe shows us how to create ActionSheet and use it in an application.

# **Getting ready**

Make sure you have set up your development environment by following the recipes outlined in *Chapter 1*, *Gear Up for the Journey*.

Make sure you have created the cho6 folder inside the www folder.

# How to do it...

Carry out the following steps:

- 1. Create and open a new file named ch06\_02.js and copy the contents of ch04/ch04\_07.js inside it.
- 2. Add the following code at before the launch function:

```
var actionSheet = Ext.create('Ext.ActionSheet', {
  hidden: true,
  items: [
      {
          text: 'Cancel',
          ui : 'decline',
          handler: function() {
            actionSheet.hide();
        }
    },
    {
        text: 'Detail',
        handler: function() {
```

```
var recs = selRecs;
        Ext.getCmp('detail-panel').setHtml('<img src="' +</pre>
          recs[0].data.url + '" title="' +
            recs[0].data.title + '">');
        Ext.getCmp('images-view').setActiveItem(1);
        Ext.getCmp('back-button').show();
        Ext.getCmp('rose-button').hide();
        Ext.getCmp('daffodil-button').hide();
        Ext.getCmp('hibiscus-button').hide();
        actionSheet.hide();
    },
     text: 'Delete',
     ui : 'confirm',
     handler: function() {
        Ext.Msg.confirm("Confirmation", "Are you sure you
          want to delete the picture?", function(btn) {
            if (btn == "yes") {
              var dview = Ext.getCmp('images-data-view');
              var recs = selRecs;
              dview.getStore().remove(recs);
            actionSheet.hide();
        });
      }
   }
 ]
});
```

3. Change the selectionchange handler as per the following code:

```
selectionchange: function(model, recs) {
  if (recs.length > 0) {
    selRecs = recs;
    actionSheet.show();
  }
},
```

- 4. Include the ch04/ch04.css file in the index.html file.
- 5. Include the ch06 02.js file in the index.html file.

6. Deploy and access it from the browser. You can also run it using the emulator. You will see the flowers on the screen; when you click/tap on a particular flower, you will see the buttons docking in from the bottom, as shown in the following screenshot:

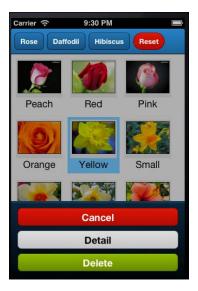

# How it works...

The preceding code creates a sheet of three buttons, namely, **Cancel**, **Detail**, and **Delete**. The DataView component shows the photos; when a user selects a photo, the selectionchange event is fired and its handler shows the button sheet to the user by calling the show method on the ActionSheet instance.

When the **Cancel** button is clicked on, we will hide the button sheet by calling the hide method. When the user clicks on the **Delete** button, the following handler code seeks user confirmation; upon confirmation, it removes the selected photo from the view's store.

```
Ext.Msg.confirm("Confirmation", "Are you sure you want to
  delete the picture?", function(btn){
  if (btn == "yes") {
    var dview = Ext.getCmp('images-data-view');
    var recs = selRecs;
    dview.getStore().remove(recs);
  }
  actionSheet.hide();
});
```

When the user clicks on the **Detail** button, the handler shows the bigger image of the selected photo, updates the toolbar to show the appropriate buttons, and hides the sheet.

## There's more...

By default, the sheet appears at the bottom of the viewport and it slides in and out when it is shown or hidden. Let's see how to change these defaults.

### Changing the position and animation

The ActionSheet container provides different properties to control these defaults.

- enter: It is the viewport side from which the sheet is anchored.
- exit: It is the viewport side used as the exit point when the sheet is hidden. This is applicable only for the slide animation, which is the default animation.
- ▶ showAnimation: The animation to be used when the sheet is being shown.
- ▶ hideAnimation: The animation to be used when the sheet is being hidden.

The following code snippet shows the usage of these fields to make sure that the sheet enters from the left-hand side and the animation it uses is "fade":

```
var actionSheet = Ext.create('Ext.ActionSheet', {
    hidden: true,
    enter: 'left',
    showAnimation: 'fadeIn',
    hideAnimation: 'fadeOut',
    items: [
      {
        ...
     }]
    });
```

#### ActionSheet as a cross-cut menu

To display the ActionSheet container as a cross-cut menu, we will set the following additional configs on ActionSheet:

```
var actionSheet = Ext.create('Ext.ActionSheet', {
  hidden: true,
  width: 150,
  top: 0,
  enter: 'left',
  exit : 'left',
  hideOnMaskTap : true,
```

```
items: [
     {
          ...
          }]
     });
```

The enter and exit configs indicate the position of the sheet when it is being shown and hidden. We set top to 0 so that the sheet occupies the complete container height. We fixed the width property to 150 so that it does not occupy the complete container width. hideOnMaskTap is set to true so that the sheet is hidden even if the user taps anywhere outside the ActionSheet container.

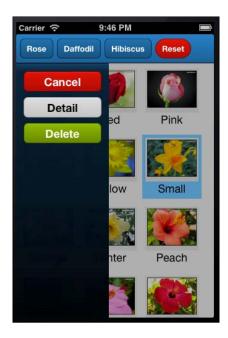

If you want to align the button in the middle, you can set the layout config in ActionSheet as follows:

```
layout: {
  type: 'vbox',
  pack: 'middle'
}
```

### Using items other than buttons

By default, the xtype property for child items of ActionSheet is button. We can use other xtype properties as the default type by setting the defaultType config. For example, defaultType: 'panel' will indicate that every child item is of type panel. This is useful only if we pass the configuration object as the child item. If we pass the instances of objects as the child items, defaultType is ignored and the type property of the object instance is used instead. This allows us to use components other than buttons as the child items of the sheet.

### See also

- ► The Setting up a browser based-development environment recipe of Chapter 1, Gear Up for the Journey
- Chapter 4, Building Custom Views

# Carousel

The carousel is an extension of Ext.Container and provides the ability to slide back and forth between different child items. The carousel, internally, uses the card layout to render items and allows the user to slide back and forth by setting the active item appropriately.

# **Getting ready**

Make sure you have set up your development environment by following the recipes outlined in *Chapter 1*, *Gear Up for the Journey*.

Make sure you have created the cho6 folder inside the www folder.

# How to do it...

Carry out the following steps:

 Create and open a new file named ch06\_03.js and copy-paste the following code into it:

```
Ext.application({
  name : 'MyApp',
  launch: function() {
   var selRecs;
  var actionSheet = Ext.create('Ext.ActionSheet', {
```

```
\ldots //code is same as the one in - Creating a
    sheet of buttons with ActionSheet - recipe
});
var data = [{
  album: 'rose',
  url: 'http://images.flowers.vg/250x300/rdroses01.jpg',
  title: 'Rose 1',
  about: 'Peach'
  \ldots .//code is same as the one in - Creating a
   sheet of buttons with ActionSheet - recipe
  album: 'hibiscus',
  url: http://images.flowers.vg/250x300/hibiscus-red-
    bright.jpg',
    title: 'Hibiscus 1',
    about: 'Bright Red'
}];
var store = Ext.create('Ext.data.Store', {
  data: data,
  fields: [
    'url', 'title', 'about', 'album'
});
var filter = function(criteria) {
  store.clearFilter();
  return store.filterBy(function(record, id){
    if (record.get('album') === criteria ||
      Ext.isEmpty(criteria))
      return true;
    else
      return false;
  });
};
var tpl = new Ext.XTemplate(
  '<div class="thumb-wrap" id="{title}">',
  '<div class="thumb"><img src="{url}"</pre>
    title="{title}"></div>',
  '<span>{about}</span></div>',
```

```
'<div class="x-clear"></div>');
);
var carousel = Ext.create('Ext.carousel.Carousel', {
  items: [{}
    id: 'detail-panel',
    styleHtmlContent: true,
    scrollable: 'vertical'
    styleHtmlContent: true,
   html: '<h1 style="font-size:16px;"><b>About
      Roses</b></h1>The leaves are borne alternately
      on the stem. In most species they are 5 to 15
      centimetres (2.0 to 5.9 in) long, pinnate, with
      (3ñ) 5ñ9 (ñ13) leaflets and basal stipules;
      the leaflets usually have a serrated
      margin, and often a few small prickles on
      the underside of the stem. Most roses
      are deciduous but a few (particularly
      from South east Asia) are evergreen
      or nearly so.'
  },
    styleHtmlContent: true,
   html: '<h1 style="font-size:16px;"><b>Uses</b>
      </hl>Roses are best known as ornamental plants
      grown for their flowers in the garden and
      sometimes indoors. They have been also used
      for commercial perfumery and commercial cut
      flower crops. Some are used as landscape
      plants, for hedging and for other
      utilitarian purposes such as game
      cover and slope stabilization. They
      also have minor medicinal uses.'
 }]
});
Ext.create('Ext.Panel', {
  id: 'images-view',
  fullscreen: true,
  layout: 'card',
  items: [actionSheet, Ext.create
    ('Ext.dataview.DataView', {
```

- 2. Include ch06\_03.js in the index.html file.
- 3. Deploy and access it from the browser. You may also run it using the emulator. You will see something similar to the following screenshot on the screen:

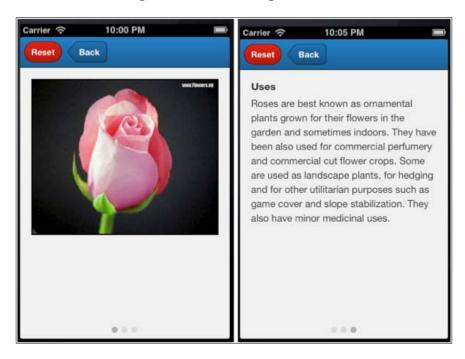

The preceding code modifies the code in the previous recipe in such a way that the panel to show the large photo is moved from the main panel to the Carousel class. The Carousel class has two more panels: **About** and **Uses**, which contain more information about the topic at hand.

The Ext.carousel.Carousel class implements the complete Carousel functionality. Internally, it uses the card layout to render its children.

## There's more...

Different applications may have different needs based on orientation. Some may like it to be horizontal whereas some may like it to be vertical. In the next section, we will see how to achieve this.

### **Changing direction**

By default, the Carousel class's direction is horizontal. Alternatively, if required, we can set it to vertical as well. This behavior is provided by the direction property of the Carousel class. The following code snippet shows how to set this property on Carousel:

```
var carousel = Ext.create('Ext.carousel.Carousel', {
   direction: 'vertical',
   items: [
```

### **Turning off the indicator**

By default, the Carousel class's components shows dots as indicators, and the number of dots are shown based on the number of child items inside the Carousel. Sometimes, we may want to hide the indicator. This can be achieved by setting the indicator config to false while instantiating Carousel.

# See also

- The Setting up a browser-based development environment recipe of Chapter 1, Gear Up for the Journey
- ▶ Chapter 4, Building Custom Views

# Managing a list of data using List

Let us assume that there is a data set in your application that needs to be presented to the user in the form of a list that the user can scroll through and make their selection. For example, a list of contacts, places, or matching words. Sencha Touch provides a List component to handle any list-related needs. This recipe shows how to use it to present the contact list to the user.

# **Getting ready**

Make sure you have set up your development environment by following the recipes outlined in *Chapter 1*, *Gear Up for the Journey*.

Make sure you have created the cho6 folder inside the www folder.

# How to do it...

Carry out the following steps:

1. Create and open a new file named ch06\_04.js and copy-paste the following code into it:

```
Ext.application({
 name : 'MyApp',
 launch: function() {
   Ext.define('MyApp.model.Contact', {
      extend: 'Ext.data.Model',
      config: {
        fields: ['firstName', 'lastName']
    });
   var store = Ext.create('Ext.data.Store', {
     model : 'MyApp.model.Contact',
      data: [
        {firstName: 'Ajit', lastName: 'Kumar'},
        {firstName: 'Alok', lastName: 'Ranjan'},
        {firstName: 'Pradeep', lastName: 'Lavania'},
        {firstName: 'Sunil', lastName: 'Kumar'},
        {firstName: 'Sujit', lastName: 'Kumar'},
        {firstName: 'Pratyush', lastName: 'Kumar'},
```

```
{firstName: 'Piyush', lastName: 'Kumar'},
        {firstName: 'Priti', lastName: ''},
        {firstName: 'Seema', lastName: 'Singh'},
        {firstName: 'Ayush', lastName: 'Kumar'},
        {firstName: 'Ayush', lastName: 'Ranjan'},
        {firstName: 'Alisha', lastName: 'Lavania'},
        {firstName: 'Deepak', lastName: 'Sinha'},
        {firstName: 'Sheela', lastName: 'Kejawani'},
        {firstName: 'Srikanth',
                                  lastName: 'Reddy'},
        {firstName: 'Suman', lastName: 'Ravuri'},
        {firstName: 'Ranjit', lastName: ''},
        {firstName: 'Jay', lastName: 'Sharma'}
     ]
   });
   var list = Ext.create('Ext.dataview.List', {
      fullscreen: true,
      itemTpl: '<div>{firstName} {lastName}</div>',
      store: store
   });
  }
});
```

- 2. Include ch06 04.js in the index.html file.
- 3. Deploy and access it from the browser. You may also run it using the emulator. You will see something similar to the following screenshot:

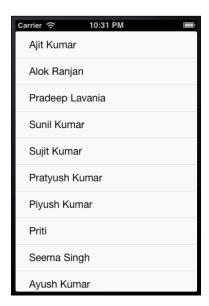

The preceding code creates a list of contact names and allows the user to select an entry.

```
Ext.define('MyApp.model.Contact', {
  extend: 'Ext.data.Model',
  config: {
    fields: ['firstName', 'lastName']
  }
});
```

This code defines and registers a Contact model with the model manager. The model is used on the store in conjunction with the data array to convert the data array into the model and populate the store.

Since List extends DataView, it inherits the capabilities and behaviors of DataView. The view is refreshed as soon as the models are loaded into the store, which is associated with the list. Each record in the list is rendered using the template defined as itemTpl.

# There's more...

Sorting is one need that arises naturally when we are dealing with information in a list. Let us see how we can have sorted data inside a list.

### Sorting the entries

The list does not provide any method to sort the entries in it. Rather, we shall set up sorters on the associated store component, as shown in the following code snippet:

```
var store = Ext.create('Ext.data.Store', {
   model : 'MyApp.model.Contact',
   sorters: 'firstName',
```

sorters: 'firstName' will sort the records by their first name and in ascending order. In case we want to sort the data on multiple fields and stipulate the specific way (ascending/descending) the data needs to be sorted, we will expand the sorters property value as follows:

# See also

- The Setting up a browser-based development environment recipe of Chapter 1, Gear Up for the Journey
- ▶ The Working with a store recipe of Chapter 5, Dealing with Data and Data Sources

# **Grouping items in a list**

In a list, you may want to see the items grouped based on certain criteria; for example, in our contact list, we may want to see the names grouped alphabetically. For this, the List class allows us to group data using on criteria and this recipe is going to show exactly how this can be achieved.

# **Getting ready**

Make sure you have set up your development environment by following the recipes outlined in *Chapter 1*, *Gear Up for the Journey*.

Make sure you have created the cho6 folder inside the www folder.

# How to do it...

Carry out the following steps:

1. Create and open a new file named ch06\_05.js and paste the following code into it:

```
Ext.application({
  name : 'MyApp',
  launch: function() {

    Ext.define('MyApp.model.Contact', {
      extend: 'Ext.data.Model',
      config: {
        fields: ['firstName', 'lastName']
      }
    });

  var store = Ext.create('Ext.data.Store', {
```

```
model : 'MyApp.model.Contact',
     grouper: {
       groupFn: function(record) {
          return record.get('firstName')[0];
      },
     data: [
        ... //code from ch06 04.js of - Managing a list of
         data using List - recipe
     ]
   });
   var list = Ext.create('Ext.dataview.List', {
     fullscreen: true,
     grouped: true,
     itemTpl: '<div>{firstName} {lastName}</div>',
     store: store
   });
});
```

- 2. Include ch06\_05.js in the index.html file.
- 3. Deploy and access it from the browser. You may also run it using the emulator. You will see something similar to the following screenshot:

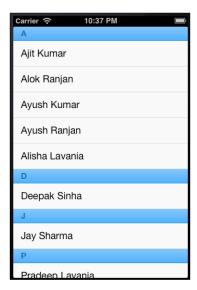

The preceding code builds on top of the code mentioned in the previous recipe. It adds the grouping capability to the list by setting the grouped property on the List class to true and implementing the method groupFn on the store class, which is called by the framework to group the information as per the specified field; in this case, firstName. In the code, we are returning the first character of the first name from groupFn and hence the data will be grouped on the returned character. However, we can group the data using the entire first name by returning the value of the firstName field by changing the function body to return record.get('firstName').

### See also

- The Setting up a browser-based development environment recipe of Chapter 1, Gear Up for the Journey
- The Working with a store recipe of Chapter 5, Dealing with Data and Data Sources
- ▶ The Data grouping recipe of Chapter 5, Dealing with Data and Data Sources
- ▶ The Managing a list of data using List recipe

# Navigating through a list of data using IndexBar

Imagine there is big book that we are reading and we want to quickly locate the topic of our interest. The very first thing we look for will be the index page, which can tell us the topics and their page numbers. Similarly, in the list, if the items are huge, we can use the index bar functionality to quickly go to the item of our choice. And this recipe will walk us through how to do that.

# **Getting ready**

Make sure you have set up your development environment by following the recipes outlined in *Chapter 1*, *Gear Up for the Journey*.

Make sure you have created the cho6 folder inside the www folder.

# How to do it...

Carry out the following steps:

1. Create and open a new file named ch06\_06.js and copy-paste the following code into it:

```
Ext.application({
   name : 'MyApp',

launch: function() {
   ... //code from ch06_05.js of - Grouping items in a
      List - recipe
   var list = Ext.create('Ext.dataview.List', {
      fullscreen: true,
       grouped: true,
       indexBar : true,//use IndexBar
       itemTpl: '<div>{firstName} {lastName}/div>',
      store: store
   });
}
```

- 2. Include ch06\_06.js in the index.html file.
- 3. Deploy and access it from the browser. You may also run it using the emulator. You will see something similar to the following screenshot:

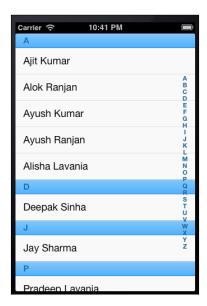

In the preceding code, the index bar is enabled by setting the indexBar property to true on List. This property tells the framework to generate an index bar (similar to the index at the end of the book) with letters from A-Z, and allows the user to jump to the matching entries when he/she clicks on a particular index.

### See also

- ► The Setting up a browser-based development environment recipe of Chapter 1, Gear Up for the Journey
- The Working with a store recipe of Chapter 5, Dealing with Data and Data Sources
- The Managing a list of data using List recipe

# Working with a list of nested data using NestedList

Imagine you have a nested data structure that you would like to present to the user in the form of a list and allow him/her to drill down it. In this recipe, we will understand how to achieve this using the NestedList component.

# **Getting ready**

Make sure you have set up your development environment by following the recipes outlined in *Chapter 1*, *Gear Up for the Journey*.

Make sure you have created the cho6 folder inside the www folder.

# How to do it...

Carry out the following steps:

 Create and open a new file named ch06\_07.js and copy-paste the following code into it:

```
Ext.application({
  name : 'MyApp',
  launch: function() {
   var data = {
    items: [{
```

```
text: 'Flowers',
      items: [{
       text: 'Roses',
       items: [{
         text: 'Red',
           leaf: true
       },{
         text: 'Peach',
         leaf: true
       },{
         text: 'Yellow',
        leaf: true
       }]
      },{
       text: 'Daffodils',
       leaf: true
       text: 'Hibiscus',
       leaf: true
     }]
   },{
     text: 'Animals',
     items: [{
       text: 'Lion',
       leaf: true
   },{
     text: 'Elephant',
     leaf: true
   }]
 },{
   text: 'Birds',
     items: [{
       text: 'Eagle',
       leaf: true
     },{
       text: 'Hamsa',
       leaf: true
     },{
       text: 'Pegion',
       leaf: true
     }]
 }]
};
```

```
Ext.define('MyApp.model.ListItem', {
    extend: 'Ext.data.Model',
    config: {
        fields: [{name: 'text', type: 'string'}]
     }
});

var store = Ext.create('Ext.data.TreeStore', {
    model: 'MyApp.model.ListItem',
    root: data,
        defaultRootProperty: 'items'
});

var nestedList = Ext.create('Ext.dataview.NestedList',
     {
        fullscreen: true,
        title: 'Fauna & Flora',
        store: store
    });
}
```

- 2. Include ch06\_07.js in the index.html file.
- 3. Deploy and access it from the browser. You may also run it using the emulator. You will see something similar to the following screenshot:

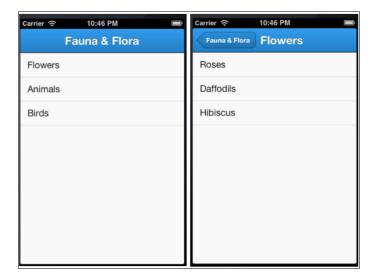

The preceding code creates a <code>NestedList</code> component using the data array. The <code>NestedList</code> component uses <code>TreeStore</code>, which expects the data to follow a particular tree structure. The data structure shows that, at the top level, <code>data</code> has three nodes: <code>Flowers</code>, <code>Animals</code>, and <code>Birds</code>. Each one of them has child items. For example, <code>Flowers</code> has immediate children <code>Roses</code>, <code>Daffodils</code>, and <code>Hibiscus</code>. For <code>Daffodils</code> and <code>Hibiscus</code>, the <code>leaf</code> property is set to <code>true</code>, indicating they are the leaf nodes of the tree and will not have any child items. The nesting can go up to any level. Each node has a property <code>text</code> that <code>TreeStore</code> uses to show them on the screen.

NestedList extends the container; based on the nesting of data and at what level the user is, it creates a docked toolbar on the top and displays the buttons on the toolbar to allow the user to navigate through the hierarchy. The button labels are generated using the text property of the nodes.

### There's more...

There are additional features available with a tab panel and the subsequent sections cover them.

## Using a property other than text

By default, NestedList uses the text property of the node to display it on the screen and generate the button labels. In case our data has a different property (say, label), we shall use the displayField property on NestedList and set it to 'label' as follows:

```
var nestedList = Ext.create('Ext.dataview.NestedList', {
   fullscreen: true,
   title: 'Fauna & Flora',
   displayField: 'label',
   store: store
});
```

### **Showing the Back button**

Say that, in our application, we want to have the **Back** label for the button rather than the text of the parent node of the current level. This can be achieved by setting the useTitleAsBackText property to false.

### No toolbar, please!

By default, NestedList generates a top toolbar, adds a **Back** button to it, and handles its click event. In case we do not want to see this toolbar, we shall set the useToolbar property on NestedList to false.

# Using different text for the Back button

Rather than showing **Back** as the button label, if we want to show custom text (say, **Prev**), we will have to set useTitleAsBackText to false and backText to your custom text; that is, Prev.

# Showing leaf node detail

By default, NestedList stops drilling down when it reaches the leaf node. In some cases, you may want to go down one more level and show detail for the leaf node. For example, when the user taps on the **Red** leaf node under **Roses**, we want to show details about red roses in text. To achieve this, we will have to use the detailCard config of NestedList. The following code shows that we have used detailCard as the container and then we are handling the leafitemtap event on NestedList, fired when a leaf node is tapped, to show the details related to the tapped leaf node:

```
var nestedList = Ext.create('Ext.dataview.NestedList', {
  fullscreen: true,
  title: 'Fauna & Flora',
  detailCard: {
    styleHtmlContent: true
  },
  store: store,
  listeners: {
    leafitemtap: function(list, subList, idx, t, rec, e, eOpts) {
      var parentTxt = rec.parentNode.data.text;
      var detailCard = list.getDetailCard();
      detailCard.setHtml(Ext.String.format('<hl style="font-
        size:16px;"><b>About \{0\} \{1\}</b></h1>This is where you
         can show more detail about - \{0\} \{1\}',
           rec.data.text, parentTxt));
    }
  }
});
```

When we run the example and tap on the **Red** leaf node under **Roses**, we will see the following output:

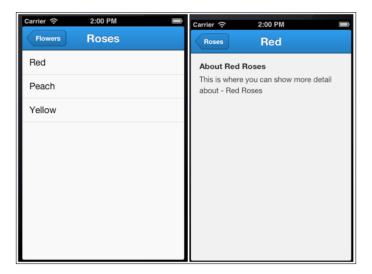

### **Using disclosure**

A user will never be able to discover that there are child items under **Roses** unless they tap on it. Sometimes, this may cause a usability issue, and you may want to show explicit indicators hinting to the user that there is more under an item. This can be enabled on a list using the onItemDisclosure config, which shows a disclosure arrow icon on the right-hand side of a list item and also offers the disclose event for us to implement the behavior. The following code shows how we have set the onItemDisclosure config and handled the disclose event to have the same behavior that we had on tapping:

```
var nestedList = Ext.create('Ext.dataview.NestedList', {
  fullscreen: true,
  title: 'Fauna & Flora',
  onItemDisclosure: true,
```

```
listConfig: {
    listeners: {
        disclose: function(list, record, target, index, e, eOpts) {
            nestedList.onItemTap( list, index, target, record, e );
        }
    }
}

detailCard: {
...
});
```

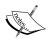

Note that we have passed listConfig and inside it we have specified the listener for the disclose event. This is required because each stage of the view in NestedList is rendered as List, which offers the onItemDisclosure property and also the disclose event. The disclose event is not fired on NestedList. onItemDisclosure is set on NestedList, which sets this config on each of the inner lists.

When we run the example with these changes, we see the disclosure icon appearing; tapping on the icon will result in the same behavior as tapping on the item, as shown in the following screenshot:

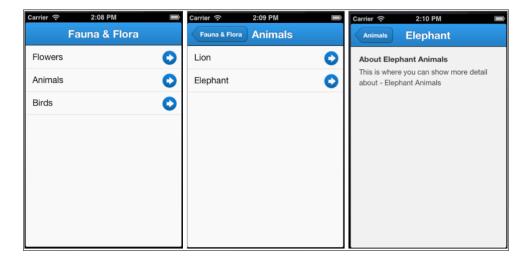

# See also

 The Setting up a browser-based development environment recipe of Chapter 1, Gear Up for the Journey

# Picking up your choice using Picker

In Chapter 2, Catering to Your Form-related Needs, we had talked about DatePicker, which shows the dates in the form of slots and allows us to pick a date. DatePicker is a specialized version of the Picker class. In this recipe we will see how to make use of this class.

# **Getting ready**

Make sure you have set up your development environment by following the recipes outlined in *Chapter 1*, *Gear Up for the Journey*.

Make sure you have created the cho6 folder inside the www folder.

# How to do it...

Carry out the following steps:

 Create and open a new file named ch06\_08.js and copy-paste the following code into it:

```
Ext.application({
  launch: function() {
    var picker = Ext.create('Ext.picker.Picker', {
      slots: [{
        name : 'color',
        data : [
          {text: 'Red', value: 'red'},
          {text: 'Peach', value: 'peach'},
          {text: 'Yellow', value: 'yellow'},
          {text: 'White', value: 'white'}
        ]
      }],
      listeners: {
        pick: function(picker, pickedObj, slot) {
          Ext.Msg.alert('Info', 'Value picked is: ' +
            pickedObj.color);
    }
    });
    Ext.Viewport.add(picker);
    picker.show();
});
```

- 2. Include ch06\_08.js in the index.html file.
- 3. Deploy and access it from the browser. You may also run it using the emulator. You will see something similar to the following screenshot:

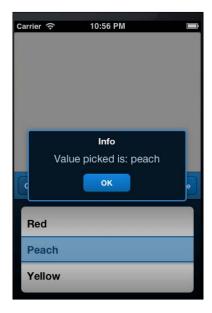

The preceding code creates a Picker class to allow the user to choose a color of their choice. Each color detail is added as a slot to the picker. Every slot contains two properties, text and value. The text property is used to display the name in the slot and the value property is given back to the program when the user picks up a slot.

We then register a handler for the <code>pick</code> event on the picker. The handler is fired when the user selects a slot. The parameter <code>pickerObj</code> contains information about the slot that is selected. This object contains the name of the slots as its property and the value of the selected slot is set as its value. For example, in our case the <code>pickerObj</code> parameter will look like the following when the user selects the <code>Peach</code> slot:

```
{
  color: "peach"
}
```

# There's more...

As with any other component, there are certain defaults defined by Picker. However, we may have to deviate from them; for example, the position, animation, and alignment. The following section shows how to do this.

### Changing the position and animation

The Picker class extends Sheet and inherits the positioning and animation properties from it. We can use the four properties, enter, exit, showAnimation, and hideAnimation, to indicate the position of the picker with regard to the viewport when it is shown or hidden and what kind of animation shall be used. The following code snippet shows the usage of these properties to show the picker component on the top of the screen and uses the fadeIn animation when it is being shown and the fadeOut animation when it is being hidden:

```
var picker = Ext.create('Ext.picker.Picker', {
  enter: 'top',
  showAnimation: 'fadeIn',
  exit: 'top',
  hideAnimation: 'fadeOut',
```

By default, the picker uses the bottom position and the slide animation.

## Aligning the slot text

By default, the slot shows the text in the center. However, by using the align property on the slots, we can align the text to the left or right as follows:

```
slots: [
     {
      name : 'color',
      align: 'left',
```

### **Using title**

To show the title for a slot, we need to specify the title config on the slot and set useTitles to true on the picker object, as shown in the following code snippet:

```
var picker = Ext.create('Ext.picker.Picker', {
   useTitles: true,
   slots: [{
     title: 'Choose color',
     name : 'color',
```

The following screenshot shows how the title will appear:

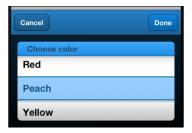

## Overriding the button text

By default, the **Cancel** and **Done** buttons appear on the picker component. Using the cancelButton and doneButton configs on the picker object, we can replace the default button text with our text. The following code snippet shows the usage of these configs:

```
var picker = Ext.create('Ext.picker.Picker', {
  cancelButton: 'Skip',
  doneButton: "I'm Done!",
  slots: [{
    name : 'color',
```

## **Hiding buttons**

Sometimes, you may want to hide the **Cancel** or **Done** buttons. Setting cancelButton to false will not show the **Cancel** button and setting doneButton to false will not show the **Done** button. The following shows how we can do this:

```
var picker = Ext.create('Ext.picker.Picker', {
  cancelButton: false,
  doneButton: false,
  slots: [{
    name : 'color',
```

### **Customizing the toolbar**

If we want to customize the toolbar at the top to show additional items, we set the toolbar config on the picker object as shown in the following code snippet, where we are adding one more button to the toolbar:

```
var picker = Ext.create('Ext.picker.Picker', {
  toolbar: {
    items: [{
       text: 'Reset'
    }]
},
```

```
slots: [{
  name : 'color',
```

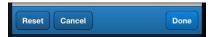

## **Showing multiple slots**

The slots config accepts an array, and each entry represents a slot. Slots are arranged horizontally and their order is determined based on the order in which they have been added to the slots config. The following code shows how we can add one more slot to select a flower, in addition to the slot to select a color:

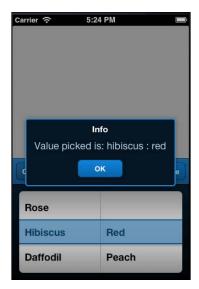

# See also

 The Setting up a browser-based development environment recipe of Chapter 1, Gear Up for the Journey

# Switching between multiple views using SegmentedButton

This recipe describes the usage of the SegmentedButton component, which is generally a part of the toolbar and is useful in switching between different views.

# **Getting ready**

Make sure you have set up your development environment by following the recipes outlined in *Chapter 1*, *Gear Up for the Journey*.

Make sure you have created the cho6 folder inside the www folder.

# How to do it...

Carry out the following steps:

 Create and open a new file named ch06\_09.js and copy-paste the following code into it:

```
Ext.application({
  name: 'MyApp',

launch: function() {
  var segmentedButton = Ext.create('Ext.SegmentedButton',
  {
   items: [
      {
       text: 'Album'
      },
      {
       text : 'About',
       pressed: true
      },
      {
       text: 'Help'
```

```
}
     ],
      listeners: {
        toggle: function(container, button, pressed){
          console.log("User toggled the '" +
            button.getText() + "' button: " + (pressed ?
              'on' : 'off'));
        }
      }
    });
    Ext.Viewport.add({
     xtype: 'container',
     padding: 10,
      items: [segmentedButton]
    });
});
```

- 2. Include ch06 09.js in the index.html file.
- 3. Deploy and access it from the browser. You may also run it using the emulator. You will see something similar to the following screenshot:

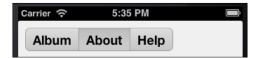

The preceding code creates SegmentedButton with three buttons, **Album**, **About**, and **Help**, and allows the user to select one of them. Setting pressed: true on the **About** button ensures that it will be selected by default. A selected button is deselected only if the user selects another button.

The SegmentedButton component fires the toggle event every time a button is selected and deselected. Our handler for the toggle event shows a message informing us which button is selected/deselected. For example, when the **Album** button is pressed, we see two messages appearing on the console: one saying **About button: off** and other one saying **Album button: on**.

Finally, we added the SegmentedButton instance to a container, which is added to the viewport.

#### There's more...

SegmentedButton also allows us to press multiple buttons. Let's see how to do it.

#### Keeping multiple buttons pressed

If we need the capability of keeping multiple buttons pressed, we set the allowMultiple property to true. Setting this property allows us to deselect an already selected button.

#### Aligning buttons in the middle

By default, the buttons are aligned to the left. To change their alignment and show them in the middle, we will have to set the pack property on the layout config as shown in the following code snippet:

```
var segmentedButton = Ext.create('Ext.SegmentedButton', {
   layout: {
     type: 'hbox',
     pack: 'middle'
},
   items: [
```

#### See also

 The Setting up a browser-based development environment recipe of Chapter 1, Gear Up for the Journey

# **Working with Tab panels**

The Tab panel is a popular UI component that can hold other components and be accessed in a tabbed fashion using a tab bar. In this recipe, we will learn about the tab panel and the different options that we may use to build our application.

# **Getting ready**

Make sure you have set up your development environment by following the recipes outlined in *Chapter 1*, *Gear Up for the Journey*.

Make sure you have created the cho6 folder inside the www folder.

# How to do it...

Carry out the following steps:

1. Create and open a new file named ch06\_10.js and copy-paste the following code into it:

```
Ext.application({
 name: 'MyApp',
 launch: function() {
   Ext.create('Ext.tab.Panel', {
      fullscreen: true,
      items: [
          title: 'Album',
          styleHtmlContent: true,
         html: 'Contains the photos!',
          cls: 'tab1'
          title: 'Help',
         styleHtmlContent: true,
         html: '<h1 style="font-size:16px;"><b>Help</b>
            </hl>This application shows the album of
            flower pictures. You can filter the flowers
           based on their category, e.g. Rose, and view
            the additional detail about them.',
          cls : 'tab2'
        },
          title: 'About',
          styleHtmlContent: true,
         html : '<h1 style="font-size:16px;"><b>About this
            app!</b></h1>Version 0.1',
          cls : 'tab3'
     1
   });
});
```

2. Include ch06\_10.js in the index.html file.

3. Add the following styles to the ch06.css file:

```
.tab1 {
   background-color: #E58A99;
}
.tab2 {
   background-color: #65B9E0;
}
.tab3 {
   background-color: #B7E488;
}
```

4. Deploy and access it from the browser. You may also run it using the emulator. You should see something similar to the following screenshot:

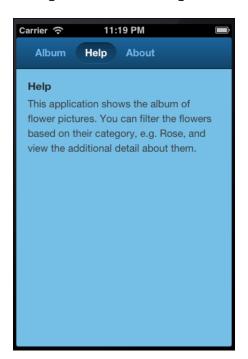

# How it works...

The preceding code creates a tab panel with three panels. Internally, the tab panel generates a tab bar using the title property of each panel item; with that it allows the user to switch between different tabs.

#### There's more...

There are a few more interesting options available with the tab panel. The following section describes one of them.

#### Positioning the tab bar at the bottom

By default, the tab bar is positioned on the top. To show it at the bottom, we shall set the tabBarPosition property to bottom.

#### See also

► The Setting up a browser-based development environment recipe of Chapter 1, Gear Up for the Journey

# Getting quicker access to application features using Toolbar

The Toolbar class is a great way of getting single-click access to application features. It can have buttons, dropdowns, a text field, and so on. Sencha Touch provides a Toolbar component and this recipe will show us how to use it and work with its options.

# **Getting ready**

Make sure you have set up your development environment by following the recipes outlined in *Chapter 1*, *Gear Up for the Journey*.

Make sure you have created the cho6 folder inside the www folder.

# How to do it...

Carry out the following steps:

 Create and open a new file named ch06\_11.js and copy-paste the following code into it:

```
text: 'Daffodil'
      },{
        text: 'Hibiscus'
      },{
        text: 'Reset',
        ui: 'decline-round'
        text: 'Back',
        ui: 'back'
      }
      ]
    });
    var myPanel = Ext.create('Ext.Panel', {
      items: [myToolbar],
      styleHtmlContent: true,
      fullscreen : true,
                : 'Test Panel'
      html
    });
});
```

- 2. Include ch06 11.js in the index.html file.
- 3. Deploy and access it from the browser. You may also run it using the emulator. You will see something similar to the following screenshot:

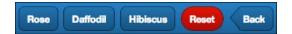

The preceding code creates a toolbar with five buttons inside it and the toolbar is added to the panel. The **Reset** button is using decline-round as the value for the ui property and the **Back** button is using back as the value for the ui property for a different look and feel.

# There's more...

What if we want to have non-button components in our toolbar? Well, let us see.

#### **Adding non-button components**

The defaultType config property on the toolbar defines the xtype property that shall be used for each item being added to it. Unless xtype is specified on an item, xtype defaults to button, which is the default value for defaultType. That's the reason we did not have to specify xtype for buttons in the preceding code. To add a component of some other xtype, we will have to set the xtype property on the particular item. For example, the following code shows adding a search field to the toolbar:

```
items: [{
   xtype: 'searchfield'
}, {
   text: 'Rose'
}]
```

# See also

► The Setting up a browser-based development environment recipe of Chapter 1, Gear Up for the Journey

# **Creating a new component**

So far, we have seen the various components the Sencha Touch framework offers and how to use them to model our application. However, there may be a need to create new components or extend the capability of an existing component. This recipe walks us through the steps to create a new component.

# **Getting ready**

Make sure you have set up your development environment by following the recipes outlined in *Chapter 1*, *Gear Up for the Journey*.

Make sure you have created the cho6 folder inside the www folder.

## How to do it...

Carry out the following steps:

 Create and open a new file named PhotoAlbum.js and copy-paste the following code into it:

```
Ext.define('Touch.book.ux.PhotoAlbum', {
  extend: 'Ext.dataview.DataView',
 xtype: 'photoalbum',
 config: {
    store: null,
    itemTpl : new Ext.XTemplate(
      '<div class="thumb-wrap" id="{title}">',
      '<div class="thumb"><img src="{url}"</pre>
        title="{title}"></div>',
        '<span>{about}</span></div>',
        '<div class="x-clear"></div>'
    scrollable: 'vertical',
    emptyText: 'No images to display'
  },
  initialize: function() {
    this.callParent(arguments);
    this.on('selectionchange', function(dv, recs) {
      if (recs.length > 0) {
        Ext.Msg.alert('Info', 'Selected: ' +
          recs[0].data.album + ' : ' + recs[0].data.about);
    });
  }
});
```

2. Create and open a new file named ch06\_12.js and copy-paste the following code into it:

```
Ext.application({
  name: 'MyApp',

launch: function() {
  var data = [{
    album:'rose',
```

```
url: 'http://images.flowers.vg/250x300/rdroses01.jpg',
      title: 'Rose 1',
      about: 'Peach'
    },
    . . .
      album: 'hibiscus',
      url: http://images.flowers.vg/250x300/hibiscus-red-
       bright.jpg',
      title: 'Hibiscus 1',
      about: 'Bright Red'
    }];
    var store = Ext.create('Ext.data.Store', {
      data: data,
      fields: [
          'url', 'title', 'about', 'album'
      ]
   });
   Ext.create('Touch.book.ux.PhotoAlbum', {
      id: 'images-view',
      fullscreen: true,
      store: store
   });
});
```

- 3. Include PhotoAlbum.js and ch06 12.js in the index.html file.
- 4. Deploy and access it from the browser. You may also run it using the emulator.

In the preceding code, we defined a new component named PhotoAlbum in the Touch. book.ux namespace.PhotoAlbum extends the DataView component and defines its own template to render its items, and other common properties are defined inside it. The Ext. define method provides us with a way to define a new component by extending an existing one. You may also extend Object using this method. Additionally, one method that has been added to it is initialize. This method acts as a hook into the overall component management lifecycle of Sencha Touch, discussion of which is beyond the scope of this book.

The initialize method is called by the component manager to give a chance to the component to take care of its specific initialization. This is called during the initialization of a component. Our PhotoAlbum component registers the handlers for the selectionchange event.

this.callParent(arguments) calls the corresponding method of the super class, which is DataView. This is required for the parent class to be initialized properly.

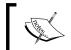

The  $\mathtt{Ext}$  . Component class contains the code related to the component lifecycle; understanding that may give you more insight into writing your own component.

The properties itemTpl, scrollable, and others that are being set inside the component, can be overridden by the value specified by the user at the time of constructing an instance of PhotoAlbum. For example, if you want to have a different template for PhotoAlbum, you can pass the itemTpl property during the instantiation as follows:

Ext.create('Touch.book.ux.PhotoAlbum', {itemTpl: ....});

#### See also

- ► The Setting up a browser-based development environment recipe of Chapter 1, Gear Up for the Journey
- ▶ The Working with a store recipe of Chapter 5, Dealing with Data and Data Sources

# Extending an existing component's capability

In the previous recipe, we defined a new component and used it in our application. However, in some cases, the choice may not be to define a new component. Rather, we may have to see if we can add the capability to the existing component. For example, String is a standard object in JavaScript and we would like to add a new method, formatWithWordBreak, in such a way that, once it is added, it is available to the complete application code to make use of this new method without defining a MyString class and using it wherever we need the formatWithWordBreak method. This recipe will take us through the steps to achieve this requirement.

# **Getting ready**

Make sure you have set up your development environment by following the recipes outlined in *Chapter 1*, *Gear Up for the Journey*.

Make sure you have created the cho6 folder inside the www folder.

# How to do it...

Carry out the following steps:

 Create and open a new file named ch06\_13.js and copy-paste the following code into it:

```
Touch.book.ux.PhotoAlbum.prototype.loadData =
  function(data) {
  this.getStore().setData(data);
};
Ext.application({
  name: 'MyApp',
  launch: function() {
    var data = [{
      album: 'rose',
      url: 'http://images.flowers.vg/250x300/rdroses01.jpg',
      title: 'Rose 1',
      about: 'Peach'
    }, {
      album: 'rose',
      url: http://images.flowers.vg/250x300/roses-
        maroon3.jpg',
      title: 'Rose 2',
      about: 'Red'
    }, {
      album: 'rose',
      url: http://images.flowers.vg/250x300/roses-dark-
        pink.jpg',
      title: 'Rose 3',
      about: 'Pink'
    }, {
      album: 'rose',
      url: http://images.flowers.vg/250x300/roses-bright-
        orange.jpg',
      title: 'Rose 4',
      about: 'Orange'
    }, {
      album: 'daffodil',
      url: 'http://images.flowers.vg/250x300/daffodil.jpg',
      title: 'Daffodil 1',
      about: 'Yellow'
```

```
}, {
  album: 'daffodil',
  url: 'http://images.flowers.vg/250x300/daffodil-
    yellow.jpg',
  title: 'Daffodil 2',
  about:'Small'}, {
  album: 'daffodil',
  url: 'http://images.flowers.vg/250x300/daffodil-white-
    orange.jpg',
  title: 'Daffodil 2',
  about: 'Orange'
}, {
  album: 'daffodil',
  url: 'http://images.flowers.vg/250x300/winter
    flowers_daffodil_white.jpg',
  title: 'Daffodil 2',
  about:'Winter'
}];
var newData = [{
  album: 'hibiscus',
  url: http://images.flowers.vg/250x300/hibiscus-
    peach.jpg',
  title: 'Hibiscus 1',
  about: 'Peach'
}, {
  album: 'hibiscus',
  url: http://images.flowers.vg/250x300/
    hibiscusred.jpg',
  title: 'Hibiscus 1',
  about: 'Red'
}, {
  album: 'hibiscus',
  url: http://images.flowers.vg/250x300/hibiscus-pink-
    pink.jpg',
  title: 'Hibiscus 1',
  about: 'Pink'
  album: 'hibiscus',
  url: http://images.flowers.vg/250x300/hibiscus-red-
    maroon.jpg',
  title: 'Hibiscus 1',
```

```
about: 'Maroon'
   }, {
      album: 'hibiscus',
     url: http://images.flowers.vg/250x300/hibiscus-pink-
        pink.jpg',
     title: 'Hibiscus 1',
      about: 'Pink'
   }, {
      album: 'hibiscus',
     url: 'http://images.flowers.vg/250x300/hibiscus-red-
        bright.jpg',
     title: 'Hibiscus 1',
      about:'Bright Red'}];
   var store = Ext.create('Ext.data.Store', {
     data: data,
     fields: [
        'url', 'title', 'about', 'album'
   });
   var photoPnl = Ext.create('Touch.book.ux.PhotoAlbum', {
     id: 'images-view',
     fullscreen: true,
      store: store,
     items: [{
        xtype: 'toolbar',
        docked: 'top',
        items:[{
          text: 'Load New Data',
          handler: function() {
            photoPnl.loadData(newData);
        }]
     }]
   });
  }
});
```

2. Include ch06 13.js in the index.html file.

3. Deploy and access it from the browser. You may also run it using the emulator. You will see something similar to the following screenshot:

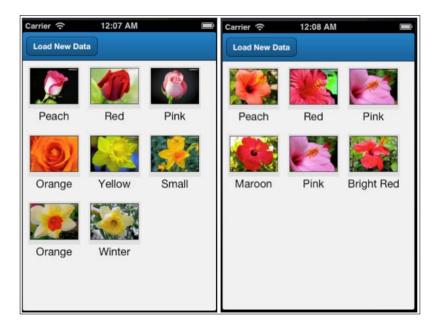

## How it works...

prototype is the standard JavaScript mechanism to extend an existing JavaScript object. For example, adding the printWithLineBreak method to the exiting String object so that the new method is accessible across the application code. JavaScript: The Good Parts, a book by Douglas Crockford, is an excellent resource on JavaScript. The preceding code uses the same mechanism to add a new method named loadData to the existing PhotoAlbum, which loads data into the DataView store. When the user clicks on the Load New Data button, photoPnl is loaded with the new data array by calling the newly added loadData method on the PhotoAlbum class.

#### See also

- ► The Setting up a browser-based development environment recipe of Chapter 1, Gear Up for the Journey
- ▶ The Creating a new component recipe

# Overriding a component's behavior

This recipe will show us how to override the existing behavior of a component and use the modified behavior in the code.

# **Getting ready**

Make sure you have set up your development environment by following the recipes outlined in *Chapter 1*, *Gear Up for the Journey*.

Make sure you have created the cho6 folder inside the www folder.

# How to do it...

Carry out the following steps:

1. Create and open a new file named PhotoAlbumOverride.js and copy-paste the following code into it:

```
Ext.define('Touch.book.ux.PhotoAlbumOverride', {
  override: 'Touch.book.ux.PhotoAlbum',
  loadData : function(data) {
    if (this.getStore().getCount() > 0) {
        Ext.Msg.alert('Info', 'The view is already loaded
            with data. No action will be performed.');
    } else {
        this.getStore().setData(data);
    }
});
```

2. Update the index.html file to include the PhotoAlbumOverride.js file. We will use the existing ch06\_13.js file. Make sure you include the PhotoAlbumOverride.js file after ch06\_13.js.

3. Deploy and access it from the browser. You may also run it using the emulator. You will see something similar to the following screenshot:

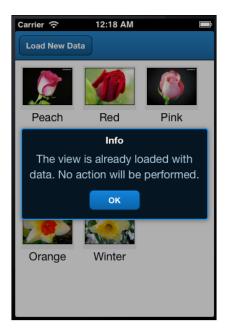

# How it works...

Ext.define with the override config allows us to override the existing behavior of a class. It allows us to override class properties and/or methods in a convenient way using the Touch API programming model. The good part is that you don't have to use the newly defined class, PhotoAlbumOverride. Rather, you can override a property or method of the class and continue to use it with different behavior. The method checks whether there is data already loaded into the view; if so, it shows a message to the user and skips the loading of new data. Otherwise, it loads the new data.

#### See also

- ► The Setting up a browser-based development environment recipe of Chapter 1, Gear Up for the Journey
- The Creating a new component recipe
- The Extending an existing component's capability recipe

# Adding behavior to an existing component using plugins

Plugins are another mechanism through which we can enhance/customize the behavior of an existing component. The new behavior is effective only if the plugin is added to the component. Otherwise, the base behavior remains intact. In this recipe, we will understand how to create a new plugin and use that on an existing component.

#### **Getting ready**

Make sure you have set up your development environment by following the recipes outlined in *Chapter 1*, *Gear Up for the Journey*.

Make sure you have created the cho6 folder inside the www folder.

# How to do it...

Carry out the following steps:

 Create and open a new file named PhotoAlbumPlugIn.js and copy-paste the following code into it:

```
Ext.define('Touch.book.ux.PhotoAlbumPlugIn', {
   extend: 'Ext.Component',
   alias: 'plugin.photoalbum-view',

init: function(viewCmp) {
   viewCmp.setItemTpl(new Ext.XTemplate(
        '<tpl for=".">',
        '<div class="thumb-wrap" id="{title}">',
        '<div class="thumb"><img src="{url}"
        title="{title}"></div>',
        '<span>{title}</span></div>',
        '</tpl>',
        '<div class="x-clear"></div>'
   ));
}
});
```

2. Copy ch06\_12.js as ch06\_14.js and make the following change to the photo album instantiation code:

```
Ext.create('Touch.book.ux.PhotoAlbum', {
   id: 'images-view',
plugins: ['photoalbum-view'],
   fullscreen: true,
   store: store
});
```

- 3. Include  ${\tt PhotoAlbumPlugIn.js}$  and  ${\tt ch06\_14.js}$  in the index.html file.
- 4. Deploy and access it from the browser. You may also run it using the emulator. You will see something similar to the following screenshot:

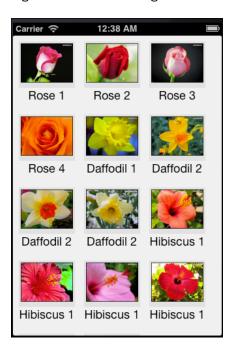

The Sencha Touch framework provides support for plugins and most of the components have a plugins property that can accept one or more plugins that need to be initialized for the component. Plugins are a great way to enhance the capabilities of a component without modifying its core behavior; for example, using a plugin to make the label editable for a DataView component. In the preceding code, we defined a plugin named PhotoAlbumPlugIn within the Touch.book.ux namespace. The plugin extends the Ext. Component class so that, in case we have to deal with events, our plugin will be capable of doing it. However, it is not mandatory to extend Component. You may also extend Object to define a plugin. The important thing is that a plugin must have an init method defined, that accepts the component reference to which the plugin was added in its plugins property. In our case, the plugin gets the reference to PhotoAlbum and sets itemTpl to a new template. The alias name is defined as a name for the plugin that we can use in our code instead of using the class instance. It is important to use plugin as a prefix for the alias name. This way, the class is registered as a plugin in the framework and will load the class if the plugin name were used in the code.

After the plugin is defined, plugins: ['photoalbum-view'] associates the plugin with PhotoAlbum; thus, when the application runs, we see the template set by the plugin used.

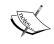

A plugin initializes after the initialize method of the component is called. So you can rest assured that, when your plugin code is running, the complete component has been initialized.

# See also

- ► The Setting up a browser-based development environment recipe of Chapter 1, Gear Up for the Journey
- ▶ The Creating a new component recipe

# Adding Audio/Visual Appeal

#### In this chapter we will cover:

- Animating an element
- Ding-dong! You have got a message
- Working with videos
- Creating your drawing
- Working with an area chart
- Working with a bar chart
- Working with a column chart
- Showing a group of bars and columns
- Highlighting and displaying an item detail
- Working with a gauge chart
- Working with a line chart
- Working with a pie chart
- Rotating the pies
- Highlighting a pie
- Working with a 3D pie chart
- Working with a radar chart
- Working with a scatter chart
- Working with a candlestick/OHLC chart

# Introduction

So far we have worked with components that present data either in the form of lists, form fields, or custom views. However, there is always a need in an application to present the information visually. Also, notification is another key need in an application where you may want to notify the user that a certain event has occurred in the system; for example, a new sales inquiry has arrived and a request has come for your approval. This chapter starts with introducing how to animate elements in Sencha Touch and the different types of in-built animations supported by the framework. Next, we will see how to use the audio control in our application to get notifications, audio help, and more. After audio, we will look into the video components and see how to use them in our application. In subsequent recipes, we will learn how to set up the chart support in our application, what different types of charts are available with the framework, how to use them, and also understand ways to build interactive charts that can respond to user actions.

# Animating an element

A Sencha Touch application is built using the elements, represented by Ext.dom.Element, and every element of it can be animated. In this recipe, we will see how to animate an element, what different types of animations are available, and how to change animation properties.

## **Getting ready**

Make sure that you have set up your development environment by following the recipes outlined in *Chapter 1*, *Gear Up for the Journey*.

Create a new folder, ch07, in the www folder. We will be using this new folder to store the code.

#### How to do it...

Perform the following steps to animate an element:

1. Create and open a new file, ch07 01.js, and paste the following code in it:

```
Ext.application({
  name: 'MyApp',

launch: function() {
  var ct = Ext.create('Ext.Container', {
    fullscreen: true,
    style: 'background-color:gold;',
```

```
height: 100,
    width: 100
});

Ext.Anim.run(ct.element, 'cube', {});
});
```

- 2. Include ch07 01.js in the index.html file.
- 3. Deploy and access it from the browser or the device of your choice.

In the preceding code, we created a container instance that was rendered to the document body. After the instantiation of it, we animated the container by calling the  ${\tt run}$  method of the  ${\tt Ext}$ . Anim class. The first argument to the  ${\tt run}$  method indicates what element needs to be animated; the second argument, 'cube', indicates the type of animation that needs to be applied to the element; and the third argument is used to pass the animation-specific configuration object that is, in this case, empty. That means the default configuration will be applied. You may pass a Sencha Touch component instance, an HTML element, or an  ${\tt Ext}$ . Element instance as the first parameter to the  ${\tt run}$  method.

The following is the list of animations supported by Sencha Touch and is defined in the  ${\tt Ext}$ . anims class:

- ▶ cube
- ▶ fade
- ▶ flip
- pop
- ▶ slide
- ▶ wipe

Internally, each animation type corresponds to some calculation and then uses the appropriate WebKit CSS properties to animate the element. A list of WebKit CSS properties can be found at http://css-infos.net/properties/webkit.php.

#### There's more...

In the preceding code, we saw that the third argument to the  ${\tt run}$  method is the animation-specific configuration. There are various options that can be passed and they are outlined in the Ext.Anim class. Let us look at some of the important ones.

#### **Working with different animation durations**

By default, the animation lasts for 250 milliseconds. If this is not the desired length, then we can change it by passing the duration config option to the run method. It accepts a value in milliseconds. The following code snippet shows how to pass the duration value:

```
Ext.Anim.run(pnl.getEl(), 'cube', {
  duration : 2000
});
```

#### Setting the direction of animation

Most of the animations use a default direction. It is useful in deciding the side from which the element shall enter into the scene. For example, cube animation uses left direction, by default. We can change this by passing the direction config to the run method. The following are the possible values:

- ▶ left
- ▶ right
- ▶ up
- ▶ down

#### **Reversing the animation**

If you want to reverse the direction of animation, setting the reverse property to true and passing the same to the run method can do it. The following code snippet shows how to pass this configuration:

```
Ext.Anim.run(pnl.getEl(), 'cube', {
    reverse: true,
    duration : 2000
});
```

#### **Postponing animation**

If you do not want the animation to start immediately (but rather after a certain time), we can achieve it by using the delay option. This option accepts a value in milliseconds. The following code snippet shows how to pass this configuration:

#### Calling a function after the animation is over

Let's say you want to execute a piece of code as soon as the animation is over. For example, in the famous word game, Hangman, you would like to present a word to the user to complete as soon as the animation of the hangman is over. To achieve this, the class provides an after property to which we can pass a function and it will be called as soon as the animation is over. The following code snippet shows how we can do this:

```
Ext.Anim.run(pnl.getEl(), 'cube', {
   after : function() {
        alert('Animation is over!');
   }
});
```

#### See also

 The Setting up a browser-based development environment recipe in Chapter 1, Gear Up for the Journey

# Ding-dong! You have got a message

Say we are building an application for the Sales force that allows them to look at the orders placed in the ERP system from their touch device. And, you want to notify your user by playing a notification sound as soon as a new order arrives in the system. This can be achieved using the audio component provided by Sencha Touch. In this recipe we will see how to use the audio component to play a sound.

# **Getting ready**

Make sure that you have set up your development environment by following the recipes outlined in *Chapter 1*, *Gear Up for the Journey*.

Create a new folder, ch07, in the www folder. We will be using this new folder to keep the code.

#### How to do it...

Follow the mentioned steps to use the audio component:

1. Create and open a new file, ch07 02.js, and paste the following code in it:

```
Ext.application({
  name: 'MyApp',
```

```
launch: function() {
var pnl = Ext.create('Ext.Container', {
     fullscreen: true,
     items: [
           id: 'audio-pnl',
             xtype: 'audio',
             url : "ch07/here-it-is.mp3"
         }, {
               xtype: 'toolbar',
               docked: 'bottom',
               items: [
                       text: 'Resume',
                       ui: 'confirm',
                       handler: function() {
                       var audioPnl = Ext.getCmp('audio-pnl');
             audioPnl.play();
                       }
                   },
                       text: 'Stop',
                       handler: function() {
                       var audioPnl = Ext.getCmp('audio-pnl');
                         audioPnl.pause();
                       }
                   }
               ]
           }],
    listeners: {
      painted: function() {
     //auto-play the audio as soon as the component is rendered
         var audioPnl = Ext.getCmp('audio-pnl');
         audioPnl.play();
       }
});
});
```

- 2. Save your MP3 file inside the  ${\tt ch07}$  folder and update the url property based on the MP3 filename.
- 3. Include ch07 02.js in place of ch07 01.js in the index.html file.
- 4. Deploy and access it from the browser or the device of your choice. You shall see the following screen when it is run:

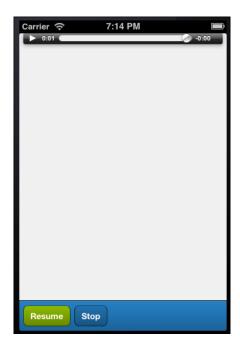

The preceding code creates an audio component using <code>xtype:'audio'</code> and the important property, <code>url</code>, is set to the path of the MP3 file that needs to be played. This, internally, uses the HTML5 audio field. By default, the audio component does not play the MP3 file. To get that working, we registered a handler for the <code>painted</code> event on the container panel and called the <code>play</code> method, explicitly, on the audio component.

Additionally, we create a docked toolbar with the **Resume** and **Stop** buttons to play and stop the audio.

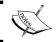

The recommended file types are: uncompressed WAV and AIF audio, MP3 audio, and AAC-LC or HE-AAC audio.

#### There's more...

The audio component offers various other functionalities to control the way the audio component is rendered and the audio is played. For example, how to disable the default controls and use our own controls, how to play the audio in a loop, and so on. Let us see how we can do these things.

#### **Hiding controls**

In the previous screenshot we saw that, by default, the component shows the controls to play/pause the audio and also a slider bar that shows the audio timeline. In case you do not want these controls to appear because you want to play the audio in the background, you can set the enableControls config to false, as shown in the following code snippet:

```
xtype: 'audio',
enableControls: false,
...
```

#### Looping

Say you have an audio that you want to play as a background score as long as the user is working with your application. Since, the duration for which the user would use the application is not determined and hence you cannot create audios of that duration, you may want to play that audio in a loop. To do that, you need to set the loop config to true, as shown in the following code snippet:

```
xtype: 'audio',
enableControls: false,
loop: true,
...
```

#### Letting the user control the volume

In case you need to have controls in your application by which the user can play/pause the audio or control the volume level, and you do not want to use the default controls because their position and their style do not match with your application requirement, then we can use the Sencha Touch components and link them with the actions on the audio. For example, the following code snippet shows that we are adding a slider for the volume control. When the slider value changes, the handler calculates the volume value using the slider's current position and sets it on the audio component by calling the setVolume method:

```
xtype: 'audio',
enableControls: false,
```

```
loop: true,
volume: 0.5, //default volume level
. . .
{
     text: 'Stop',
    handler: function() {
        var audioPnl = Ext.getCmp('audio-pnl');
        audioPnl.pause();
}, {
    xtype: 'sliderfield',
    width: 200,
     value: 5, //to match it with the volume config value
     minValue: 0,
     maxValue: 10,
     listeners: {
         change: function(thisSl, sl, thumb, newVal, oldVal) {
            var audioPnl = Ext.getCmp('audio-pnl');
            audioPnl.setVolume(newVal/10);
      }
 }
}
. . .
```

This is demonstrated in the following screenshot:

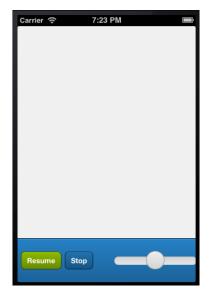

# See also

► The Setting up a browser-based development environment recipe in Chapter 1, Gear Up for the Journey

# **Working with videos**

In this recipe, we will look at the video component to see how to use it to add video-playing capability to our application.

# **Getting ready**

Make sure that you have set up your development environment by following the recipes outlined in *Chapter 1*, Gear *Up for the Journey*.

Create a new folder, ch07, in the www folder. We will be using this new folder to keep the code.

## How to do it...

Follow the ensuing steps to use the video component for adding video-playing capability in our application:

1. Create and open a new file, ch07 03.js, and paste the following code in it:

```
Ext.application({
 name: 'MyApp',
 launch: function() {
 var pnl = Ext.create('Ext.Container', {
   fullscreen: true,
   items: [
        {
           xtype : 'video',
                   : 'video-pnl',
            enableControls: false,
            url : "ch07/space.mp4",
            posterUrl: "ch07/Screenshot.png"
        }, {
            xtype: 'toolbar',
            docked: 'bottom',
            items: [
                {
```

```
text: 'Resume',
    ui: 'confirm',
    handler: function() {
    var videoPnl = Ext.getCmp('video-pnl');
    videoPnl.play();
    }
},
{
    text: 'Stop',
    handler: function() {
    var videoPnl = Ext.getCmp('video-pnl');
    videoPnl.pause();
    }
}

});
```

- 2. Save your MP4 file inside the  ${\tt ch07}$  folder and update the url property based on the MP4 filename.
- 3. Include the  ${\tt ch07\_03.js}$  file in the index.html file.
- 4. Deploy and access it from the browser or the device of your choice and you shall see the following screen:

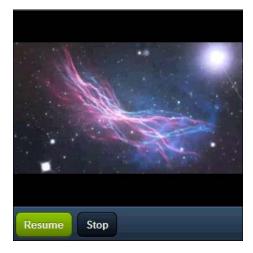

The preceding code creates a video component using xtype: 'video' and the important property, url, is set to the path of the MP4 file that needs to be played. This, internally, uses the HTML5 video field.

Additionally, we created a docked toolbar with the **Resume** and **Stop** buttons to play and stop the video.

enableControls allows us to control whether the control panel (with play/pause button, slider and sound buttons) shall be displayed or not. Since, in our case, we play and pause the video on a click of the toolbar buttons, **Resume** and **Stop**, we have set the property to false. By default, the controls are enabled. When the controls are enabled, they can be seen as shown in the following screenshot:

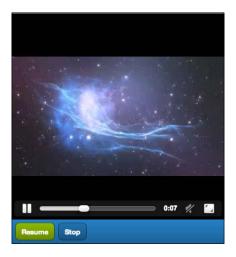

The video component offers other capabilities, similar to the audio component, to loop and link Sencha Touch components to the actions on the video component (for example, using slider for volume control).

#### See also

- ► The Setting up a browser-based development environment recipe in Chapter 1, Gear Up for the Journey
- ▶ The Ding-dong! You have got a message recipe

# **Creating your drawing**

Sencha Touch offers a drawing surface that one can use to draw any arbitrary drawing using sprites. Sprites are the basic drawing constructs—circle, rectangle, path, text and more—using which we can create any drawing. Subclasses of Ext.draw.sprite.Sprite are the list of sprites supported in Sencha Touch that we will use to create a drawing in this chapter.

# **Getting ready**

Make sure that you have set up your development environment by following the recipes outlined in *Chapter 1*, *Gear Up for the Journey*.

Create a new folder, ch07, in the www folder. We will be using this new folder to keep the code.

# How to do it...

Follow the ensuing steps to create your drawing:

1. Create and open a new file, ch07\_04.js, and paste the following code in it:

```
Ext.application({
  name: 'MyApp',
 launch: function() {
    Ext.create('Ext.draw.Component', {
      fullscreen: true,
      items: [{
        type: 'circle',
        cx: 100,
        cy: 100,
        r: 25,
        fillStyle: 'blue'
      }, {
        type: 'circle',
        cx: 200,
        cy: 100,
        r: 25,
        fillStyle: 'blue'
      }, {
```

```
type: 'rect',
        x: 140,
        y: 150,
        width: 25,
        height: 80,
        fillStyle: 'blue'
        type: 'ellipticalArc',
        cx: 150,
        cy: 250,
        rx: 40,
        ry: 25,
        fillStyle: 'blue',
        startAngle: 0,
        endAngle: Math.PI,
        anticlockwise: false //shows the arc upside down
     }]
    });
    }
});
```

- 2. Include ch07\_04.js in the index.html file.
- 3. Deploy and access it from the browser or the device of your choice and you shall see the following screen:

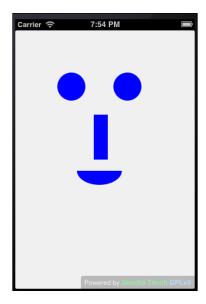

The preceding code creates a simple face by adding two circle, one rectangle, and one elliptic arc sprites to the drawing surface. Each sprite has got its specific config that we set while instantiating them. For example, a circle requires us to set the radius, a rectangle requires us to specify the width and height, and an elliptic arc requires us to specify the x radius (rx) and y radius (ry). We used cx and cy as the center co-ordinates to position the circle and the elliptic arc, whereas we used x and y as the top-left corner co-ordinates of the rectangle to position it on the screen.

#### See also

 The Setting up a browser-based development environment recipe in Chapter 1, Gear Up for the Journey

# **Working with an area chart**

In this recipe, we will learn about the area chart provided by Sencha Touch. This creates a stacked area chart and is useful in displaying multiple aggregated layers of information.

#### **Getting ready**

Make sure that you have set up your development environment by following the recipes outlined in *Chapter 1*, *Gear Up for the Journey*.

Create a new folder, ch07, in the www folder. We will be using this new folder to keep the code.

In all the chart-related recipes, we will be using the following store definition to feed the data to our charts:

# How to do it...

Follow the ensuing steps to create an area chart:

1. Create and open a new file ch07 05.js and paste the following code in it:

```
Ext.application({
  name: 'MyApp',
  launch: function() {
  var store = Ext.create(...); //defined above
  var chart = Ext.create('Ext.chart.CartesianChart', {
        store: store,
          insetPadding: 30,
        axes: [{
            type: 'numeric',
            position: 'left',
            fields: ['data1'],
            title: {
                text: 'Expense Amount',
                fontSize: 15
            },
            grid: {
                  odd: {
                      opacity: 1,
                      fill: '#ddd',
                      stroke: '#bbb',
                       'stroke-width': 1
              },
            minimum: 0
        }, {
            type: 'category',
            position: 'bottom',
            fields: ['name'],
            title: {
                text: 'Categories',
                fontSize: 15
            },
            label: {
                  rotate: {
                      degrees: 315
              }
```

```
}],
        series: [{
            type: 'area',
            title:['Month 1','Month 2','Month 3','Month
                   4','Month 5'],
            subStyle: {
                fill: ['blue', 'green', 'red', 'orange',
                        'gold']
            },
            xField: 'name',
            yField: ['data1', 'data2', 'data3', 'data4',
                      'data5']
        }]
    });
    Ext.Viewport.setLayout('fit');
    Ext.Viewport.add(chart);
    }
});
```

- 2. Include  ${\tt ch07\_05.js}$  in the index.html file.
- 3. Deploy and access it from the browser or the device of your choice. You will see the following screen:

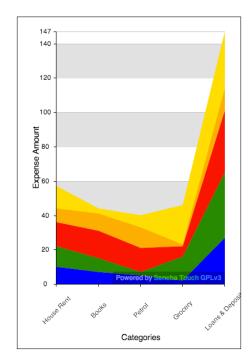

The preceding code creates the high-level Ext.chart.CartesianChart instance, which provides the capability to visualize the data using the Cartesian co-ordinate system based on the x and y coordinates. This object accepts four important properties—store, legend, axes, and series. store binds a data source to the chart so that the chart can be updated dynamically. legend displays a list of legend items, each of them related to a series being rendered (this is optional). axes contains the definition of the Cartesian axis and the field from the dataset shall be used to render the x and y axes. series indicates the kind of chart that needs to be rendered using the data stored in the store and axes definitions.

In the code, we have defined two axes: one of type numeric and the other of type category. The Ext.chart.axis.Axis class represents each entry in the axes.

For the numeric axis, we defined the grid as a config object containing the information about how the odd rows in the grid shall be rendered.

The other property that the axes property supports is label, which allows us to provide the information about how the label shall be displayed. In the preceding code, we have mentioned that the label shall be displayed at a 315 degree angle with respect to the value for the category axis.

Then we added the series of type area to create an area chart. The xField and yField properties provide the mapping of the field in the data to the axis where they should be displayed. subStyle is used to specify the style that needs to be applied to each sample in the series. For example, in the preceding code we have specified the color that shall be used to render each sample.

#### There's more...

Having the legend property in a chart is almost a necessity and Sencha Touch does support this in its chart functionality. In the previous discussion, we talked about the optional property on the legend chart object. Let us see how to use it.

#### Showing a legend

To show a legend on a chart, we need to do the following:

 Add the legend config to the CartesianChart object as shown in the following code snippet:

```
legend: {
  docked: Ext.os.is.Phone?'bottom':'right'
},
```

In the preceding code, we have defined a legend metadata where the name field from the dataset will be used to generate the legend and, if the view is in the Phone mode, the legend will be displayed at the bottom of the chart; otherwise, the legend will be displayed on the right-hand side of the chart.

2. Set the showInLegend property to true in the series.

Though true is the default value set by the framework, I have mentioned it here to indicate what config can be used to indicate on a series whether it shall appear in the legend or not.

These changes to the code will ensure that the legend is generated for the chart as shown in the following screenshot:

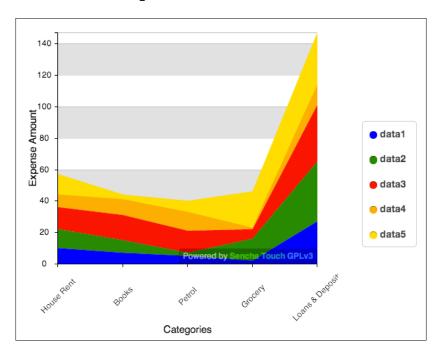

#### **Changing the legend text**

By default, the chart library uses the field name mentioned in the yField property in the series. In order to have a different legend text, add the title config to the series as shown in the following code line:

```
title:['Sample 1','Sample 2','Sample 3','Sample 4','Sample 5'],
```

In the preceding code, we have defined a title for each sample data that the chart library will use to show the legend text as shown in the following screenshot:

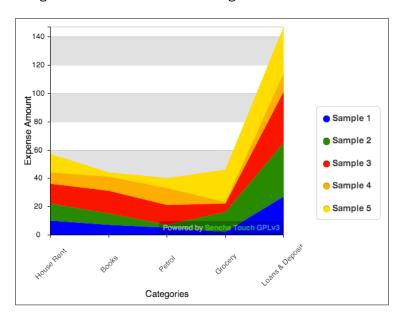

### See also

- ► The Setting up a browser-based development environment recipe in Chapter 1, Gear Up for the Journey
- ▶ The Working with store recipe in Chapter 5, Dealing with Data and Data Sources

# Working with a bar chart

Bar chart is another series that can be used to help a user visualize and compare data. In this recipe, we will see how to use the bar series to get a bar chart generated.

## **Getting ready**

Make sure that you have set up your development environment by following the recipes outlined in *Chapter 1*, Gear *Up for the Journey*.

Create a new folder, ch07, in the www folder. We will be using this new folder to keep the code.

# How to do it...

Follow these steps to generate a bar chart:

1. Create and open a new file, ch07 06.js, and paste the following code in it:

```
Ext.application({
  name: 'MyApp',
  launch: function() {
  var store = Ext.create(...); //defined in Area Chart
                                    recipe
  var chart = Ext.create('Ext.chart.CartesianChart', {
        store: store,
        flipXY: true,
        legend: {
            docked: Ext.os.is.Phone?'bottom':'right'
        },
        axes: [{
            type: 'numeric',
            position: 'bottom',
            fields: ['data1'],
            title: 'Expense Amount',
            grid: true,
            minimum: 0
        }, {
            type: 'category',
            position: 'left',
            fields: ['name'],
            title: 'Categories',
            label: {
                  rotate: {
                      degrees: 315
              }
        }],
        series: [{
```

```
type: 'bar',
    xField: 'name',
    yField: ['data1'],
    subStyle: {
        fill: ['blue']
    }
}]
});

Ext.Viewport.setLayout('fit');
Ext.Viewport.add(chart);
}
});
```

- 2. Include ch07\_06.js in the index.html file.
- 3. Deploy and access it from the browser or the device of your choice. You will see the following screen:

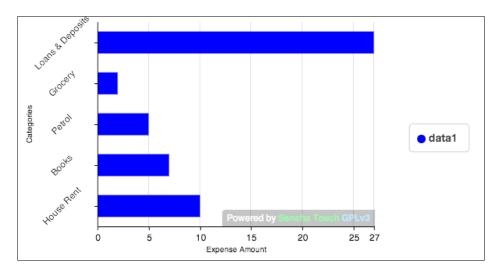

In the preceding code, we created an instance of the <code>CartesianChart</code> object with the axis and series information. In the series, we set the <code>type</code> value to <code>bar</code> to get the bar chart generated from the dataset. By default, the framework produces a column chart when a bar series is used where the bars are shown vertically. To show a column chart, we have to set flipXY to true on the chart; this will flip the x and y axis to show horizontal bars.

#### There's more...

The default spacing between the bars is derived by the bar series. However, if there is a need to increase or decrease the gap between them, here is the way to do that.

#### Limiting the bar width

The bar's minimum width is defaulted to 2 pixels and the maximum width is defaulted to 100 pixels. In case we want to modify these defaults, we can do that by setting minBarWidth and maxBarWidth on the bar series as part of the style config, as shown in the following code snippet:

```
series: [{
   type: 'bar',
   xField: 'name',
   yField: ['data1'],
   subStyle: {
      fill: ['blue']
   },
   style: {
      maxBarWidth: 30
   }
}
```

#### **Using rounded corners**

In case you want to show rounded corners for the bars, you can do so by specifying the radius on the style config of the series. It accepts a numeric value in pixels. For example, if radius is set to 5 in the series' style configuration, the corners of the bar are rounded to 5 pixels.

#### Changing the spacing between the bars

By default, 5 pixels is the minimum gap between the two bars. To increase/decrease the gap between the bars, you can set the minGapWidth property in the series' style configuration. It accepts a numeric value in pixels. For example, if minGapWidth: 2 is set in the series configuration, the spacing between two bars will be 2 pixels.

You may refer to the Bar sprite class (Ext.chart.series.sprite.Bar) to learn more about the different configurations that you can pass as part of the style config in the series.

### See also

- ► The Setting up a browser-based development environment recipe in Chapter 1, Gear Up for the Journey
- The Working with store recipe in Chapter 5, Dealing with Data and Data Sources
- ▶ The Working with an area chart recipe

## **Working with a column chart**

Column chart is extended from the bar series and displays the chart in the form of vertical bars. In this recipe, we will see how to create a column chart.

### **Getting ready**

Make sure that you have set up your development environment by following the recipes outlined in *Chapter 1*, *Gear Up for the Journey*.

Create a new folder, ch07, in the www folder. We will be using this new folder to keep the code.

### How to do it...

Follow the ensuing steps to create a column chart:

1. Create and open a new file, ch07 07. js, and paste the following code in it:

```
Ext.application({
  name: 'MyApp',

launch: function() {
  var store = Ext.create(...); //defined in Area Chart recipe

var chart = Ext.create('Ext.chart.CartesianChart', {
      store: store,
      axes: [{
          type: 'numeric',
          position: 'left',
          fields: ['datal'],
          title: 'Expense Amount',
          grid: true,
          minimum: 0
      }, {
```

```
type: 'category',
              position: 'bottom',
              fields: 'name',
              title: 'Categories',
            label: {
                  rotate: {
                      degrees: 315
              }
            }],
            series: [{
              type: 'bar',
              xField: 'name',
              yField: ['data1'],
              colors: ['blue']
            }]
  });
      Ext.Viewport.setLayout('fit');
      Ext.Viewport.add(chart);
});
```

- 2. Include the  ${\tt ch07\_07.js}$  in the index.html file.
- 3. Deploy and access it from the browser or the device of your choice. You will then see the following screen:

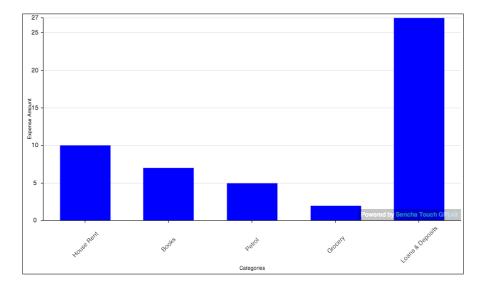

The preceding code creates an instance of a chart with the axis and a series of type column.

#### See also

- ► The Setting up a browser-based development environment recipe in Chapter 1, Gear Up for the Journey
- ▶ The Working with store recipe in Chapter 5, Dealing with Data and Data Sources
- ▶ The Working with an area chart recipe

## Showing a group of bars and columns

Our dataset contains the data1, data2, data3, data4, and data5 fields, besides the name field. Suppose, for every month for your monthly expenses, data1 represents the actual expense, whereas data2 represents the estimated expense, and we want to see the visuals for both the values being presented for each of the expense categories. That is, we need to show a group of bars for each category. In the bar and column charts, Sencha Touch supports showing a group of bars in the place of a single bar. This recipe will show you how to do that.

### **Getting ready**

Make sure that you have set up your development environment by following the recipes outlined in *Chapter 1*, *Gear Up for the Journey*. Also, complete the *Working with a column chart* recipe.

### How to do it...

Follow the ensuing steps to show a group of bars and columns:

1. Edit the ch07\_07.js file and add the properties, highlighted in bold, as mentioned in the following code snippet:

```
axes: [{
          type: 'numeric',
          position: 'left',
          fields: ['data1'],
          title: 'Expense Amount',
          grid: true,
          minimum: 0
          }, {
```

```
type: 'category',
 position: 'bottom',
 fields: 'name',
 title: 'Categories',
label: {
      rotate: {
          degrees: 315
  }
}],
series: [{
 type: 'bar',
    stacked: false,
 xField: 'name',
    yField: ['data1', 'data2'],
    colors: ['blue', 'crimson']
}]
```

2. Deploy and access the application from the browser or the device of your choice. You will see the following screen:

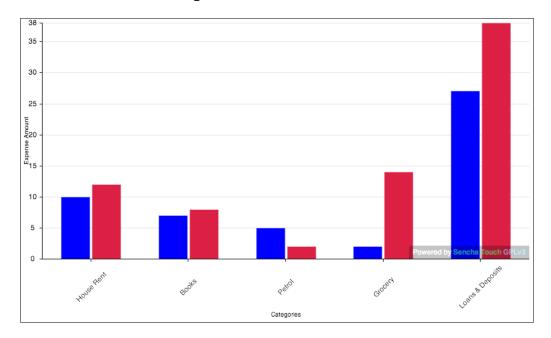

In the preceding code, we set the stacked property to false so that the bars appear as a group rather than stacked. We had to list the additional sample data2 to the yField property so that the bars are generated for this sample. And finally, we added crimson as the color for the bar representing the data2 sample.

#### There's more...

The default spacing between the bars is derived by the bar series. However, if there is a need to increase or decrease the gapping between them, here is the way to do that.

#### Changing the spacing between grouped bars

The bar sprite provides an inGroupGapWidth config to specify the gap that we would like to have between the bar groups. The value can be specified as numeric in pixels. The following code snippet shows how to set the gap to 0 pixel:

### See also

- ► The Setting up a browser-based development environment recipe in Chapter 1, Gear Up for the Journey
- The Working with store recipe in Chapter 5, Dealing with Data and Data Sources
- ▶ The Working with an area chart recipe
- ▶ The Working with a column chart recipe

# Highlighting and displaying an item detail

The next level of interaction is that, when the user clicks on a chart item, we may want to highlight that item and show the item detail corresponding to it. In this recipe, we will see how to achieve this.

### **Getting ready**

Make sure that you have set up your development environment by following the recipes outlined in *Chapter 1*, *Gear Up for the Journey*. Also, complete the *Working with a column chart* recipe.

### How to do it...

Follow these steps to highlight and display an item detail:

- 1. Edit the ch07 07.js file.
- 2. Add the following interactions to the chart's interactions array:

- 3. Save the change.
- 4. Deploy and access it from the browser or the device of your choice.

- 5. Perform a single tap on a bar. This will highlight the bar.
- 6. Tap on the bar and hold it for a while. You will see a pop up showing the item detail as shown in the following screenshot:

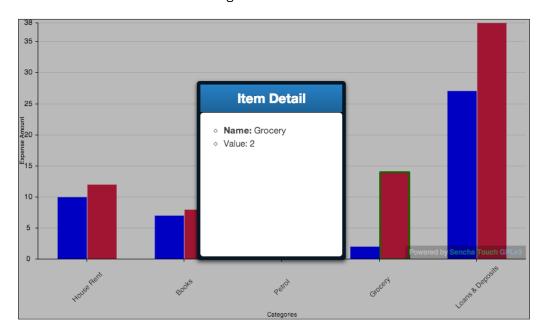

The code uses two of the in-built interactions—itemhighlight and iteminfo. The default handler of the iteminfo interaction shows a pop-up panel with **Item Detail** as the title. This panel is passed to the show event handler as the third argument, which we updated with the selected item detail. The field property on the item contains the bar on which the itemtaphold event has occurred. For example, it will contain data1 or data2 as values, based on the bar where the event has occurred. We used this field information to fetch the value from the record.

#### There's more...

The panel object that is passed to the show event, in the preceding code, has the default title, style, items, and dimension. Say we want to show a different title or we want to show some other component inside the body of the panel. Let us see how we can customize this panel configuration.

#### **Customizing the Item Detail panel**

The iteminfo interaction supports the panel config that allows us to specify our own configuration for the panel and it is merged with the default configuration. The following code snippet shows how we can set a different title and override the default height of the panel:

This is demonstrated in the following screenshot:

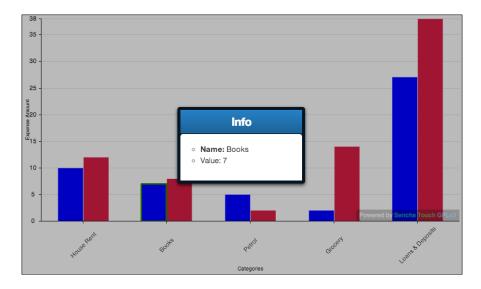

### See also

- ► The Setting up a browser-based development environment recipe in Chapter 1, Gear Up for the Journey
- ▶ The Working with store recipe in Chapter 5, Dealing with Data and Data Sources
- ▶ The Working with an area chart recipe
- ▶ The Working with a column chart recipe

# **Working with a gauge chart**

Gauge charts are used to show progress in a certain variable. In this recipe, we will walk through the steps to create a gauge chart.

### **Getting ready**

Make sure that you have set up your development environment by following the recipes outlined in *Chapter 1*, Gear *Up for the Journey*.

Create a new folder, ch07, in the www folder. We will be using this new folder to keep the code.

### How to do it...

Follow these steps to create a gauge chart:

1. Create and open a new file, ch07\_08.js, and paste the following code in it:

```
Ext.application({
 name: 'MyApp',
  launch: function() {
  var store = Ext.create(...); //defined in Area Chart recipe
      var chart = Ext.create('Ext.chart.SpaceFillingChart', {
          fullscreen: true,
          store: store,
        series: [{
            type: 'gauge',
            maximum: 20,
            field: 'data3',
            colors: ['crimson', 'gold']
        }]
  });
    }
});
```

2. Include ch07\_08.js in the index.html file.

3. Deploy and access it from the browser. You may also run it using the emulator. You will then see the following screen:

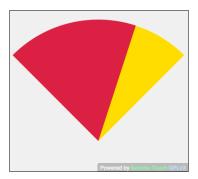

### How it works...

The preceding code creates a SpaceFillingChart object with series of type gauge.

In the series, after the type property, the next important property is field, which contains the field name of the record that is used for the gauge angles. The value must be a positive real number. colors is used to specify the colors that will be used to render the sections/pies of the gauge chart.

### There's more...

There are some more useful properties of the gauge chart that are worth a discussion.

#### Showing a needle

On a gauge, sometimes you may want to see a needle to show something like a dial chart. This can be achieved by setting the needle property to true on the gauge series.

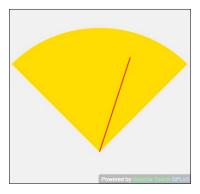

#### The donut effect

The donut effect can be created by setting the donut property on the gauge series to a value that is used as the radius of the inner circle. For example, this is how the gauge will look if we set the donut property to 50:

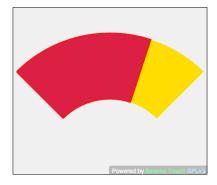

### See also

- ► The Setting up a browser-based development environment recipe in Chapter 1, Gear Up for the Journey
- ▶ The Working with store recipe in Chapter 5, Dealing with Data and Data Sources
- ▶ The Working with an area chart recipe

## Working with a line chart

This recipe is all about creating a line chart using the Sencha Touch chart library.

## **Getting ready**

Make sure that you have set up your development environment by following the recipes outlined in *Chapter 1*, *Gear Up for the Journey*.

Create a new folder, ch07, in the www folder. We will be using this new folder to keep the code.

### How to do it...

Follow these steps to create a line chart:

1. Create and open a new file, ch07\_09.js, and paste the following code in it:

```
Ext.application({
  name: 'MyApp',
```

```
launch: function() {
var store = Ext.create(...); //defined in Area Chart recipe
var chart = Ext.create('Ext.chart.CartesianChart', {
      store: store,
      axes: [{
          type: 'numeric',
          position: 'left',
          fields: ['data1', 'data2'],
          title: {
              text: 'Sample Values',
              fontSize: 15
          grid: true,
          minimum: 0
      }, {
          type: 'category',
          position: 'bottom',
          fields: ['name'],
          title: {
              text: 'Categories',
              fontSize: 15
          }
      }],
      series: [{
          type: 'line',
          style: {
              stroke: 'blue'
          xField: 'name',
          yField: 'data1',
          marker: {
              type: 'path',
              path: ['M', -2, 0, 0, 2, 2, 0, 0, -2, 'Z'],
              stroke: 'blue',
              lineWidth: 0
      }, {
          type: 'line',
          highlightCfg: {
              size: 7,
              radius: 7
          },
```

- 2. Include  ${\tt ch07\_09.js}$  in the index.html file.
- 3. Deploy and access it from the browser. You may also run it using the emulator. You will then see the following screen:

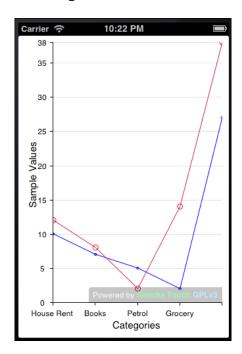

The preceding code creates a CartesianChart object with a line type series with various interactions. In the series, the highlightCfg config object defines the configuration, which is used to highlight the line and the nodes when the user taps on a particular line series. It will show the circle with a radius of 7 pixels. We configured the itemhightlight interaction to highlight the series.

We used the marker config to set up different markers for the nodes on each series. On one series we used a path sprite to create a marker, whereas on the other one we used a circle sprite to create the marker.

#### There's more...

Let us look at some of the additional useful properties of the line chart.

#### Filling the area

To fill the area under a line series, we shall set the fill property to true on that particular line series. For example, if we want to show the color under our first line series, we will set the property on it as shown in the following code snippet:

#### Smoothing curves

By default, curves will have edges. In case we want smooth curves resembling the ones drawn by Bezier or B-Spline curves, we must set the property smooth to true on the desired line series. The following code snippet shows how to set this property:

```
series: [{
          type: 'line',
          fill: true,
          smooth: true,
          highlight: {
                size: 7,
                radius: 7
          ...
}
```

Once these properties are set, you will see the chart as shown in the following screen:

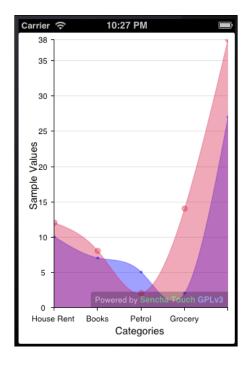

#### Using cross-zoom to see more detail

To enable cross-zoom on the line chart, we need to add crosszoom to the interactions array since it is offered as one of the interactions.

#### See also

- ► The Setting up a browser-based development environment recipe in Chapter 1, Gear Up for the Journey
- ▶ The Working with stores recipe in Chapter 5, Dealing with Data and Data Sources
- ▶ The Working with an area chart recipe

# Working with a pie chart

This recipe shows how to create a pie chart and work with some interesting features offered by the framework.

### **Getting ready**

Make sure that you have set up your development environment by following the recipes outlined in *Chapter 1*, Gear *Up for the Journey*.

Create a new folder, ch07, in the www folder. We will be using this new folder to keep the code.

### How to do it...

Follow these steps to create a pie chart:

1. Create and open a new file, ch07 10.js, and paste the following code in it:

```
Ext.application({
  name: 'MyApp',
  launch: function() {
   var store = Ext.create(...); //defined in Area Chart recipe
      var chart = Ext.create('Ext.chart.PolarChart', {
        store: store,
        colors: ["#115fa6", "#94ae0a", "#a61120",
                   "#ff8809", "#ffd13e"],
        legend: {
              docked: Ext.os.is.Phone ? 'bottom' : 'right'
          },
          series: [{
            type: 'pie',
            labelField: 'name',
            xField: 'data1',
        }]
  });
      Ext.Viewport.setLayout('fit');
    Ext.Viewport.add(chart);
    }
});
```

2. Include ch07\_10.js in the index.html file.

3. Deploy and access it from the browser. You may also run it using the emulator. You will then see the following screen:

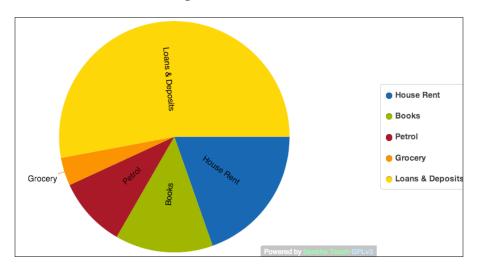

### How it works...

The preceding code creates a PolarChart object with the series of type pie. The xField property is the record field, which is used to calculate the angle. To show the legend, the legend configuration is specified in the chart. labelField is the record field name whose value shall be used as the label text.

### There's more...

Let us look at some of the other properties that might be of interest.

#### The donut effect

Similar to the gauge chart, setting the donut property on the pie series with a positive numeric value can create the donut effect.

#### See also

- ► The Setting up a browser-based development environment recipe in Chapter 1, Gear Up for the Journey
- The Working with store recipe in Chapter 5, Dealing with Data and Data Sources
- ▶ The Working with an area chart recipe

# **Rotating the pies**

Coming to interactions with a pie chart, rotation allows the user to rotate the pie chart to view a pie from a particular position. In this recipe, we will learn how to achieve this.

### **Getting ready**

Make sure that you have set up your development environment by following the recipes outlined in *Chapter 1*, *Gear Up for the Journey*. Also, complete the *Working with a pie chart* recipe.

### How to do it...

Follow these steps to rotate a pie chart:

- 1. Edit the ch07 10.js file.
- 2. Add the following interaction item to it:

```
interactions: ['rotate']
```

- 3. Save the changes.
- 4. Deploy and access the application from the browser. You may also run it using the emulator.
- 5. Use single-finger or mouse drag, based on your device, around the center of the series. You will see the pie chart rotating.

### How it works...

This is taken care of by the default rotate interaction of the Sencha Touch chart framework.

### See also

- ► The Setting up a browser-based development environment recipe in Chapter 1, Gear Up for the Journey
- ▶ The Working with store recipe in Chapter 5, Dealing with Data and Data Sources
- ▶ The Working with an area chart recipe
- ▶ The Working with a pie chart recipe

# Highlighting a pie

One cool feature the pie chart supports is highlighting a pie; when it is selected, it actually stands out distinctly from other pies. In this recipe, we will see how to make use of this feature.

### **Getting ready**

Make sure that you have set up your development environment by following the recipes outlined in *Chapter 1*, *Gear Up for the Journey*. Also, complete the *Working with a pie chart* recipe.

### How to do it...

Follow these steps to highlight a pie chart:

- 1. Edit the ch07\_10.js file.
- 2. Add the following interaction item to it:

```
interactions: ['itemhighlight']
```

3. Set the following config on the pie series:

- 4. Save the changes.
- 5. Deploy and access the application from the browser. You may also run it using the emulator.
- 6. Tap a particular pie. This will show the pie highlighted and standing out from the rest of the chart as shown in the following screenshot:

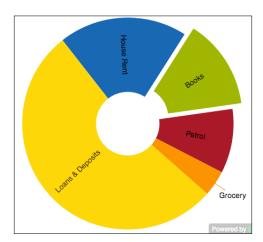

This is taken care of by the default itemhighlight interaction on the pie series of the Sencha Touch chart framework. Setting the margin value on the highlightCfg config will tell the framework how much the margin of the pie should be from the center when it is highlighted.

#### See also

- ► The Setting up a browser-based development environment recipe in Chapter 1, Gear Up for the Journey
- ▶ The Working with stores recipe in Chapter 5, Dealing with Data and Data Sources
- ▶ The Working with an area chart recipe
- ▶ The Working with a pie chart recipe

## Working with a 3D pie chart

This recipe shows how to create a pie chart and work with some interesting features offered by the framework.

#### **Getting ready**

Make sure that you have set up your development environment by following the recipes outlined in *Chapter 1*, Gear *Up for the Journey*.

Create a new folder, ch07, in the www folder. We will be using this new folder to keep the code.

### How to do it...

Follow these steps to create a 3D pie chart:

1. Create and open a new file, ch07 11.js, and paste the following code in it:

```
Ext.application({
  name: 'MyApp',

launch: function() {
  var store = Ext.create(...); //defined in Area Chart recipe

  var chart = Ext.create('Ext.chart.PolarChart', {
     store: store,
     innerPadding: 45,
```

- 2. Include ch07\_11.js in the index.html file.
- 3. Deploy and access it from the browser. You may also run it using the emulator. You will see the following screen:

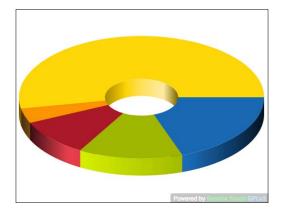

The preceding code creates a PolarChart object with series of type pie3d. The field property is the record field, which is used to calculate the angle. The legend configuration is specified on the chart to show the legend.

The labelField config contains the information about how the label for each pie shall be generated. labelField is the record field name whose value shall be used as the label text. donut is set in the series to create a donut effect and rotatePie3d is set as the interaction, which allows the user to rotate the pie with a drag/swipe.

### See also

- ► The Setting up a browser-based development environment recipe in Chapter 1, Gear Up for the Journey
- ▶ The Working with stores recipe in Chapter 5, Dealing with Data and Data Sources
- ▶ The Working with an area chart recipe

## Working with a radar chart

A radar chart is a useful visualization technique for comparing different quantitative values for a constrained number of categories and this recipe is going to show us how to create one.

### **Getting ready**

Make sure that you have set up your development environment by following the recipes outlined in *Chapter 1*, Gear *Up for the Journey*.

Create a new folder, ch07, in the www folder. We will be using this new folder to keep the code.

### How to do it...

Follow these steps to create a radar chart:

1. Create and open a new file, ch07 12.js, and paste the following code in it:

```
Ext.application({
   name: 'MyApp',

launch: function() {
   var store = Ext.create(...); //defined in Area Chart recipe

   var chart = Ext.create('Ext.chart.PolarChart', {
      store: store,
      axes: [{
         type: 'numeric',
         position: 'radial',
         fields: 'data1',
         style: {
             estStepSize: 10
         },
         grid: true
   }, {
```

```
type: 'category',
            position: 'angular',
            fields: 'name',
            grid: true
          }],
          legend: {
          docked: 'bottom'
        },
        series: [{
            type: 'radar',
            title: 'Series 1',
            xField: 'name',
            yField: 'data1',
            style: {
                'stroke-width': 2,
                fill: 'red',
                opacity: 0.4
        },{
            type: 'radar',
            title: 'Series 2',
            xField: 'name',
            yField: 'data2',
            style: {
                'stroke-width': 2,
                fill: 'purple',
                opacity: 0.4
        },{
            type: 'radar',
            title: 'Series 3',
            xField: 'name',
            yField: 'data4',
            style: {
                'stroke-width': 4,
                fill: 'crimson',
                opacity: 0.4
        }]
  });
      Ext.Viewport.setLayout('fit');
   Ext.Viewport.add(chart);
   }
});
```

- 2. Include ch07 12.js in the index.html file.
- 3. Deploy and access it from the browser. You may also run it using the emulator. You will then see the following screen:

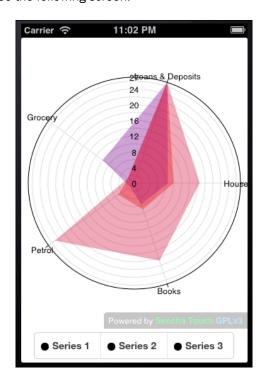

The preceding code creates a PolarChart object with the series of type radar. xField and yField are the record field names that are used to render the radar. style is used to style each of the series using the properties defined in it. In the style config object we set the fill color and the transparency level.

### There's more...

By default, the series does not show markers. In case we want to show markers and use different markers for different series, following is how we will do it:

#### Using a different marker

The kind of marker to be used is derived from the type property of the marker object. The following code, in bold, shows using the ellipse, rect, and circle as different markers on different series:

```
series: [{
    type: 'radar',
    title: 'Series 1',
   xField: 'name',
   yField: 'data1',
   marker: {
            type: 'ellipse',
            rx: 10,
            ry: 5,
            fillStyle: 'red'
    },
        },{
            type: 'radar',
            title: 'Series 2',
            . . . ,
            marker: {
              type: 'rect',
              width:10,
              height:10,
              fillStyle: 'purple'
        },{
            type: 'radar',
            title: 'Series 3',
            . . . ,
            marker: {
              type: 'circle',
              r:5,
              stroke: 'crimson'
            },
            . . .
        }]
```

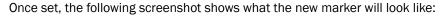

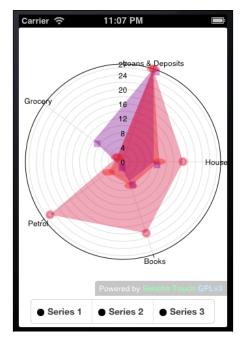

### See also

- ► The Setting up a browser-based development environment recipe in Chapter 1, Gear Up for the Journey
- ▶ The Working with stores recipe in Chapter 5, Dealing with Data and Data Sources
- ► The Working with an area chart recipe

# Working with a scatter chart

The scatter chart is useful when trying to display more than two variables in the same visualization. This recipe will show us how to work with a scatter chart.

## **Getting ready**

Make sure that you have set up your development environment by following the recipes outlined in *Chapter 1*, Gear *Up for the Journey*.

Create a new folder, ch07, in the www folder. We will be using this new folder to keep the code.

### How to do it...

Follow these steps to create a scatter chart:

1. Create and open a new file, ch07 13.js, and paste the following code in it:

```
Ext.application({
  name: 'MyApp',
  launch: function() {
  var store = Ext.create(...); //defined in Area Chart recipe
      var chart = Ext.create('Ext.chart.CartesianChart', {
        store: store,
        axes: [{
            type: 'numeric',
            position: 'left',
            fields: ['data1', 'data2', 'data3'],
            title: 'Sample Values',
            grid: true,
            minimum: 0
        }, {
            type: 'category',
            position: 'bottom',
            fields: ['name'],
            title: 'Sample Metrics'
        }],
          legend: {
              docked: 'bottom'
        },
        series: [{
            type: 'scatter',
            xField: 'name',
            yField: 'data1',
            fill: true,
            marker: {
                type: 'circle',
                fillStyle: 'blue',
                radius: 10,
                lineWidth: 0
```

```
}, {
            type: 'scatter',
            marker: {
              type: 'rect',
              width: 10,
              height: 10,
                fillStyle: 'crimson'
            axis: 'left',
            xField: 'name',
            yField: 'data2'
        }, {
            type: 'scatter',
            marker: {
              type: 'circle',
              radius: 10,
                fillStyle: 'green'
            },
            axis: 'left',
            xField: 'name',
            yField: 'data3'
        }],
          interactions: [{
                    type: 'panzoom',
                    zoomOnPanGesture: true
                },
                    type: 'iteminfo',
                    gesture: 'itemtaphold'
                }]
  });
     Ext.Viewport.setLayout('fit');
   Ext.Viewport.add(chart);
   }
});
```

2. Include ch07 13.js in the index.html file.

3. Deploy and access it from the browser. You may also run it using the emulator. You will then see the following screen:

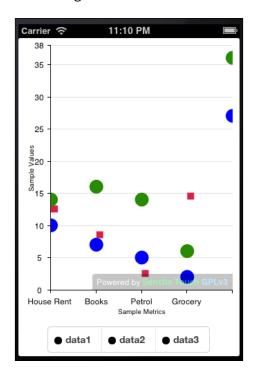

### How it works...

The preceding code creates a CartesianChart object with a series of type scatter. Each series contains the xField and yField properties, which are set to record data fields. marker contains the markers that need to be used for each scatter series.

Also, there are two interactions added—panzoom and iteminfo. Since there is no handler written for the show event in case of iteminfo, itemtaphold will show a blank pop up with the title **Item Detail**.

### See also

- ► The Setting up a browser-based development environment recipe in Chapter 1, Gear Up for the Journey
- ▶ The Working with stores recipe in Chapter 5, Dealing with Data and Data Sources
- ▶ The Working with an area chart recipe

# Working with a candlestick/OHLC chart

Candlestick or OHLC (Open-High-Low-Close) are typically used to describe price movements of a security, derivative, or currency over time. This is a new chart introduced in Sencha Touch 2, and that we will cover in this recipe.

### **Getting ready**

Make sure that you have set up your development environment by following the recipes outlined in *Chapter 1*, *Gear Up for the Journey*.

Create a new folder, ch07, in the www folder. We will be using this new folder to keep the code.

#### How to do it...

Follow these steps to create a candlestick/OHLC chart:

1. Create and open a new file, ch07 14.js, and paste the following code in it:

```
Ext.application({
 name: 'MyApp',
 launch: function() {
  var store = Ext.create(...); //defined in Area Chart recipe
      var chart = Ext.create('Ext.chart.CartesianChart', {
        store: store,
        axes: [{
            type: 'numeric',
            position: 'left',
            fields: ['data1', 'data2', 'data3', 'data4',
                     'data5'],
            title: 'Sample Values',
            grid: true,
            minimum: 0
        }, {
            type: 'category',
            position: 'bottom',
            fields: ['name'],
            title: 'Sample Metrics'
        }],
        series: [{
            type: 'candlestick',
            xField: 'name',
            openField: 'data1',
            highField: 'data2',
```

```
lowField: 'data3',
            closeField: 'data4',
            fill: true,
            style: {
                dropStyle: {
                  fill: 'rgb(237, 123, 43)',
                  stroke: 'rgb(237, 123, 43)'
                },
                raiseStyle: {
                  fill: 'rgb(55, 153, 19)',
                  stroke: 'rgb(55, 153, 19)'
              }
        }]
  });
   Ext.Viewport.setLayout('fit');
   Ext.Viewport.add(chart);
});
```

- 2. Include  ${\tt ch07\_14.js}$  in the index.html file.
- 3. Deploy and access it from the browser. You may also run it using the emulator. You will then see the following screen:

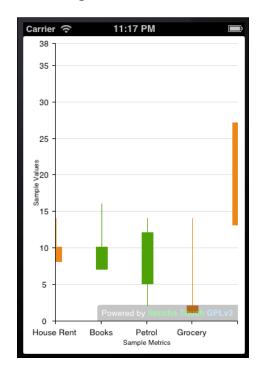

#### How it works...

The preceding code creates a chart object with a series of type scatter. Each series contains the xField and yField properties, which are set to the record data fields. markerConfig contains the markers that need to be used for each scatter series.

Also, there are two interactions added—panzoom and iteminfo. Since there is no handler written for the show event in case of iteminfo, taphold will show a blank pop up with the title **Item Detail**.

dropStyle is used to style the candle if the security closed lower than it opened (drop) and raiseStyle is used to style the candle if the security closed higher than it opened (raise).

#### There's more...

Let us see what needs to be done to show the OHLC chart and how we can control the width of the candle bar.

#### **Using OHLC charts**

The OHLC chart is used to show the price movement of a financial instrument over time. It is very similar to the candlestick chart but shows a tick on the left-hand side for the opening prices and a tick on the right-hand side for the closing prices. Also, the body is rendered as a line rather than a bar.

To show the OHLC chart, set the ohlcType config to ohlc in the style property of the candlestick series, as shown in the following code snippet:

```
style: {
      ohlcType: 'ohlc',
      dropStyle: {
            fill: 'rgb(237, 123, 43)',
...
```

The following screenshot shows what the OHLC chart will look like:

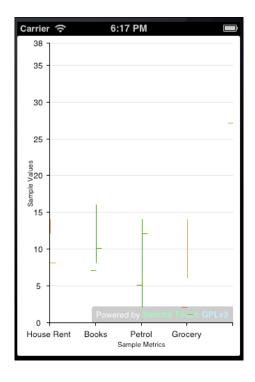

#### Changing the bar width

To change the width of the candlestick body bar, we must set the barWidth config on the style config of the series. It accepts a numeric value in pixels.

# See also

- ► The Setting up a browser-based development environment recipe in Chapter 1, Gear Up for the Journey
- ▶ The Working with stores recipe in Chapter 5, Dealing with Data and Data Sources
- ▶ The Working with an area chart recipe

# 8 Taking Your Application Offline

In this chapter, we will cover:

- Detecting offline mode
- Storing your data offline in localstorage
- Storing your data offline using Sencha.io
- Storing your images offline
- Application caching

# Introduction

When it comes to building mobile applications, there is a special case that makes the mobile application different from today's desktop applications: **Offline mode** or the **Flight mode**. Though this Offline mode was used on desktop applications for some time, we had intermittent or slow network connections. However, they are now more common to the mobile world. This mode means the mobile is not on the network and does not have access to the WLAN or GPRS data connection.

There are various cases where the user will need to use the application without network connectivity. For example, imagine that you are a field maintenance staff and you work in areas where there is no network coverage. However, you need to carry the list of customers, their orders, and the detail containing the list of products the customer has ordered, the quantity, prices, and so on. As field maintenance staff, you are expected to fulfill the order, collect the payment, and issue a receipt to customers. And in your company, the order is created in a centralized ERP system.

| Taking | Your | Application | on Offline |
|--------|------|-------------|------------|
|--------|------|-------------|------------|

In this case, it would be impossible to manage things electronically if the offline application to enable the field maintenance staff were not there. A typical offline application can help maintenance staff to download the orders for a day on their mobiles. It enables them to update the order status locally on their mobile and create and issue a receipt to the customer after the order is completed. And when they come back to their office, they can sync the updated orders and the receipts and other updates with the centralized system. I am sure there can be many more interesting scenarios where offline applications would be useful. The bottom line is that having an offline capability in our application makes lot of sense, and it is a powerful feature to have in a mobile application.

A typical touch application consists of one or more JavaScript files, one or more CSS files, and work with the data and images. Taking this application offline means all these things need to be available on the local device and should be stored in such a way that the absence of the network does not make any difference to the application. In this chapter, we will see how to take our application completely offline and learn how to model our application for online and offline mode support.

# **Detecting offline mode**

The life of an offline application starts with identifying whether the device/browser is online or offline and, based on that, taking the appropriate action. In this recipe we will see the different ways in which we can identify whether the device or the browser is online or offline, which will help us make decisions in the subsequent recipes. We will start with using Cordova API to detect the mode and then later look at other alternatives.

We have already set up our project with Cordova support as part of the setup in *Chapter 1*, *Gear Up for the Journey*. You may refer to http://cordova.apache.org/docs/en/ for more details on its APIs.

# **Getting ready**

Make sure that you have set up your development environment by following the recipes outlined in *Chapter 1*, Gear *Up for the Journey*.

Create a new folder,  ${\tt ch08}$ , inside the  ${\tt www}$  folder. We will be using this new folder to keep the code.

## How to do it...

Carry out the following steps for detecting offline mode:

1. Create and open a new file, ch08\_01.js, and paste the following code into it:

```
Ext.application({
 name : 'MyApp',
 launch : function() {
   function onDeviceReady() {
      checkConnection();
   function checkConnection() {
     var networkState = navigator.connection.type;
      var states = {};
      states[Connection.UNKNOWN] = 'Unknown connection';
      states[Connection.ETHERNET] = 'Ethernet connection';
      states[Connection.WIFI] = 'WiFi connection';
      states[Connection.CELL_2G] = 'Cell 2G connection';
      states[Connection.CELL 3G] = 'Cell 3G connection';
      states[Connection.CELL_4G] = 'Cell 4G connection';
      states[Connection.NONE] = 'No network connection';
      var str = (navigator.onLine ? 'ONLINE' : 'OFFLINE') +
        ' - '+ states[networkState];
      Ext.Msg.alert('INFO', str);
    document.addEventListener("deviceready", onDeviceReady,
      false);
});
```

- 2. Include the ch08 01.js file in the index.html file.
- 3. Deploy and access it from the device of your choice.

#### How it works...

navigator.connection.type gets the connection type from the navigator JavaScript object and is used to compare the network status values defined in Cordova's Connection object to determine whether the device is online or offline. Additionally, the Connection object gives more information about the kind of network available in the online case. Connection.NONE indicates the offline mode of the device.navigator.onLine allows us to check whether the browser is in online or offline mode. This is different from the device's online or offline mode. Many browsers would say they are online even if there is no network.

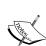

At the time of writing this chapter, the Connection API supports the following platforms:

- ▶ iOS
- Android
- BlackBerry WebWorks (OS 5.0 and higher)

#### There's more...

The preceding code works well as long as we are using compatible browsers (that support the property on the navigator object) and the Cordova APIs. However, using Cordova is not mandatory for creating Sencha Touch-based applications. There is one more technique that we can use to identify the offline mode. Let us see how to use that technique. Also, Sencha's Device APIs have added a similar API to check the connection status and related information. We will see what those APIs are and how to use them.

#### Using aggressive timeout

In Chapter 5, Dealing with Data and Data Sources, we saw how to use the stores and the proxies to connect to the data sources and load the data. Proxy is configured on a model or a store. To figure out whether we are in online or offline mode, we can use the timeout property on the proxy and set a very short timeout. If the connection fails, the exception handler will take care of using the offline data for the application, as shown in the following code snippet:

```
proxy: {
  type: 'ajax',
  url : 'orders.json',
  reader: {
    type: 'json',
    rootProperty: 'orders',
    totalProperty: 'totalRecords',
    successProperty: 'success'
  },
```

```
timeout: 2000,
listeners: {
  exception:function (proxy, response, operation) {
    //we are offline
  }
}
```

#### **Using Sencha's Device API**

Every mobile device has various features and data worth using in an application; for example, accessing the device contact list, capturing photos and videos using the device camera, notification, and so on. Since, Sencha is a JavaScript framework, direct access to the platform (Android/iOS/WebOS) APIs is not available. The framework implements different approaches to integrate with device features based on whether you are packaging for Cordova native or simulator. Sencha's Device APIs offer the Ext.device.Connection class, which can be used to detect the connectivity and find out the type of connection. The following code shows how to use this class:

```
Ext.require('Ext.device.Connection');
Ext.application({
  name : 'MyApp',
  launch : function() {
    var isOnline = Ext.device.Connection.isOnline();
    var type = Ext.device.Connection.getType();
    alert('Connection status is: ' +
        (isOnline?'ONLINE':'OFFLINE') + ' and type is: ' + type);
  }
});
```

In the preceding code, we had to add <code>Ext.require</code> so that the <code>Connection</code> class is loaded as it is not packaged with the <code>sencha-touch-all[-debug].js</code> files. The static method, <code>isOnline</code>, tells whether the device is online or offline by returning <code>true</code> or <code>false</code>, respectively. <code>getType</code> returns a string describing the kind of connection that the device has, for example, Wi-Fi, and ethernet.

If we do a native packaging of the application using the **Sencha Cmd** tool, the Connection class also fires an event, named onlinechange, whenever the connection status of the device changes. This could be very handy when we want to monitor the connection status change and execute some application logic. The following code snippet shows how to register the handler for the onlinechange event:

```
Ext.device.Connection.on('onlinechange', function(isOnline, type,
    eOpts) {
```

The current status of the connection and type information is passed to the handler.

#### See also

- ► The Setting up the Android-based development environment recipe in Chapter 1, Gear Up for the Journey
- ► The Setting up the iOS-based development environment recipe in Chapter 1, Gear Up for the Journey
- ► The Setting up the BlackBerry-based development environment recipe in Chapter 1, Gear Up for the Journey
- ► The Setting up a browser-based development environment recipe in Chapter 1, Gear Up for the Journey
- ► The Loading data through AJAX using the Ajax proxy recipe in Chapter 5, Dealing with Data and Data Sources

# Storing your data offline in localstorage

Any application has to deal with data to provide a rich set of functionalities. Moreover, when the application goes offline, the data that's required to work with also needs to be available locally. In this recipe we will look at how to take our data offline and use it in the application.

We have taken the example of an application that will download the list of orders and their details on the device and uses it to allow the user to look at the list of orders and their details.

# **Getting ready**

Make sure that you have set up your development environment by following the recipes outlined in *Chapter 1*, Gear *Up for the Journey*.

Make sure that you have the chos folder created inside the www folder.

## How to do it...

Carry out the following steps:

1. Create and open a new file, ch08 02.js, and paste the following code into it:

```
Ext.application({
 name : 'MyApp',
  launch: function() {
    var orderList, onlineStore, offlineStore;
    Ext.define('OrderLine', {
      extend: 'Ext.data.Model',
      config: {
        fields: ['id', 'product', 'description',
          'orderedQty', 'uom', 'price', 'lineNo']
    });
    Ext.define('Order', {
      extend: 'Ext.data.Model',
      config: {
        fields: [
          'id',
          {name: 'orderNbr', type: 'int', mapping:
            'documentNo'},
          {name: 'description', type: 'string'},
          {name: 'dateOrdered', type: 'string'},
          {name: 'customer', type: 'string'},
          {name: 'customerLocation', type: 'string'},
          {name: 'isNewOrder', type: 'boolean',
            defaultValue: true}
        ],
        //association with order lines
        hasMany: {model: 'OrderLine', name: 'orderlines',
          associationKey: 'orderlines' },
        proxy: {
          type: 'ajax',
          url : 'ch08/orders.json',
          reader: {
            type: 'json',
            rootProperty: 'orders',
```

```
totalProperty: 'totalRecords',
        successProperty: 'success'
      },
      timeout: 2000,
      listeners: {
        exception:function (proxy, response, operation)
          //fall back to the offline store
          orderList.setStore(offlineStore);
          offlineStore.load();
    }
  }
});
onlineStore = Ext.create('Ext.data.Store', {
  model: 'Order'
});
offlineStore = Ext.create('Ext.data.Store', {
  model: 'Order',
  autoSync: true,
 proxy: {
    type: 'localstorage',
    id: 'yapps-01'
                     //unique id
  }
});
//populate the offline store with the data read from
  the online store
onlineStore.addListener('load', function (store,
  records, successful) {
  if (successful) {
    //clear old records
    offlineStore.getProxy().clear();
    //since id is already populated on the
    //records, mark the records dirty otherwise
    //they will not be saved
    for(var i=0; i<records.length; i++)</pre>
    records[i].setDirty();
```

```
offlineStore.add(records);
    //save records in localstorage
    offlineStore.sync();
    orderList.setStore(offlineStore);
});
orderList = Ext.create('Ext.List', {
  title: 'Orders',
  itemTpl: '<tpl for="."><div>{orderNbr}
    <b>{description}</b></div></tpl>',
  //show order lines when disclose icon is tapped on an
    order entry
  onItemDisclosure: function(){
    var orderTabPnl = Ext.getCmp('ordertab-pnl-id');
    var orderLinesPnl = Ext.getCmp('orderlines-pnl-
      id');
    //we might have already shown the order line tab.
      if so, destroy it
    if (!Ext.isEmpty(orderLinesPnl))
    orderTabPnl.remove(orderLinesPnl);
    //get order lines from the order object, which we
      had loaded from json file
    var ols = [];
    arguments[0].orderlines().each(function(ol) {
      ols.push(ol);
    });
    orderLinesPnl = Ext.create('Ext.List', {
      id: 'orderlines-pnl-id',
      title: 'Order Lines',
      itemTpl: '<tpl for="."><div style="padding-</pre>
        left:10px;">{lineNo} - {product}
          <b>{orderedQty}</b></div></tpl>',
      store: Ext.create('Ext.data.Store', {
        model: 'OrderLine',
        data : ols
      })
    });
    //show the Order Lines tab to the user
    orderTabPnl.insert(1, orderLinesPnl);
```

```
orderTabPnl.setActiveItem(1);
      },
      store: onlineStore
    });
    //Order tab panel with Order and Order Lines tabs
    var orderTab = Ext.create('Ext.TabPanel', {
      id: 'ordertab-pnl-id',
      title: 'List',
     ui
                : 'light',
      items: [orderList]
    });
    //Main tab panel
    Ext.create('Ext.TabPanel', {
      id: 'tab-pnl-id',
      fullscreen: true,
               : 'light',
      sortable : true,
      items: [orderTab,
          title: 'Help',
            html: '<h1 style="font-size:16px;"><b>Help</b>
              </hl>This application shows the orders and
                their line items.',
            styleHtmlContent: true
        },
          title: 'About',
         html : '<h1 style="font-size:16px;"><b>About this
            app!</b></h1>Version 0.1',
          styleHtmlContent: true
      ]
    });
    onlineStore.load();
  }
});
```

- 2. Include ch08 02.js in place of ch08 01.js in the index.html file.
- 3. Deploy and access it from the device of your choice.

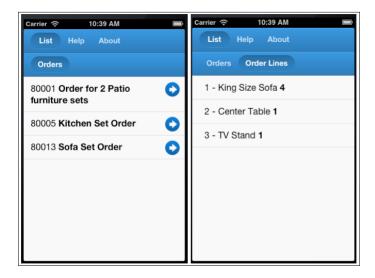

- 4. Rename orders.json to something else so that the proxy throws an error as it cannot find the file on the specified URL.
- 5. Reload the application. Though the proxy does not find the JSON file, it falls back to offlineStore and we still see **Orders** populated. Since, we have not stored **Order Lines** in localStorage, the **Order Lines** tab will not be loaded with the data.

#### How it works...

In the preceding code, we defined two models, Order and OrderLine; the association between them is one-to-many, which is indicated by hasMany. Then we created two stores: onlineStore and offlineStore. onlineStore is of type ajax and loads the order data from the orders.json file. offlineStore is bound to the HTML5 localStorage instance.

onlineStore is bound to orderList and we registered a handler for the load event on onlineStore. The handler function saves all the orders in the local storage and binds orderList to offlineStore. So, we first download all the orders from the remote system, save them locally, and work with the local data.

To switch to the offline mode, we have used the timeout technique and the exception handler binds orderList with offlineStore and then loads the data from there.

## See also

- ► The Setting up the Android-based development environment recipe in Chapter 1, Gear Up for the Journey
- ► The Setting up the iOS-based development environment recipe in Chapter 1, Gear Up for the Journey
- ► The Setting up the BlackBerry-based development environment recipe in Chapter 1, Gear Up for the Journey
- ► The Setting up a browser-based development environment recipe in Chapter 1, Gear Up for the Journey
- ► The Loading data through AJAX using the Ajax proxy recipe in Chapter 5, Dealing with Data and Data Sources
- ▶ The Creating a model recipe in Chapter 5, Dealing with Data and Data Sources
- The Relating models using association recipe in Chapter 5, Dealing with Data and Data Sources
- The Managing a list of data using List recipe in Chapter 6, Adding Components
- ▶ The Working with Tab panels recipe in Chapter 6, Adding Components

# Storing your data offline using Sencha.io

The previous recipe is useful for any hosted application. Let us say you are using Sencha's cloud service, **Sencha.io**, to store your data and you want to have the data available for offline usage as well. For this purpose, Sencha.io comes with a syncstorage proxy that helps us manage the data on the cloud and also offers the offline capability for which it saves the data in localStorage. In this recipe, we will see how to set up our application to use Sencha.io APIs and use the syncstorage proxy to manage the application data.

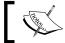

At the time of writing this book, Sencha.io was in beta and the final APIs may differ from what have been used in this chapter.

#### **Getting ready**

Make sure that you have set up your development environment by following the recipes outlined in *Chapter 1*, *Gear Up for the Journey*.

Make sure that you have the chos folder created inside the www folder.

#### How to do it...

Carry out the following steps to store data offline using Sencho.io:

- 1. Download the Sencha.io SDK from http://www.sencha.com/products/io/.
- 2. Extract the ZIP files and keep the SDK files under www/sencha-io-<version> folder; for example, www/sencha-io-0.7.15.
- 3. Open https://manage.sencha.io/#!/dashboard in your browser. Register yourself or log in to the Dashboard.
- 4. Create a new application and take a note of the values populating **ID** and **Secret**, as shown in the following screenshot:

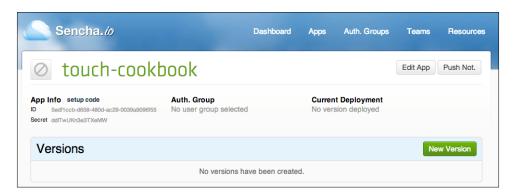

5. Create and open a new file, ch08 03.js, and paste the following code into it:

```
{name: 'dateOrdered', type: 'string'},
      {name: 'customer', type: 'string'},
      {name: 'customerLocation', type: 'string'},
      {name: 'isNewOrder', type: 'boolean',
        defaultValue: true}
    ]
  }
});
syncStore = Ext.create('Ext.data.Store', {
  model: 'Order',
  autoLoad: true,
  autoSync: false, //manual sync
  proxy: {
    type: 'syncstorage',
    owner: 'user',
   access: 'private',
    id: 'ioorders'
 }
});
orderList = Ext.create('Ext.List', {
  title: 'Orders',
  itemTpl: '<tpl for="."><div>{orderNbr}
    <b>{description}</b></div></tpl>',
  store: syncStore
});
Ext.create('Ext.TabPanel', {
  id: 'ordertab-pnl-id',
  fullscreen: true,
  title: 'List',
            : 'light',
  items: [orderList, {
    docked: 'bottom',
    xtype: 'titlebar',
    items: [{
      text: 'Load Data',
      align: 'right',
```

```
handler: function() {
    var rec = Ext.create('Order', {
        orderNbr: 1,
        documentNo: '80001',
        description: 'Order for 2 Patio furniture
        sets',
        customer: 'Ajit Kumar',
        customerLocation: ''
      });
    syncStore.add(rec);
    syncStore.sync();
    }
}]
}]
});
```

- 6. Include ch08\_03.js in place of ch08\_02.js in the index.html file.
- 7. Include the following script in index.html, before ch08\_03.js, to add the Sencha.io framework file:

```
<script type="text/javascript" charset="utf-8" src="sencha-
io-0.7.15/sencha-io-debug.js"></script>
```

- 8. Deploy and access it from the browser/simulator.
- 9. Click on the Load Data button to load the record in the list.
- 10. Disconnect your computer where the app is hosted and reload the application. This time you will see the following error in developer tool, which shows the Sencha.io API is not able to contact the cloud:

```
ERROR: Client bootup failed due to network error

Object {code: "NETWORK_ERROR", message: "The request could not be made due to the network being down", suggest: "Check network connectivity from your device"}

sencha-io-debug.js:475
```

You will still see the records loaded in the list, as shown in the following screenshot:

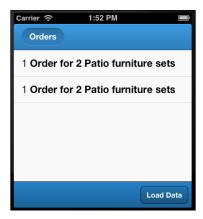

#### How it works...

In the recipe, we first registered with **Sencha.io** and created an application to get appID and appSecret. Using appID and appSecret, we configured io on the application, which will be used to validate the access from our application.

In the preceding code, we defined a model, Order. Then we created a store named syncStore. syncStore uses the syncstorage type proxy offered by Sencha.io.

syncStore is bound to orderList, which has got a bottom toolbar with the **Load Data** button. The handler function creates a new Order model, adds it to syncStore, and calls sync on the store to save the data.

To switch to offline mode, we did not have to use the timeout technique and the exception handler as the syncstorage proxy takes care of this switching automatically for us.

#### See also

- ► The Setting up the Android-based development environment recipe in Chapter 1, Gear Up for the Journey
- ► The Setting up the iOS-based development environment recipe in Chapter 1, Gear Up for the Journey
- ► The Setting up the BlackBerry-based development environment recipe in Chapter 1, Gear Up for the Journey
- ► The Setting up a browser-based development environment recipe in Chapter 1, Gear Up for the Journey

- ► The Loading data through AJAX using the Ajax proxy recipe in Chapter 5, Dealing with Data and Data Sources
- ▶ The Creating a model recipe in Chapter 5, Dealing with Data and Data Sources
- ▶ The Managing a list of data using List recipe in Chapter 6, Adding Components
- ▶ The Working with Tab panels recipe in Chapter 6, Adding Components

# Storing your images offline

In the previous recipe, we talked about storing data offline. Images are used extensively in applications and enhance the overall presentation. Typically, an image is accessed as a URL. These URLs will not be accessible when the device or the browser goes offline. To some extent, this can be managed by using the image-caching feature of the browser and by giving it a long period of validity before it expires. But this may not be honored all the time by the browsers. We need a better mechanism to contain the images that is under the complete control of our application. In this recipe, we will see what it takes to persist the images locally and use them in the application.

For the demonstration, we will enhance the application that we built in *Chapter 4*, *Building Custom Views*, where we used images from a third-party website to show the album of flowers shown in the following screenshot:

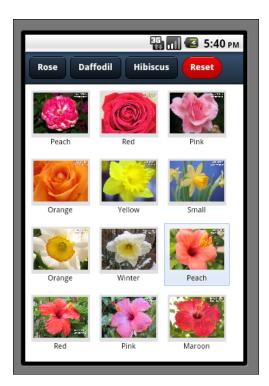

## **Getting ready**

Make sure that you have set up your development environment by following the recipes outlined in *Chapter 1*, *Gear Up for the Journey*.

Make sure that you have the ch08 folder created inside the www folder.

#### How to do it...

Carry out the following steps:

1. Create and open a new file,  $ch08\_04.js$ , and paste the following code into it:

```
Ext.application({
  name : 'MyApp',
  launch: function() {
    Ext.define('Flower', {
      extend: 'Ext.data.Model',
      config: {
        fields: [
          'id', 'album', 'url', 'title', 'about'
        ],
        proxy: {
          type: 'ajax',
          url : 'ch08/flowers.json',
          reader: {
            type: 'json',
            rootProperty: 'flowers',
            totalProperty: 'totalRecords',
            successProperty: 'success'
          },
          timeout: 2000,
          listeners: {
            exception:function (proxy, response, operation)
              var dv = Ext.getCmp('dataview-id');
                dv.setStore(offlineStore);
                offlineStore.load();
        }
    },
```

```
setUrl: function() {
      var script = document.createElement("script");
      script.setAttribute("src",
      "http://src.sencha.io/data.setPhotoUrl-" +
         this.getId() +"/" + this.get('url')
    );
    script.setAttribute("type", "text/javascript");
    document.body.appendChild(script);
});
setPhotoUrl = function (id, dataUrl) {
  var flower = this.offlineStore.getById(id);
 flower.set('url', dataUrl);
 offlineStore.sync();
};
onlineStore = Ext.create('Ext.data.Store', {
    model: 'Flower'
});
  onlineStore.addListener('load', function (store, records,
    successful) {
    if (successful) {
      offlineStore.getProxy().clear();
      this.each(function (record) {
        var flower = offlineStore.add(record.data)[0];
        flower.setUrl();
      });
      offlineStore.sync();
      var dv = Ext.getCmp('dataview-id');
      dv.setStore(offlineStore);
    }
  });
  offlineStore = Ext.create('Ext.data.Store', {
   model: 'Flower',
    proxy: {
     type: 'localstorage',
      id: 'yapps-02'
  });
```

```
var tpl = new Ext.XTemplate(
  '<tpl for=".">',
  '<div class="thumb-wrap" id="{title}">',
  '<div class="thumb"><img src="{url}"</pre>
    title="{title}"></div>',
  '<span>{about}</span></div>',
  '</tpl>',
  '<div class="x-clear"></div>'
);
var filter = function(criteria) {
  var dv = Ext.getCmp('dataview-id');
  var store = dv.getStore();
  store.clearFilter();
  return store.filterBy(function(record, id){
    if (record.get('album') === criteria ||
      Ext.isEmpty(criteria))
      return true;
    else
      turn false;
  });
var pnl = Ext.create('Ext.Panel', {
  id: 'images-view',
  fullscreen: true,
  scroll: false,
  monitorOrientation: true,
  layout: 'card',
  defaults: {
    border: false
  },
  items: [Ext.create('Ext.DataView', {
    id: 'dataview-id',
    store: onlineStore,
    scroll: 'vertical',
    itemTpl: tpl,
    autoHeight:true,
    singleSelect: true,
    overItemCls:'x-view-over',
    itemSelector: 'div.thumb-wrap',
    emptyText: 'No images to display',
    monitorOrientation: true,
    listeners: {
```

```
selectionchange: function(model, recs) {
      if (recs.length > 0) {
        Ext.getCmp('detail-panel').setHtml('<img src="'</pre>
          + recs[0].data.url + '" title="' +
            recs[0].data.title + '">');
        Ext.getCmp('images-view').setActiveItem(1);
        Ext.getCmp('back-button').show();
        Ext.getCmp('rose-button').hide();
        Ext.getCmp('daffodil-button').hide();
        Ext.getCmp('hibiscus-button').hide();
    },
    orientationchange: function(pnl, orientation,
      width, height){
      pnl.refresh();
}),
Ext.create('Ext.Panel', {
  id: 'detail-panel',
  styleHtmlContent: true,
  scroll: 'vertical',
  cls: 'htmlcontent'
}),
  xtype: 'toolbar',
  docked: 'top',
  items: [
      text: 'Rose',
      id: 'rose-button',
      handler: function() {
        filter('rose');
      }
    },
      text: 'Daffodil',
      id: 'daffodil-button',
      handler: function() {
        filter('daffodil');
    },{
      text: 'Hibiscus',
      id: 'hibiscus-button',
```

```
handler: function() {
                filter('hibiscus');
            },{
              text: 'Reset',
              id: 'reset-button',
              ui: 'decline-round',
              handler: function() {
                Ext.getCmp('images-view').setActiveItem(0);
                filter('');
            }, {
              text: 'Back',
              id: 'back-button',
              ui: 'back',
              hidden: true,
              handler: function() {
                Ext.getCmp('images-view').setActiveItem(0);
                this.hide();
                Ext.getCmp('rose-button').show();
                Ext.getCmp('daffodil-button').show();
                Ext.getCmp('hibiscus-button').show();
         ]
       }]
     });
       onlineStore.load();
   });
2. Create and open a new file, flowers.json, in the chos folder and paste
   the following code into it:
     "totalRecords": "20",
     "success": "true",
     "flowers": [
          "id": "1",
          "album": "rose",
          "url": "http://images.flowers.vg/
           250x300/rdroses01.jpg",
```

```
"title": "Rose1",
  "about": "Peach"
},
{
  "id": "2",
  "album": "rose",
  "url": "http://images.flowers.vg/250x300/roses-
   maroon3.jpg",
  "title": "Rose2",
  "about": "Red"
},
  "id": "3",
  "album": "rose",
  "url": "http://images.flowers.vg/250x300/roses-dark-
    pink.jpg",
  "title": "Rose3",
  "about": "Pink"
},
  "id": "4",
  "album": "rose",
  "url": "http://images.flowers.vg/250x300/roses-
   bright-orange.jpg",
  "title": "Rose4",
  "about": "Orange"
},
  "id": "5",
  "album": "daffodil",
  "url": "http://images.flowers.vg/250x300/
   daffodil.jpg",
  "title": "Daffodil1",
  "about": "Yellow"
},
  "id": "6",
  "album": "daffodil",
  "url": "http://images.flowers.vg/250x300/daffodil-
   yellow.jpg",
  "title": "Daffodil2",
  "about": "Small"
},
```

```
"id": "7",
  "album": "daffodil",
  "url": "http://images.flowers.vg/250x300/daffodil-
   white-orange.jpg",
  "title": "Daffodil2",
  "about": "Orange"
},
  "id": "8",
  "album": "daffodil",
  "url": "http://images.flowers.vg/250x300/
   winter_flowers_daffodil_white.jpg",
  "title": "Daffodil2",
  "about": "Winter"
},
  "id": "9",
  "album": "hibiscus",
  "url": "http://images.flowers.vg/250x300/hibiscus-
   peach.jpg",
  "title": "Hibiscus1",
  "about": "Peach"
},
  "id": "10",
  "album": "hibiscus",
  "url": "http://images.flowers.vg/250x300/
   hibiscusred.jpg",
  "title": "Hibiscus1",
  "about": "Red"
},
  "id": "11",
  "album": "hibiscus",
  "url": "http://images.flowers.vg/250x300/hibiscus-
   pink-pink.jpg",
  "title": "Hibiscus1",
  "about": "Pink"
},
  "id": "12",
  "album": "hibiscus",
  "url": "http://images.flowers.vg/250x300/hibiscus-
    red-maroon.jpg",
```

```
"title": "Hibiscus1",
      "about": "Maroon"
   },
    {
      "id": "13",
      "album": "hibiscus",
      "url": "http://images.flowers.vg/250x300/hibiscus-
       pink-pink.jpg",
      "title": "Hibiscus1",
      "about": "Pink"
   },
      "id": "14",
      "album": "hibiscus",
      "url": "http://images.flowers.vg/250x300/hibiscus-
       red-bright.jpg",
      "title": "Hibiscus1",
      "about": "BrightRed"
 ]
}
```

3. Create and open a new file, ch08.css, inside the ch08 folder and paste the following code inside it:

```
#images-view .x-panel-body{
   background: white;
   font: 11px Arial, Helvetica, sans-serif;
}
#images-view .thumb{
   background: #dddddd;
   padding: 3px;
}
#images-view .thumb img{
   height: 60px;
   width: 80px;
}
#images-view .thumb-wrap{
   float: left;
   margin: 4px;
   margin-right: 0;
   padding: 5px;
}
```

```
#images-view .thumb-wrap span{
  display: block;
 overflow: hidden;
 text-align: center;
#images-view .x-view-over{
 border:1px solid #dddddd;
 background: #efefef url(images/row-over.gif) repeat-x
   left top;
 padding: 4px;
#images-view .x-item-selected{
 background: #eff5fb url(images/selected.gif) no-repeat
   right bottom;
 border:1px solid #99bbe8;
 padding: 4px;
#images-view .x-item-selected .thumb{
 background:transparent;
}
```

- 4. Include ch08 04.js in place of ch08 03.js in the index.html file.
- 5. Include ch08.css in the index.html file.
- 6. Deploy and access it from the device of your choice.

#### How it works...

In the preceding code, we defined a model, Flower. Then we created two stores, namely, onlineStore and offlineStore. onlineStore is of type ajax and loads the flower data from the flowers.json file.offlineStore is bound to the HTML5 localStorage instance.

onlineStore is bound to DataView, and we registered a handler for the load event on onlineStore. The handler function saves all the orders into the local storage and binds DataView to offlineStore. While adding a model to the local storage, we called the setUrl method on the model to set the Sencha.io cloud service to get the dataUrl method corresponding to an image URL. Another alternative to using Sencha.io is to have our own server-side implementation that can convert an image URL to a data URL. After the image is loaded, id and dataUrl are passed to the setPhotoUrl callback method. The callback method then sets the URL on a model to the dataUrl method received from the Sencha.io service and updates the model in the local storage. The dataUrl mechanism allows us to persist the image locally without worrying about browser caching, expiry time, and so on.

To switch to offline mode, we have used the timeout technique and the exception handler binds the DataView with offlineStore and then loads the data from there.

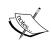

You may learn more about Sencha.io at:

- http://www.sencha.com/products/io/
- ► http://www.sencha.com/learn/how-to-use-src-sencha-io/

#### See also

- ► The Setting up the Android-based development environment recipe in Chapter 1, Gear Up for the Journey
- ► The Setting up the iOS-based development environment recipe in Chapter 1, Gear Up for the Journey
- ► The Setting up the BlackBerry-based development environment recipe in Chapter 1, Gear Up for the Journey
- ► The Setting up a browser-based development environment recipe in Chapter 1, Gear Up for the Journey
- ► The Loading data through AJAX using the Ajax proxy recipe in Chapter 5, Dealing with Data and Data Sources
- ▶ The Creating model recipe in Chapter 5, Dealing with Data and Data Sources
- The Designing custom views using DataView recipe in Chapter 4, Building Custom Views
- The Using XTemplate for advanced templating recipe in Chapter 4, Building Custom Views
- ► The Storing your data offline in localstorage recipe
- ▶ The Storing your data offline using Sencha.io recipe

# **Application caching**

So far, we have seen how to detect the online or offline modes and store data and images locally. The last thing to do is to cache the application code so that they are downloaded locally and are available for offline use. In this recipe we will go through the steps to achieve it.

#### **Getting ready**

Make sure that you have set up your development environment by following the recipes outlined in *Chapter 1*, *Gear Up for the Journey*.

Make sure that you have the chos folder created inside the www folder.

#### How to do it...

Carry out the following steps:

 Create and open a new file, touch.manifest, inside the ch08 folder, and paste the following code into it:

```
#version 0.1

../index.html

../touch/resources/css/sencha-touch.css
../touch/sencha-touch-all-debug.js
ch08.css
ch08_04.js
```

2. Modify the index.html file to include the manifest file:

```
<html manifest="ch08/touch.manifest">
```

3. Add the following to the mime.types file of the Apache web server:

```
text/cache-manifest manifest
```

4. Deploy and access it from the device of your choice. If you access the file from a browser, you will see an entry created in **Application Cache**, as shown in the following screenshot:

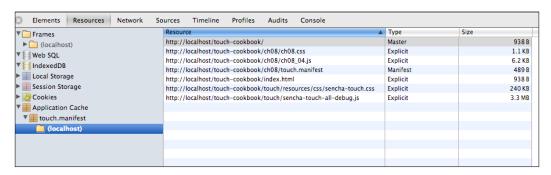

Reload the application. If you are accessing the user file from the browser, you will see the following messages showing that the files are being loaded from the cache:

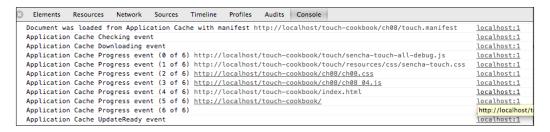

- 6. Disconnect the device from the network or stop the web server.
- Reload the application. You will still see the complete UI rendered with the data loaded.

#### How it works...

The steps outlined use Cache Manifest to tell the browser to cache the resources listed in the touch.manifest file. To the manifest file, we added a #version line, which we update whenever we make any changes to the code. This is added to overcome the problem of resources (JavaScript files) not being reloaded when there are no changes in the manifest file. Afterwards, we added a new MIME type support to our Apache web server by extending the mime.types file. You may have to check the specifics related to your web server and configure the MIME type accordingly.

Once the manifest file was created and the support was added to the web server, we added the manifest attribute to <html> where we specified our manifest file. This way, the browser will load the manifest file and all the resources listed inside it.

#### See also

- The Setting up the Android-based development environment recipe in Chapter 1, Gear Up for the Journey
- The Setting up the iOS-based development environment recipe in Chapter 1, Gear Up for the Journey
- ► The Setting up the BlackBerry-based development environment recipe in Chapter 1, Gear Up for the Journey
- The Setting up a browser-based development environment recipe in Chapter 1, Gear Up for the Journey

# 9

# Increased Relevance Using Geolocation

In this chapter, we will cover:

- ▶ Finding out your location
- Finding out the location using native device APIs
- Auto update of your location
- Tracking direction and speed
- ▶ Hooking up Google Maps with your application
- Working with the Google Maps options
- Mapping Geolocation on Google Maps

# Introduction

Imagine how good it would be to build an application that can automatically determine the user mobile location and provide local searches such as suggesting places of interest, hotels, the nearest police station, and so on. Imagine how the user would feel if, after determining the location, we display the relevant information and the routes on a map that give clear directions on how to reach a place. Another example could be providing an application that can tell my average speed while I am jogging or an application that can help track a fleet of trucks, provide a route map that is less congested, send an SOS message to a friend with your location detail, and so on.

All of this is feasible and possible with the newly introduced Geolocation specification from the W3 Consortium (http://dev.w3.org/geo/api/spec-source.html).

Increased Relevance Using Geolocation

This specification provides us with the required objects, methods, and events to get the location detail and work with it.

In this chapter, we will look at the classes provided by the Sencha Touch framework to work with Geolocation. The classes implement the W3C Geolocation specification. Additionally, we will see how to work with Google Maps and complement it with Geolocation.

Sencha Touch wraps the Google Map JavaScript APIs, outlined in http://code.google.com/apis/maps/documentation/javascript/, into a convenient class that we will be making use of in this chapter.

# Finding out your location

W3C's Geolocation specification is implemented by the Ext.util.GeoLocation class in Sencha Touch. In this recipe, we will look into the class and see how to learn about our device location.

#### **Getting ready**

Make sure that you have set up your development environment by following the recipes outlined in *Chapter 1*, Gear *Up for the Journey*.

Create a new folder ch09 in the www folder. We will be using this new folder to keep the code.

#### How to do it...

Carry out the following steps to find out your location:

1. Create and open a new file ch09 01.js and paste the following code into it:

```
},
        locationerror: function (
                                     geo,
          bTimeout,
          bPermissionDenied,
          bLocationUnavailable,
        message) {
          if(bTimeout){
            alert('Timeout occurred.');
          if (bPermissionDenied) {
            alert('Permission denied.');
          if (bLocationUnavailable) {
            alert('Location unavailable.');
    });
    geo.updateLocation();
  }
});
```

- 2. Include ch09\_01.js in the index.html file.
- 3. Deploy and access it from the device of your choice. You will see a message showing the longitude and latitude of your location as shown in the following screenshot:

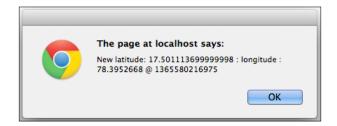

In the preceding code, we created an instance of the <code>Ext.util.GeoLocation</code> class with <code>autoUpdate</code> set to <code>false</code>. This means that the browser will not watch for a change in location. The update is fired manually by calling the <code>updateLocation</code> method on the <code>geo</code> object. Additionally, on the <code>geo</code> object, listeners have been set up for the <code>locationupdate</code> and <code>locationerror</code> events. The <code>locationupdate</code> event is fired when the location is updated. The framework passes the object representing the location information at that instance of time. The <code>geo</code> object contains the following fields:

- ▶ latitude
- ▶ longitude
- ▶ timestamp
- accuracy
- ▶ altitude
- ▶ altitudeAccuracy
- ▶ heading
- ▶ speed

Out of the preceding listed properties, latitude, longitude, timestamp, and accuracy will be provided. However, other properties can be null based on the device on which we are using the API.

In case any errors occur while trying to get the updated location information, the framework fires the locationerror event where it indicates the following three types of errors:

- ► The operation timed-out
- User does not have permission
- ▶ Location information is not available

### See also

- ► The Setting up the Android-based development environment recipe in Chapter 1, Gear Up for the Journey
- ► The Setting up the iOS-based development environment recipe in Chapter 1, Gear Up for the Journey
- ► The Setting up the BlackBerry-based development environment recipe in Chapter 1, Gear Up for the Journey

# Finding out the location using native device APIs

In some applications, manual updating of the location may not be desirable. For example, if your application is expected to update the location periodically to show the path in which a vehicle is moving. In this recipe, we will see how to configure the Ext.util.GeoLocation class to have the location automatically updated and how to control the frequency with which the location update should be attempted.

### **Getting ready**

Make sure that you have set up your development environment by following the recipes outlined in *Chapter 1*, *Gear Up for the Journey*.

Make sure that you have the ch09 folder created inside the www folder.

### How to do it...

Carry out the following steps for finding out the location using native device APIs:

1. Create and open a new file ch09 02.js and paste the following code into it:

- 2. Include ch09 02.js in place of ch09 01.js in the index.html file.
- 3. Deploy and access it from the device of your choice. You will see a pop up with the latitude and longitude information.

Unlike the Ext.util.Geolocation class, Ext.device.Geolocation uses native device APIs to get the current location detail. What native device API is used is determined based on the device from which the application is accessed. If the application were packaged with Cordova, it would use Cordova APIs whereas if it was packaged using Sencha Cmd, which we will discuss in *Chapter 10*, *Device Integration*, it would work with WebView to get the location information. If the application is accessed from a simulator or a browser, the Ext.device. Geolocation class uses the Ext.util.Geolocation class.

The position. coords object contains the same information as the geo class.

### There's more...

We saw in the earlier recipe how setting autoUpdate to true instructs the framework to monitor the location update and fire the locationupdate event. Let's see how we can achieve a similar functionality using the Ext.device.Geolocation class.

#### Watch for the location update

Ext.device.Geolocation offers the watchPosition method, which can be called to get regular location updates at the configured frequency. The following code snippet shows the usage of this method:

```
Ext.device.Geolocation.watchPosition({
  callback: function(position) {
   alert('New Latitude: ' + position.coords.latitude + '
      Longitude: ' + position.coords.longitude);
  },
  failure: function() {
    Ext.Msg.alert('Error', 'Could not get the location!');
  }
});
```

The update frequency is controlled using the frequency configuration, which defaults to 10 seconds. The following code snippet shows how you can specify the frequency:

```
Ext.device.Geolocation.watchPosition({
  frequency: 3000,
  callback: function(position) {..
```

### See also

- ► The Setting up the Android-based development environment recipe in Chapter 1, Gear Up for the Journey
- ► The Setting up the iOS-based development environment recipe in Chapter 1, Gear Up for the Journey
- ► The Setting up the Blackberry-based development environment recipe in Chapter 1, Gear Up for the Journey

# **Auto update of your location**

In some applications, manual updating of location may not be desirable. For example, if your application is expected to update the location periodically to show the path in which a vehicle is moving. In this recipe, we will see how to configure the <code>Ext.util.GeoLocation</code> class to have the location automatically updated and how to control the frequency with which the location update should be attempted.

### **Getting ready**

Make sure that you have set up your development environment by following the recipes outlined in *Chapter 1*, Gear *Up for the Journey*.

Make sure that you have the ch09 folder created inside the www folder.

### How to do it...

Carry out the following steps:

1. Set the following properties on the Ext.util.GeoLocation class while instantiating:

```
autoUpdate: true,
timeout: 5000,
```

2. Deploy and access it from the device of your choice.

Setting autoUpdate to true no longer requires the application code to call the updateLocation method explicitly. The location is updated automatically and the locationupdate or locationerror event is fired based on whether the update operation was successful or a failure. True is the default value for autoUpdate.

The timeout property allows us to control how frequently the location update will be attempted. It accepts the time in milliseconds. For example, in the preceding code snippet we set the value to 5000 milliseconds (5 seconds). This is a useful property if you want to save your mobile's battery as frequent updates will eat it up. The default value is set to 10 seconds.

### See also

- ► The Setting up the Android-based development environment recipe in Chapter 1, Gear Up for the Journey
- The Setting up the iOS-based development environment recipe in Chapter 1, Gear Up for the Journey
- ► The Setting up the Blackberry-based development environment recipe in Chapter 1, Gear Up for the Journey
- ▶ The Finding out your location recipe

## **Tracking direction and speed**

The Geolocation object in Sencha Touch provides properties that we can use to figure out the direction and speed at which we are moving. This could be useful in applications where you may want to suggest to the user the nearest petrol pump based on his direction. In this recipe, we will look at the use of related properties.

## **Getting ready**

Make sure that you have set up your development environment by following the recipes outlined in *Chapter 1*, *Gear Up for the Journey*.

Make sure that you have the ch09 folder created inside the www folder.

### How to do it...

Carry out the following steps:

1. In the locationupdate event handler, add the following line of code:

```
alert('Heading:' + geo.getHeading() + ': Speed:' +
  geo.getSpeed());
```

2. Deploy and access it from the device of your choice.

### How it works...

The preceding code uses the two important properties of the Geolocation class: heading and speed. The heading property gives the direction of travel of the device. It is specified in nonnegative degrees between 0 and 359. The angular degree is returned with respect to the real North. If the device is stationary, the value of this property is undefined.

The speed property gives the current ground speed of the device and the value will be in metres per second. If the device is stationary, the value of this property is 0.

These two properties are optional and may not be available on every device. If these properties are not supported on a device, their value will be null. For example, in Android, the values returned are null. On such devices, we can derive these values using the longitude, latitude, and timestamp attributes.

### See also

- ► The Setting up the Android-based development environment recipe in Chapter 1, Gear Up for the Journey
- ► The Setting up the iOS-based development environment recipe in Chapter 1, Gear Up for the Journey
- ► The Setting up the BlackBerry-based development environment recipe in Chapter 1, Gear Up for the Journey
- ▶ The Finding out your location recipe

# Hooking up Google Maps with your application

Google provides the Map service and also the APIs to integrate it into our application. Sencha Touch has wrapped it inside a component  $\mathtt{Ext}$ .  $\mathtt{Map}$ , which provides the complete map-related functionality. It, internally, uses the Google Maps' JavaScript APIs to provide us with a working map component. In this recipe, we will see how to make use of the  $\mathtt{Map}$  class.

### **Getting ready**

Make sure that you have set up your development environment by following the recipes outlined in *Chapter 1*, *Gear Up for the Journey*.

Make sure that you have the ch09 folder created inside the www folder.

### How to do it...

Carry out the following steps to hook up Google maps with your application:

1. Create and open a new file ch09\_03.js and paste the following code into it:

```
Ext.application({
  name : 'MyApp',

launch: function() {

  Ext.Viewport.add({
     xtype: 'map'
  });

}
```

- 2. Include ch09 03.js in place of ch09 02.js in the index.html file.
- Add the following to the index.html file to include the Google Maps' JavaScript APIs:

```
<script type="text/javascript" src="http://
maps.google.com/maps/api/js?sensor=true"></script>
```

4. Deploy and access it from the device of your choice. You will see a screen showing Google Maps with its default longitude and latitude set to Palo Alto as shown in the following screenshot:

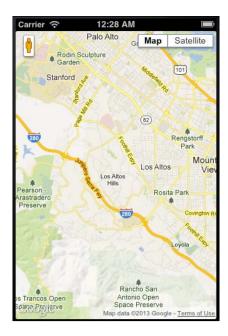

### How it works...

In the preceding code, we created a panel and added a map component to it using the xtype: 'map' property. Usage of this xtype attribute leads to the instantiation of the Ext.Map class, which wraps Google Maps inside it. It initializes the Google Maps class with the following default map options:

- ► Map center is set to the location of Palo Alto (latitude 37.381592, longitude 122.135672)
- Map type is set to ROADMAP
- ▶ Zoom level is set to 12

### There's more...

What if you want to set the center of the map to your current location? Let's see how we can do this.

### Using the current location as the map center

To use the device's current location as the map center, you need to set useCurrentLocation configuration on the map instance to true.

### See also

- ► The Setting up the Android-based development environment recipe in Chapter 1, Gear Up for the Journey
- ► The Setting up the iOS-based development environment recipe in Chapter 1, Gear Up for the Journey
- ► The Setting up the BlackBerry-based development environment recipe in Chapter 1, Gear Up for the Journey

# **Working with the Google Maps options**

In the previous recipe, we looked at the default map options set by the Ext. Map class. In your application, say you are building an application to show the forest, mountains, and rivers around a particular place. In this case, you will have to set the map options according to your application needs. This recipe will show us how to achieve this.

### **Getting ready**

Make sure that you have set up your development environment by following the recipes outlined in *Chapter 1*, Gear *Up for the Journey*.

Make sure that you have the ch09 folder created inside the www folder.

### How to do it...

Carry out the following steps for working with the Google Maps options:

1. Edit the ch09\_03.js file and add the mapOptions property as shown in the following code:

```
xtype : 'map',
mapOptions: {
    center: new google.maps.LatLng(17.22, 78.28),
    mapTypeId: google.maps.MapTypeId.TERRAIN,
    zoom: 10
    }
    }
}
```

2. Deploy and access it from the device of your choice. You will see a screen showing Google Maps with its default longitude and latitude set to 78.28 and 17.22, respectively, as shown in the following screenshot:

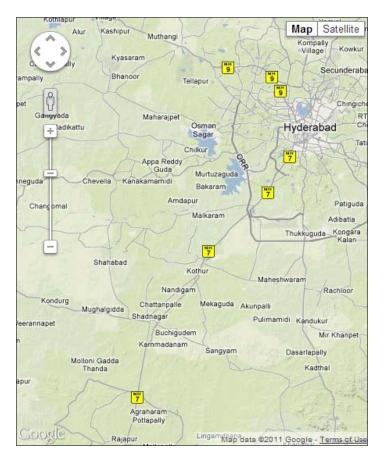

In the preceding code, we set the mapOptions property on the Ext.Map class, which accepts the mapOptions configuration that the Google Maps API can take. We specified three properties: center, mapTypeId, and zoom. To the center property, we set the latitude and longitude of a location that will be used to center the map. The longitude and latitude specified here are of Hyderabad, India. The mapTypeId property is set to TERRAIN so that in our application we can show the mountains, forest, and rivers around the center location. Using zoom we set the map zoom level to 10.

### See also

- ► The Setting up the Android-based development environment recipe in Chapter 1, Gear Up for the Journey
- ► The Setting up the iOS-based development environment recipe in Chapter 1, Gear Up for the Journey
- ► The Setting up the BlackBerry-based development environment recipe in Chapter 1, Gear Up for the Journey
- ▶ The Hooking up Google Maps with your application recipe

# **Mapping Geolocation on Google Maps**

So far in this chapter, we have looked at the <code>Ext.util.GeoLocation</code> and <code>Ext.Map</code> classes of Sencha Touch to see how to get the location and how to display a map. In this recipe, we will put these two pieces together so that the location information read from the <code>Geolocation</code> class can be used on the <code>Map</code> class in rendering the information on the map. This can then be used, for example, based on the current location to highlight the nearest restaurants on the map.

### **Getting ready**

Make sure that you have set up your development environment by following the recipes outlined in *Chapter 1*, Gear *Up for the Journey*.

Make sure that you have the choo folder created inside the www folder.

# How to do it...

Carry out the following steps:

1. Create and open a new file ch09 04.js and paste the following code into it:

```
Ext.application({
  name : 'MyApp',
  launch: function() {
    var geo = Ext.create('Ext.util.GeoLocation', {
      autoUpdate: true,
      listeners: {
        locationupdate: function (geo) {
          var map = Ext.getCmp('google-map-id');
          map.setGeo(geo);
        locationerror: function ( geo,
          bTimeout,
          bPermissionDenied,
          bLocationUnavailable,
          message) {
            if(bTimeout){
                alert('Timeout occurred.');
            if (bPermissionDenied) {
              alert('Permission denied.');
            if (bLocationUnavailable) {
              alert('Location unavailable.');
          }
      }
    });
    Ext.Viewport.add({
      xtype: 'map',
      id: 'google-map-id',
      geo: geo,
      mapOptions: {
        mapTypeId: google.maps.MapTypeId.TERRAIN,
    });
});
```

- 2. Include ch09 04.js in place of ch09 03.js in the index.html file.
- 3. Deploy and access it from the device of your choice. You will see a screen showing the Google map with the location set as per the longitude and latitude values returned by the Geolocation API as shown in the following screenshot:

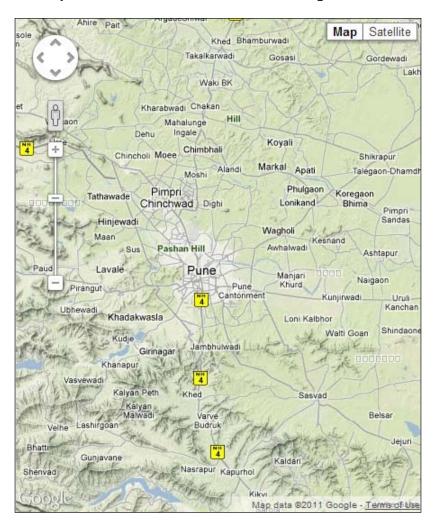

In the preceding code, we created the Geolocation instance with autoUpdate set to true and also a panel with a map. We have given an ID to the map component, google-map-id, which we use in the locationupdate event listener on the Geolocation object. This then gets the map component and calls the setGeo method on it to update the map with the new location information. Though the complete geo object is passed to the update method, it only uses the longitude and latitude properties of it. This way, the location information is fetched from Geolocation and is passed on to the Map attribute to get them working together.

### See also

- ► The Setting up the Android-based development environment recipe in Chapter 1, Gear Up for the Journey
- ► The Setting up the iOS-based development environment recipe in Chapter 1, Gear Up for the Journey
- ► The Setting up the BlackBerry-based development environment recipe in Chapter 1, Gear Up for the Journey
- ▶ The Finding out your location recipe
- ► The Hooking up Google Maps with your application recipe

# 10 Device Integration

In this chapter, we will cover:

- Capturing and managing photos using a camera
- Pulling out those contacts
- Working with orientation
- Managing notifications
- Reading a file
- ► Handling the home button on Android, iOS, and BlackBerry
- ► Handling the back button on Android and BlackBerry
- Handling the menu button on Android and BlackBerry
- Handling the search button on Android
- Navigating using the BlackBerry trackpad

## Introduction

Sencha Touch offers neat widgets and functionalities to build enterprise applications compatible with different platforms. In spite of all that Sencha Touch offers, there is one important aspect where support is still not very well encapsulated inside the framework and we have to go out of the framework to support them in our application. And this aspect is integration with various device features. For example, using a camera, pulling out the photos from the filesystem and linking the application behavior with the home, back, and search buttons on the device.

In this chapter, we will look at the recipes related to the integration of Sencha Touch with different device features, either using the Sencha APIs or Cordova.

All the device APIs are packaged under Ext.device. You may refer to the API documentation to see which APIs are available and learn more about them.

# Capturing and managing photos using a camera

This recipe is going to show how you can pull out the photos from your phone or capture a live photo and use it in your application.

### **Getting ready**

Make sure that you have set up your development environment by following the recipes outlined in *Chapter 1*, *Gear Up for the Journey*.

Create a new folder  ${\tt ch10}$  inside the www folder. We will be using this new folder to keep the code.

### How to do it...

Follow the ensuing steps:

1. Create and open a new file ch10 01.js and paste the following code in it:

```
Ext.application({
  name : 'MyApp',
   //this is a must as it is not part of the standard package
 requires: ['Ext.device.Camera'],
  launch: function() {
    //template to show the photos
    var tpl = new Ext.XTemplate(
            '<tpl for=".">',
               '<div class="thumb"><img src="{url}">
                </div>',
            '</tpl>'
       );
    var data = [];
    var store = Ext.create('Ext.data.Store', {
       fields: ['url'],
       data: data
    });
    var dv = Ext.create('Ext.DataView', {
          store: store,
```

```
scrollable: 'vertical',
      itemTpl: tpl,
      singleSelect: true,
      overItemCls:'x-view-over',
      itemSelector:'div.thumb-wrap',
      emptyText: 'No images to display'
});
Ext.create('Ext.Panel', {
   id: 'images-view',
    fullscreen: true,
    layout: 'fit',
    items: [dv, {
         xtype: 'toolbar',
         docked: 'bottom',
         items: [{
            text: 'Capture Photo',
            handler: function() {
               Ext.device.Camera.capture({
                  success: function(image) {
                       Ext.Msg.alert('Url', image);
                       data.push({url: image});
                       store.applyData(data);
                   },
                   failure: function(msg) \{
                           Ext.Msg.alert('Error', 'Failed to
                          capture photo: ' + msg);
                   },
                   quality: 75,
                   destination: 'file',
                   source: 'camera'
               });
         }, {
            text: 'Select Media',
            handler: function() {
               Ext.device.Camera.capture({
                  success: function(image) {
                       Ext.Msg.alert('Url', image);
                       data.push({url: image});
                       store.applyData(data);
                   },
```

- 2. Include ch10\_01.js in the index.html file.
- 3. Deploy and access it from the device of your choice. When you tap on **Capture Photo**, it shall open the camera and allow you to take a photo, whereas when you tap on the **Select Media** button, it shall prompt you to select a photo from the library.

In the preceding code, we created a data view and added it to a panel. We added a toolbar to the panel with two buttons: **Capture Photo** and **Select Media**. When the user clicks on the buttons, the handler calls the capture method of the camera device API offered by the Sencha Touch framework. The capture method accepts a config where we have specified two callbacks—success and failure—that are called to check whether the API carried out the capture operation successfully or not. Other important configs are source and destination. The source config tells you what the source for the photo is. The **Capture Photo** handler passes camera as the source to indicate that the user wants to capture a live photo using the camera, whereas the **Select Media** handler passes library as the source to indicate that the user will select a photo from the phone's photo library. Another valid value is album; it indicates that the user is going to select a photo from a photo album on their phone.

The destination config indicates the format in which you would like to get the image transferred to your success callback. Set it to file to indicate that you want the file URL to be passed to the success callback. Another valid value is data, if you want to receive the Base64 encode image (as a data URL) in your success callback.

The API offers three different implementations:

- Sencha If your application has been packaged using Sencha Cmd, which we will learn about in the next chapter, this implementation will be used. It achieves functionality by communicating with the WebView and sending different camera-related commands to it.
- Cordova If your application has been packaged with Cordova, this implementation will use the underlying Cordova APIs to provide camera integration. The application's behavior is consistent with the one packaged for Sencha.
- ► **Simulator** If you have packaged your application to run in a simulator, this implementation will return a fixed Sencha icon.

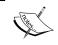

Currently, the implementation supports only photos. For videos, you will have to directly interface with Cordova's Camera API where you need to set the media type accordingly.

### See also

- ► The Setting up the Android-based development environment recipe in Chapter 1, Gear Up for the Journey
- ► The Setting up the iOS-based development environment recipe in Chapter 1, Gear Up for the Journey
- ► The Setting up the BlackBerry-based development environment recipe in Chapter 1, Gear Up for the Journey

# **Pulling out those contacts**

Every phone has its contacts list, and we would have to interface with the native device APIs to fetch the contact information. In this recipe, we will see how to integrate with the Cordova API as Sencha does not provide the Cordova version of their Contact API, and you would not be able to get the contacts working if you packaged your application using Cordova.

We will revisit Sencha's Contact API in the next chapter when we talk about packaging.

### **Getting ready**

Make sure that you have set up your development environment by following the recipes outlined in *Chapter 1*, *Gear Up for the Journey*.

Create a new folder ch10 in the www folder. We will be using this new folder to keep the code.

### How to do it...

Follow the ensuing steps to integrate with the Cordova API:

1. Create and open a new file ch10 02.js and paste the following code in it:

```
Ext.application({
   name: 'MyApp',
    requires: 'Ext.device.Contacts',
    launch: function() {
      document.addEventListener("deviceready", this.onDeviceReady,
false);
    },
    onDeviceReady : function() {
        var options = new ContactFindOptions();
        options.filter="";
        options.multiple = true;
        var fields = ["displayName"];
        navigator.contacts.find(fields, function(contacts) {
          var data = [];
          for (var i=0; i<contacts.length; i++) {</pre>
             data.push({name: contacts[i].displayName});
    Ext.Viewport.add({
        xtype: 'list',
        itemTpl: '{name}',
        store: {
            fields: ['name'],
            data: data
        }
        });
        }, function(msg) {
           alert('onError: ' + msg);
        }, options);
    }
});
```

- 2. Include ch10 02.js in place of ch10 01.js in the index.html file.
- 3. Deploy and access it from the device of your choice. You will see all the contact names as shown in the following screenshot:

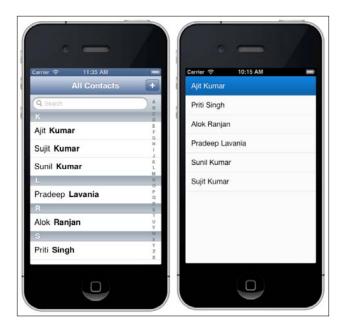

Cordova requires us to first watch for the deviceready event that will indicate that the Cordova framework has loaded. In the deviceready event handler, first we initialized the ContactFilterOption where we set a filter to "" (an empty string) to indicate that no filtering needs to be applied on the contacts, and we set multiple to true to tell the API that we want to get all the contacts. If this property is not set, the API returns the first contact only. In the fields array, we listed only displayName. However, if you want you can list out any number of contact fields that you want the API to return. After that, we called the contacts. find API to get the contacts. For each contact, we pushed the name on the data array that we used to show the list of contacts in a data view.

You may refer to the Contact object detail on the Cordova Contact API documentation page to learn about the various fields that it can return.

### See also

- ► The Setting up the Android-based development environment recipe in Chapter 1, Gear Up for the Journey
- ► The Setting up the iOS-based development environment recipe in Chapter 1, Gear Up for the Journey
- ► The Setting up the BlackBerry based development environment recipe in Chapter 1, Gear Up for the Journey

# **Working with orientation**

If you have looked at car game applications on mobile phones and liked the idea of using the phone as a way to steer your car, you will know that one of the uses of interfacing with the device's orientation API, using which you can get to know about the current orientation and also the device, is that it tells you about the new orientation as soon as it detects the change.

Sencha supports two implementations of orientation APIs, one using HTML 5 APIs as outlined in http://dev.w3.org/geo/api/spec-source-orientation.html, the specification of W3C, and the second where it works with the WebView.

In this recipe, we will see how to use the orientation APIs in our application. And since it has not been packaged using Sencha Cmd, it is going to use the HTML 5 version of the implementation.

### **Getting ready**

Make sure that you have set up your development environment by following the recipes outlined in *Chapter 1*, Gear *Up for the Journey*.

Create a new folder ch10 in the www folder. We will be using this new folder to keep the code.

### How to do it...

Follow the ensuing steps to use the orientation APIs in our application:

1. Create and open a new file ch10 03.js and paste the following code in it:

```
Ext.application({
   name: 'MyApp',
   requires: 'Ext.device.Orientation',
   launch: function() {
```

```
//defined a new class
Ext.define('MyOrientation', {
    extend: 'Ext.Container',
    config: {
       items: [
               xtype: 'titlebar',
               docked: 'top',
               ui: 'light',
                items: [
                        text: 'Reset',
                        align: 'right'
               ]
            },
               id: 'information',
                styleHtmlContent: true,
               html: 'no information received'
            },
               id: 'cube',
               html: '<div></div><div></div><
                /div><div></div></div></div>',
               centered: true
       ]
    },
    initialize: function() {
       this.on({
           painted: 'onPainted',
           erased : 'onErased'
       });
       this.on({
            delegate: 'button',
            tap: 'onReset'
       });
       if (!Ext.feature.has.Css3dTransforms) {
            Ext.getCmp('cube').hide();
    },
   onReset: function() {
```

```
this.originalOrientation = null;
           },
           onPainted: function() {
           Ext.device.Orientation.on('orientationchange',
'onDeviceOrientation', this);
           },
           onErased: function() {
           Ext.device.Orientation.un('orientationchange',
'onDeviceOrientation', this);
               this.originalOrientation = null;
           },
           onDeviceOrientation: function(e) {
               var alpha = Math.round(e.alpha),
                   beta = Math.round(e.beta),
                   gamma = Math.round(e.gamma),
                   origin;
               if (!this.originalOrientation) {
                   this.originalOrientation = {
                       alpha: alpha,
                       beta: beta,
                       gamma: gamma
                   };
                   return;
               else {
                   origin = this.originalOrientation;
                   alpha -= origin.alpha;
                   beta -= origin.beta;
                   gamma -= origin.beta;
               Ext.getCmp('information').setHtml([
                   'This example is best viewed when your phone is
on a flat surface.<br /><br />',
                   '<b>alpha: ' + alpha,
                   '<br /><b>beta</b>: ' + beta,
                   '<br /><b>gamma</b>: ' + gamma
               ].join(''));
               if (!this.originalOrientation) {
                   this.originalOrientation = {
```

```
alpha: alpha,
                           beta: beta,
                           gamma: gamma
                       };
                       return;
                   else {
                       origin = this.originalOrientation;
                       alpha -= origin.alpha;
                       beta -= origin.beta;
                       gamma -= origin.beta;
                   if (Ext.feature.has.Css3dTransforms) {
                       Ext.getCmp('cube').element.dom.style.
   webkitTransform = 'rotateX('+beta+'deg) rotateY('+alpha+'deg)';
          });
          Ext.Viewport.add(Ext.create('MyOrientation', {}));
       }
   });
2. Add the following CSS to the ch10.css file:
   #cube {
     -webkit-transform-style: preserve-3d;
     width: 200px;
     height: 200px;
     overflow: visible;
     opacity: .3
   }
   #cube .x-innerhtml {
     position: absolute;
     width: 100%;
     height: 100%;
     overflow: visible
```

```
#cube .x-innerhtml>div {
 width: 100%;
 height: 100%;
 background-color: #000;
 position: absolute;
 border: 1px solid #FFF
#cube .x-innerhtml>div:first-child {
 -webkit-transform: rotateX(90deg) translateZ(100px);
 background-color: red
#cube .x-innerhtml>div:nth-child(2) {
  -webkit-transform: translateZ(100px);
 background-color: green
#cube .x-innerhtml>div:nth-child(3) {
  -webkit-transform: rotateY(90deg) translateZ(100px);
 background-color: blue
#cube .x-innerhtml>div:nth-child(4) {
  -webkit-transform: rotateY(180deg) translateZ(100px);
 background-color: orange
}
#cube .x-innerhtml>div:nth-child(5) {
 -webkit-transform: rotateY(-90deg) translateZ(100px);
 background-color: cyan
}
#cube .x-innerhtml>div:nth-child(6) {
  -webkit-transform: rotateX(-90deg) rotate(180deg)
  translateZ(100px)
```

3. Include ch10\_03.js in place of ch10\_02.js and include ch10.css in the index.html file.

4. Deploy and access it from the device of your choice. You will see the orientation data and cube rotating based on the mobile's orientation, as shown in the following screenshot:

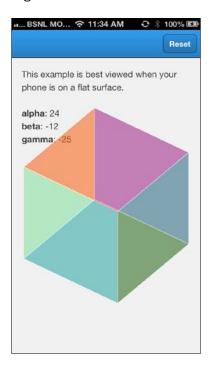

## How it works...

In the preceding code, we created a container with two items: we created one to show the orientation information and the other to show a cube. The cube is created by styling six divs.

The orientation-related magic starts when we register the handler for the orientationchange event as follows:

 $\begin{tabular}{ll} Ext. device. Orientation. on ('orientationchange', 'onDeviceOrientation', this); \end{tabular}$ 

| Device I | ntegratio | or |
|----------|-----------|----|
|----------|-----------|----|

The handler receives the event object; it has three properties, as follows, that give information about the current orientation of the device:

- ▶ alpha The angle by which the device frame was rotated around the z axis
- ▶ beta The angle by which the device frame was rotated around the x axis
- gamma The angle by which the device frame was rotated around the y axis

Based on the alpha, beta, and gamma values, we applied CSS 3D transformation to the cube on the following line:

```
Ext.getCmp('cube').element.dom.style.webkitTransform =
'rotateX('+beta+'deg) rotateY('+alpha+'deg)';
```

### See also

- ► The Setting up the Android-based development environment recipe in Chapter 1, Gear Up for the Journey
- ► The Setting up the iOS-based development environment recipe in Chapter 1, Gear Up for the Journey
- ► The Setting up the BlackBerry based development environment recipe in Chapter 1, Gear Up for the Journey

# **Managing notifications**

In various examples, we used Ext.Msg.alert() to show a notification message to the user. The thing to note is that it is a Sencha Touch component that shows a message in the form of a pop-up dialog. It looks similar on every platform unless you apply platform-specific styles. This recipe will explain how to show notifications with a complete native look and feel and behavior, and also how we can vibrate the phone to notify the user of some application event.

### **Getting ready**

Make sure that you have set up your development environment by following the recipes outlined in *Chapter 1*, *Gear Up for the Journey*.

Create a new folder ch10 in the www folder. We will be using this new folder to keep the code.

# How to do it...

Follow the ensuing steps:

1. Create and open a new file ch10\_04.js and paste the following code in it:

```
Ext.application({
 name : 'MyApp',
 requires : 'Ext.device.Notification',
 launch : function() {
      Ext.device.Notification.show({
      title : 'Verification',
      message : 'Are you a human?',
      buttons : [Ext.MessageBox.YES,
                    Ext.MessageBox.CANCEL],
       callback : function(button) {
          if (button === "yes") {
             alert('Verified');
          } else {
             alert('Nope');
          }
   });
   Ext.device.Notification.vibrate();
});
```

2. Include  $ch10_04.js$  in place of  $ch10_03.js$  in the index.html file.

3. Deploy and access it from the device of your choice. You will see a native notification message as shown in the following screenshot:

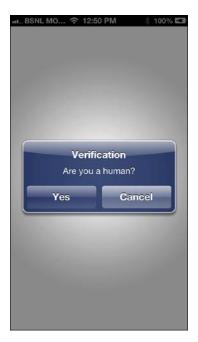

# How it works...

In the preceding code, we have used Sencha's Notification API to show the native notification message. The API provides three different implementations:

- ► Sencha This uses the native API to show the notification
- Cordova This uses Cordova APIs to show the notification
- ▶ Simulator This uses the Ext. MessageBox class to show the notification

The buttons config accepts an array or one or more button objects/configs where we added the **Yes** and **Cancel** buttons. When a button is tapped, the callback function receives the name of the button that was tapped by the user.

### See also

- The Setting up the Android-based development environment recipe in Chapter 1, Gear Up for the Journey
- The Setting up the iOS-based development environment recipe in Chapter 1, Gear Up for the Journey
- ► The Setting up the BlackBerry based development environment recipe in Chapter 1, Gear Up for the Journey

# Reading a file

On a phone, there are various types of files and folders that we create in storage. In the *Capturing and managing photos using the camera* recipe, we saw how to fetch a photo from a library/album or capture a live photo. The limitation with this API is that it works well with photos but not with other files. Also, it allows us to select a single photo at a time. If you are building an e-mail kind of application where you want to be able to attach one or more different types of documents, the File API is something that can help you implement this functionality. It is based on the HTML 5 File API specification outline described at the following URLs:

- http://www.w3.org/TR/FileAPI/
- http://www.w3.org/TR/file-upload/

In this recipe, we will see how we can read one or more photos/images from the system using the HTML 5 APIs.

### **Getting ready**

Make sure that you have set up your development environment by following the recipes outlined in *Chapter 1*, *Gear Up for the Journey*.

Create a new folder ch10 in the www folder. You will be using this new folder to keep the code.

### How to do it...

Follow the ensuing steps:

1. Create and open a new file ch10 05. js and paste the following code in it:

```
Ext.application({
    name: 'MyApp',
    requires: 'Ext.device.Contacts',
    launch: function() {
       var me = this;
       Ext.Viewport.add(Ext.create('Ext.Container', {
          html: '<input type="file" id="files" name="files[]"</pre>
multiple />' +
                '<output id="list"></output>',
          listeners: {
              painted: function() {
                 Ext.get('files').dom.
addEventListener('change', me.handleFileSelect, false);
       }));
    },
handleFileSelect: function(evt) {
        var files = evt.target.files; // FileList object
        // Loop through the FileList and render image files as
thumbnails.
        for (var i = 0, f; f = files[i]; i++) {
            // Only process image files.
            if (!f.type.match('image.*')) {
                continue;
            var reader = new FileReader();
            // capture the file information.
            reader.onload = (function(theFile) {
                             return function(e) {
                             // Render thumbnail
                             var span = document.
createElement('span');
```

- 2. Include  $ch10_05.js$  in place of  $ch10_04.js$  in the index.html file.
- 3. Deploy and access it from a device of your choice.
- 4. Tap on the **Choose Files** button to select one or more photos. Once the photos/images are uploaded, you will see the images appended to the container as shown in the following screenshot:

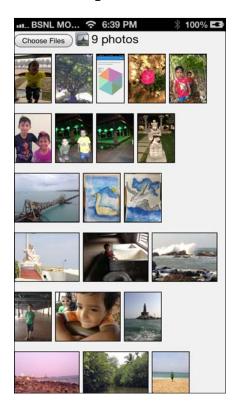

In the preceding code, we created a container with an input and an output element. The type-"file" input on the input element discloses that you are using the file upload functionality of the input element. So, when this element is rendered on the screen, it appears as a button with the label **Choose Files**. Clicking on this button allows the user to upload one or more files. As soon as the user confirms the upload, the change event is fired on the input element. We registered the handler for this inside the painted event handler as soon as the container was shown to the user.

The change event handler iterates through all the files and picks up the image files. We then registered the onload event on the FileReader object, which is called when the file data is uploaded. The handler adds the file's thumbnail to the container.

After registering the event handler, we called readAsDataURL to read the file's content.

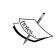

The kind of storage that is accessible to a File API varies from one platform to another. For example, on an iPhone and iPad it only allows us to select photos and videos, whereas on Android it allows us to pick up files from Dropbox and files on the device storage as well. So you may have to review the kind of storage access that you require and whether the File API implementation on that platform allows the implementation or not.

### See also

- ► The Setting up the Android-based development environment recipe in Chapter 1, Gear Up for the Journey
- ► The Setting up the iOS-based development environment recipe in Chapter 1, Gear Up for the Journey
- ► The Setting up the BlackBerry based development environment recipe in Chapter 1, Gear Up for the Journey

# Handling the home button on Android, iOS, and BlackBerry

Imagine if you have a scheduled task in your application that periodically reads the new messages from a remote data source. Now, the battery is a very critical resource on a mobile device and must be managed well by any application. So when the home button is clicked, which puts the application in the background, you may want to shut down this activity to save resources; conversely, when the application becomes active, you may want to resume it. In this recipe, we will see how we can track when the application was sent to the background (that is, when the home button was pressed) and when it becomes active.

### **Getting ready**

Make sure that you have set up your development environment by following the recipes outlined in *Chapter 1*, *Gear Up for the Journey*.

Create a new folder ch10 in the www folder. We will be using this new folder to keep the code.

### How to do it...

Follow the ensuing steps:

1. Create and open a new file ch10 06.js and paste the following code in it:

```
Ext.application({
   name : 'MyApp',

launch : function() {
    //Home button
   document.addEventListener("deviceready", function() {
      var counter = 0;
      document.addEventListener("pause", function() {
            counter++;
      }, false);

      document.addEventListener("resume", function() {
            alert('Value is: ' + counter);
      }, false);

    }, false);
}
```

- 2. Include ch10 06.js in place of ch10 05.js in the index.html file.
- 3. Deploy and access it from a device of your choice.
- 4. Tap the home button. This will send the application to the background.
- 5. Bring the application to the foreground. This is done differently on different platforms. For example, on an iPhone, you need to tap the home button twice to view the running tasks and tap on our task. You will see an alert showing **Value is: 1**.
- 6. Repeat steps 4 and 5 and you will see the counter incrementing.

In the preceding code, we have used Cordova to detect when the application is sent to the background and foreground. It gives us the following two events:

- pause This is fired when the home button is pressed to send the application to the background
- resume This is fired when the application becomes active

Both the events are available on the document. So, we registered the handlers for the pause and resume events inside the deviceready event handler. The pause event handler increments the value of counter. This will keep track of how many times the application was sent to the background. This is where you will put your code to suppress/stop/unregister any functionality that needs to be active only if the application is active. The resume handler is just showing the value of counter.

#### See also

- ► The Setting up the Android-based development environment recipe in Chapter 1, Gear Up for the Journey
- ► The Setting up the iOS-based development environment recipe in Chapter 1, Gear Up for the Journey
- ► The Setting up the BlackBerry-based development environment recipe in Chapter 1, Gear Up for the Journey

## Handling the back button on Android and BlackBerry

Android and BlackBerry devices have a back button that helps us to get back to the previous state of the application. When we are building a Sencha Touch application where we have multiple screens and one is shown after the other, it becomes necessary to link our application state with the device's back button for the sake of usability. In this recipe, we will see how to detect if the user has pressed the back button.

#### **Getting ready**

Make sure that you have set up your development environment by following the recipes outlined in *Chapter 1*, *Gear Up for the Journey*.

Create a new folder ch10 in the www folder. You will be using this new folder to keep the code.

#### How to do it...

Follow the ensuing steps:

1. Create and open a new file ch10 07.js and paste the following code in it:

```
Ext.application({
   name : 'MyApp',
   launch : function() {
      //Back button
      document.addEventListener("deviceready", function() {
      var i = 0;
      document.addEventListener("backbutton", function() {
        alert('Back button pressed!');
      }, false);
   }, false);
}
```

- 2. Include ch10 07.js in place of ch10 06.js in the index.html file.
- 3. Deploy and access it from a device of your choice.
- 4. Press the back button.

#### How it works...

In the preceding code, we have used the backbutton event offered by Cordova. This is a platform-neutral way to detect if the back button was pressed on the device. It is the handler where your application-specific logic should go.

#### See also

- ► The Setting up the Android-based development environment recipe in Chapter 1, Gear Up for the Journey
- ► The Setting up the BlackBerry-based development environment recipe in Chapter 1, Gear Up for the Journey

# Handling the menu button on Android and Blackberry

On Android and BlackBerry devices, we find a menu button; clicking on it brings up the application menu. Say you have a menu created in your Sencha Touch application using **action sheet** and would like to show the action sheet when the user clicks on the menu button; this recipe will show you how to detect whether the menu button was pressed and how to handle it.

#### **Getting ready**

Make sure that you have set up your development environment by following the recipes outlined in *Chapter 1*, *Gear Up for the Journey*.

Create a new folder ch10 in the www folder. You will be using this new folder to keep the code.

#### How to do it...

Follow the ensuing steps:

1. Create and open a new file ch10\_08.js and paste the following code in it:

```
Ext.application({
  name : 'MyApp',

launch : function() {

    //Menu button
    document.addEventListener("deviceready", function() {
      var i = 0;
      document.addEventListener("menubutton", function() {
         alert('Menu button pressed!');
      }, false);
    }, false);
}
```

- 2. Include ch10\_08.js in place of ch10\_07.js in the index.html file.
- 3. Deploy and access it from a device of your choice.
- 4. Press the menu button. You will see the alert message.

The preceding code uses the menubutton event fired by Cordova. The event is available on the document.

#### See also

- ► The Setting up the Android-based development environment recipe in Chapter 1, Gear Up for the Journey
- ► The Setting up the BlackBerry-based development environment recipe in Chapter 1, Gear Up for the Journey

#### Handling the search button on Android

While the back, home, and menu buttons are listed as the mandatory buttons that every Android device must support, there is an additional optional button called search that may be present on some devices. For example, HTC Android models have the search button whereas some devices, such as Samsung Galaxy models, do not have it. In case you have a need to support the search button, this recipe will show you how to detect whether the search button was pressed.

#### **Getting ready**

Make sure that you have set up your development environment by following the recipes outlined in *Chapter 1*, *Gear Up for the Journey*.

Create a new folder ch10 in the www folder. You will be using this new folder to keep the code.

#### How to do it...

Follow the ensuing steps:

1. Create and open a new file ch10 09.js and paste the following code in it:

```
Ext.application({
  name : 'MyApp',

launch : function() {

  //Search button
  document.addEventListener("deviceready", function() {
   var i = 0;
  document.addEventListener("searchbutton", function() {
```

```
alert('Search button pressed!');
    }, false);
}, false);

}
```

- 2. Include ch10 09.js in place of ch10 08.js in the index.html file.
- 3. Deploy and access it from a device of your choice.
- 4. Press the search button. You will see the alert message.

In the preceding code, we have used the Cordova API; it fires the searchbutton event when the search button is pressed.

#### See also

► The Setting up the Android-based development environment recipe in Chapter 1, Gear Up for the Journey

#### Navigating using the BlackBerry trackpad

Sencha Touch supports the WebOS 6+ version, and many of you may have a need to support BlackBerry devices in your application. Some of these devices are not touch devices, and it expects the applications to respond to their trackpad events. A trackpad is used to scroll as well as click/tap. But, Sencha Touch does not provide in-built support for a trackpad. In this recipe, we will see how we can implement scrolling on the containers and tap on the list item using a trackpad.

#### **Getting ready**

Make sure that you have set up your development environment by following the recipes outlined in *Chapter 1*, *Gear Up for the Journey*.

Create a new folder ch10 in the www folder. You will be using this new folder to keep the code.

#### How to do it...

Follow the ensuing steps to implement scrolling on the containers and tapping on the list item using a trackpad:

1. Create and open a new file ch10 10.js and paste the following code in it:

```
Ext.application({
  name : 'MyApp',

launch : function() {
    //this is where rest of the code will go
  }
});
```

2. To handle the autoscrolling for a container, add the following code inside the launch method:

```
Ext.define('Wtc.tux.ContainerOverride', {
      override : 'Ext.Container',
      initConfig : function() {
        Ext.apply(this.initialConfig, {});
        this.callParent(arguments);
        //If it is BlackBerry, register the handler for mousemove
to handle scrolling
        if (Ext.os.is.BlackBerry) {
          var task = Ext.create('Ext.util.DelayedTask', function()
{
            TrackPadUtils.handleScroller(this.event, this);
          });
          this.element.on('mousemove', function(event) {
            this.event = event;
            task.delay(30);
            task.setScope(this);
          }, this);
        }
      }
   });
```

3. The preceding code calls the handlerScroller method on TrackPadUtils. Add the following code to the launch method:

```
Ext.define('TrackPadUtils', {
      statics : {
        handleScroller: function(evt, view, el) {
          var element = evt;
          var margin = null;
          var scrollerSize = null;
          var containerSize = null;
          if( view.getScrollable() ) {
            view.scroller = view.getScrollable().getScroller();
            margin = view.element.getHeight()+25;
            scrollerSize = view.scroller.getSize();
            containerSize = view.scroller.getContainerSize();
            if( !view.initialScroll ) {
              view.initialScroll = 0;
            if( evt.pageY >= margin && (( scrollerSize.y-
containerSize.y )>view.initialScroll) ) {
              view.initialScroll = view.initialScroll+8;
              view.scroller.scrollTo(containerSize.x,
                             view.initialScroll,true);
              }else if ( evt.pageY < 70 && view.initialScroll > 0)
              view.initialScroll = view.initialScroll - 8;
              view.scroller.scrollTo(containerSize.x,
view.initialScroll,true);
      }
});
```

4. To support the list of item tap and disclosure features using a trackpad, add the following code:

```
Ext.define('Wtc.tuc.bb.List', {
    xtype : 'bblist',
    extend : 'Ext.dataview.List',
    initialize : function() {
```

```
this.callParent();
    if(Ext.os.is.BlackBerry) {
      //list item tap handling
      this.element.on({
        mouseup : this.handleListTap,
        delegate: '.' + Ext.baseCSSPrefix + 'list-item-body',
        scope : this
      });
      //item disclosure icon tap handling
      this.element.on({
        mouseup : this.handleItemDisclosure,
        delegate: '.' + this.getBaseCls() + '-disclosure',
        scope : this
      });
    }
  handleListTap: function(event, target, e) {
    this.onItemTap(this,target,index,e);
});
```

The BlackBerry trackpad fires mouse events, out of which we have handled the following two events:

- mousemove This is handled to implement scrolling
- mouseup This is handled to implement item tap and list disclosure

In the preceding code, we first defined an override class Wtc.tux.ContainerOverride to register the mousemove event handler for the BlackBerry device. You may want to check specifically for the model number that supports the trackpad, which you can do by looking into the UserAgent String. A typical UserAgent String for BlackBerry applications is as follows:

```
Mozilla/5.0 (BlackBerry; U; BlackBerry AAAA; en-US)
AppleWebKit/534.11+ (KHTML, like Gecko) Version/X.X.X.X Mobile
Safari/534.11+
```

The letters AAAA represent the BlackBerry model number from which the request was initiated, for example, 9800. The letter x.x.x.x represents the version of the OS running on the device, for example, 6.0.0.141.

| Device Inter | gratior | Ì |
|--------------|---------|---|
|--------------|---------|---|

The override class relies on TrackPadUtils.handleScroller to handle the mousemove event and implement the required scrolling on a container. The TrackPadUtils class implements handleScroller as a static method. The method detects the direction in which the user is trying to scroll by working with the following variables:

- ► The container's height
- ▶ The height of the scroller function associated with the container
- ► The (x,y) coordinate where the mousemove event had occurred
- ► The vertical margin that you want to consider before deciding to scroll up/down—we have used 25 for bottom scrolling and 70 for upward scrolling

Based on the determined scrolling direction, we scrolled by 8 pixels. Note that this method only scrolls vertically. However, it will be extended to support horizontal scrolling.

To try out this code, you can now create a container and add any number of items to it with scrolling enabled.

We then defined a new class Wtc.tux.bb.List where we extended Sencha Touch's list component to add support for item tap and item disclosure using a trackpad. We registered the mouseup event handler on the list item, which calls handleListTap. The handler, in turn, calls the existing method onItemTap that handles the tap behavior on the list. For the disclosure, we registered the existing list method handleItemDisclosure as a mouseup event handler on the disclosure icon.

#### See also

► The Setting up the BlackBerry-based development environment recipe in Chapter 1, Gear Up for the Journey

## Index

| Symbols                                     | Alluloid 3DK ADI Bullule               |
|---------------------------------------------|----------------------------------------|
|                                             | URL, for downloading 10                |
| 3D pie chart                                | URL, for installing 10                 |
| about 303                                   | animation                              |
| creating 303, 304                           | controls, hiding 268                   |
| <fieldset> element 66</fieldset>            | direction 264                          |
|                                             | duration 264                           |
| A                                           | function, calling 265                  |
|                                             | looping 268                            |
| ActionSheet component                       | postponing 264                         |
| as cross-cut menu 214, 215                  | reversing 264                          |
| buttons sheet, creating 211-213             | volume, controlling by user 268, 269   |
| enter property 214                          | Apache Ant                             |
| exit property 214                           | URL, for downloading 10                |
| hideAnimation property 214                  | URL, for installing 10                 |
| showAnimation property 214                  | Apache Ant 1.8.4 8                     |
| aggressive timeout                          | Apache Cordova                         |
| using 320                                   | about 8                                |
| AJAX                                        | extracting 11                          |
| data loading through, Ajax proxy used 186,  | URL, for downloading 11                |
| 188                                         | Apache Cordova 2.4.0 8                 |
| Ajax proxy                                  | application                            |
| used, for loading data through AJAX 186-188 | configuring itself, profile used 30-32 |
| album field 124                             | Google Map, connecting with 356, 357   |
| allowMultiple property 242                  | offline mode, detecting 318-320        |
| alpha value 378                             | Application class 31                   |
| Android                                     | area chart                             |
| home button, handling 385                   | about 275                              |
| Android-based development environment       | creating 276-278                       |
| setting up 10-16                            | legend config, adding 278              |
| Android Developer Tools (ADT) Bundled       | legend text, changing 279              |
| Eclipse 8                                   | audio component                        |
|                                             | used, for playing sound 265-268        |
|                                             |                                        |

| В                                                                    | candlestick                                   |  |
|----------------------------------------------------------------------|-----------------------------------------------|--|
|                                                                      | about 313-315                                 |  |
| back button                                                          | bar width, changing 316                       |  |
| on Android, handling 386, 387                                        | CardLayout                                    |  |
| on BlackBerry, handling 386, 387                                     | used, for building wizards 86-90              |  |
| badge 208                                                            | cards                                         |  |
| bar chart                                                            | animating 91, 92                              |  |
| about 280-282                                                        | Carousel                                      |  |
| creating 281, 282                                                    | about 216                                     |  |
| rounded corners, using 283                                           | direction, changing 220                       |  |
| spacing between bars, changing 283                                   | implementing 216-219                          |  |
| width, limiting 283                                                  | indicator, turning off 220                    |  |
| behavior                                                             | working 220                                   |  |
| adding to existing component, plug-ins used                          | CartesianChart object 312                     |  |
| 257-259                                                              | change event handler 384                      |  |
| beta value 378                                                       | checkbox group 60-62                          |  |
| BlackBerry                                                           | Choose Files button 383                       |  |
| home button, handling 385, 386                                       | column chart                                  |  |
| BlackBerry-based development environment                             | creating 284-286                              |  |
| setting up, steps for 22-24                                          | component                                     |  |
| BlackBerry simulator                                                 | behavior, overriding 255, 256                 |  |
| URL, for downloading 22                                              | existing component capability, extending 250, |  |
| URL, for installing 22                                               | 254                                           |  |
| BlackBerry trackpad                                                  | new component, creating 247-249               |  |
| used, for navigating 390-394                                         | component horizontal alignment 98, 101        |  |
| BlackBerry WebWorks SDK                                              | component vertical alignment 98, 101          |  |
| URL, for downloading 22                                              | Connection class 321                          |  |
| browser-based development environment                                | Connection object 320                         |  |
| setting up, steps for 25, 26                                         | contacts                                      |  |
| button component                                                     | pulling out 369-371                           |  |
| badge, using 208                                                     | contacts.find API 371                         |  |
| custom HTML, using as button content 210                             | container                                     |  |
| icon, using 208                                                      | about 71                                      |  |
| pictos icon, using 209                                               | fitting into, FitLayout used 94, 95           |  |
| using 207                                                            | items, adding at runtime 80-83                |  |
| working with 206                                                     | items, adding at specific position 83         |  |
|                                                                      | keeping lightweight 74, 75                    |  |
| C                                                                    | layout used 76                                |  |
| anahing                                                              | cordova-android command 11                    |  |
| caching                                                              | Cordova APIs 17                               |  |
| offline application 343-345 camera                                   | cordova-blackberry command 22                 |  |
|                                                                      | cordova-cli command 11, 19, 22                |  |
| used, for capturing photos 366-369 used, for managing photos 366-369 | cordova-ios command 19                        |  |
| uscu, idi managing photos 300-303                                    | cordova-js command 19, 22                     |  |
|                                                                      | cross-domain URL                              |  |
|                                                                      | using, in application 195-199                 |  |

| D                                                              | direction config 264<br>displayField 54                            |
|----------------------------------------------------------------|--------------------------------------------------------------------|
| data                                                           | docked property 93                                                 |
| filtering 193, 194                                             | docs folder 9                                                      |
| loading through AJAX, Ajax proxy used 186,                     | donut effect 304 294, 300<br>down method 85                        |
| persisting, LocalStorage proxy used 182 sorting 189-191        | drawing surface creating 273, 275                                  |
| storing offline, in localstorage 322, 327                      | dropStyle 315                                                      |
| storing offline, Sencha.io used 328-332 data grouping 192, 193 | Dummy button 82                                                    |
| data list                                                      | E                                                                  |
| managing, List component used 221-223                          | E                                                                  |
| navigating, indexBar used 226-228                              | elements, Sencha Touch application animating 262, 263              |
| data model                                                     | e-mail form field                                                  |
| used, for loading form 145, 149 <b>DataView</b>                | custom validation, applying 47, 48                                 |
| about 112, 213, 249                                            | enableControls 272                                                 |
| used, for designing custom view 124-128                        | enter property 214, 237                                            |
| DatePicker                                                     | errors.isValid() method 167                                        |
| used, for working with date picker form field                  | exclusion 168                                                      |
| 48                                                             | exit property 214, 237                                             |
| date picker form field                                         | Ext.Anim class 263                                                 |
| default date, setting to current date 50                       | Ext.anims class 263                                                |
| default date, setting to particular date 50                    | Ext.browser class 29                                               |
| picker date range, setting 51                                  | Ext.Carousel class 220                                             |
| slot order, changing 50                                        | Ext.Container class 71-74, 76                                      |
| working with, DatePicker used 48                               | Ext.create method 143                                              |
| default active item                                            | Ext.data.Model class 43                                            |
| changing 91                                                    | Ext.data.validations class 168, 171                                |
| defaultType config property 247                                | Ext.dataview.DataView class 127                                    |
| development environment                                        | Ext.define method 143, 249                                         |
| Android-based development environment, set-<br>ting up 10-17   | Ext.device.Geolocation 352 Ext.dom.Element 262                     |
| BlackBerry-based development environment, setting up 22-24     | Ext.field.DatePicker class instance 49 Ext.field.FieldSet class 66 |
| browser-based development environment, set-                    | Ext.field.Search class 45                                          |
| ting up 25, 26                                                 | Ext.field.Spinner class 57                                         |
| iOS-based development environment, setting up 18-20            | Ext.field.TextArea class instance 63 Ext.getCmp method 85          |
| device                                                         | Ext.getCmp() method 52                                             |
| detecting 26-28                                                | Ext.os class 28                                                    |
| device location                                                | Ext.Panel class 74, 76, 90                                         |
| searching 348-350                                              | Ext.Template 117                                                   |
| deviceready event handler 371                                  | Ext.util.GeoLocation class 348, 353, 360                           |
| direction                                                      | Ext.util.Map class 360                                             |
| tracking 354                                                   |                                                                    |

| Г                                                                                                    | G                                                                                                    |
|----------------------------------------------------------------------------------------------------|----------------------------------------------------------------------------------------------------|
| failure() callback function 41 features finding 28, 29 field grouping, FieldSet used 65, 66 hiding/showing 51, 52 hiding/showing, at runtime 52 field property 69 FieldSet about 65, 66 instructions, adding 66 used, for grouping fields 65, 66 file reading 381-384 FileReader object 384 filtered data displaying 128-132 FitLayout used, for fitting into container 94, 95 flight mode 317 form creating, FormPanel used 37 data saving, associated models used 150 | gamma value 378 gauge chart about 292 creating 292, 293 donut effect 294 needle, displaying 293 Geolocation mapping, on Google Map 360-363 GeoLocation object 354 geo object about 363 fields 350 getCheckdateMessage 171 getCmp() method 52 getCurrentProfile() method 32 getType 321 getValues() method 42 Google Map connecting, with application 356, 357 Geolocation, mapping 360-363 options 358-360 Google Map Javascript APIs URL 348 |
| loading, data model used 145, 149 validating 67, 69                                                                                                    | grouped bars<br>displaying 286-288                                                                                                    |
| format 168                                                                                                    | spacing, changing 288                                                                                                    |
| form data                                                                                                    | grouped columns                                                                                                    |
| saving, associated model used 150 FormPanel                                                                                                    | displaying 286-288                                                                                                    |
| checkbox 60-62                                                                                                    | Н                                                                                                    |
| checkbox group 60-62 data, loading in form fields 42, 44 e-mail form field 46, 48 form data, reading 42 hide/show field 51, 52 post-submission handling 41 search field 44, 45 select field 53, 54 standardSubmit 41 submitOnAction, setting to false 41 toggle field 59 used, for creating form 37                                                                                                    | handler() function 69 handlerScroller method 392 hasMany association 174 HBoxLayout used, for arranging items horizontally 95-97 heading property 355 hideAnimation property 214, 237 hide() method 52 home button on Android, handling 384-386 on BlackBerry, handling 384-386                                                                                                    |
| FormPanel container 71<br>form.reset() 40<br>form.submit() 40                                                                                                    | on iOS, handling 384-386                                                                                                    |

| HTML                                                            | JsonReader                                           |  |  |
|-----------------------------------------------------------------|------------------------------------------------------|--|--|
| custom HTML, using as button content 210 <b>HTML templating</b> | used, for converting incoming JSON data in model 155 |  |  |
| template used 112-116                                           | used, for converting JSON data in model              |  |  |
| I                                                               | L                                                    |  |  |
| icon 208                                                        | labelField 304                                       |  |  |
| iconAlign 208                                                   | labelField config 304                                |  |  |
| iconCls 208                                                     | layout                                               |  |  |
| images                                                          | about 73                                             |  |  |
| storing offline 333-342                                         | auto 73                                              |  |  |
| inclusion 168                                                   | card 73                                              |  |  |
| indexBar                                                        | fit 73                                               |  |  |
| used, for navigating data list 226, 228                         | hbox 73                                              |  |  |
| initialize method 250                                           | mixing 102, 104                                      |  |  |
| in-memory data                                                  | vbox 73                                              |  |  |
| accessing, memory proxy used 183-185                            | layout property 79                                   |  |  |
| insert method 83                                                | line chart                                           |  |  |
| iOS                                                             | area, filling 297                                    |  |  |
| home button, handling 385, 386                                  | creating 294-297                                     |  |  |
| iOS-based development environment                               | cross-zoom, enabling 298                             |  |  |
| setting up, steps for 17-21                                     | curves, smoothing 297, 298                           |  |  |
| isActive method 31                                              | List component                                       |  |  |
| item detail                                                     | about 221                                            |  |  |
| displaying 289, 290                                             | entries, sorting 223                                 |  |  |
| highlighting 289, 290                                           | used, for managing data list 221-223                 |  |  |
| panel, customizing 291                                          | Load Data button 331                                 |  |  |
| items                                                           | localstorage                                         |  |  |
| adding, at specific position 83                                 | data, storing offline 322, 327                       |  |  |
| adding to container, at runtime 80                              | proxy, used for persisting data 182                  |  |  |
| docking 78, 79, 92, 93                                          | location                                             |  |  |
| horizontal arrangement, HBoxLayout used                         | finding, native device API used 351, 352             |  |  |
| 95-97                                                           | searching 348-350                                    |  |  |
| in list, grouping 224-226                                       | updates 352                                          |  |  |
| removing 84, 85                                                 | updating automatically 353, 354                      |  |  |
| titles, displaying as back button text 108                      | locationerror event 350                              |  |  |
| vertical arrangement, VBoxLayout used 98,                       | locationupdate event 350, 352                        |  |  |
| 99                                                              | NA.                                                  |  |  |
|                                                                 | M                                                    |  |  |
| J                                                               | Many-to-one association 175                          |  |  |
| JavaScript Object Notation (JSON)                               | mapOptions property 360                              |  |  |
| URL 36                                                          | mapTypeld property 360                               |  |  |
| JSON data                                                       | memory proxy                                         |  |  |
| converting in model, JsonReader                                 | used, for accessing in-memory data 183-185           |  |  |
| used 155-158                                                    | acca, for accessing in memory data. 100-100          |  |  |

| menu button                                                                                                    | notifications                                                                                                    |  |  |
|----------------------------------------------------------------------------------------------------|----------------------------------------------------------------------------------------------------|--|--|
| on Android, handling 388, 389                                                                                                    | managing 378, 380                                                                                                    |  |  |
| on BlackBerry, handling 388, 389                                                                                                    | number                                                                                                    |  |  |
| methods                                                                                                    | spininng, spinner form field used 56, 57                                                                                                    |  |  |
| adding, to model 144                                                                                                    |                                                                                                    |  |  |
| hiding 85                                                                                                    | 0                                                                                                    |  |  |
| showing 85                                                                                                    |                                                                                                    |  |  |
| model                                                                                                    | offline application                                                                                                    |  |  |
| about 140                                                                                                    | aggressive timeout, using 320 caching 343-345                                                                                                    |  |  |
| creating 141-143                                                                                                    | images, storing offline 333-342                                                                                                    |  |  |
| extending 144                                                                                                    | offline mode, detecting 318, 320                                                                                                    |  |  |
| incoming XML data converting, XmlReader                                                                                                    | offline mode                                                                                                    |  |  |
| used 161, 163                                                                                                    | about 317                                                                                                    |  |  |
| methods, adding 144                                                                                                    | detecting 318, 320                                                                                                    |  |  |
| relating, association used 172-175                                                                                                    | offlineStore 327                                                                                                    |  |  |
| validations 165-167                                                                                                    | OHLC chart 313-316                                                                                                    |  |  |
| mousemove 393                                                                                                    | One-to-one association 176                                                                                                    |  |  |
| mouseup 393                                                                                                    | onlinechange event 321                                                                                                    |  |  |
| N                                                                                                    | onlineStore 327                                                                                                    |  |  |
| 14                                                                                                    | orientation 372, 375, 377, 378                                                                                                    |  |  |
| native device API                                                                                                    | orientation change                                                                                                    |  |  |
| used, for finding location 351, 352                                                                                                    | responding to 32                                                                                                    |  |  |
| navigation bar                                                                                                    | orientationchange event 377                                                                                                    |  |  |
|                                                                                                    |                                                                                                    |  |  |
| customizing 108                                                                                                    |                                                                                                    |  |  |
| customizing 108 navigation function 90                                                                                                    | P                                                                                                    |  |  |
| <u> </u>                                                                                                    |                                                                                                    |  |  |
| navigation function 90 NavigationView class used, for easing view navigation 105-107                                                                                                    | panel                                                                                                    |  |  |
| navigation function 90 NavigationView class used, for easing view navigation 105-107 navigator.connection.type 320                                                                                                    | panel<br>about 80                                                                                                    |  |  |
| navigation function 90 NavigationView class used, for easing view navigation 105-107 navigator.connection.type 320 navigator object 320                                                                                                    | panel about 80 working with 76, 78                                                                                                    |  |  |
| navigation function 90 NavigationView class used, for easing view navigation 105-107 navigator.connection.type 320 navigator object 320 navigator.onLine 320                                                                                                    | panel about 80 working with 76, 78 panel[direction]() method 90                                                                                                    |  |  |
| navigation function 90 NavigationView class used, for easing view navigation 105-107 navigator.connection.type 320 navigator object 320 navigator.onLine 320 nested data                                                                                                    | panel about 80 working with 76, 78 panel[direction]() method 90 panel object 290                                                                                                    |  |  |
| navigation function 90 NavigationView class used, for easing view navigation 105-107 navigator.connection.type 320 navigator object 320 navigator.onLine 320 nested data record, fetching from 159, 160                                                                                                    | panel about 80 working with 76, 78 panel[direction]() method 90 panel object 290 PhotoAlbum component 249                                                                                                    |  |  |
| navigation function 90 NavigationView class used, for easing view navigation 105-107 navigator.connection.type 320 navigator object 320 navigator.onLine 320 nested data record, fetching from 159, 160 nested data list                                                                                                    | panel about 80 working with 76, 78 panel[direction]() method 90 panel object 290 PhotoAlbum component 249 photos                                                                                                    |  |  |
| navigation function 90 NavigationView class used, for easing view navigation 105-107 navigator.connection.type 320 navigator object 320 navigator.onLine 320 nested data record, fetching from 159, 160 nested data list working with, NestedList used 228-231                                                                                                    | panel about 80 working with 76, 78 panel[direction]() method 90 panel object 290 PhotoAlbum component 249 photos capturing, camera used 366-369                                                                                                    |  |  |
| navigation function 90 NavigationView class used, for easing view navigation 105-107 navigator.connection.type 320 navigator object 320 navigator.onLine 320 nested data record, fetching from 159, 160 nested data list working with, NestedList used 228-231 NestedList component                                                                                                    | panel about 80 working with 76, 78 panel[direction]() method 90 panel object 290 PhotoAlbum component 249 photos capturing, camera used 366-369 managing, camera used 366-369                                                                                                    |  |  |
| navigation function 90 NavigationView class used, for easing view navigation 105-107 navigator.connection.type 320 navigator object 320 navigator.onLine 320 nested data record, fetching from 159, 160 nested data list working with, NestedList used 228-231 NestedList component back button, displaying 231                                                                                                    | panel about 80 working with 76, 78 panel[direction]() method 90 panel object 290 PhotoAlbum component 249 photos capturing, camera used 366-369 managing, camera used 366-369 Picker component                                                                                                    |  |  |
| navigation function 90 NavigationView class used, for easing view navigation 105-107 navigator.connection.type 320 navigator object 320 navigator.onLine 320 nested data record, fetching from 159, 160 nested data list working with, NestedList used 228-231 NestedList component back button, displaying 231 disclosure, using 233, 234                                                                                                    | panel about 80 working with 76, 78 panel[direction]() method 90 panel object 290 PhotoAlbum component 249 photos capturing, camera used 366-369 managing, camera used 366-369 Picker component align property 237                                                                                                    |  |  |
| navigation function 90 NavigationView class used, for easing view navigation 105-107 navigator.connection.type 320 navigator object 320 navigator.onLine 320 nested data record, fetching from 159, 160 nested data list working with, NestedList used 228-231 NestedList component back button, displaying 231 disclosure, using 233, 234 leaf node detail, displaying 232                                                                                                    | panel about 80 working with 76, 78 panel[direction]() method 90 panel object 290 PhotoAlbum component 249 photos capturing, camera used 366-369 managing, camera used 366-369 Picker component align property 237 animation, changing 237                                                                                                    |  |  |
| navigation function 90 NavigationView class used, for easing view navigation 105-107 navigator.connection.type 320 navigator object 320 navigator.onLine 320 nested data record, fetching from 159, 160 nested data list working with, NestedList used 228-231 NestedList component back button, displaying 231 disclosure, using 233, 234 leaf node detail, displaying 232 other property, using 231                                                                                     | panel about 80 working with 76, 78 panel[direction]() method 90 panel object 290 PhotoAlbum component 249 photos capturing, camera used 366-369 managing, camera used 366-369 Picker component align property 237 animation, changing 237 buttons, hiding 238                                                                                                    |  |  |
| navigation function 90 NavigationView class used, for easing view navigation 105-107 navigator.connection.type 320 navigator object 320 navigator.onLine 320 nested data record, fetching from 159, 160 nested data list working with, NestedList used 228-231 NestedList component back button, displaying 231 disclosure, using 233, 234 leaf node detail, displaying 232 other property, using 231 other text, using 232                                                               | panel about 80 working with 76, 78 panel[direction]() method 90 panel object 290 PhotoAlbum component 249 photos capturing, camera used 366-369 managing, camera used 366-369 Picker component align property 237 animation, changing 237                                                                                                    |  |  |
| navigation function 90 NavigationView class used, for easing view navigation 105-107 navigator.connection.type 320 navigator object 320 navigator.onLine 320 nested data record, fetching from 159, 160 nested data list working with, NestedList used 228-231 NestedList component back button, displaying 231 disclosure, using 233, 234 leaf node detail, displaying 232 other property, using 231 other text, using 232 used, for working with nested data                            | panel about 80 working with 76, 78 panel[direction]() method 90 panel object 290 PhotoAlbum component 249 photos capturing, camera used 366-369 managing, camera used 366-369 Picker component align property 237 animation, changing 237 buttons, hiding 238 button text, overriding 238                                                                                                |  |  |
| navigation function 90 NavigationView class used, for easing view navigation 105-107 navigator.connection.type 320 navigator object 320 navigator.onLine 320 nested data record, fetching from 159, 160 nested data list working with, NestedList used 228-231 NestedList component back button, displaying 231 disclosure, using 233, 234 leaf node detail, displaying 232 other property, using 231 other text, using 232 used, for working with nested data list 228-231               | panel about 80 working with 76, 78 panel[direction]() method 90 panel object 290 PhotoAlbum component 249 photos capturing, camera used 366-369 managing, camera used 366-369 Picker component align property 237 animation, changing 237 buttons, hiding 238 button text, overriding 238 multiple shots, displaying 239                                                                 |  |  |
| navigation function 90 NavigationView class used, for easing view navigation 105-107 navigator.connection.type 320 navigator object 320 navigator.onLine 320 nested data record, fetching from 159, 160 nested data list working with, NestedList used 228-231 NestedList component back button, displaying 231 disclosure, using 233, 234 leaf node detail, displaying 232 other property, using 231 other text, using 232 used, for working with nested data list 228-231 new component | panel about 80 working with 76, 78 panel[direction]() method 90 panel object 290 PhotoAlbum component 249 photos capturing, camera used 366-369 managing, camera used 366-369 Picker component align property 237 animation, changing 237 buttons, hiding 238 button text, overriding 238 multiple shots, displaying 239 position, changing 237                                          |  |  |
| navigation function 90 NavigationView class used, for easing view navigation 105-107 navigator.connection.type 320 navigator object 320 navigator.onLine 320 nested data record, fetching from 159, 160 nested data list working with, NestedList used 228-231 NestedList component back button, displaying 231 disclosure, using 233, 234 leaf node detail, displaying 232 other property, using 231 other text, using 232 used, for working with nested data list 228-231               | panel about 80 working with 76, 78 panel[direction]() method 90 panel object 290 PhotoAlbum component 249 photos capturing, camera used 366-369 managing, camera used 366-369 Picker component align property 237 animation, changing 237 buttons, hiding 238 button text, overriding 238 multiple shots, displaying 239 position, changing 237 slot text, aligning 237                  |  |  |
| navigation function 90 NavigationView class used, for easing view navigation 105-107 navigator.connection.type 320 navigator object 320 navigator.onLine 320 nested data record, fetching from 159, 160 nested data list working with, NestedList used 228-231 NestedList component back button, displaying 231 disclosure, using 233, 234 leaf node detail, displaying 232 other property, using 231 other text, using 232 used, for working with nested data list 228-231 new component | panel about 80 working with 76, 78 panel[direction]() method 90 panel object 290 PhotoAlbum component 249 photos capturing, camera used 366-369 managing, camera used 366-369 Picker component align property 237 animation, changing 237 buttons, hiding 238 button text, overriding 238 multiple shots, displaying 239 position, changing 237 slot text, aligning 237 title, using 237 |  |  |

| pictos icon 209<br>pie chart<br>about 298<br>creating 299, 300           | multiple pressed buttons 242<br>toggle event 241<br>used, for switching between multiple views<br>240, 241 |
|--------------------------------------------------------------------------|----------------------------------------------------------------------------------------------------|
| pie, highlighting 302, 303                                               | working 241                                                                                                |
| rotating 301                                                             | select field                                                                                               |
| placeholder 46                                                           | custom display value, using 54                                                                             |
| plug-in                                                                  | working with 53, 54                                                                                        |
| about 257, 259                                                           | selectionchange event 213, 250                                                                             |
| used, for adding behavior to existing compo-                             | selectionchange handler 212                                                                                |
| nent 257-259 pop method 108                                              | selectionchange listener 138 Select Media button 368                                                       |
| position.coords object 352                                               | Sencha Cmd tool 321                                                                                        |
| profile                                                                  | Sencha Complete                                                                                            |
| used, for application configuring itself 30, 31                          | URL 10                                                                                                    |
| Provisioning Profile                                                     | Sencha.io                                                                                                  |
| creating 21                                                              | URL 343                                                                                                    |
| proxy 140                                                                | used, for storing data offline 328-332                                                                     |
| push method 105                                                          | Sencha.io SDK                                                                                              |
| •                                                                        | URL, for downloading 329                                                                                   |
| R                                                                        | Senchas Device API                                                                                         |
|                                                                          | using 321                                                                                                  |
| radar chart                                                              | Sencha Touch                                                                                               |
| about 305                                                                | about 7, 10, 365                                                                                           |
| creating 305, 307                                                        | ActionSheet component 211                                                                                  |
| different marker, using 308, 309                                         | button component 206                                                                                       |
| reader 140                                                               | Carousel 216                                                                                               |
| reason property 69                                                       | component behavior, overriding 255, 256                                                                    |
| record                                                                   | existing component capability, extending 250                                                               |
| adding to store, at runtime 154, 155 fetching, from nested data 159, 160 | 254                                                                                                    |
| response metadata 160                                                    | form, validating 67, 69                                                                                    |
| response metadata 100                                                    | Geolocation, working with 348                                                                              |
| S                                                                        | List component 221                                                                                         |
|                                                                          | mobile applications, building 317, 318                                                                     |
| scatter chart                                                            | new component, creating 247-249                                                                            |
| about 309, 312                                                           | Picker component 235 SegmentedButton component 240                                                         |
| creating 310, 312                                                        | Tab panel 242                                                                                              |
| search button                                                            | toolbar component 245                                                                                      |
| on Android, handling 389, 390                                            | Sencha Touch 2.2.1 library 8                                                                               |
| search form field                                                        | Sencha Touch application                                                                                   |
| creating 45                                                              | about 262                                                                                                  |
| placeholder, using 46                                                    | area chart 275                                                                                             |
| SegmentedButton component                                                | area chart, creating 276-278                                                                               |
| about 240                                                                | bar chart, creating 280, 282                                                                               |
| buttons, aligning in middle 242                                          |                                                                                                    |

| column chart, creating 284-286 elements, animating 262, 263 | Т                                     |
|-------------------------------------------------------------|---------------------------------------|
| gauge chart, creating 292, 293                              | Tab panel                             |
| grouped bars, displaying 286, 288                           | about 242                             |
| grouped columns, displaying 286, 288                        | tab bar, positioning at bottom 245    |
| item detail, displaying 289, 290                            | working with 243, 244                 |
| item detail, highlighting 289, 290                          | Template                              |
| line chart, creating 294-297                                | about 112                             |
| radar chart, creating 305-307                               | advanced templating, XTemplate        |
| scatter chart 309-312                                       | used 118, 120                         |
| Sencha Touch library                                        | compiling 117, 120                    |
| extracting 8                                                | used, for HTML templating 112-116     |
| session specific data                                       | text area                             |
| persisting, SessionStorage proxy                            | about 62, 63                          |
| used 177-181                                                | input characters, limiting 64         |
| SessionStorage. id 180                                      | text fields                           |
| SessionStorage proxy                                        | about 62, 63                          |
| used, for persisting session specific                       | input characters, limiting 64         |
| data 177-181                                                | timeout property 354                  |
| setGeo method 363                                           | toggle field                          |
|                                                             | using 59                              |
| setRecord() method 42                                       | toolbar component                     |
| setValues() method 42                                       | about 245                             |
| showAnimation property 214, 237                             | defaultType config property 247       |
| show() method 52<br>Slider form field                       | non-button components, adding 247     |
|                                                             | ·                                     |
| used, for changing value 55, 56                             | using 245, 246<br>xtype 247           |
| sort information                                            | touch.manifest file 345               |
| sending, to server 191                                      |                                       |
| sent to server, customizing 192                             | type property 143, 293                |
| sorting                                                     | typical offline application 318       |
| information, sending to server 191                          | U                                     |
| sort method 190                                             | U                                     |
| sound                                                       | update method 363                     |
| playing, audio component used 265-268                       | useClearicon 40                       |
| SpaceFillingChart object 293                                | user action                           |
| speed                                                       | responding to 133-138                 |
| tracking 354                                                | userAgent property 28                 |
| speed property 355                                          | dooragone proporty 20                 |
| spinner form field                                          | V                                     |
| used, for spinning number 56, 57                            | •                                     |
| values, cycling 58                                          | validate method 167                   |
| standardSubmit 41                                           | validations                           |
| store                                                       | custom validation, applying in e-mail |
| about 141                                                   | form field 47, 48                     |
| working with 150-154                                        | custom validations, defining 169, 171 |
| submit() method 40                                          | default message, changing 168         |
| Sun JDK version 1.5 8                                       |                                       |

| email 165                                      |
|------------------------------------------------|
| exclusion 165, 168                             |
| format 165, 168                                |
| inclusion 165, 168                             |
| in models 165, 166                             |
| length 165                                     |
| presence 165                                   |
| value                                          |
| changing, Slider form field used 55, 56        |
| formatting 117-121                             |
| VBoxLayout                                     |
| used, for arranging items vertically 98, 100   |
| video component                                |
| about 270-272                                  |
| using 272                                      |
| videos                                         |
| working with 270-272                           |
| view                                           |
| multiple views switching between,              |
| SegmentedButton used 240, 241                  |
| view navigation                                |
| easing, with NavigationView class 105-107      |
| Viewport class 32                              |
| view rendering                                 |
| XTemplate used 121-124                         |
|                                                |
| VMware player                                  |
| URL, for downloading 23 URL, for installing 23 |
| URL, for installing 25                         |
| W                                              |
| **                                             |
| W3 Consortium                                  |
| URL 347                                        |
| W3 Search field                                |
| URL 45                                         |
| watchPosition method 352                       |
| WebKit CSS                                     |
| URL 263                                        |
| Web SQL database 200-203                       |
| wizards                                        |

building, CardLayout used 86-90

writer 140

#### X

#### **Xcode**

URL, for downloading 18 URL, for installing 18

#### XML data

incoming incoming XML data, converting into model 164 incoming XML data, converting into model 161

#### **XmlReader**

used, for converting incoming XML data in model 161-163

#### **XTemplate**

about 112
used, for conditional view rendering 121-124
using, for advanced templating 118-120
xtype approach 36
xtype property 207, 216

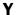

yField property 279

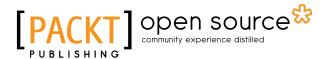

# Thank you for buying Sencha Touch Cookbook Second Edition

#### **About Packt Publishing**

Packt, pronounced 'packed', published its first book "Mastering phpMyAdmin for Effective MySQL Management" in April 2004 and subsequently continued to specialize in publishing highly focused books on specific technologies and solutions.

Our books and publications share the experiences of your fellow IT professionals in adapting and customizing today's systems, applications, and frameworks. Our solution based books give you the knowledge and power to customize the software and technologies you're using to get the job done. Packt books are more specific and less general than the IT books you have seen in the past. Our unique business model allows us to bring you more focused information, giving you more of what you need to know, and less of what you don't.

Packt is a modern, yet unique publishing company, which focuses on producing quality, cuttingedge books for communities of developers, administrators, and newbies alike. For more information, please visit our website: www.packtpub.com.

#### **About Packt Open Source**

In 2010, Packt launched two new brands, Packt Open Source and Packt Enterprise, in order to continue its focus on specialization. This book is part of the Packt Open Source brand, home to books published on software built around Open Source licences, and offering information to anybody from advanced developers to budding web designers. The Open Source brand also runs Packt's Open Source Royalty Scheme, by which Packt gives a royalty to each Open Source project about whose software a book is sold.

#### **Writing for Packt**

We welcome all inquiries from people who are interested in authoring. Book proposals should be sent to author@packtpub.com. If your book idea is still at an early stage and you would like to discuss it first before writing a formal book proposal, contact us; one of our commissioning editors will get in touch with you.

We're not just looking for published authors; if you have strong technical skills but no writing experience, our experienced editors can help you develop a writing career, or simply get some additional reward for your expertise.

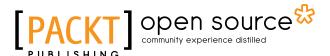

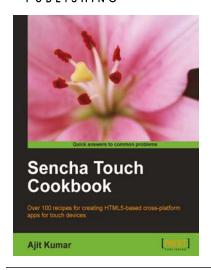

#### **Sencha Touch Cookbook**

ISBN: 978-1-84951-544-3 Paperback: 350 pages

Over 100 recipes for creating HTML5-based cross-platform apps for touch devices

- 1. Master cross platform application development
- 2. Incorporate geo location into your apps
- 3. Develop native looking web apps

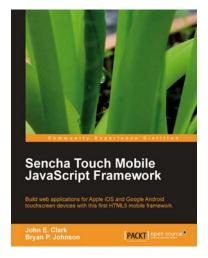

#### Sencha Touch Mobile JavaScript Framework

ISBN: 978-1-84951-510-8 Paperback: 316 pages

Build web applications for Apple iOS and Google Android touchscreen devices with this first HTML5 mobile framework

- Learn to develop web applications that look and feel native on Apple iOS and Google Android touchscreen devices using Sencha Touch through examples
- Design resolution-independent and graphical representations like buttons, icons, and tabs of unparalleled flexibility
- 3. Add custom events like tap, double tap, swipe, tap and hold, pinch, and rotate

Please check www.PacktPub.com for information on our titles

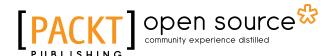

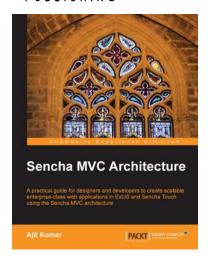

#### **Sencha MVC Architecture**

ISBN: 978-1-84951-888-8 Paperback: 126 pages

A practical guide for designers and developers to create scalable enterprise-class web applications in ExtJS and Sencha Touch using the Sencha MVC architecture

- Map general MVC architecture concept to the classes in ExtJS 4.x and Sencha Touch
- Create a practical application in ExtJS as well as Sencha Touch using various Sencha MVC Architecture concepts and classes
- Dive deep into the building blocks of the Sencha MVC Architecture including the class system, loader, controller, and application

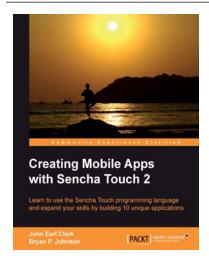

### Creating Mobile Apps with Sencha Touch 2

ISBN: 978-1-84951-890-1 Paperback: 348 pages

Learn to use the Sencha Touch programming language and expand your skills by building 10 unique applications

- Effectively administer your MySQL databases with phpMyAdmin
- Manage users and privileges with MySQL Server Administration tools
- 3. Get to grips with the hidden features and capabilities of phpMyAdmin

Please check www.PacktPub.com for information on our titles